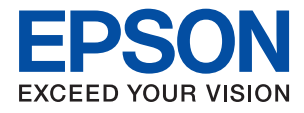

# XP-5150 Series **Guida utente**

### *Sommario*

### *[Informazioni sul manuale](#page-5-0)*

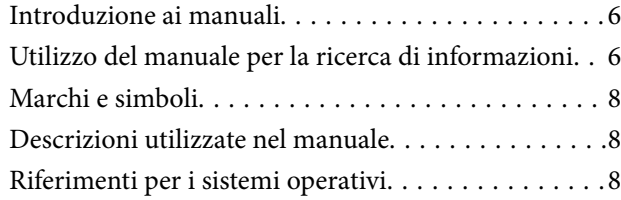

### *[Istruzioni importanti](#page-9-0)*

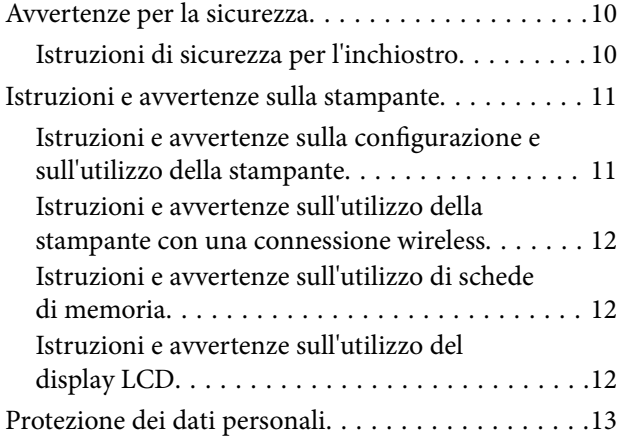

### *[Informazioni di base sulla stampante](#page-13-0)*

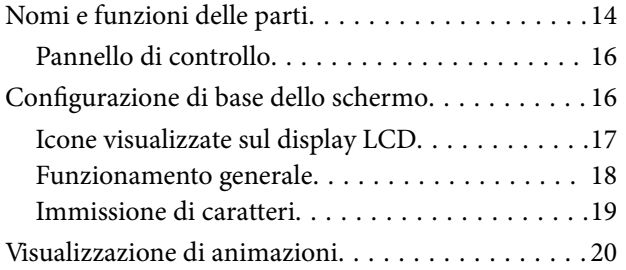

### *[Impostazioni di Rete](#page-21-0)*

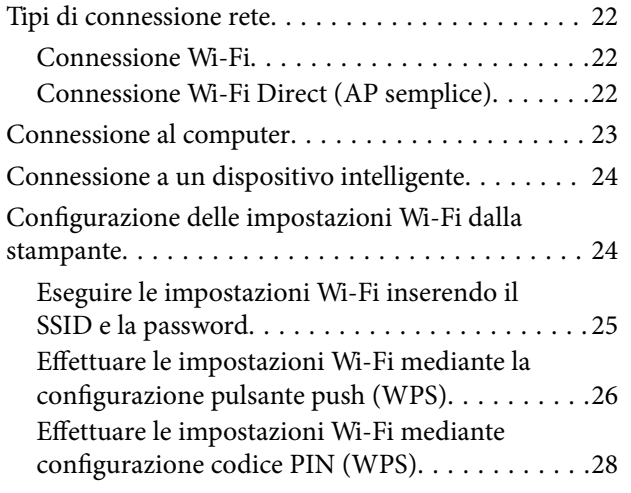

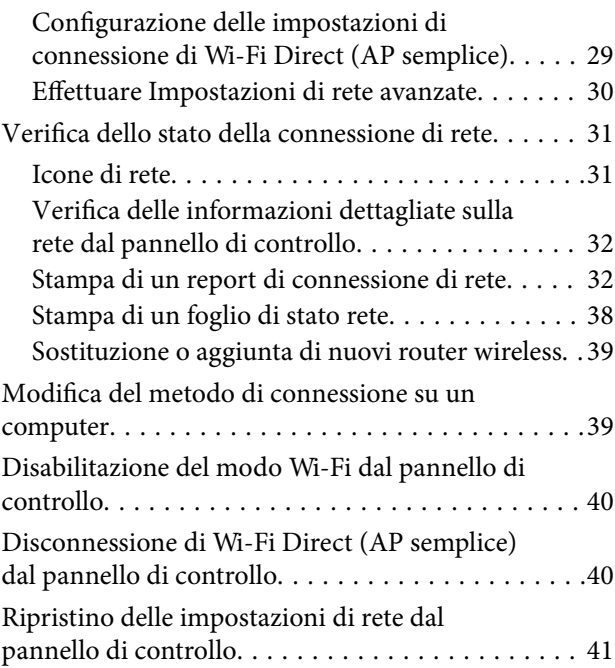

### *[Preparazione della stampante](#page-42-0)*

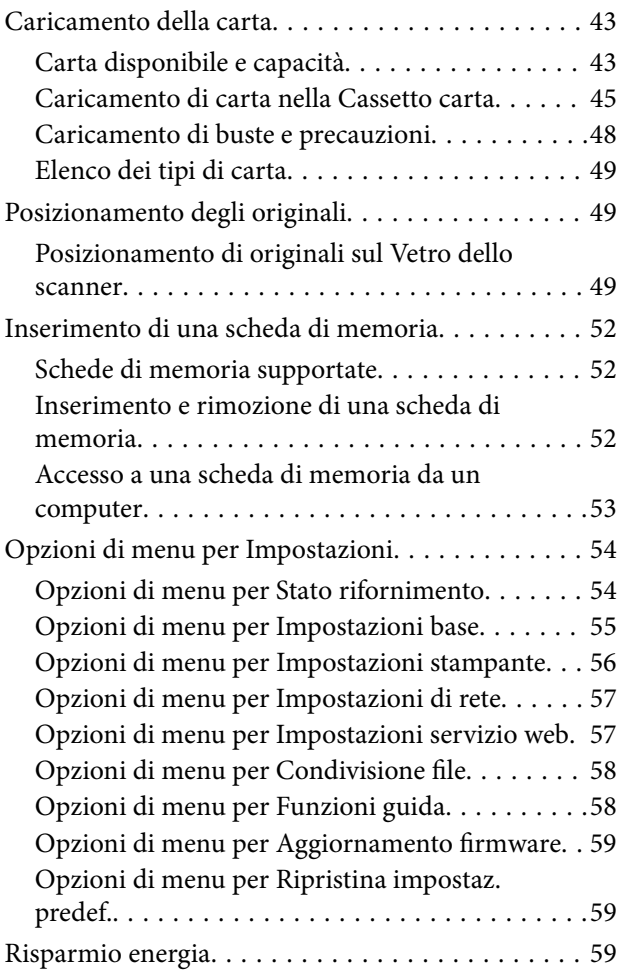

[Risparmio energetico — Pannello di controllo. . . 59](#page-58-0)

### *[Stampa](#page-60-0)*

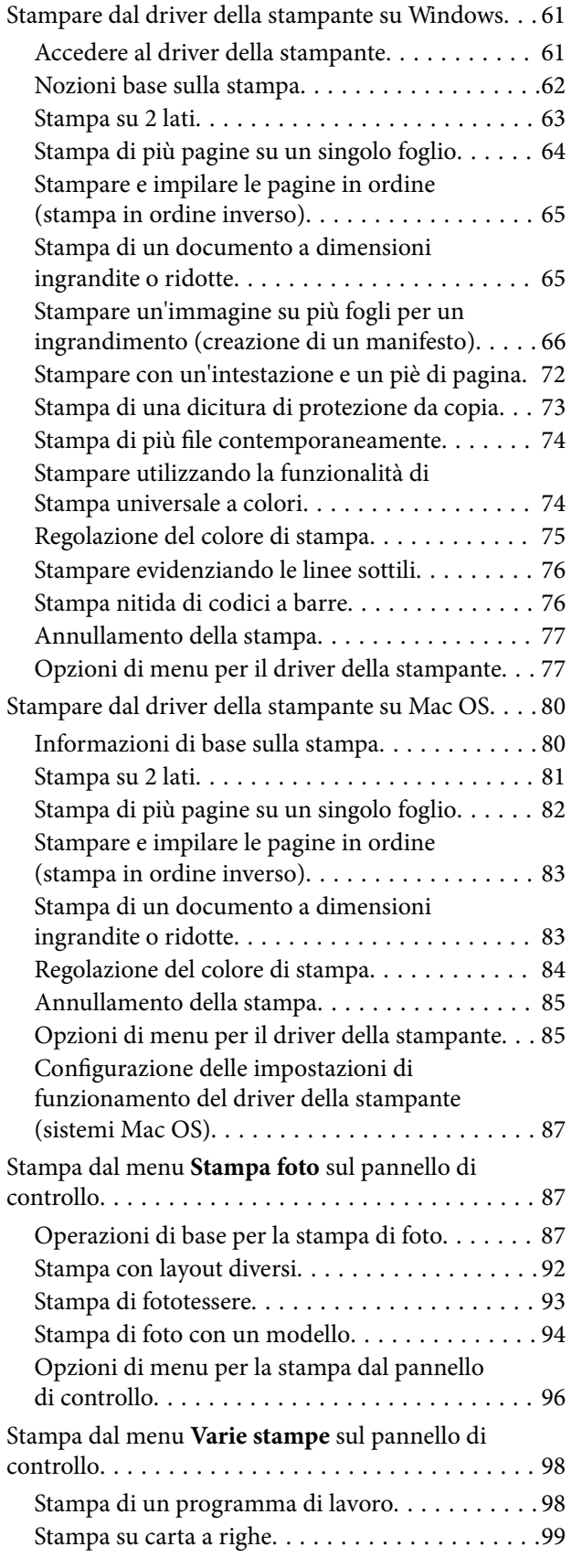

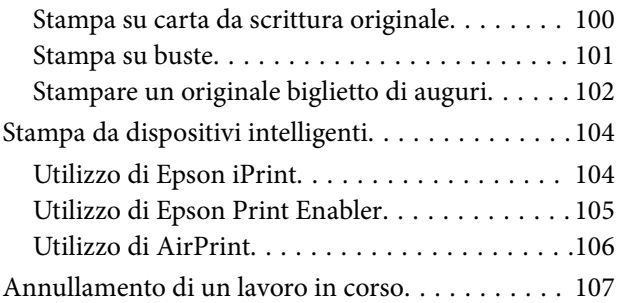

### *[Copia](#page-107-0)*

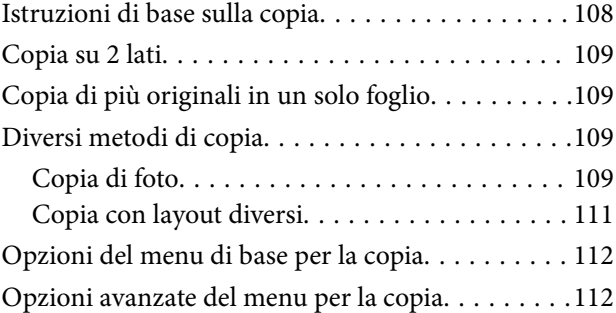

### *[Scansione](#page-113-0)*

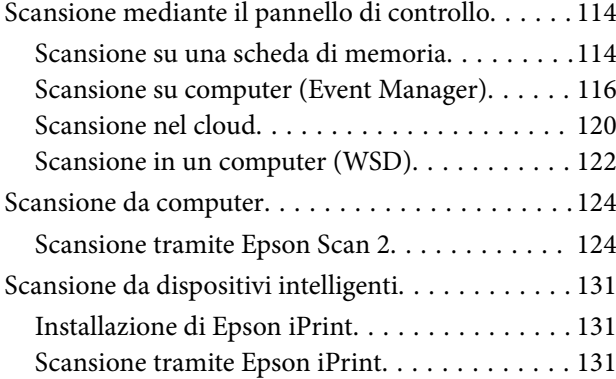

### *[Sostituzione di cartucce di inchiostro](#page-132-0)  [e altri materiali di consumo](#page-132-0)*

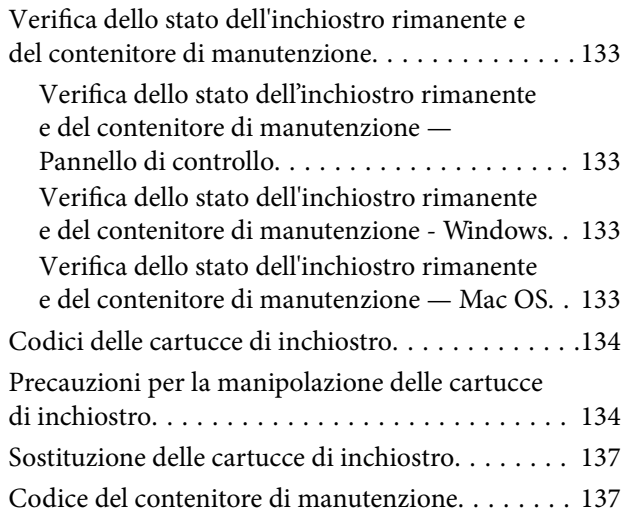

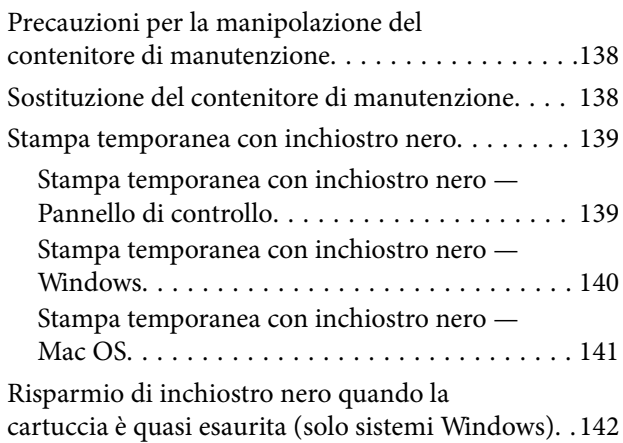

### *[Manutenzione della stampante](#page-142-0)*

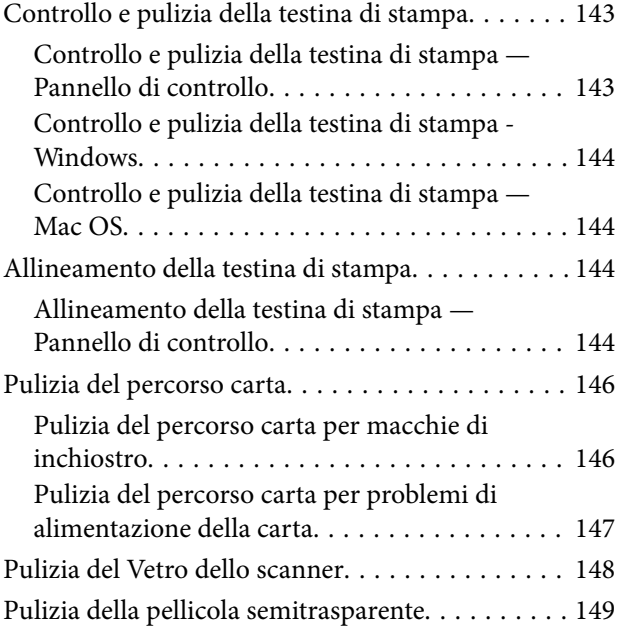

### *[Informazioni sul servizio di rete e sul](#page-151-0)  [software](#page-151-0)*

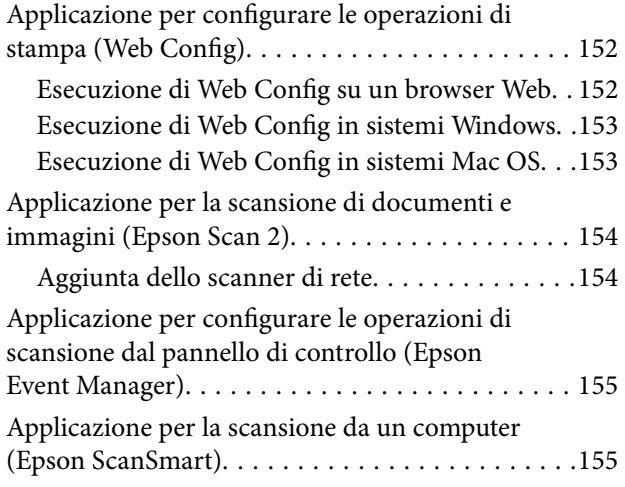

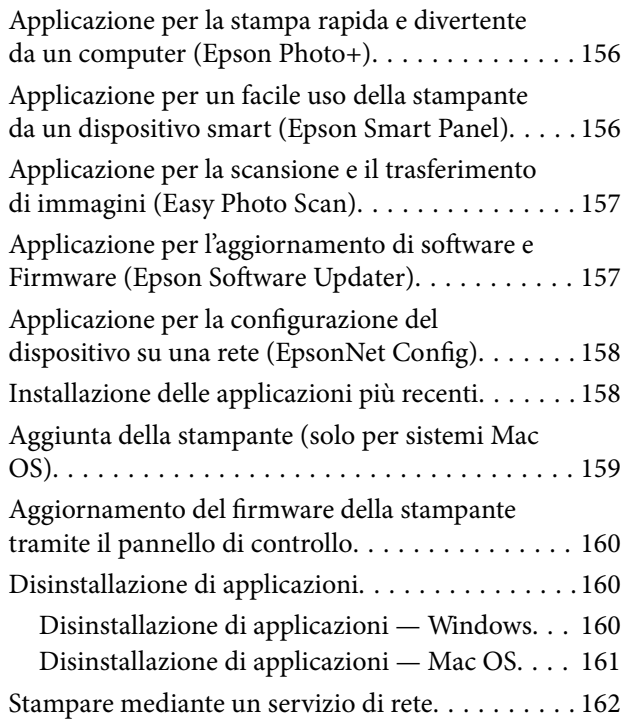

### *[Risoluzione dei problemi](#page-162-0)*

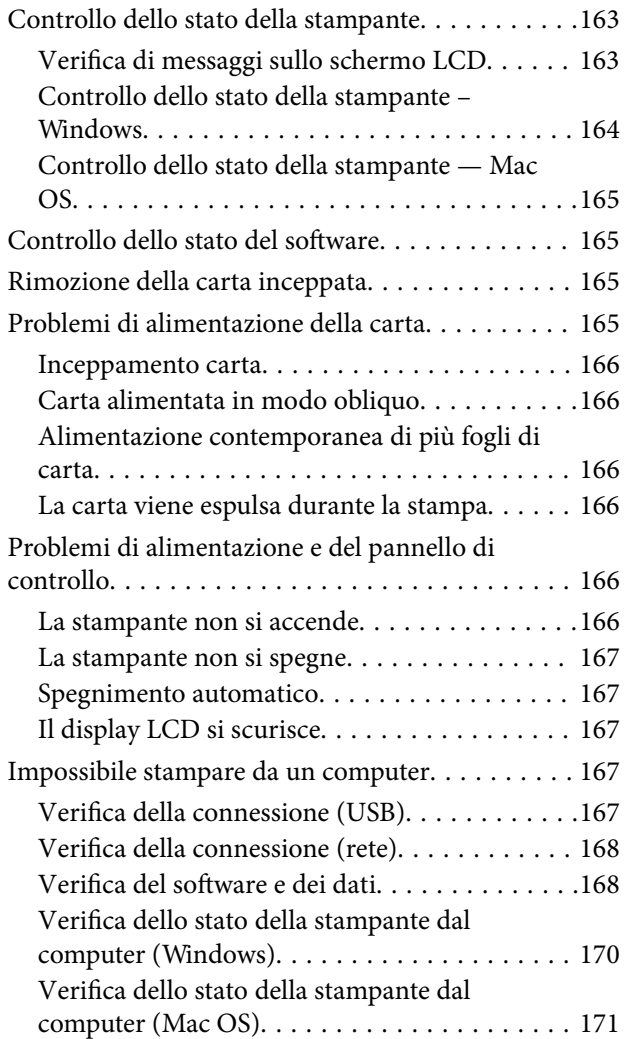

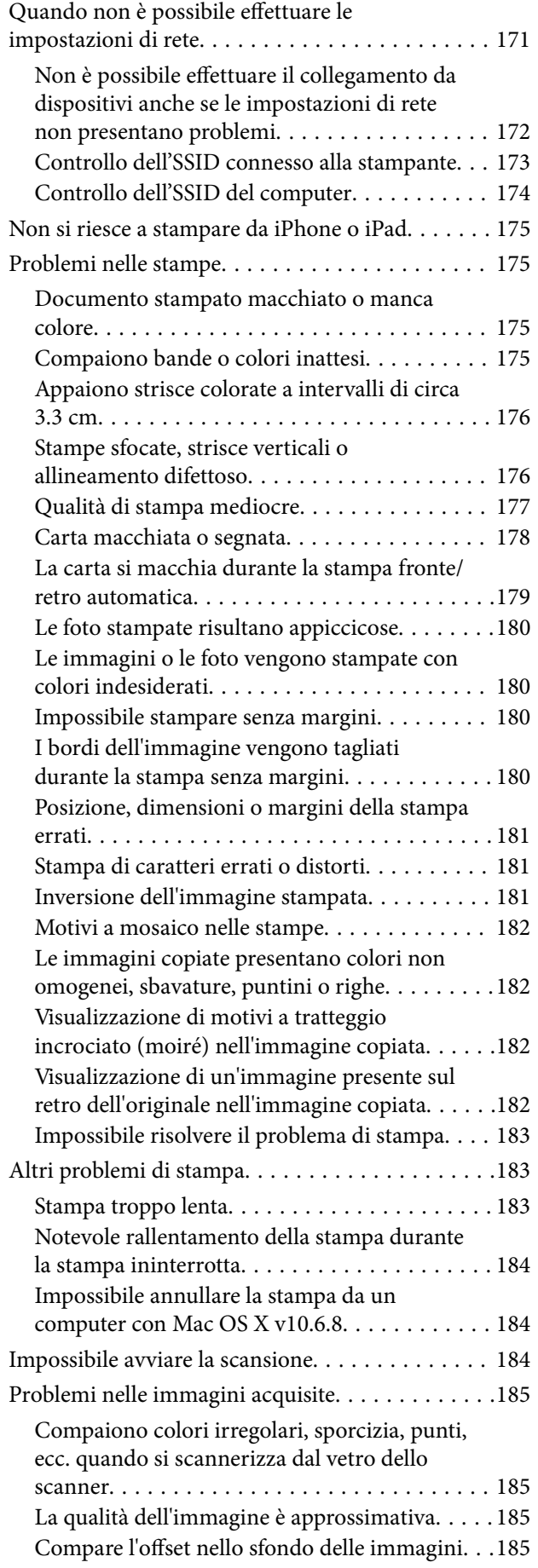

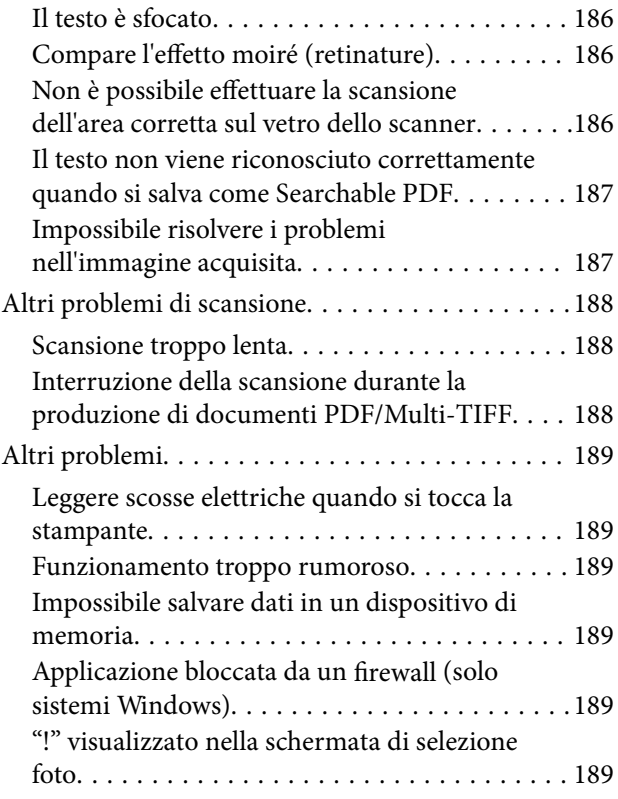

### *[Appendice](#page-189-0)*

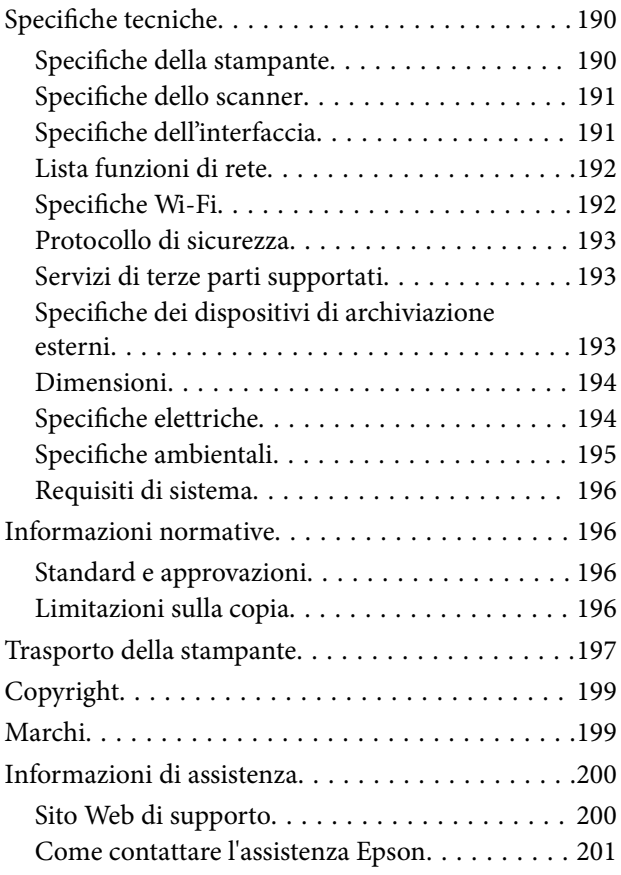

# <span id="page-5-0"></span>**Informazioni sul manuale**

# **Introduzione ai manuali**

Con la stampante Epson vengono forniti in dotazione i seguenti manuali. Oltre ai manuali, è possibile consultare diverse risorse di assistenza disponibili nella stampante o nelle applicazioni Epson con essa fornite.

❏ Avvertenze importanti per la sicurezza (manuale cartaceo)

Fornisce istruzioni per un utilizzo sicuro della stampante.

❏ Inizia qui (manuale cartaceo)

Fornisce informazioni sull'impostazione della stampante, sull'installazione del software, sull'uso della stampante e altro ancora.

❏ Guida utente (manuale digitale)

Il presente manuale. Fornisce informazioni e istruzioni generali sull'utilizzo della stampante, sulle impostazioni di rete quando si utilizza la stampante in rete, e sulla soluzione dei problemi.

È possibile ottenere le versioni più recenti dei manuali sopra indicati nei seguenti modi.

❏ Manuale cartaceo

Visitare il sito Web di supporto Epson Europe all'indirizzo <http://www.epson.eu/Support> o il sito Web di supporto globale Epson all'indirizzo [http://support.epson.net/.](http://support.epson.net/)

❏ Manuale digitale

Avviare EPSON Software Updater sul computer in uso. EPSON Software Updater verifica la disponibilità di aggiornamenti per applicazioni software Epson e manuali digitali e consente di scaricare le versioni più recenti.

#### **Informazioni correlate**

& ["Applicazione per l'aggiornamento di software e Firmware \(Epson Software Updater\)" a pagina 157](#page-156-0)

### **Utilizzo del manuale per la ricerca di informazioni**

Il manuale PDF consente di cercare le informazioni desiderate per parole chiave o di saltare direttamente a sezioni specifiche utilizzando i segnalibri.Inoltre, è possibile stampare solo le pagine necessarie.Questa sezione spiega come utilizzare un manuale PDF aperto in Adobe Reader X sul computer in uso.

#### **Ricerca per parole chiave**

Fare clic su **Modifica** > **Ricerca avanzata**.Inserire la parola chiave (testo) delle informazioni desiderate nella finestra di ricerca, quindi fare clic su **Cerca**.Viene visualizzato un elenco di risultati.Fare clic su uno dei risultati per saltare alla relativa pagina.

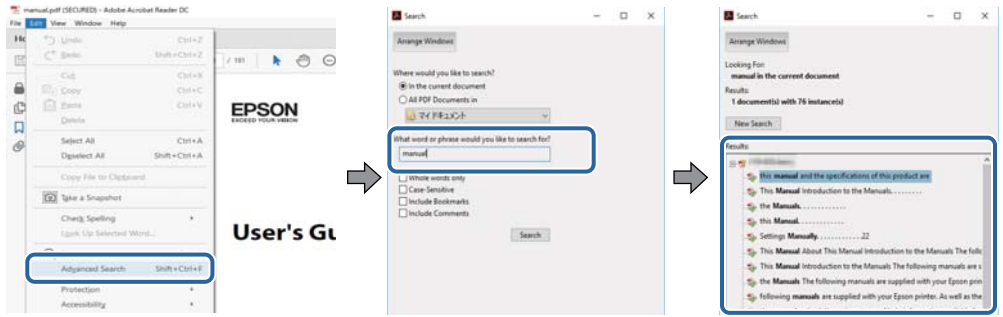

#### **Saltare direttamente a una sezione utilizzando i segnalibri**

Fare clic su un titolo per saltare alla relativa pagina.Fare clic su + o > per visualizzare i titoli di gerarchia inferiore di quella sezione.Per tornare alla pagina principale, eseguire la seguente procedura con la tastiera.

- ❏ Windows: tenendo premuto **Alt**, premere **←**.
- ❏ Mac OS: tenendo premuto il tasto Comando, premere **←**.

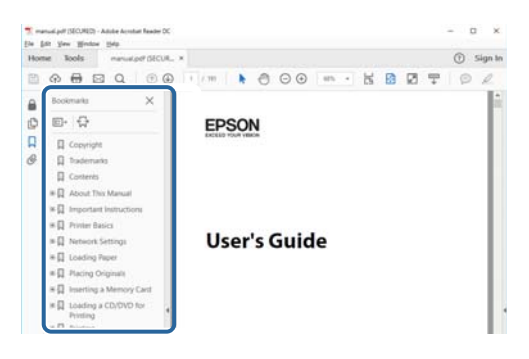

#### **Stampa di una selezione di pagine**

È possibile selezionare e stampare solo le pagine necessarie.Fare clic su **Stampa** nel menu **File**, quindi specificare le pagine da stampare in **Pagine** in **Intervallo pagine**.

❏ Per specificare un intervallo di pagine, inserire un trattino tra la pagina iniziale e quella finale.

Esempio: 20-25

❏ Per specificare un elenco di pagine che non fanno parte di un intervallo, dividere le pagine con una virgola. Esempio: 5, 10, 15

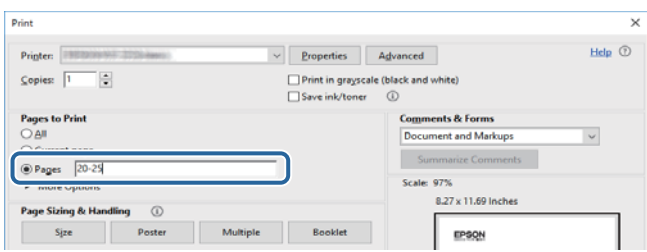

### <span id="page-7-0"></span>**Marchi e simboli**

### !*Attenzione:*

Istruzioni che devono essere seguite attentamente per evitare danni personali.

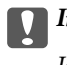

c*Importante:*

Istruzioni che devono essere seguite per evitare danni alle apparecchiature.

#### *Nota:*

Fornisce informazioni complementari e di riferimento.

#### **Informazioni correlate**

 $\rightarrow$  Collegamenti alle relative sezioni.

### **Descrizioni utilizzate nel manuale**

- ❏ Le schermate del driver della stampante e di Epson Scan 2 (driver dello scanner) incluse nel presente manuale provengono da sistemi Windows 10 o macOS High Sierra. Il contenuto visualizzato nelle schermate varia a seconda del modello in uso e del contesto.
- ❏ Le illustrazioni usate nel presente manuale sono solo esempi. È possibile che non corrispondano esattamente al modello in uso, tuttavia il funzionamento è identico.
- ❏ Alcune voci di menu nella schermata del display LCD variano a seconda del modello in uso e delle impostazioni configurate.

# **Riferimenti per i sistemi operativi**

#### **Windows**

In questo manuale, termini quali "Windows 10", "Windows 8.1", "Windows 8", "Windows 7", "Windows Vista", "Windows XP" fanno riferimento ai seguenti sistemi operativi. Inoltre, il termine "Windows" viene utilizzato per tutte le versioni del sistema operativo.

- ❏ Sistema operativo Microsoft® Windows® 10
- ❏ Sistema operativo Microsoft® Windows® 8.1
- ❏ Sistema operativo Microsoft® Windows® 8
- ❏ Sistema operativo Microsoft® Windows® 7
- ❏ Sistema operativo Microsoft® Windows Vista®
- ❏ Sistema operativo Microsoft® Windows® XP
- ❏ Sistema operativo Microsoft® Windows® XP Professional x64 Edition

#### **Mac OS**

In questo manuale, il termine "Mac OS" viene utilizzato per fare riferimento a Mac OS X v10.6.8 o versioni successive e a macOS 11 o versioni successive.

# <span id="page-9-0"></span>**Istruzioni importanti**

### **Avvertenze per la sicurezza**

È necessario leggere e seguire le istruzioni per garantire un utilizzo sicuro della stampante.Conservare il presente manuale per consultazione futura.Seguire inoltre tutti gli avvisi e tutte le istruzioni indicati sulla stampante.

❏ Alcuni dei simboli utilizzati sulla stampante servono a garantire la sicurezza e l'uso appropriato della stampante. Visitare il seguente sito web per sapere il significato dei simboli.

<http://support.epson.net/symbols>

- ❏ Utilizzare esclusivamente il cavo di alimentazione fornito con la stampante, che non deve essere utilizzato per altre apparecchiature. L'uso della stampante con altri cavi di alimentazione o l'uso del cavo di alimentazione in dotazione con altre apparecchiature può provocare incendi o scosse elettriche.
- ❏ Verificare che il cavo di alimentazione CA sia conforme alle normative locali in materia di sicurezza.
- ❏ Non smontare, modificare o tentare di riparare il cavo di alimentazione, la spina, l'unità stampante, l'unità scanner o gli accessori opzionali se non indicato specificamente nei manuali della stampante.
- ❏ In presenza di una delle condizioni indicate di seguito, scollegare la stampante e rivolgersi al servizio di assistenza:

Il cavo di alimentazione o la spina sono danneggiati, è penetrato liquido nella stampante, la stampante è caduta o l'involucro è danneggiato, la stampante non funziona come previsto o mostra un'evidente variazione in termini di prestazioni. Non regolare alcun controllo non indicato nelle istruzioni per l'uso.

- ❏ Collocare la stampante in prossimità di una presa elettrica dalla quale sia possibile scollegare facilmente il cavo di alimentazione.
- ❏ Non collocare o conservare la stampante all'esterno, in luoghi particolarmente sporchi o polverosi, in prossimità di acqua e fonti di calore oppure in luoghi soggetti a urti, vibrazioni, temperatura elevata o umidità.
- ❏ Prestare attenzione a non versare liquidi sulla stampante e a non utilizzarla con le mani bagnate.
- ❏ Tenere la stampante a una distanza di almeno 22 cm dai pacemaker cardiaci. Le onde radio emesse dalla stampante possono compromettere il funzionamento dei pacemaker cardiaci.
- ❏ Se il display LCD è danneggiato, contattare il rivenditore di fiducia. Se la soluzione a cristalli liquidi entra a contatto con le mani, lavarle accuratamente con acqua e sapone. Se la soluzione a cristalli liquidi entra a contatto con gli occhi, sciacquarli immediatamente con acqua. Se dopo aver sciacquato abbondantemente gli occhi permangono problemi alla vista o uno stato di malessere, rivolgersi immediatamente a un medico.

### **Istruzioni di sicurezza per l'inchiostro**

- ❏ Prestare attenzione quando si maneggiano le cartucce di inchiostro usate, in quanto intorno all'apertura di erogazione inchiostro potrebbe essersi accumulata una piccola quantità di inchiostro.
	- ❏ Se l'inchiostro dovesse venire a contatto con la pelle, lavare accuratamente l'area interessata con acqua e sapone.
	- ❏ Se l'inchiostro dovesse penetrare negli occhi, sciacquarli immediatamente con acqua. Se dopo aver sciacquato abbondantemente gli occhi permangono problemi alla vista o uno stato di malessere, rivolgersi immediatamente a un medico.
	- ❏ Se l'inchiostro dovesse penetrare nella bocca, rivolgersi subito a un medico.
- <span id="page-10-0"></span>❏ Non smontare le cartucce di inchiostro e il contenitore di manutenzione, onde evitare che l'inchiostro venga a contatto con gli occhi o con la pelle.
- ❏ Non agitare eccessivamente le cartucce di inchiostro e non farle cadere a terra. Non premere le cartucce e non strappare le relative etichette. Ciò potrebbe provocare una fuoriuscita di inchiostro.
- ❏ Tenere le cartucce di inchiostro e il contenitore di manutenzione fuori dalla portata dei bambini.

### **Istruzioni e avvertenze sulla stampante**

Leggere e seguire le istruzioni riportate di seguito per evitare di danneggiare la stampante o altri beni personali. Conservare il presente manuale per consultazione futura.

### **Istruzioni e avvertenze sulla configurazione e sull'utilizzo della stampante**

- ❏ Non bloccare né ostruire le bocchette di ventilazione e le aperture della stampante.
- ❏ Usare esclusivamente il tipo di alimentazione elettrica indicato sull'etichetta della stampante.
- ❏ Evitare di utilizzare prese a cui sono collegati fotocopiatrici o sistemi di aerazione che si accendono e si spengono con frequenza.
- ❏ Evitare di utilizzare prese elettriche controllate da interruttori o timer automatici.
- ❏ Tenere l'intero sistema del computer lontano da potenziali fonti di interferenze elettromagnetiche, ad esempio altoparlanti o unità di base di telefoni cordless.
- ❏ I cavi di alimentazione devono essere disposti in modo da evitare abrasioni, tagli, logoramento, piegamenti e attorcigliamenti. Non collocare oggetti sopra i cavi di alimentazione e fare in modo che tali cavi non possano essere calpestati. Prestare particolare attenzione affinché tutti i cavi di alimentazione non vengano piegati alle estremità e nei punti in cui entrano ed escono dal trasformatore.
- ❏ Se si collega la stampante a una presa multipla, verificare che l'amperaggio totale dei dispositivi collegati alla presa non sia superiore a quello supportato dalla presa. Verificare inoltre che l'amperaggio totale di tutti i dispositivi collegati alla presa a muro non sia superiore al valore massimo consentito per la presa.
- ❏ Se si prevede di utilizzare la stampante in Germania, l'impianto dell'edificio deve essere protetto mediante un interruttore automatico da 10 o 16 ampere per fornire alla stampante un'adeguata protezione da cortocircuiti e sovracorrenti.
- ❏ Quando si collega la stampante a un computer o a un altro dispositivo mediante cavo, verificare che i connettori siano orientati correttamente. Ogni connettore può essere orientato correttamente in un solo modo. Se un connettore viene inserito con l'orientamento errato, i dispositivi collegati al cavo potrebbero risultare danneggiati.
- ❏ Collocare la stampante su una superficie piana e stabile, che si estenda oltre la base in tutte le direzioni. Se la stampante risulta inclinata, non funziona correttamente.
- ❏ Per la conservazione e il trasporto, non inclinare la stampante, non posizionarla verticalmente e non capovolgerla, onde evitare fuoriuscite di inchiostro.
- ❏ Lasciare spazio sufficiente sopra la stampante per consentire il sollevamento del coperchio documenti.
- ❏ Lasciare spazio sufficiente davanti alla stampante per consentire la completa espulsione della carta.
- ❏ Evitare luoghi soggetti a brusche variazioni di temperatura e umidità. Inoltre, tenere la stampante lontana dalla luce solare diretta, da sorgenti di illuminazione intensa e da fonti di calore.
- ❏ Non inserire oggetti nelle aperture della stampante.
- <span id="page-11-0"></span>❏ Non inserire le mani nella stampante durante le operazioni di stampa.
- ❏ Non toccare il cavo piatto bianco all'interno della stampante.
- ❏ Non utilizzare prodotti spray contenenti gas infiammabili all'interno o nelle immediate vicinanze della stampante. Ciò potrebbe provocare un incendio.
- ❏ Non spostare manualmente la testina di stampa, onde evitare il danneggiamento della stampante.
- ❏ Prestare attenzione affinché le dita non rimangano incastrate durante la chiusura dell'unità scanner.
- ❏ Non esercitare una forte pressione sul vetro dello scanner durante il posizionamento degli originali.
- ❏ Spegnere sempre la stampante utilizzando il pulsante P. Non scollegare la stampante dalla presa di alimentazione e non spegnerla fino a quando la spia  $\mathcal{O}$  non smette di lampeggiare.
- ❏ Prima di trasportare la stampante, verificare che la testina di stampa sia nella posizione di riposo (completamente a destra) e che le cartucce di inchiostro siano installate.
- ❏ Se si prevede di non utilizzare la stampante per un periodo di tempo prolungato, scollegare il cavo di alimentazione dalla presa di corrente.

### **Istruzioni e avvertenze sull'utilizzo della stampante con una connessione wireless**

- ❏ Le onde radio di questa stampante possono interferire in modo negativo con il funzionamento di apparecchiature mediche elettroniche con conseguente rischio di funzionamenti difettosi.Quando si utilizza questa stampante all'interno di strutture mediche o accanto ad attrezzature mediche, seguire le indicazioni del personale autorizzato responsabile della struttura e attenersi a ogni avviso e indicazione riportata sull'attrezzatura medica.
- ❏ Le onde radio di questa stampante possono influire negativamente sul funzionamento di dispositivi a controllo automatico quali le porte a scorrimento automatico o gli allarmi antincendio con conseguente rischio di incidenti dovuti a malfunzionamento.Quando si utilizza questa stampante accanto a dispositivi a controllo automatico, attenersi a ogni avviso e indicazione di tali dispositivi.

### **Istruzioni e avvertenze sull'utilizzo di schede di memoria**

- ❏ Se la spia della scheda di memoria lampeggia, non rimuovere la scheda e non spegnere la stampante.
- ❏ I vari tipi di schede di memoria disponibili in commercio possono essere utilizzati in diversi modi. Per ulteriori informazioni, consultare la documentazione fornita con la scheda di memoria in uso.
- ❏ Utilizzare solo schede di memoria compatibili con la stampante.

### **Istruzioni e avvertenze sull'utilizzo del display LCD**

- ❏ Il display LCD può presentare piccole macchie scure o chiare e le relative caratteristiche possono determinare una luminosità non uniforme. Ciò è normale e non indica un guasto del display.
- ❏ Per pulire il display, utilizzare solo un panno asciutto e morbido. Non utilizzare detergenti liquidi o chimici.
- ❏ La copertura esterna del display LCD potrebbe rompersi in caso di forte urto. Se la superficie del display si scheggia o presenta crepe, contattare il rivenditore; non toccare né tentare di rimuovere i pezzi rotti.

# <span id="page-12-0"></span>**Protezione dei dati personali**

Prima di cedere la stampante ad altri o smaltirla, è consigliabile cancellare tutte le informazioni personali archiviate in memoria selezionando **Impostazioni** > **Ripristina impostaz. predef.** > **Tutte le impostazioni** nel pannello di controllo.

# <span id="page-13-0"></span>**Informazioni di base sulla stampante**

# **Nomi e funzioni delle parti**

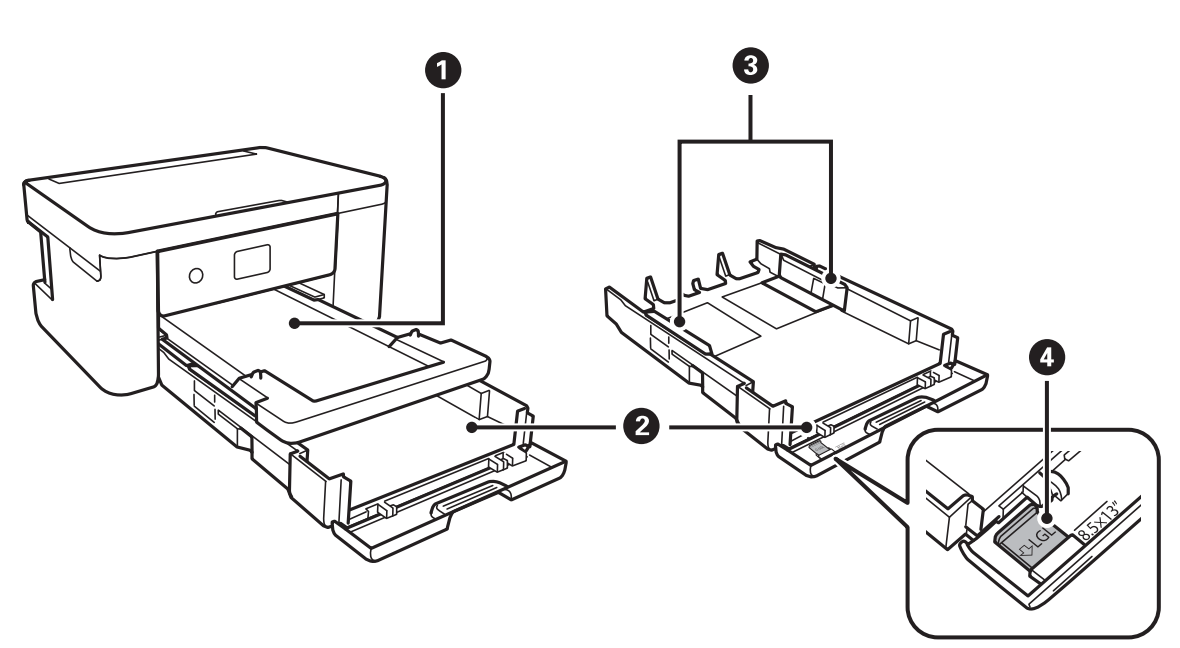

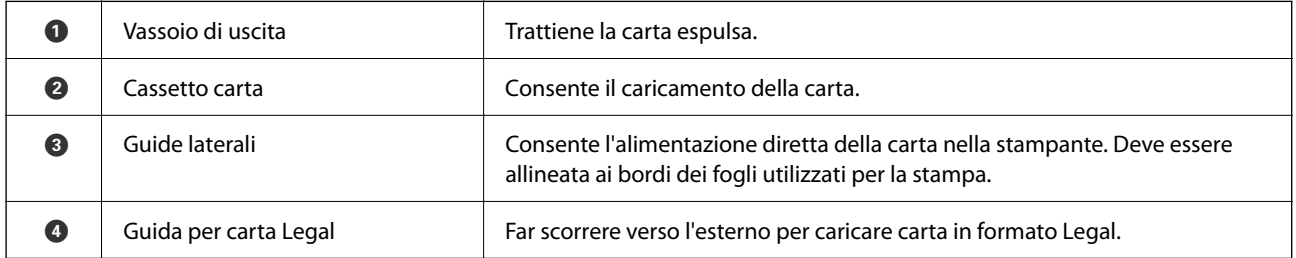

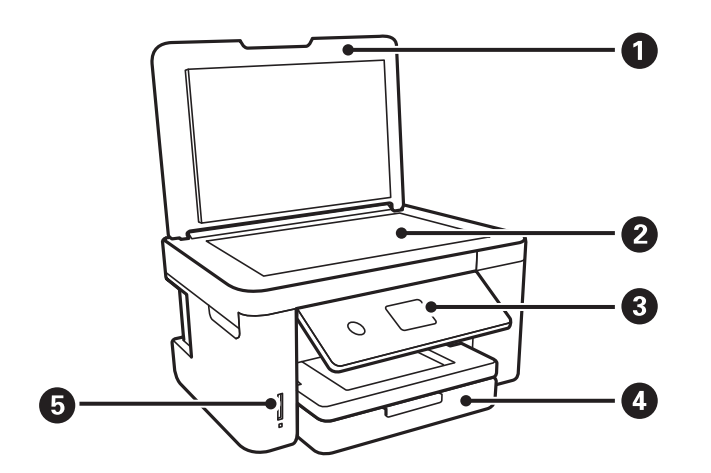

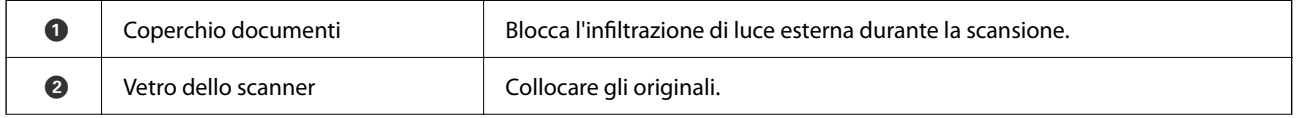

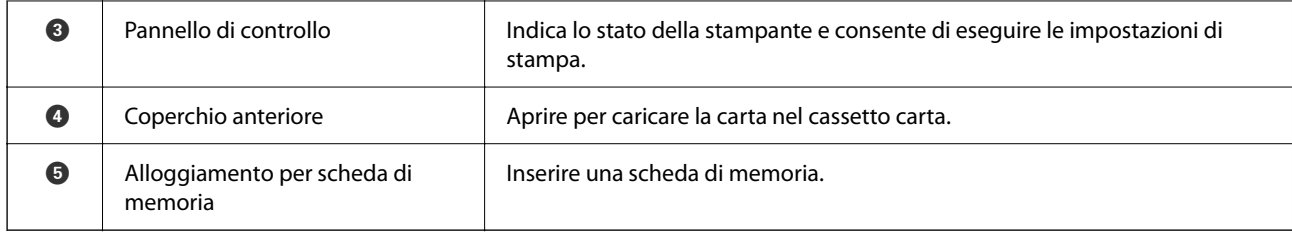

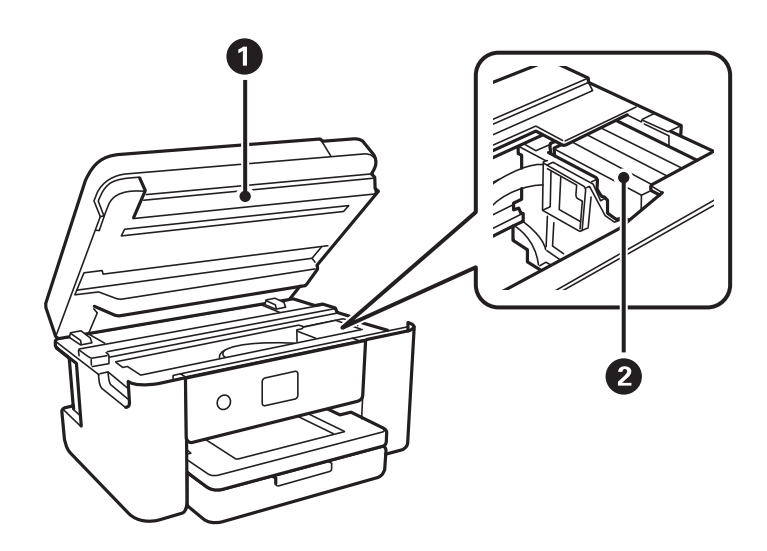

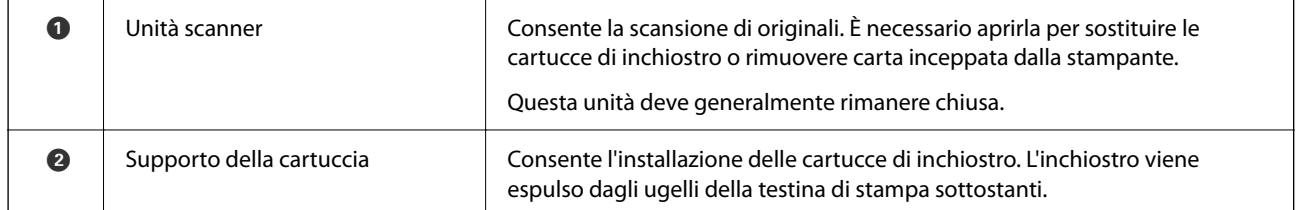

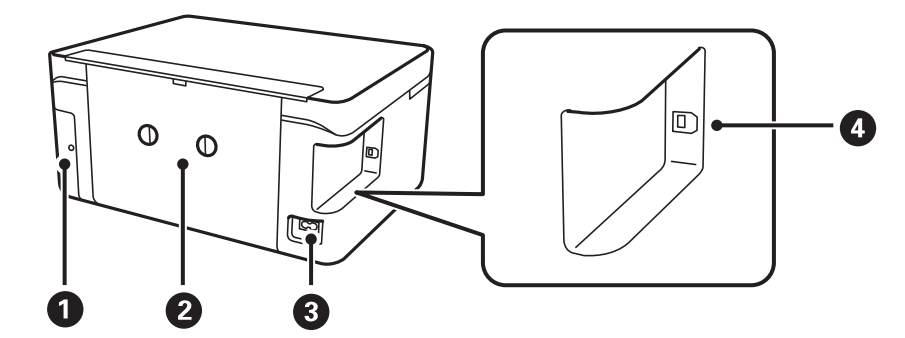

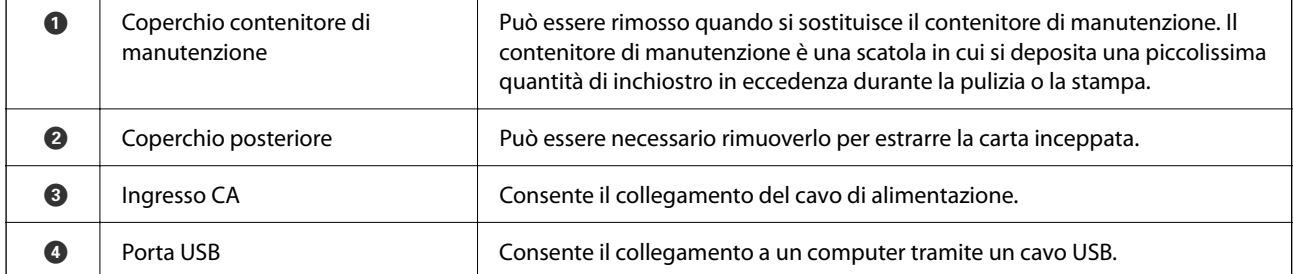

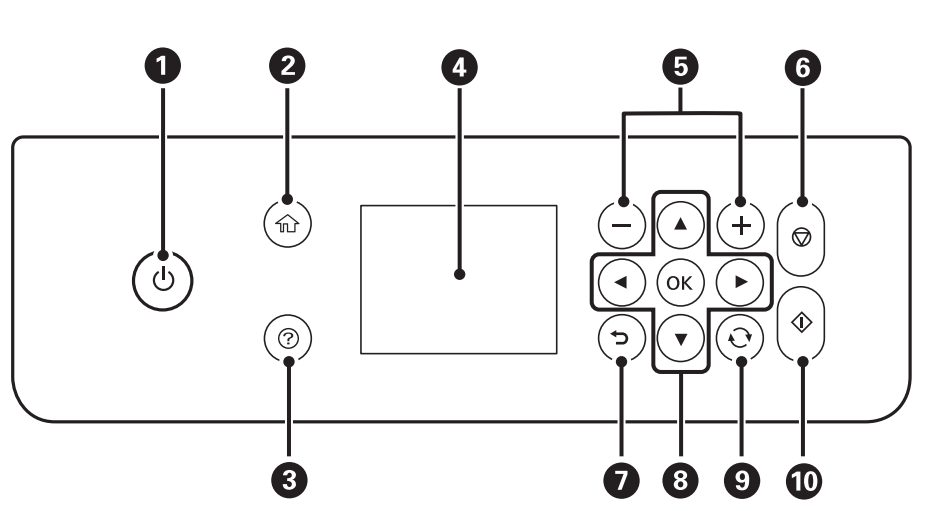

<span id="page-15-0"></span>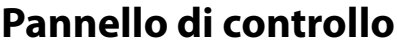

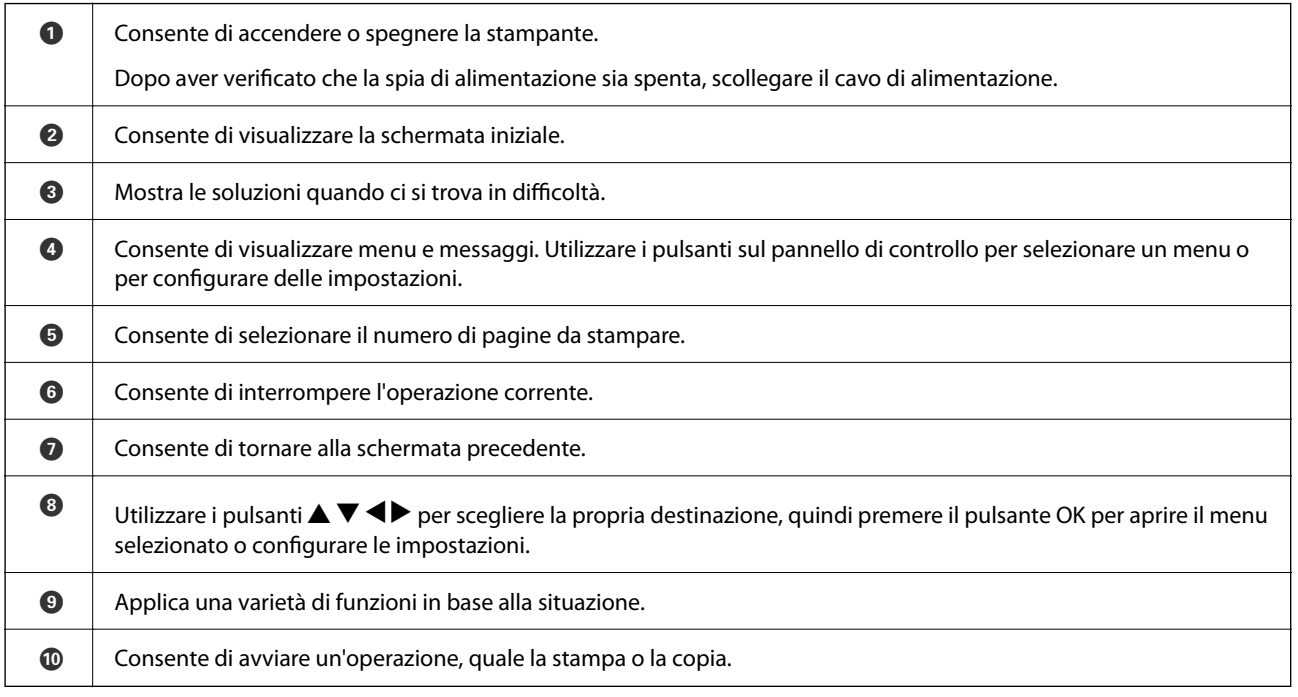

# **Configurazione di base dello schermo**

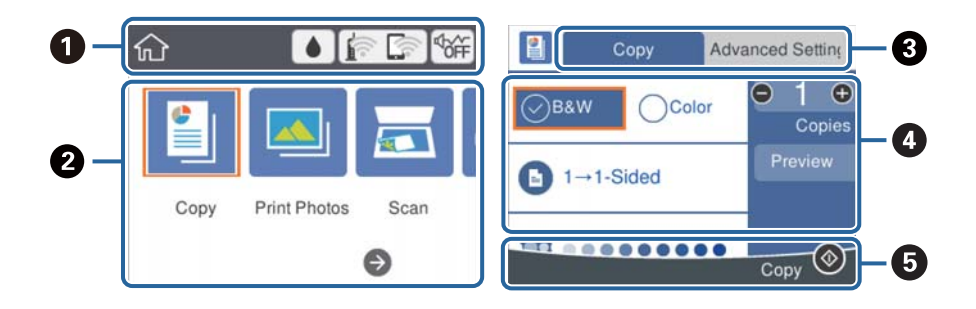

<span id="page-16-0"></span>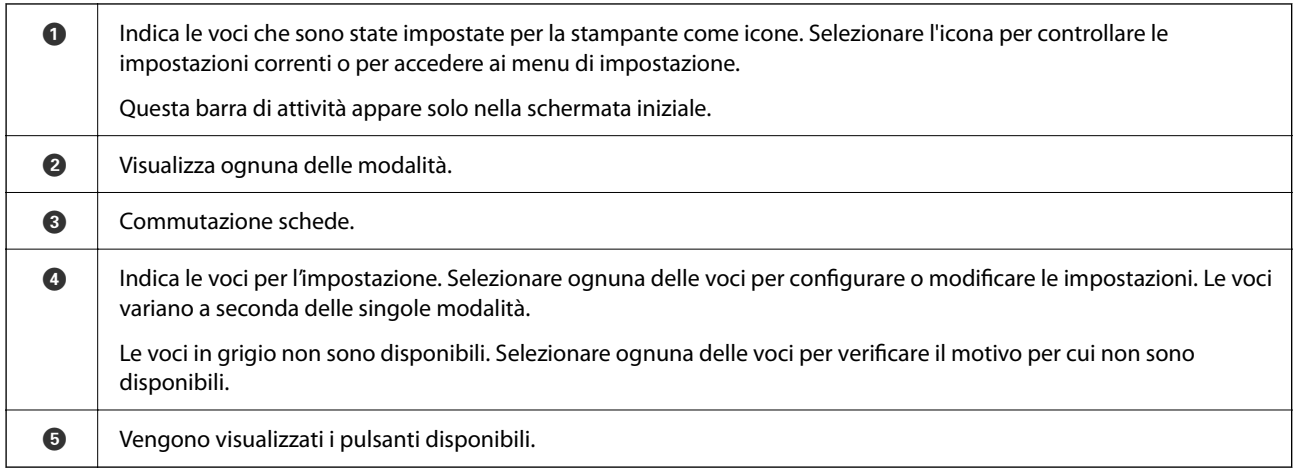

### **Icone visualizzate sul display LCD**

Sul display LCD vengono visualizzate le icone seguenti, in base allo stato della stampante.

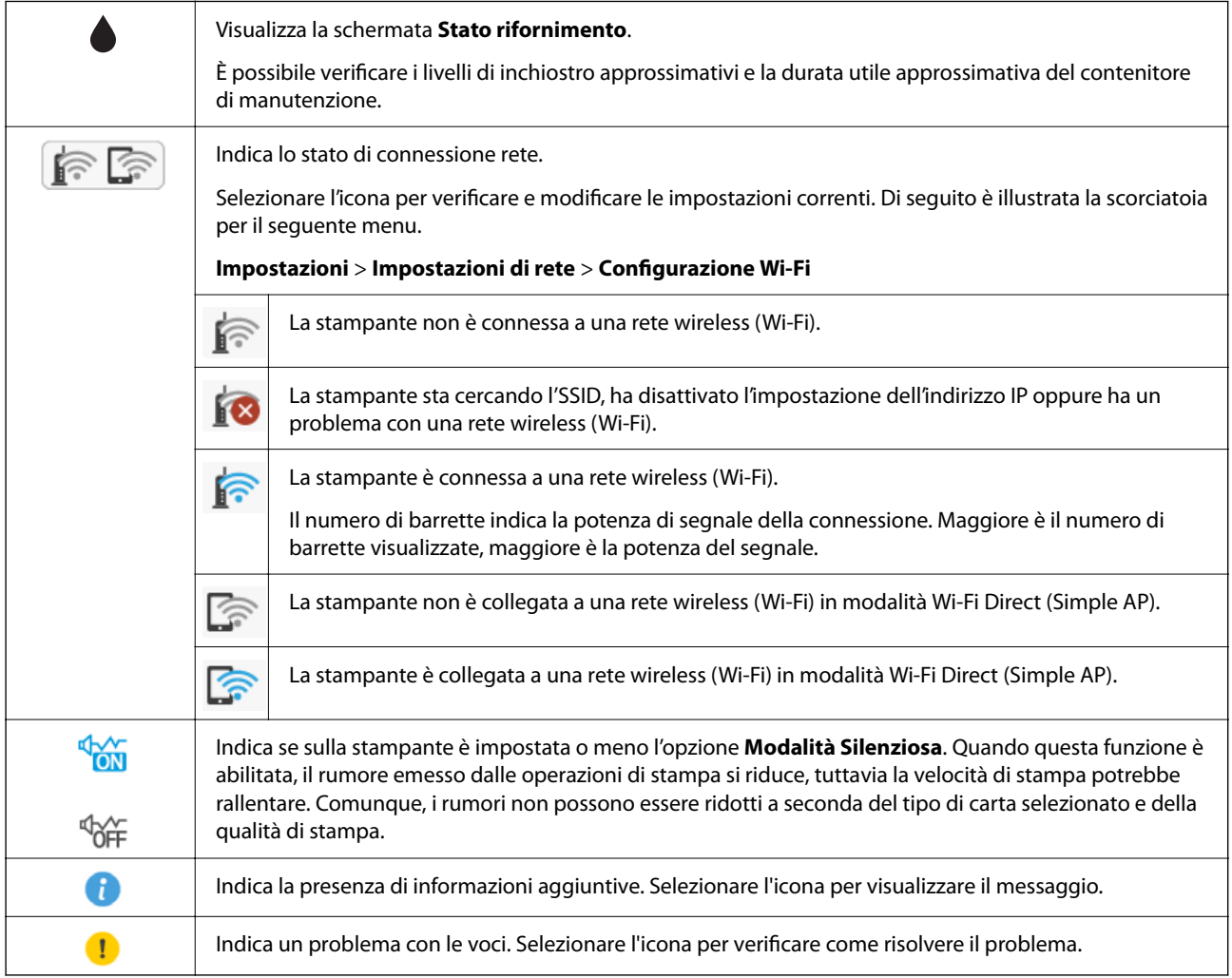

### <span id="page-17-0"></span>**Funzionamento generale**

Spostarsi utilizzando i pulsanti  $\blacktriangle, \blacktriangledown, \blacktriangle, \blacktriangleright$  per selezionare le voci, quindi premere il pulsante OK per confermare la selezione o eseguire l'operazione selezionata.

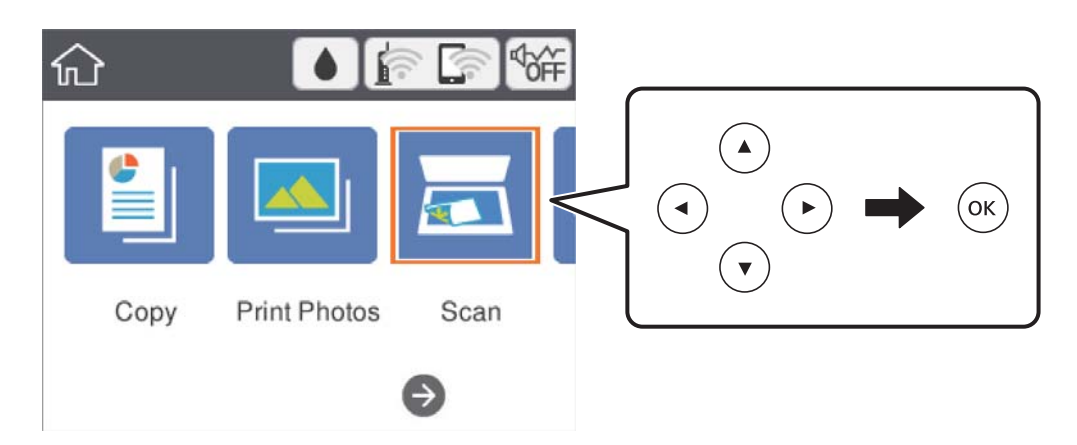

Spostarsi sulla voce di impostazione utilizzando i pulsanti  $\blacktriangle, \blacktriangledown, \blacktriangle, \blacktriangleright$ , quindi premere il pulsante OK per attivare o disattivare la voce.

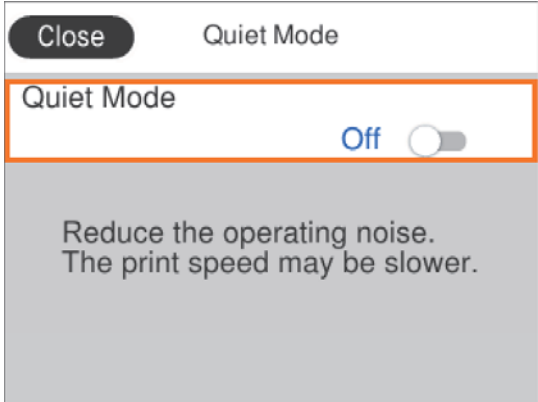

Per inserire il valore, il nome, l'indirizzo e così via, spostarsi sul campo di immissione utilizzando i pulsanti u, d,  $\blacktriangleleft, \blacktriangleright,$  quindi premere il pulsante OK per visualizzare la tastiera a schermo.

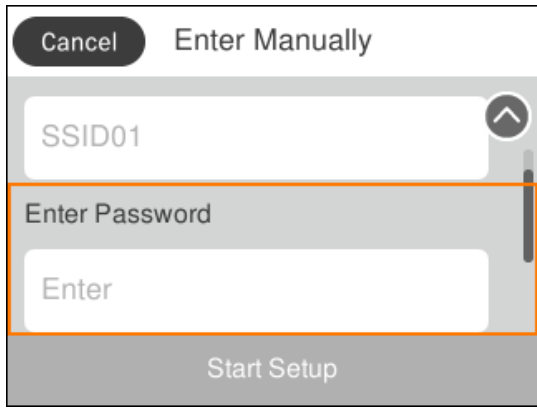

### <span id="page-18-0"></span>**Immissione di caratteri**

#### **Tastiera a schermo**

Durante la configurazione delle impostazioni di rete e l'esecuzione di altre operazioni, è possibile immettere caratteri e simboli utilizzando la tastiera a schermo.

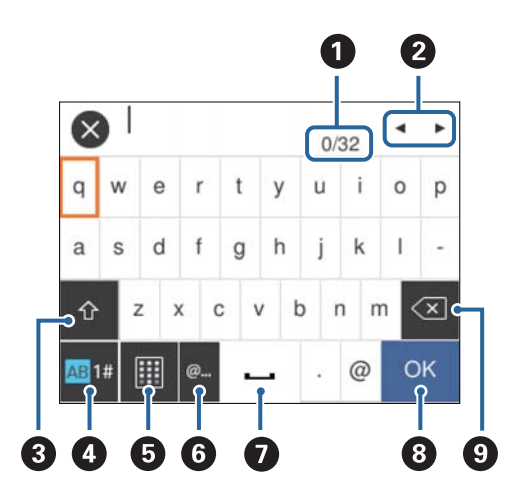

#### *Nota:*

Le icone disponibili variano a seconda della voce in corso di impostazione.

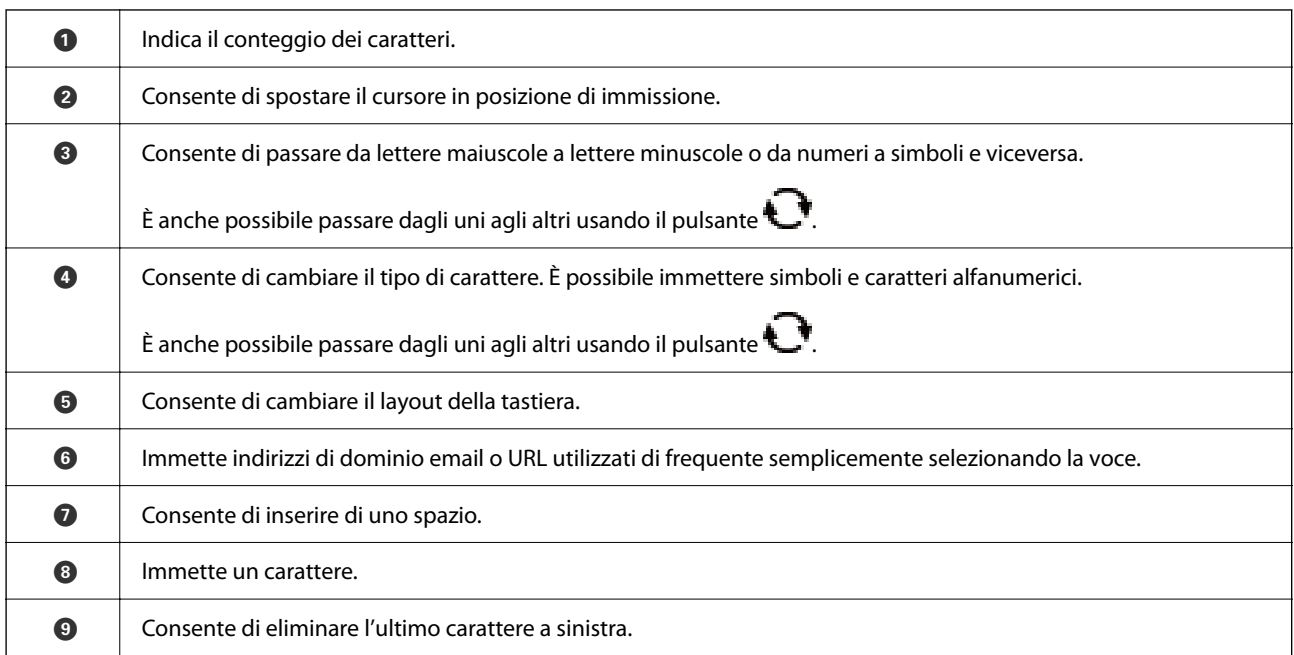

#### **Tastierino a schermo**

È possibile immettere numeri usando il tastierino a schermo, ad esempio per inserire il numero di copie.

<span id="page-19-0"></span>Il tastierino a schermo facilita l'inserimento di numeri più grandi. Per inserire un numero più piccolo, usare i pulsanti +/-.

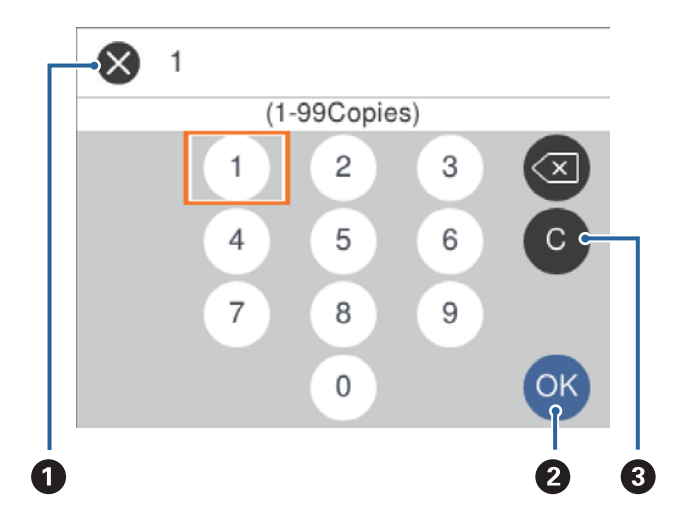

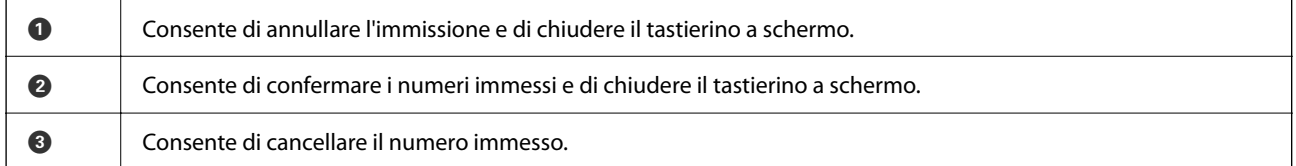

# **Visualizzazione di animazioni**

Lo schermo LCD può essere impostato per la visualizzazione di animazioni relative a istruzioni operative quali il caricamento della carta o la rimozione di carta inceppata.

- ❏ Premere il pulsante per visualizzare lo schermo di aiuto.Selezionare **Come fare per** e selezionare le voci che si desidera visualizzare.
- ❏ Selezionare **Come fare per** nella parte inferiore della schermata dell'operazione per visualizzare l'animazione sensibile al contesto.

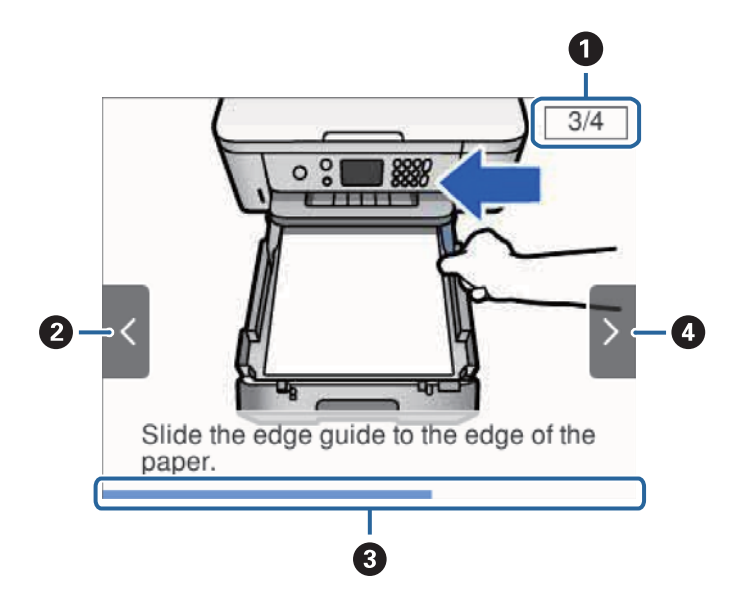

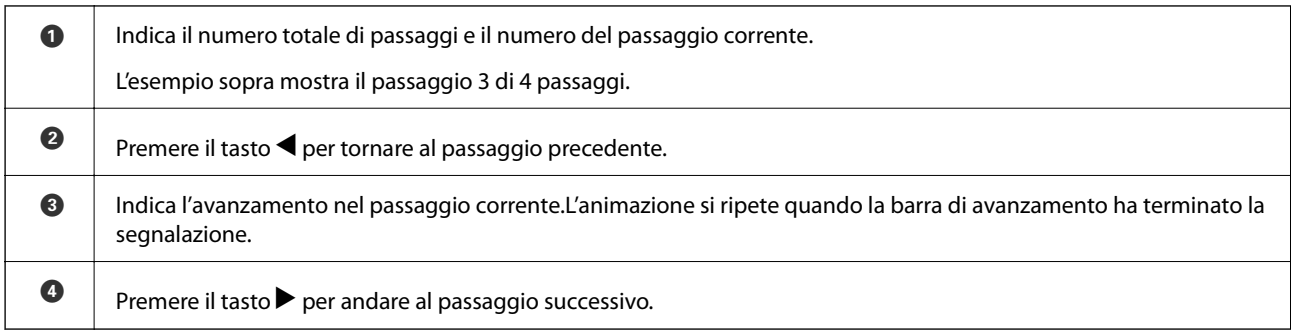

# <span id="page-21-0"></span>**Impostazioni di Rete**

# **Tipi di connessione rete**

È possibile utilizzare i seguenti metodi di connessione.

### **Connessione Wi-Fi**

Collegare la stampante e il computer o lo smart device all'access point. Questo è il metodo di connessione tipico per le reti domestiche o in ufficio dove i computer sono collegati in Wi-Fi attraverso l'access point.

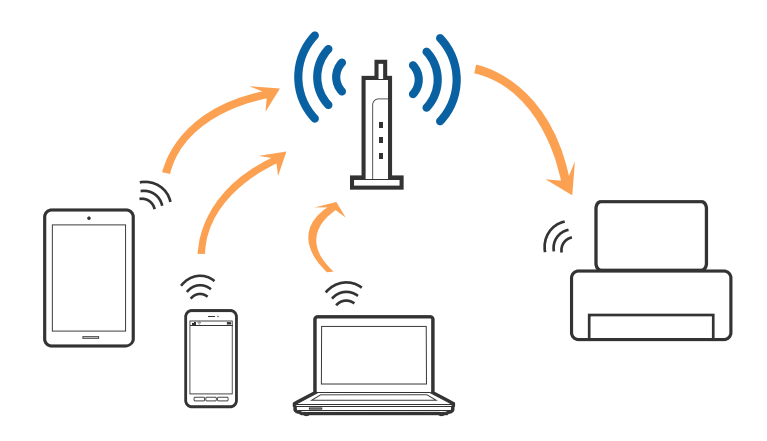

#### **Informazioni correlate**

- & ["Connessione al computer" a pagina 23](#page-22-0)
- $\blacktriangleright$  ["Connessione a un dispositivo intelligente" a pagina 24](#page-23-0)
- & ["Configurazione delle impostazioni Wi-Fi dalla stampante" a pagina 24](#page-23-0)

### **Connessione Wi-Fi Direct (AP semplice)**

Utilizzare questo metodo di connessione quando non si utilizza Wi-Fi in ambiente domestico o aziendale o quando si desidera connettere direttamente la stampante e il dispositivo intelligente. In questo modo, la stampante funziona come un access point e risulta possibile connettere fino a quattro dispositivi alla stampante senza l'ausilio di un access point standard. Tuttavia, i dispositivi connessi direttamente alla stampante non possono comunicare tra loro tramite la stampante.

#### <span id="page-22-0"></span>*Nota:*

La connessione Wi-Fi Direct (AP semplice) è un metodo di connessione progettato per sostituire la modalità Ad Hoc.

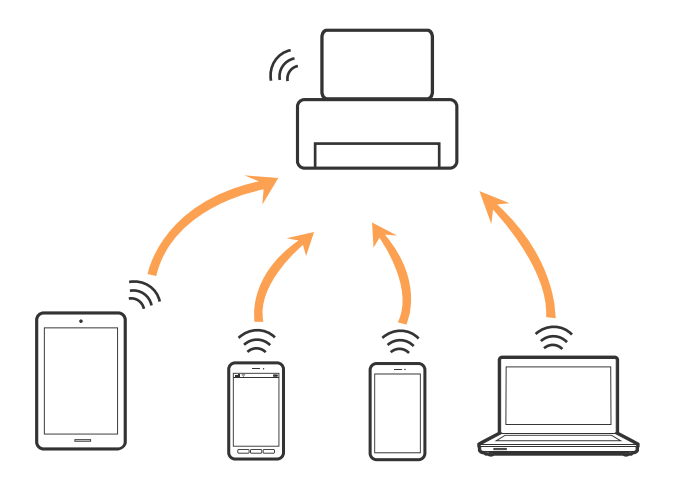

La stampante può venire simultaneamente connessa tramite Wi-Fi e in modalità Wi-Fi Direct (AP semplice). Tuttavia, se si inizia una connessione di rete in modalità Wi-Fi Direct (AP semplice) quando la stampante è connessa tramite Wi-Fi, la connessione Wi-Fi viene temporaneamente disconnessa.

#### **Informazioni correlate**

& ["Configurazione delle impostazioni di connessione di Wi-Fi Direct \(AP semplice\)" a pagina 29](#page-28-0)

# **Connessione al computer**

Si consiglia di utilizzare il programma di installazione per collegare la stampante al computer.Per avviare il programma di installazione, seguire uno dei metodi indicati.

❏ Impostazione da sito web

Accedere al seguente sito web, quindi immettere il nome del prodotto.Andare su **Impostazione**, quindi avviare la procedura di impostazione.

#### [http://epson.sn](http://epson.sn/?q=2)

❏ Impostazione tramite il disco del software (solo per i modelli dotati di un disco software e per gli utenti in possesso di computer con unità di lettura disco.)

Inserire nel computer il disco del software e seguire le istruzioni visualizzate sullo schermo.

#### **Selezione dei metodi di connessione**

Seguire le istruzioni sullo schermo fino a quando viene visualizzata la schermata seguente, quindi selezionare il metodo di connessione della stampante al computer.

<span id="page-23-0"></span>Selezionare il tipo di connessione, quindi fare clic su **Avanti**.

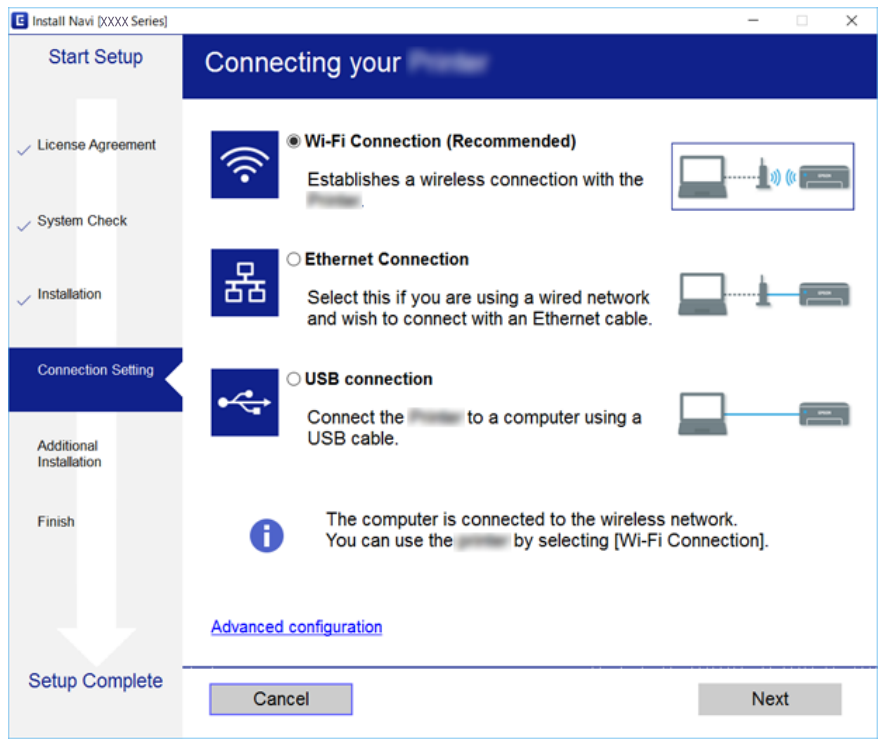

Seguire le istruzioni visualizzate sullo schermo.

# **Connessione a un dispositivo intelligente**

È possibile utilizzare la stampante da un dispositivo intelligente quando si collega la stampante alla stessa rete Wi-Fi (SSID) del dispositivo intelligente. Per utilizzare la stampante da un dispositivo intelligente, effettuare la configurazione dal seguente sito web. Accedere al sito dal dispositivo intelligente che si desidera collegare alla stampante.

#### [http://epson.sn](http://epson.sn/?q=2) > **Impostazione**

#### *Nota:*

Se si desidera connettere alla stampante sia un computer che un dispositivo intelligente, si consiglia di eseguire prima la connessione del computer utilizzando il programma di installazione.

# **Configurazione delle impostazioni Wi-Fi dalla stampante**

È possibile configurare le impostazioni di rete dal pannello di controllo della stampante in diversi modi. Scegliere il metodo di connessione più adatto all'ambiente e alle condizioni di utilizzo.

Se si conoscono le informazioni relative al router wireless, per esempio SSID e password, è possibile configurare le impostazioni manualmente.

Se il router wireless supporta WPS, è possibile effettuare le impostazioni tramite pulsante push.

<span id="page-24-0"></span>Una volta collegata la stampante alla rete, connettesi alla stampante dal dispositivo che si desidera utilizzare (computer, dispositivo smart, tablet e così via).

Effettuare le impostazioni di rete avanzate per utilizzare un indirizzo IP statico.

#### **Informazioni correlate**

- & "Eseguire le impostazioni Wi-Fi inserendo il SSID e la password" a pagina 25
- & ["Effettuare le impostazioni Wi-Fi mediante la configurazione pulsante push \(WPS\)" a pagina 26](#page-25-0)
- & ["Effettuare le impostazioni Wi-Fi mediante configurazione codice PIN \(WPS\)" a pagina 28](#page-27-0)
- & ["Configurazione delle impostazioni di connessione di Wi-Fi Direct \(AP semplice\)" a pagina 29](#page-28-0)
- & ["Effettuare Impostazioni di rete avanzate" a pagina 30](#page-29-0)

### **Eseguire le impostazioni Wi-Fi inserendo il SSID e la password**

È possibile impostare una rete Wi-Fi inserendo le informazioni necessarie per connettersi ad un router wireless dal pannello di controllo della stampante. Per eseguire l'impostazione usando questo metodo, occorrono l'SSID e la password per il router wireless.

#### *Nota:*

Se si utilizza un router wireless con le relative impostazioni predefinite, l'SSID e la password sono riportati sull'etichetta. Se non si conoscono l'SSID e la password, consultare la documentazione fornita con il router wireless.

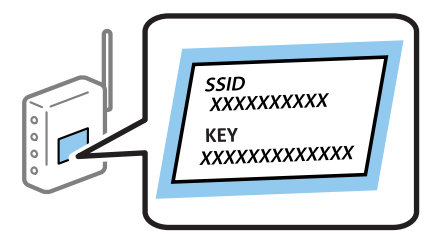

1. Selezionare  $\widehat{\mathbb{R}}$  hella schermata iniziale.

Per selezionare una voce, spostarsi sulla voce utilizzando i pulsanti  $\blacktriangle \blacktriangledown \blacktriangle \blacktriangleright$ , quindi premere il pulsante OK.

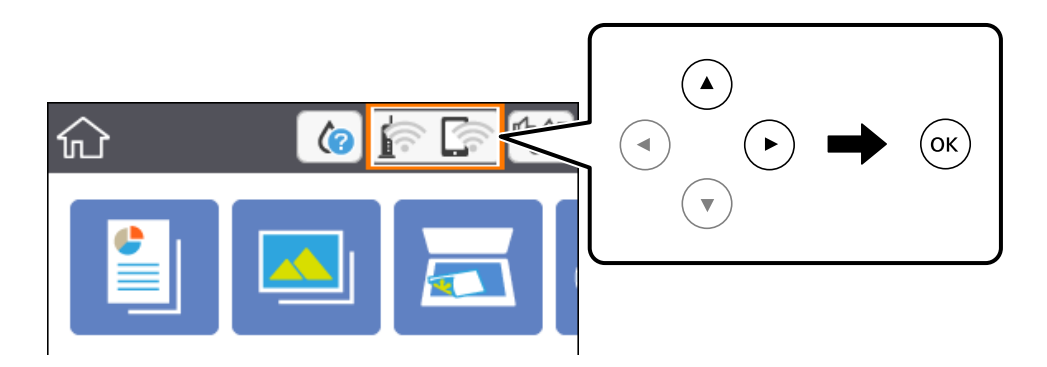

- 2. Selezionare **Wi-Fi (consigliato)**.
- 3. Premere il pulsante OK.

Se la connessione di rete è già impostata, vengono visualizzati i dettagli sulla connessione. Selezionare **Modifica impostazioni** per modificare le impostazioni.

#### <span id="page-25-0"></span>4. Selezionare **Procedura guidata configurazione Wi-Fi**.

5. Selezionare l'SSID per il router wireless.

#### *Nota:*

- ❏ Se l'SSID a cui connettersi non viene visualizzato sul pannello di controllo della stampante, premere il pulsante per aggiornare l'elenco. Se non è ancora visualizzato, premere il pulsante  $+$  e immettere direttamente l'SSID.
- ❏ Se non si conosce il nome della rete (SSID), controllare se tale informazione si trova sull'etichetta del router wireless. Se si utilizzano le impostazioni predefinite del router wireless, utilizzare l'SSID sull'etichetta. Se non è possibile trovare alcuna informazione, consultare la documentazione fornita con il router wireless.
- 6. Premere il pulsante OK, quindi inserire la password.

#### *Nota:*

- ❏ La password distingue tra caratteri maiuscoli e minuscoli.
- ❏ Se non si conosce la password, controllare se tale informazione si trova sull'etichetta del router wireless. Sull'etichetta, la password potrebbe essere definita come "Network Key", "Wireless Password" e così via. Se si utilizzano le impostazioni predefinite del router wireless, utilizzare la password presente sull'etichetta.
- 7. Una volta terminato, selezionare **OK**.
- 8. Verificare le impostazioni e selezionare **Avvia configuraz.**.
- 9. Selezionare **Confermato** per finire.

#### *Nota:*

In caso di errore di connessione, caricare carta comune di formato A4, quindi selezionare *Stampa rapporto di verifica* per stampare un report di connessione.

10. Premere il pulsante  $\blacksquare$ .

#### **Informazioni correlate**

- & ["Funzionamento generale" a pagina 18](#page-17-0)
- & ["Immissione di caratteri" a pagina 19](#page-18-0)
- & ["Verifica dello stato della connessione di rete" a pagina 31](#page-30-0)
- & ["Quando non è possibile effettuare le impostazioni di rete" a pagina 171](#page-170-0)

### **Effettuare le impostazioni Wi-Fi mediante la configurazione pulsante push (WPS)**

È possibile configurare automaticamente una rete Wi-Fi premendo un pulsante sul router wireless. Se si verificano le seguenti condizioni, è possibile effettuare l'impostazione utilizzando questo metodo.

- ❏ Il router wireless deve essere compatibile con WPS (Wi-Fi Protected Setup).
- ❏ La connessione Wi-Fi corrente è stata stabilita premendo un pulsante sul router wireless.

1. Selezionare **nella** schermata iniziale.

Per selezionare una voce, spostarsi sulla voce utilizzando i pulsanti  $\blacktriangle \blacktriangledown \blacktriangle \blacktriangleright$ , quindi premere il pulsante OK.

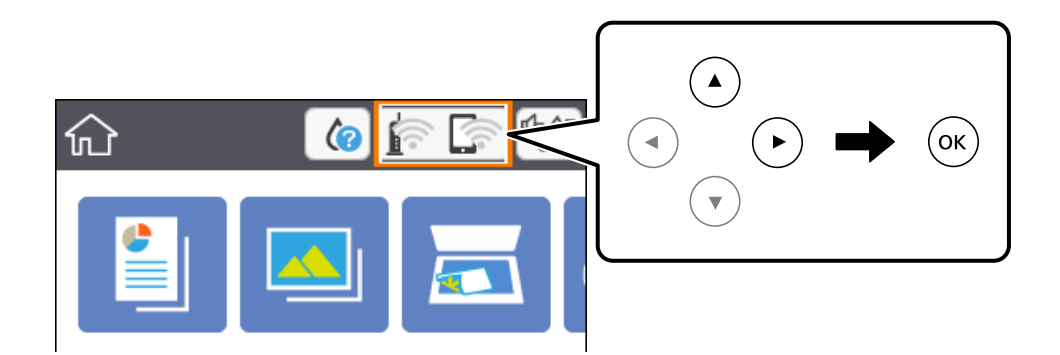

- 2. Selezionare **Wi-Fi (consigliato)**.
- 3. Premere il pulsante OK.

Se la connessione di rete è già impostata, vengono visualizzati i dettagli sulla connessione. Selezionare **Modifica impostazioni** per modificare le impostazioni.

- 4. Selezionare **Configurazione tasto (WPS)**.
- 5. Tenere premuto il pulsante [WPS] del router wireless finché la spia di protezione non lampeggia.

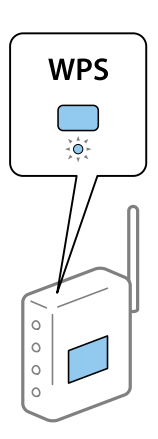

Se non si conosce la posizione del pulsante [WPS] o non sono presenti pulsanti sul router wireless, vedere la documentazione fornita con il router wireless per i dettagli.

- 6. Premere il tasto OK sulla stampante.
- 7. Chiudere la schermata.

La schermata si chiude automaticamente dopo un determinato periodo di tempo.

*Nota:*

Se la connessione non riesce, riavviare il router del wireless, avvicinarlo alla stampante e riprovare. Se il problema persiste, stampare un report di connessione di rete e controllare le possibili soluzioni.

8. Premere il pulsante  $\overline{\mathbf{1}}$ .

#### <span id="page-27-0"></span>**Informazioni correlate**

- & ["Funzionamento generale" a pagina 18](#page-17-0)
- & ["Verifica dello stato della connessione di rete" a pagina 31](#page-30-0)
- & ["Quando non è possibile effettuare le impostazioni di rete" a pagina 171](#page-170-0)

### **Effettuare le impostazioni Wi-Fi mediante configurazione codice PIN (WPS)**

È possibile connettersi automaticamente a un router wireless tramite un codice PIN. È possibile utilizzare questo metodo di impostazione se il router wireless è dotato della funzionalità WPS (Wi-Fi Protected Setup). Utilizzare un computer per immettere un codice PIN nel router wireless.

1. Selezionare **nella** schermata iniziale.

Per selezionare una voce, spostarsi sulla voce utilizzando i pulsanti  $\blacktriangle \blacktriangledown \blacktriangle \blacktriangleright$ , quindi premere il pulsante OK.

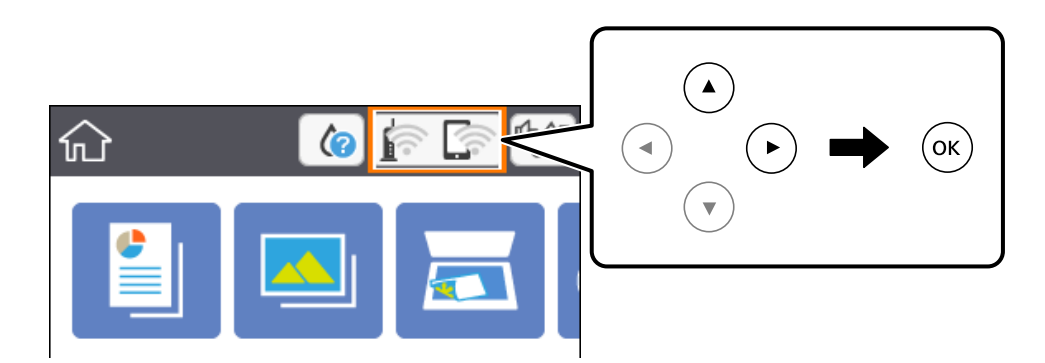

- 2. Selezionare **Wi-Fi (consigliato)**.
- 3. Premere il pulsante OK.

Se la connessione di rete è già impostata, vengono visualizzati i dettagli sulla connessione. Selezionare **Modifica impostazioni** per modificare le impostazioni.

- 4. Scegliere **Altri** > **Configurazione PIN (WPS)**.
- 5. Utilizzare il computer per immettere il codice PIN (numero di otto cifre) visualizzato sul pannello di controllo della stampante nel router wireless entro due minuti.

#### *Nota:*

Per ulteriori informazioni sull'immissione di un codice PIN, vedere la documentazione fornita con il router wireless in  $\mu$ so.

- 6. Premere il tasto OK sulla stampante.
- 7. Chiudere la schermata.

La schermata si chiude automaticamente dopo un determinato periodo di tempo.

#### *Nota:*

Se la connessione non riesce, riavviare il router del wireless, avvicinarlo alla stampante e riprovare. Se il problema persiste, stampare un report di connessione e controllare le possibili soluzioni.

<span id="page-28-0"></span>8. Premere il pulsante  $\bigcap$ .

#### **Informazioni correlate**

- & ["Funzionamento generale" a pagina 18](#page-17-0)
- & ["Verifica dello stato della connessione di rete" a pagina 31](#page-30-0)
- & ["Quando non è possibile effettuare le impostazioni di rete" a pagina 171](#page-170-0)

### **Configurazione delle impostazioni di connessione di Wi-Fi Direct (AP semplice)**

Questo metodo consente di connettere la stampante direttamente ai dispositivi senza l'uso di un router wireless. La stampante funziona da router wireless.

1. Selezionare  $\left[\begin{matrix} \phantom{\sqrt{1}} & \phantom{\sqrt{1}} &$ 

Per selezionare una voce, spostarsi sulla voce utilizzando i pulsanti  $\blacktriangle \blacktriangledown \blacktriangle \blacktriangleright$ , quindi premere il pulsante OK.

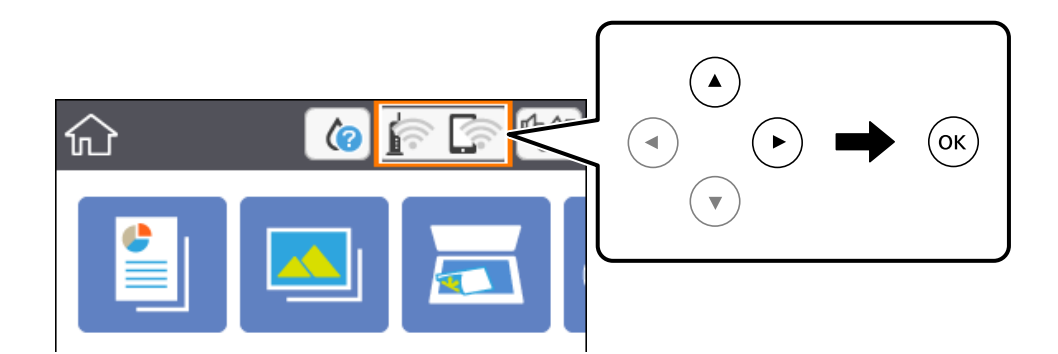

- 2. Selezionare **Wi-Fi Direct**.
- 3. Premere il pulsante OK.

Se sono state configurate le impostazioni Wi-Fi Direct (AP semplice), vengono visualizzate le informazioni di connessione dettagliate. Andare al passaggio 5.

- 4. Premere il pulsante OK per iniziare ad effettuare le impostazioni.
- 5. Controllare l'SSID e la password visualizzati sul pannello di controllo della stampante.

Nella schermata di connessione della rete del computer o nella schermata Wi-Fi del dispositivo intelligente, selezionare l'SSID visualizzato sul pannello di controllo della stampante per connettersi.

6. Immettere la password visualizzata sul pannello di controllo della stampante sul computer o sul dispositivo intelligente.

#### *Nota:*

Quando si abilita Wi-Fi Direct, rimane attivo a meno che non vengano ripristinate le impostazioni di rete predefinite e si disattivi Wi-Fi Direct.

7. Una volta stabilita la connessione, selezionare **Confermato** sul pannello di controllo della stampante.

<span id="page-29-0"></span>8. Premere il pulsante  $\bigcap$ .

#### **Informazioni correlate**

- & ["Funzionamento generale" a pagina 18](#page-17-0)
- & ["Verifica dello stato della connessione di rete" a pagina 31](#page-30-0)
- & ["Quando non è possibile effettuare le impostazioni di rete" a pagina 171](#page-170-0)

### **Effettuare Impostazioni di rete avanzate**

È possibile modificare il nome del dispositivo di rete, l'impostazione TCP/IP, il server proxy e altro ancora.Verificare l'ambiente di rete in uso prima di effettuare delle modifiche.

1. Selezionare **Impostazioni** nella schermata iniziale.

Per selezionare una voce, spostarsi sulla voce utilizzando i pulsanti  $\blacktriangle \blacktriangledown \blacktriangle \blacktriangleright$ , quindi premere il pulsante OK.

- 2. Scegliere **Impostazioni di rete** > **Avanzate**.
- 3. Selezionare la voce di menu per le impostazioni, quindi selezionare o specificare i valori delle impostazioni.
- 4. Selezionare **Avvia configurazione**.

#### **Informazioni correlate**

- & ["Funzionamento generale" a pagina 18](#page-17-0)
- $\rightarrow$  "Voci di impostazione per impostazioni di rete avanzate" a pagina 30

#### **Voci di impostazione per impostazioni di rete avanzate**

Selezionare la voce di menu per le impostazioni, quindi selezionare o specificare i valori delle impostazioni.

❏ Nome dispositivo

È possibile immettere i seguenti caratteri.

- ❏ Vincolo dei caratteri: da 2 a 15 (occorrono almeno 2 caratteri)
- ❏ Caratteri utilizzabili: A–Z, a–z, 0–9, -.
- ❏ Caratteri non utilizzabili all'inizio: 0–9, -.
- ❏ Caratteri non utilizzabili alla fine: -

#### <span id="page-30-0"></span>❏ TCP/IP

❏ Automatico

Selezionare se si utilizza un router wireless domestico o se l'indirizzo IP viene acquisito automaticamente tramite server DHCP.

❏ Manuale

Selezionare se si desidera che l'indirizzo IP della stampante non venga cambiato. Immettere gli indirizzi per Indirizzo IP, Subnet Mask, e Gateway predefinito, quindi eseguire Server DNS le impostazioni secondo l'ambiente di rete.

Quando si seleziona **Auto** per le impostazioni di assegnazione dell'indirizzo IP, è possibile selezionare le impostazioni del server DNS da **Manuale** o **Auto**. Se non è possibile ottenere automaticamente l'indirizzo del server DNS, selezionare **Manuale**, quindi inserire direttamente l'indirizzo del server DNS primario e del server DNS secondario.

- ❏ Server Proxy
	- ❏ Non usare

Selezionare quando si utilizza la stampante in un ambiente di rete domestico.

❏ Usa

Selezionare quando si utilizza un server proxy nell'ambiente di rete in uso e si desidera impostarlo sulla stampante. Immettere l'indirizzo del server proxy e il numero di porta.

# **Verifica dello stato della connessione di rete**

È possibile controllare lo stato della connessione di rete nel modo seguente.

### **Icone di rete**

È possibile verificare lo stato di connessione e la potenza delle onde radio tramite l'icona di rete nella schermata iniziale della stampante.

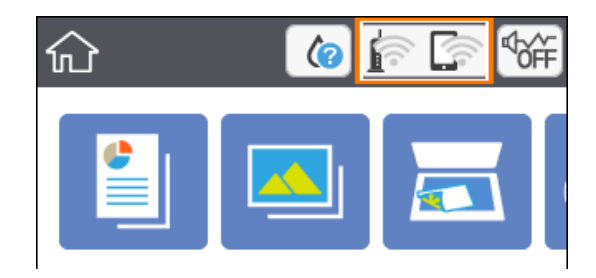

#### **Informazioni correlate**

& ["Icone visualizzate sul display LCD" a pagina 17](#page-16-0)

### <span id="page-31-0"></span>**Verifica delle informazioni dettagliate sulla rete dal pannello di controllo**

Quando la stampante è connessa alla rete, è possibile visualizzare anche altre informazioni relative alla rete selezionando il menu della rete da verificare.

1. Selezionare **Impostazioni** nella schermata iniziale.

Per selezionare una voce, spostarsi sulla voce utilizzando i pulsanti  $\blacktriangle \blacktriangledown \blacktriangle \blacktriangleright$ , quindi premere il pulsante OK.

- 2. Scegliere **Impostazioni di rete** > **Stato rete**.
- 3. Per controllare altre informazioni, selezionare i menu da controllare.
	- ❏ Stato Wi-Fi

Consente di visualizzare le informazioni di rete (nome del dispositivo, connessione, potenza del segnale, ottenimento dell'indirizzo IP e altro ancora) per connessioni Wi-Fi.

❏ Stato di Wi-Fi Direct

Consente di visualizzare se l'opzione Wi-Fi Direct (AP semplice) sia abilitata o meno per le connessioni Wi-Fi Direct (AP semplice).

❏ Foglio di stato

Stampa un foglio di stato rete.Le informazioni per Wi-Fi Wi-Fi Direct (AP semplice) e altro ancora sono stampate su due o più pagine.

### **Stampa di un report di connessione di rete**

È possibile stampare un report di connessione di rete per verificare lo stato tra la stampante e il router wireless.

- 1. Caricare i fogli.
- 2. Selezionare **Impostazioni** nella schermata iniziale.

Per selezionare una voce, spostarsi sulla voce utilizzando i pulsanti  $\blacktriangle \blacktriangledown \blacktriangle \blacktriangleright$ , quindi premere il pulsante OK.

3. Scegliere **Impostazioni di rete** > **Controllo connessione rete**.

Si avvia la verifica della connessione.

- 4. Selezionare **Stampa rapporto di verifica**.
- 5. Seguire le istruzioni visualizzate sullo schermo della stampante per stampare il report di connessione di rete. Se si è verificato un errore, controllare il report di connessione di rete e quindi seguire le soluzioni stampate.
- 6. Premere il pulsante OK.

#### **Informazioni correlate**

& ["Messaggi e soluzioni sul report di connessione rete" a pagina 33](#page-32-0)

### <span id="page-32-0"></span>**Messaggi e soluzioni sul report di connessione rete**

Controllare i messaggi e i codici di errore sul report di connessione rete, quindi seguire le soluzioni.

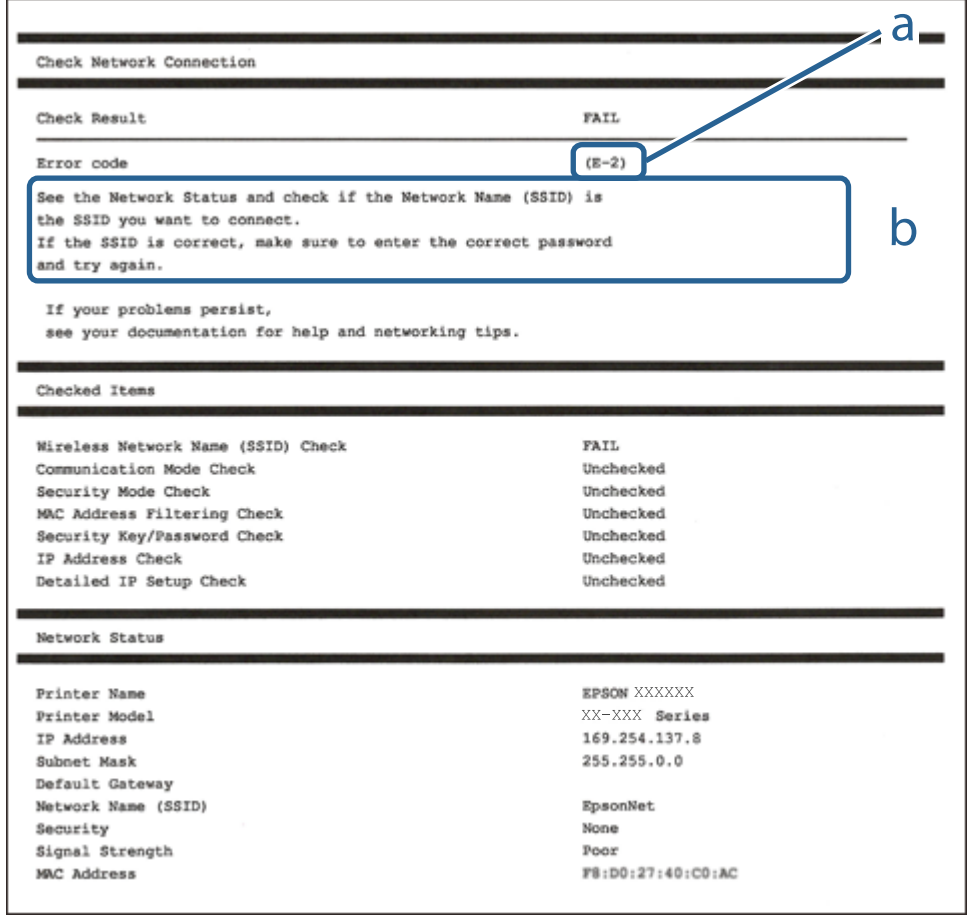

- a. Codice di errore
- b. Messaggi sull'ambiente di rete

#### **Informazioni correlate**

- $\blacktriangleright$  ["E-2, E-3, E-7" a pagina 34](#page-33-0)
- $\blacktriangleright$  ["E-5" a pagina 35](#page-34-0)
- $\blacktriangleright$  ["E-6" a pagina 35](#page-34-0)
- $\blacktriangleright$  ["E-8" a pagina 35](#page-34-0)
- $\blacktriangleright$  ["E-9" a pagina 36](#page-35-0)
- $\blacktriangleright$  ["E-10" a pagina 36](#page-35-0)
- $\blacktriangleright$  ["E-11" a pagina 36](#page-35-0)
- $\blacktriangleright$  ["E-12" a pagina 37](#page-36-0)
- $\blacktriangleright$  ["E-13" a pagina 37](#page-36-0)
- & ["Messaggio sull'ambiente di rete" a pagina 38](#page-37-0)

### <span id="page-33-0"></span>**E-1**

#### **Soluzioni:**

- ❏ Assicurarsi che l'hub o l'altro dispositivo di rete siano accesi.
- ❏ Se si desidera connettere la stampante tramite Wi-Fi, effettuare nuovamente le impostazioni Wi-Fi per la stampante, in quanto era disattivato.

### **E-2, E-3, E-7**

#### **Soluzioni:**

- ❏ Accertarsi che il router wireless sia acceso.
- ❏ Assicurarsi che il computer o il dispositivo sia connesso correttamente al router wireless.
- ❏ Spegnere il router wireless. Attendere circa 10 secondi, quindi riaccenderlo.
- ❏ Posizionare la stampante più vicina al router wireless e rimuovere eventuali ostacoli tra i due dispositivi.
- ❏ Se si è immesso l'SSID manualmente, verificare che sia corretto. Controllare SSID nella parte **Stato della rete** sul rapporto di connessione alla rete.
- ❏ Se un router wireless dispone di più SSID, selezionare l'SSID visualizzato. Quando un SSID utilizza una frequenza non conforme, la stampante non li visualizza.
- ❏ Se si utilizza la configurazione tramite interruttore per stabilire una connessione di rete, accertarsi che il router wireless supporti WPS. Non è possibile utilizzare l'interruttore se il router wireless non supporta WPS.
- ❏ Accertarsi che l'SSID utilizzi solo caratteri ASCII (caratteri alfanumerici e simboli). La stampante non è in grado di visualizzare un SSID che contiene caratteri diversi da quelli ASCII.
- ❏ Accertarsi di conoscere SSID e password prima di connettersi al router wireless. Se si utilizza un router wireless con le sue impostazioni predefinite, SSID e password sono presenti sull'etichetta del router wireless. Se non si conoscono SSID e password, contattare la persona che ha configurato il router wireless o fare riferimento alla documentazione fornita con il router wireless.
- ❏ Quando ci si connette all'SSID generato tramite tethering di un dispositivo smart, verificare SSID e password sulla documentazione fornita con il dispositivo smart.
- ❏ Se la connessione Wi-Fi si scollega improvvisamente, controllare quanto segue. Se si verifica quanto segue, ripristinare le impostazioni di rete scaricando ed eseguendo il software dal seguente sito web.

#### [http://epson.sn](http://epson.sn/?q=2) > **Impostazione**

- ❏ Un altro dispositivo smart è stato aggiunto alla rete tramite Impostazione con interruttore.
- ❏ La rete Wi-Fi è stata configurata utilizzando un metodo diverso da Impostazione con interruttore.

#### **Informazioni correlate**

- & ["Connessione al computer" a pagina 23](#page-22-0)
- & ["Configurazione delle impostazioni Wi-Fi dalla stampante" a pagina 24](#page-23-0)

### <span id="page-34-0"></span>**E-5**

#### **Soluzioni:**

Assicurarsi che il tipo di sicurezza del router wireless sia impostato su una delle seguenti opzioni. In caso contrario, modificare il tipo di sicurezza del router wireless, quindi ripristinare le impostazioni di rete della stampante.

- ❏ WEP-64 bit (40 bit)
- ❏ WEP-128 bit (104 bit)
- ❏ WPA PSK (TKIP/AES)\*
- ❏ WPA2 PSK (TKIP/AES)\*
- ❏ WPA (TKIP/AES)
- ❏ WPA2 (TKIP/AES)
- \* WPA PSK è noto anche come WPA Personal. WPA2 PSK è noto anche come WPA2 Personal.

### **E-6**

#### **Soluzioni:**

- ❏ Controllare se l'indirizzo MAC è disabilitato. Se è abilitato, registrare l'indirizzo MAC della stampante in modo che non sia filtrato. Per i dettagli, vedere la documentazione fornita in dotazione con il router wireless. È possibile verificare l'indirizzo MAC della stampante da **Stato della rete** sul rapporto di connessione di rete.
- ❏ Se il router wireless utilizza l'autenticazione condivisa con protezione WEP, accertarsi che la chiave e l'indice di autenticazione siano corretti.
- ❏ Se il numero di dispositivi collegabili sul router wireless è minore del numero di dispositivi di rete che si desidera connettere, importare il router wireless in modo da aumentare il numero di dispositivi collegabili. Per eseguire le impostazioni, vedere la documentazione fornita in dotazione con il router wireless.

#### **Informazioni correlate**

- & ["Voci di impostazione per impostazioni di rete avanzate" a pagina 30](#page-29-0)
- & ["Stampa di un foglio di stato rete" a pagina 38](#page-37-0)

### **E-8**

#### **Soluzioni:**

- ❏ Abilitare DHCP sul router wireless se l'impostazione Ottieni indirizzo IP è impostata su Automatico.
- ❏ Se l'opzione Ottieni indirizzo IP della stampante è impostata su Manuale, l'indirizzo IP impostato manualmente non è valido poiché è fuori intervallo (ad esempio: 0.0.0.0). Impostare un indirizzo IP valido dal pannello di controllo della stampante.

#### **Informazioni correlate**

& ["Voci di impostazione per impostazioni di rete avanzate" a pagina 30](#page-29-0)

#### <span id="page-35-0"></span>**E-9**

#### **Soluzioni:**

Controllare quanto segue.

- ❏ I dispositivi sono accesi.
- ❏ L'accesso a Internet e ad altri computer o dispositivi di rete presenti sulla stessa rete può essere effettuato dai dispositivi che si desidera connettere alla stampante.

Se non è ancora possibile connettere la stampante e i dispositivi di rete dopo aver controllato quanto sopra, spegnere il router wireless. Attendere circa 10 secondi, quindi riaccenderlo. Quindi ripristinare le impostazioni di rete scaricando ed eseguendo il software di installazione dal seguente sito web.

#### [http://epson.sn](http://epson.sn/?q=2) > **Impostazione**

#### **Informazioni correlate**

& ["Connessione al computer" a pagina 23](#page-22-0)

#### **E-10**

#### **Soluzioni:**

Controllare quanto segue.

- ❏ Sono accesi altri dispositivi di rete.
- ❏ Gli indirizzi di rete (indirizzo IP, subnet mask e gateway predefinito) sono corretti se Ottieni indirizzo IP della stampante è stato impostato su Manuale.

In caso di difformità, ripristinare l'indirizzo di rete. È possibile verificare l'indirizzo IP, subnet mask e gateway predefinito da **Stato della rete** sul rapporto di connessione di rete.

Quando DHCP è abilitato, modificare l'impostazione Ottieni indirizzo IP della stampante su **Automatico**. Se si desidera impostare l'indirizzo IP manualmente, controllare l'indirizzo IP della stampante su **Stato della rete** nel rapporto di connessione di rete, quindi selezionare Manuale nella schermata delle impostazioni di rete. Impostare la subnet mask su [255.255.255.0].

Se non è ancora possibile connettere la stampante e i dispositivi di rete, spegnere il router wireless. Attendere circa 10 secondi, quindi riaccenderlo.

#### **Informazioni correlate**

- & ["Voci di impostazione per impostazioni di rete avanzate" a pagina 30](#page-29-0)
- & ["Stampa di un foglio di stato rete" a pagina 38](#page-37-0)

#### **E-11**

#### **Soluzioni:**

Controllare quanto segue.

- ❏ L'indirizzo gateway predefinito è corretto se si imposta Impost. TCP/IP della stampante su Manuale.
- ❏ Il dispositivo impostato come gateway predefinito è acceso.
Impostare l'indirizzo gateway predefinito corretto. È possibile verificare l'indirizzo del gateway predefinito da **Stato della rete** sul rapporto di connessione di rete.

### **Informazioni correlate**

- & ["Voci di impostazione per impostazioni di rete avanzate" a pagina 30](#page-29-0)
- & ["Stampa di un foglio di stato rete" a pagina 38](#page-37-0)

### **E-12**

### **Soluzioni:**

Controllare quanto segue.

- ❏ Sono accesi altri dispositivi di rete.
- ❏ Gli indirizzi di rete (indirizzo IP, subnet mask e gateway predefinito) sono corretti, se vengono inseriti manualmente.
- ❏ Gli indirizzi di rete di altri dispositivi (subnet mask e gateway predefinito) sono uguali.
- ❏ L'indirizzo IP non crea conflitti con altri dispositivi.

Se non è ancora possibile connettere la stampante e i dispositivi di rete dopo aver controllato quanto sopra, provare quanto segue.

- ❏ Spegnere il router wireless. Attendere circa 10 secondi, quindi riaccenderlo.
- ❏ Eseguire di nuovo le impostazioni di rete tramite il software di installazione. È possibile eseguirlo dal seguente sito web.

[http://epson.sn](http://epson.sn/?q=2) > **Impostazione**

❏ È possibile registrare varie password su un router wireless che adotta il tipo di protezione WEP. Se vengono registrate varie password, controllare se la prima password registrata è impostata sulla stampante.

### **Informazioni correlate**

- & ["Voci di impostazione per impostazioni di rete avanzate" a pagina 30](#page-29-0)
- & ["Connessione al computer" a pagina 23](#page-22-0)

### **E-13**

### **Soluzioni:**

Controllare quanto segue.

- ❏ I dispositivi di rete, quali router wireless, hub e router, sono accesi.
- ❏ L'impostazione di TCP/IP per i dispositivi di rete non è stata impostata manualmente. (Se l'impostazione TCP/IP della stampante viene impostata automaticamente, mentre l'impostazione TCP/IP di altri dispositivi di rete viene eseguita manualmente, la rete della stampante potrebbe differire da quella di altri dispositivi.)

Se il problema persiste dopo la verifica precedente, provare quanto segue.

❏ Spegnere il router wireless. Attendere circa 10 secondi, quindi riaccenderlo.

<span id="page-37-0"></span>❏ Effettuare le impostazioni di rete sul computer che è sulla stessa rete della stampante utilizzando il software d'installazione. È possibile eseguirlo dal seguente sito web.

### [http://epson.sn](http://epson.sn/?q=2) > **Impostazione**

❏ È possibile registrare varie password su un router wireless che adotta il tipo di protezione WEP. Se vengono registrate varie password, controllare se la prima password registrata è impostata sulla stampante.

### **Informazioni correlate**

- & ["Voci di impostazione per impostazioni di rete avanzate" a pagina 30](#page-29-0)
- & ["Connessione al computer" a pagina 23](#page-22-0)

### **Messaggio sull'ambiente di rete**

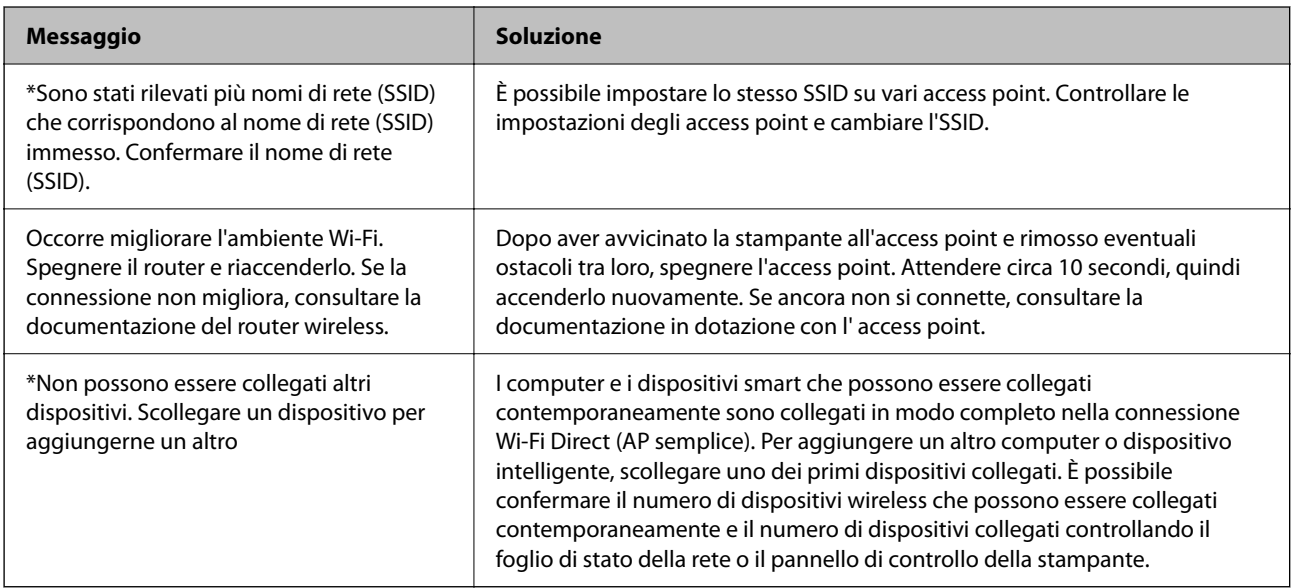

## **Stampa di un foglio di stato rete**

È possibile controllare le informazioni dettagliate della rete stampate.

- 1. Caricare la carta.
- 2. Selezionare **Impostazioni**.

Per selezionare una voce, spostarsi sulla voce utilizzando i pulsanti  $\blacktriangle \blacktriangledown \blacktriangle \blacktriangleright$ , quindi premere il pulsante OK.

- 3. Scegliere **Impostazioni di rete** > **Stato rete**.
- 4. Selezionare **Foglio di stato**.
- 5. Leggere il messaggio e stampare il foglio di stato rete.
- 6. Premere OK.

### **Sostituzione o aggiunta di nuovi router wireless**

Se l'SSID viene modificato a seguito della sostituzione di un router wireless o quando viene aggiunto un router wireless e si crea un nuovo ambiente di rete, configurare nuovamente le impostazioni Wi-Fi.

### **Informazioni correlate**

& "Modifica del metodo di connessione su un computer" a pagina 39

# **Modifica del metodo di connessione su un computer**

Utilizzo del programma di installazione e reimpostazione di un metodo di connessione diverso.

❏ Impostazione da sito web

Accedere al seguente sito web, quindi immettere il nome del prodotto.Andare su **Impostazione**, quindi avviare la procedura di impostazione.

[http://epson.sn](http://epson.sn/?q=2)

❏ Impostazione tramite il disco del software (solo per i modelli dotati di un disco software e per gli utenti in possesso di computer con unità di lettura disco.)

Inserire nel computer il disco del software e seguire le istruzioni visualizzate sullo schermo.

### **Selezione di modifica dei metodi di connessione**

Seguire le istruzioni sullo schermo fino a visualizzare la seguente schermata.

Selezionare **Cambia o reimposta il metodo di connessione** nella schermata Seleziona installazione software, quindi fare clic su **Avanti**.

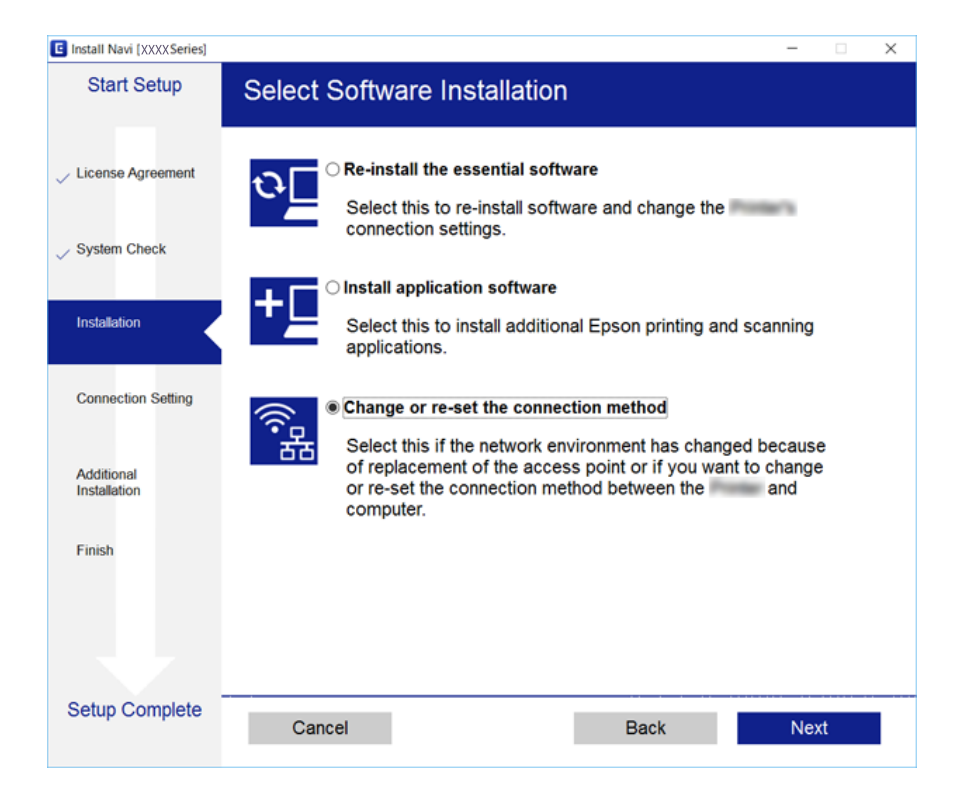

# **Disabilitazione del modo Wi-Fi dal pannello di controllo**

Quando il modo Wi-Fi è disabilitato, la connessione Wi-Fi viene disconnessa.

1. Selezionare **nella** schermata iniziale.

Per selezionare una voce, spostarsi sulla voce utilizzando i pulsanti  $\blacktriangle \blacktriangledown \blacktriangle \blacktriangleright$ , quindi premere il pulsante OK.

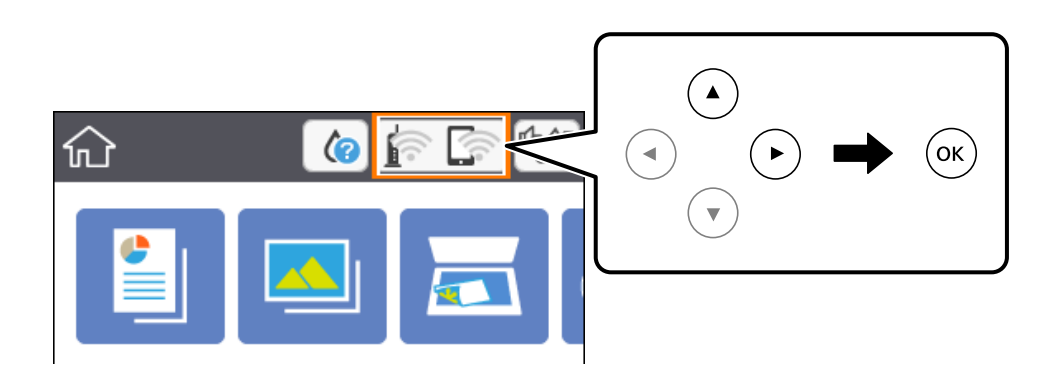

2. Selezionare **Wi-Fi (consigliato)**.

Viene visualizzato lo stato della rete.

- 3. Selezionare **Modifica impostazioni**.
- 4. Scegliere **Altri** > **Disabilita Wi-Fi**.
- 5. Leggere il messaggio, quindi iniziare la configurazione.
- 6. Quando viene visualizzato un messaggio di completamento, chiudere la schermata. La schermata si chiude automaticamente dopo un determinato periodo di tempo.
- 7. Premere il pulsante  $\mathbf{\hat{n}}$ .

# **Disconnessione di Wi-Fi Direct (AP semplice) dal pannello di controllo**

### *Nota:*

Quando la connessione Wi-Fi Direct (AP semplice) è disattivata, tutti i computer e i dispositivi intelligenti connessi alla stampante con la connessione Wi-Fi Direct (AP semplice) sono disconnessi.Se si desidera disconnettere un dispositivo specifico, effettuare la disconnessione dal dispositivo invece che dalla stampante.

<span id="page-40-0"></span>1. Selezionare  $\left[\begin{matrix} 1 \end{matrix}\right]$  nella schermata iniziale.

Per selezionare una voce, spostarsi sulla voce utilizzando i pulsanti  $\blacktriangle \blacktriangledown \blacktriangle \blacktriangleright$ , quindi premere il pulsante OK.

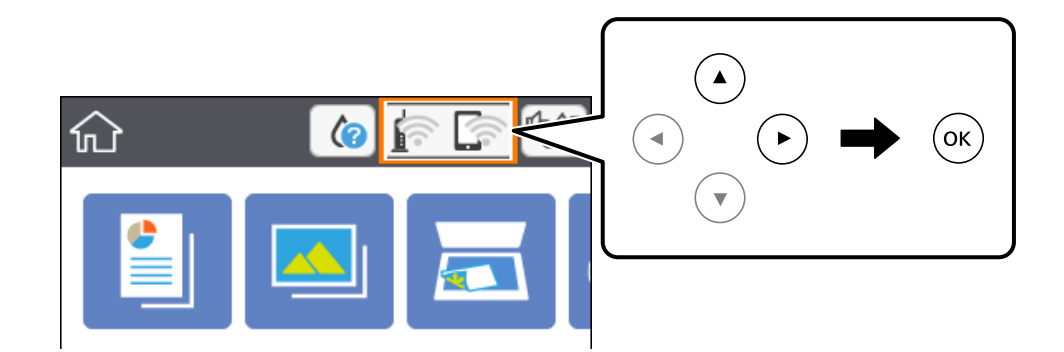

2. Selezionare **Wi-Fi Direct**.

Vengono visualizzate le informazioni Wi-Fi Direct.

- 3. Selezionare **Modifica impostazioni**.
- 4. Selezionare **Disabilita Wi-Fi Direct**.
- 5. Premere OK.
- 6. Quando viene visualizzato un messaggio di completamento, chiudere la schermata. La schermata si chiude automaticamente dopo un determinato periodo di tempo.
- 7. Premere il pulsante  $\overline{\mathbf{r}}$ .

# **Ripristino delle impostazioni di rete dal pannello di controllo**

È possibile ripristinare tutte le impostazioni di rete ai valori originali.

1. Selezionare **Impostazioni** nella schermata iniziale.

Per selezionare una voce, spostarsi sulla voce utilizzando i pulsanti  $\blacktriangle \blacktriangledown \blacktriangle \blacktriangleright$ , quindi premere il pulsante OK.

- 2. Scegliere **Ripristina impostaz. predef.** > **Impostazioni di rete**.
- 3. Controllare il messaggio, quindi selezionare **Sì**.
- 4. Quando viene visualizzato un messaggio di completamento, chiudere la schermata. La schermata si chiude automaticamente dopo un determinato periodo di tempo.

### **Informazioni correlate**

& ["Funzionamento generale" a pagina 18](#page-17-0)

# <span id="page-42-0"></span>**Preparazione della stampante**

# **Caricamento della carta**

## **Carta disponibile e capacità**

Per ottenere una qualità di stampa ottimale, Epson consiglia di utilizzare carta originale Epson.

### **Carta originale Epson**

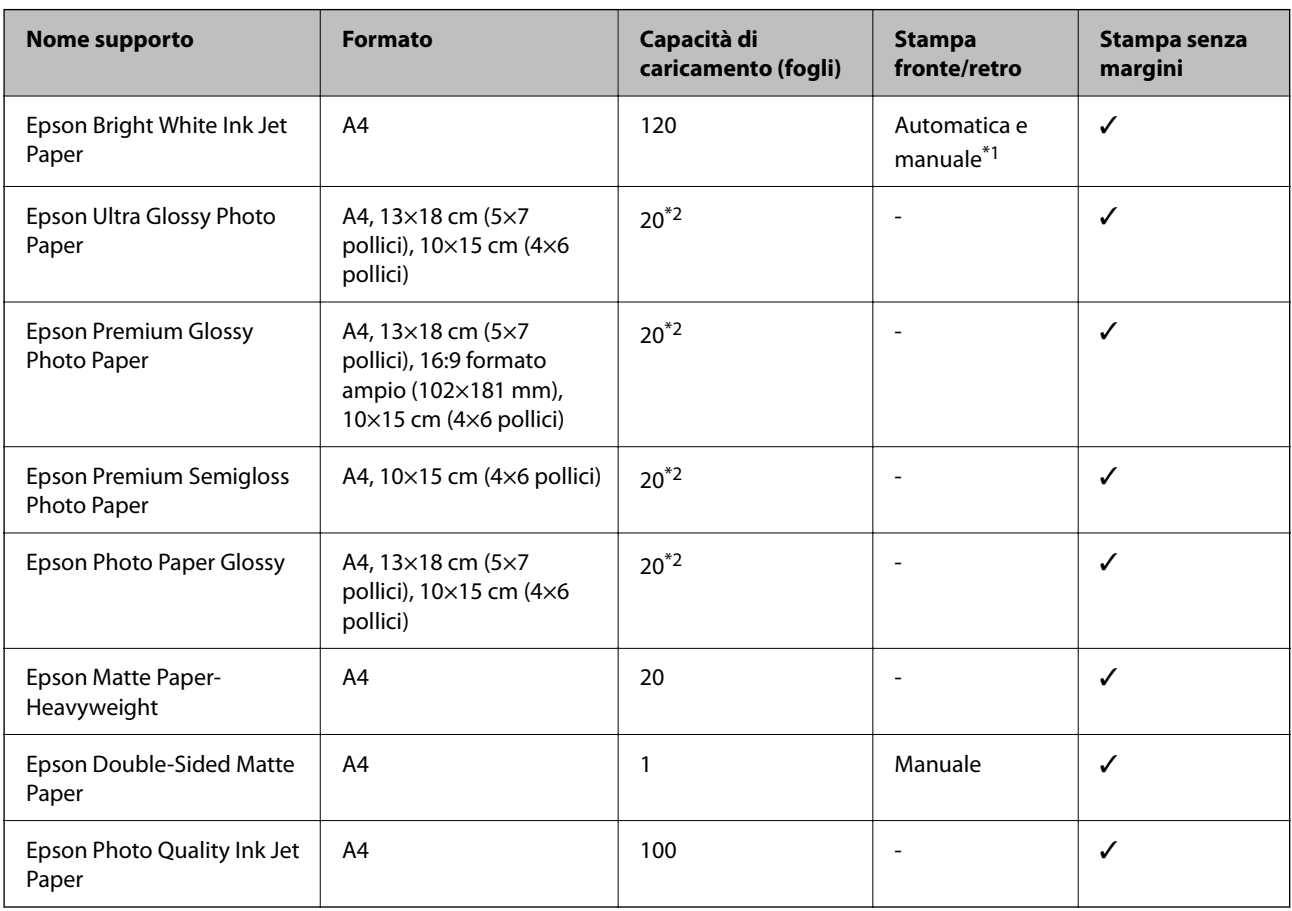

\*1 È possibile caricare un massimo di 30 fogli già stampati su un lato.

\*2 Se i fogli non vengono alimentati correttamente o la stampa presenta colori non omogenei o sbavature, caricare manualmente un foglio di carta alla volta.

### *Nota:*

- ❏ La disponibilità della carta varia a seconda dei paesi. Per ottenere informazioni aggiornate sui tipi di carta disponibili nell'area di residenza, contattare l'assistenza Epson.
- ❏ Quando si stampa su carta originale Epson con un formato definito dall'utente, sono disponibili solo le impostazioni di qualità di stampa *Standard* e *Normale*. Sebbene alcune stampanti consentano di selezionare una qualità di stampa migliore, le stampe presenteranno una qualità *Standard* o *Normale*.

### <span id="page-43-0"></span>**Carta disponibile in commercio**

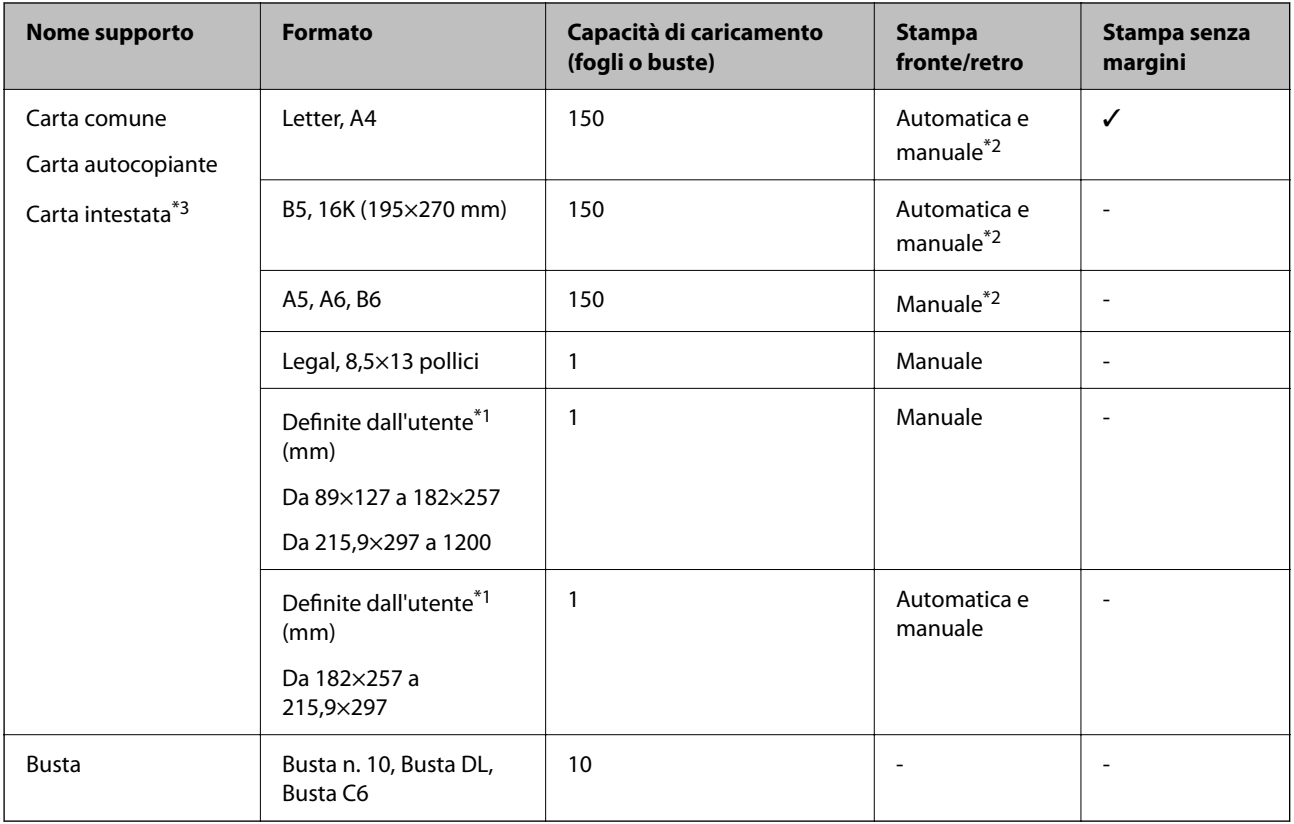

\*1 Disponibile solo la stampa da computer o dispositivo intelligente.

- \*2 È possibile caricare un massimo di 30 fogli già stampati su un lato.
- \*3 Carta su cui sono pre-stampate informazioni come il nome del mittente o della società nell'intestazione. È necessario un margine di almeno 3 mm nella parte superiore della carta. La stampa fronte/retro e la stampa senza bordi non sono disponibili per la carta intestata.

### **Precauzioni per la manipolazione della carta**

- ❏ Consultare le istruzioni fornite con la carta.
- ❏ Smazzare i fogli e allinearne i bordi prima del caricamento.Non smazzare né incurvare fogli di carta fotografica,poiché ciò potrebbe danneggiare il lato stampabile.

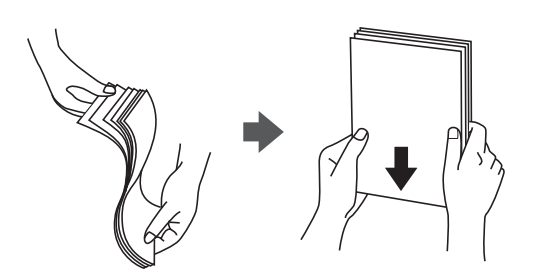

<span id="page-44-0"></span>❏ Se la carta è incurvata, prima di caricarla appiattirla o incurvarla leggermente in senso contrario.La stampa su carta incurvata può provocare inceppamenti o la visualizzazione di macchie di inchiostro sulle stampe.

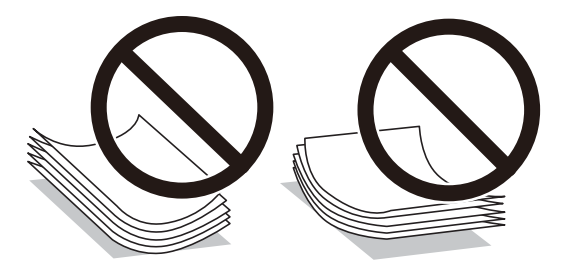

- ❏ Non utilizzare carta piegata, strappata, tagliata, umida, troppo spessa, troppo sottile o a cui sono stati applicati adesivi.Onde evitare che questi tipi di carta provochino inceppamenti o la visualizzazione di macchie di inchiostro sulle stampe.
- ❏ Verificare di utilizzare carta con fibra lato lungo.Se non si è sicuri del tipo di carta in uso, esaminare la confezione della carta o rivolgersi al produttore per una conferma delle specifiche.

### **Informazioni correlate**

& ["Specifiche della stampante" a pagina 190](#page-189-0)

### **Caricamento di carta nella Cassetto carta**

1. Aprire il coperchio anteriore fino allo scatto.

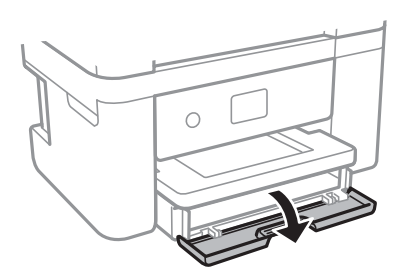

2. Verificare che la stampante non sia in funzione ed estrarre il cassetto carta.

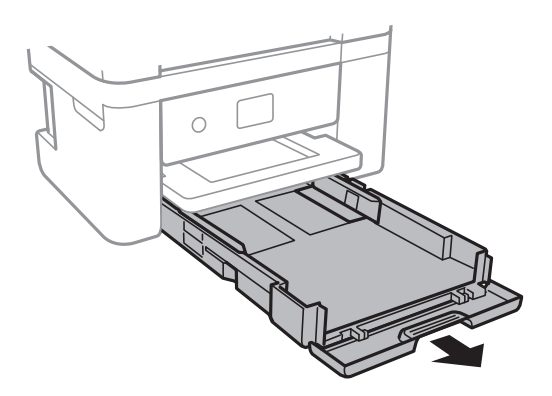

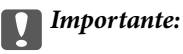

Non è possibile rimuovere il cassetto carta.

3. Far scorrere le guide laterali fino al livello massimo consentito.

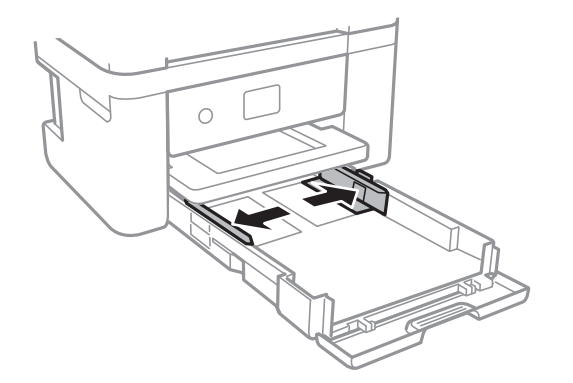

4. Caricare carta con il lato stampabile rivolto verso il basso fino a che non tocca la parte posteriore del cassetto carta.

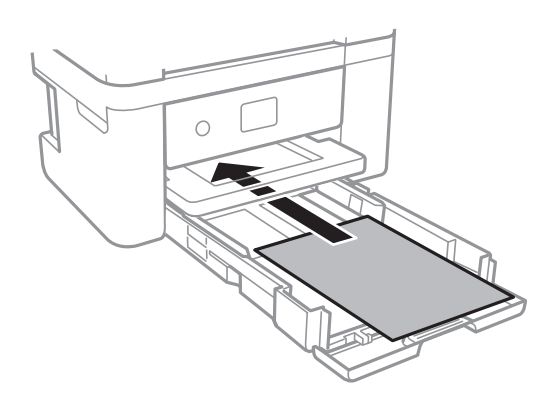

### c*Importante:*

Non oltrepassare il numero massimo di fogli specificato per il tipo di carta in uso.

### ❏ 8,5×13 pollici

Caricare la carta servendosi della linea.

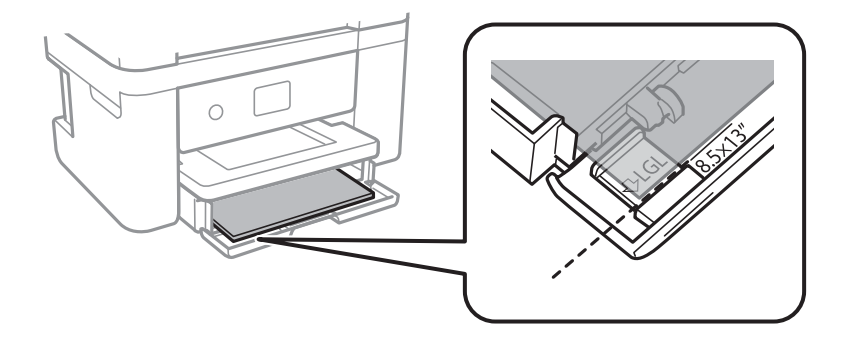

### ❏ Legal

Estrarre la guida per carta Legal e caricare la carta servendosi della linea.

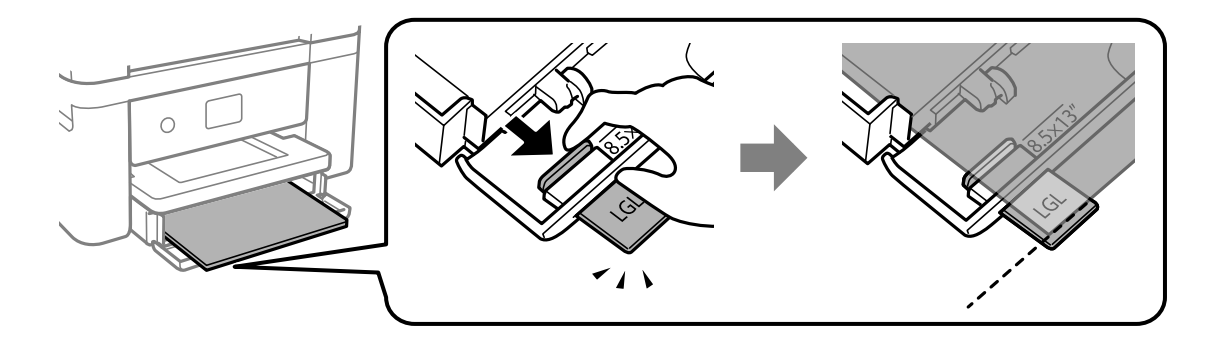

5. Far scorrere le guide laterali fino ad allinearle ai bordi dei fogli.

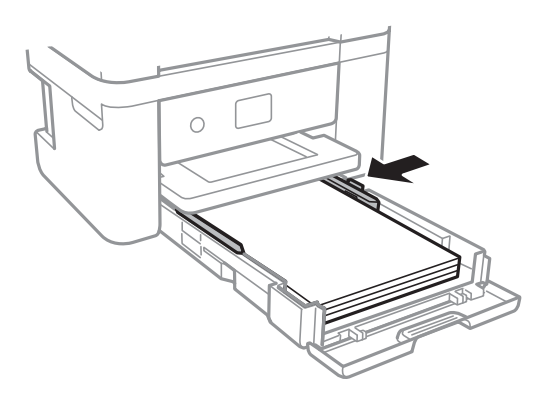

- 6. Inserire delicatamente il cassetto carta.
- 7. Nel pannello di controllo, impostare il formato e il tipo di carta corrispondenti alla carta caricata nell'cassetto carta. Se il formato carta utilizzato non appare, selezionare **Definito dall'utente**.

Per selezionare una voce, spostarsi sulla voce utilizzando i pulsanti  $\blacktriangle \blacktriangledown \blacktriangle \blacktriangleright$ , quindi premere il pulsante OK.

### *Nota:*

- ❏ È inoltre possibile visualizzare il formato e il tipo di carta impostati selezionando *Impostazioni* > *Impostazioni stampante* > *Imp. sorgente carta* > *Config. carta*.
- ❏ Per la carta intestata, selezionare *Intestata* come tipo di carta.
- ❏ Per la carta intestata, se si stampa su carta di formato inferiore a quello impostato nel driver di stampa, la stampante potrebbe stampare oltre i bordi della carta, causando macchie di inchiostro sulle stampe e il depositarsi dell'inchiostro in eccesso all'interno della stampante. Assicurarsi di selezionare il formato carta corretto.
- ❏ La stampa fronte/retro e la stampa senza bordi non sono disponibili per la carta intestata. Inoltre, la velocità di stampa potrebbe diminuire.

8. Estrarre il vassoio di uscita.

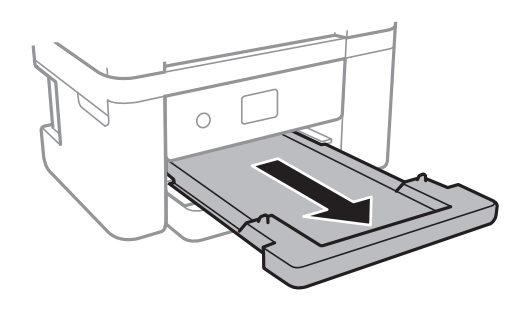

### **Informazioni correlate**

- & ["Precauzioni per la manipolazione della carta" a pagina 44](#page-43-0)
- $\blacktriangleright$  ["Carta disponibile e capacità" a pagina 43](#page-42-0)
- & ["Elenco dei tipi di carta" a pagina 49](#page-48-0)
- & "Caricamento di buste e precauzioni" a pagina 48

### **Caricamento di buste e precauzioni**

Caricare le buste con il lembo rivolto verso l'alto, quindi allineare le guide laterali ai bordi delle buste.

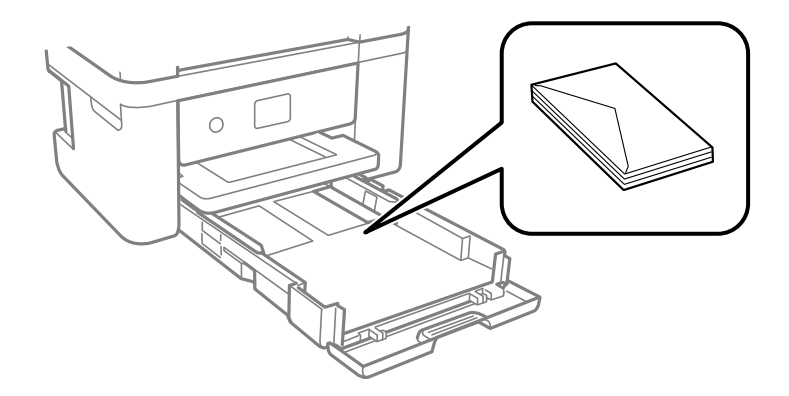

❏ Smazzare le buste e allinearne i bordi prima del caricamento. Se le buste impilate si gonfiano a causa della presenza di aria, appiattirle prima di caricarle.

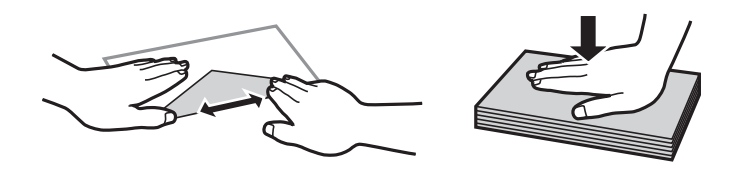

- ❏ Non utilizzare buste piegate o incurvate. Onde evitare che queste buste provochino inceppamenti o la visualizzazione di macchie di inchiostro sulle stampe.
- ❏ Non utilizzare buste con superfici adesive in corrispondenza del lembo o buste con finestra.
- ❏ Evitare di usare buste troppo sottili, poiché potrebbero incurvarsi durante la stampa.

### <span id="page-48-0"></span>**Informazioni correlate**

- & ["Carta disponibile e capacità" a pagina 43](#page-42-0)
- & ["Caricamento di carta nella Cassetto carta" a pagina 45](#page-44-0)

## **Elenco dei tipi di carta**

Per ottenere risultati di stampa ottimali, selezionare il tipo di carta corrispondente alla carta caricata.

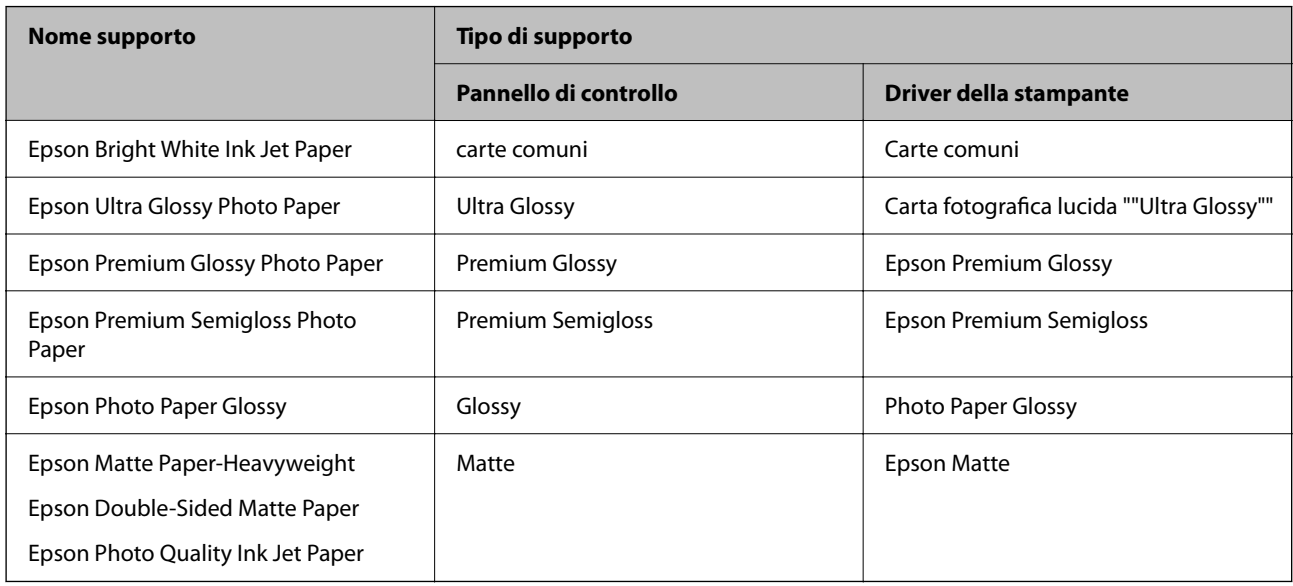

# **Posizionamento degli originali**

## **Posizionamento di originali sul Vetro dello scanner**

### c*Importante:*

Se si posizionano originali voluminosi, ad esempio libri, fare in modo che la luce esterna non venga riflessa direttamente sul vetro dello scanner.

1. Aprire il coperchio documenti.

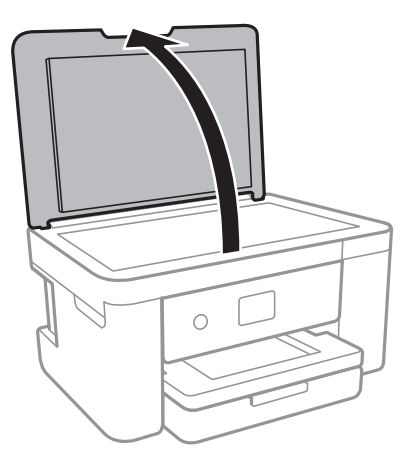

- 2. Rimuovere eventuali macchie o polvere dal vetro dello scanner.
- 3. Collocare l'originale con il lato stampato rivolto verso il basso e farlo scorrere per allinearlo al contrassegno in corrispondenza dell'angolo.

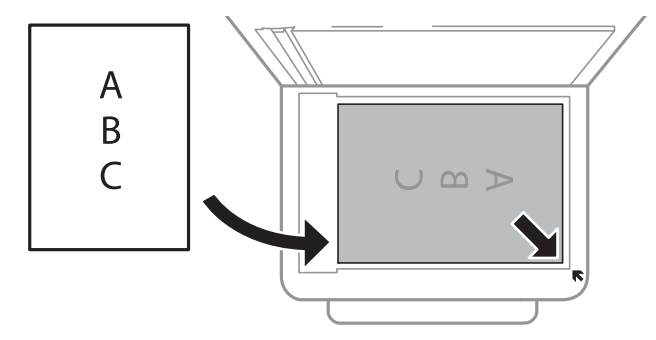

### *Nota:*

L'area di 1,5 mm oltre il bordo inferiore e destro del vetro dello scanner non viene sottoposta a scansione.

4. Chiudere il coperchio delicatamente.

### c*Importante:*

Non applicare una forza eccessiva sul vetro dello scanner o sul coperchio documenti,per evitarne il danneggiamento.

5. Dopo la scansione, rimuovere gli originali.

### *Nota:*

Se gli originali vengono mantenuti sul vetro dello scanner per un periodo di tempo prolungato, potrebbero aderire alla superficie del vetro.

### **Come inserire vari originali**

### *Posizionamento di foto per la copia*

È possibile posizionare più foto alla volta per fare copie separate. Le foto devono avere dimensioni maggiori di 30×40 mm. Collocare le foto a 5 mm di distanza dall'angolo dello vetro dello scanner, e posizionarle a una distanza di 5 mm l'una dall'altra. È possibile collocare contemporaneamente foto di diversi formati.

Dimensione massima: 10×15 cm (4×6 pollici)

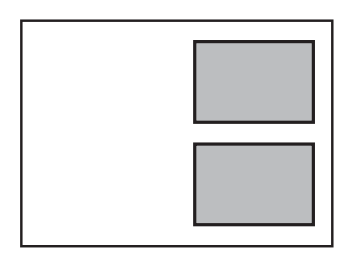

### *Posizionamento di un documento di identità per la copia*

Posizionare un documento di identità a una distanza di 5 mm dal contrassegno dell'angolo sul vetro dello scanner.

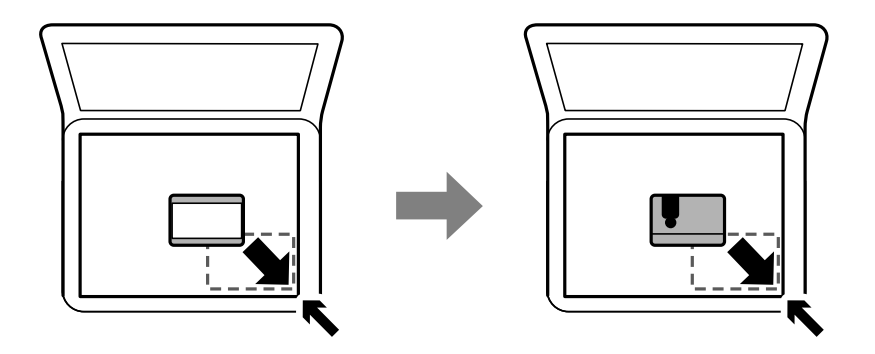

### *Posizionamento di più foto per la scansione simultanea*

È possibile eseguire la scansione di più foto contemporaneamente e salvare ogni immagine utilizzando **Modo Foto** in Epson Scan 2. Collocare le foto a una distanza di 4,5 millimetri dai bordi orizzontali e verticali del vetro dello scanner, quindi posizionarle a una distanza di almeno 20 mm l'una dall'altra. Le foto devono essere maggiori di 15×15 mm.

### <span id="page-51-0"></span>*Nota:*

Selezionare la casella di controllo *Miniatura* nella parte superiore della finestra di anteprima.

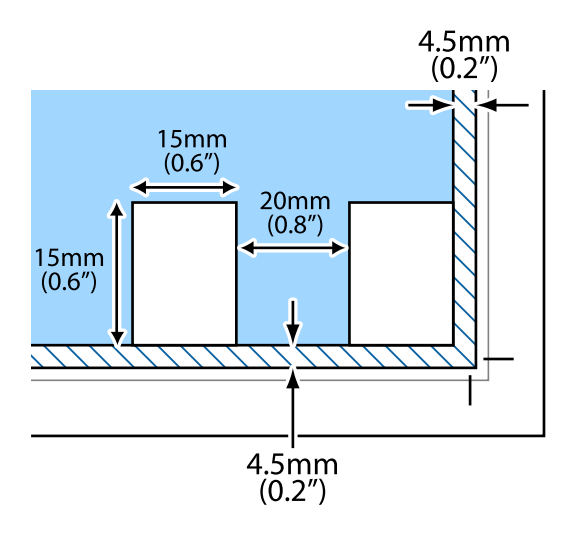

# **Inserimento di una scheda di memoria**

# miniSD\* miniSDHC\* microSD\* microSDHC<sup>\*</sup> microSDXC\* SD SDHC SDXC

### **Schede di memoria supportate**

Montare un adattatore appropriato per l'alloggiamento per scheda di memoria. Altrimenti, la scheda potrebbe rimanere incastrata.

## **Inserimento e rimozione di una scheda di memoria**

1. Inserire una scheda di memoria nella stampante.

La stampante inizia la lettura dei dati e la spia lampeggia.Quando la lettura è completata, la spia smette di lampeggiare e rimane accesa.

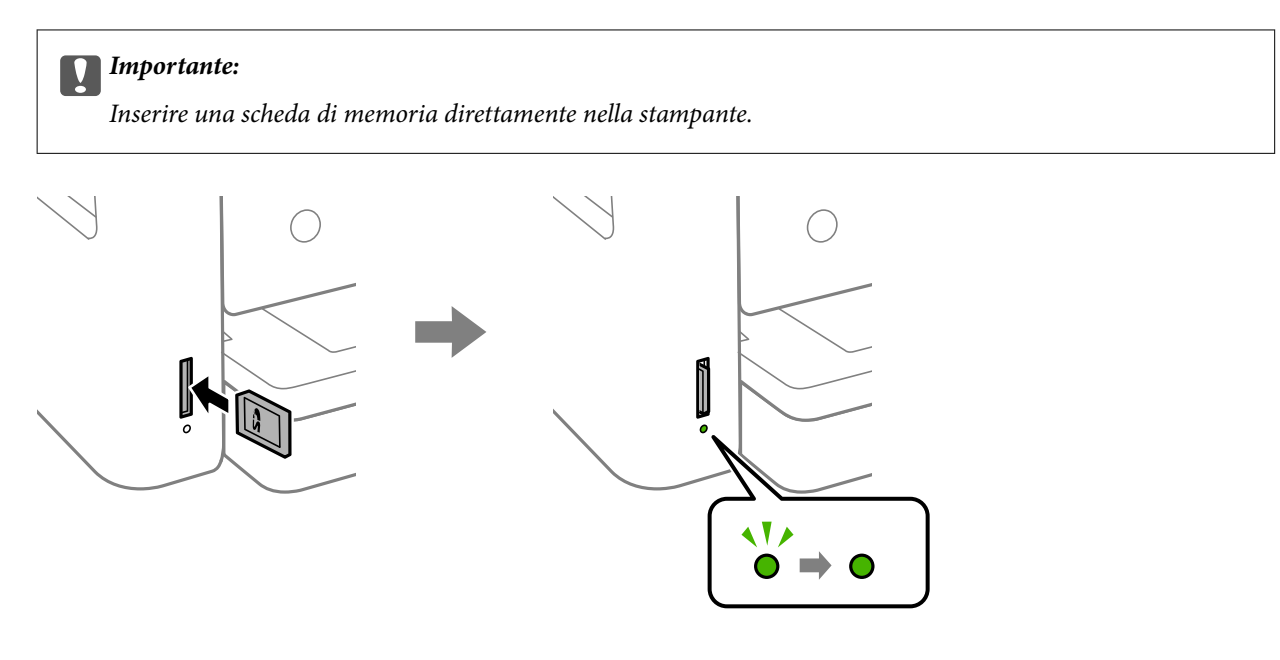

2. Una volta terminato l'uso della scheda di memoria, assicurarsi che la spia non lampeggi e rimuovere la scheda spingendola.

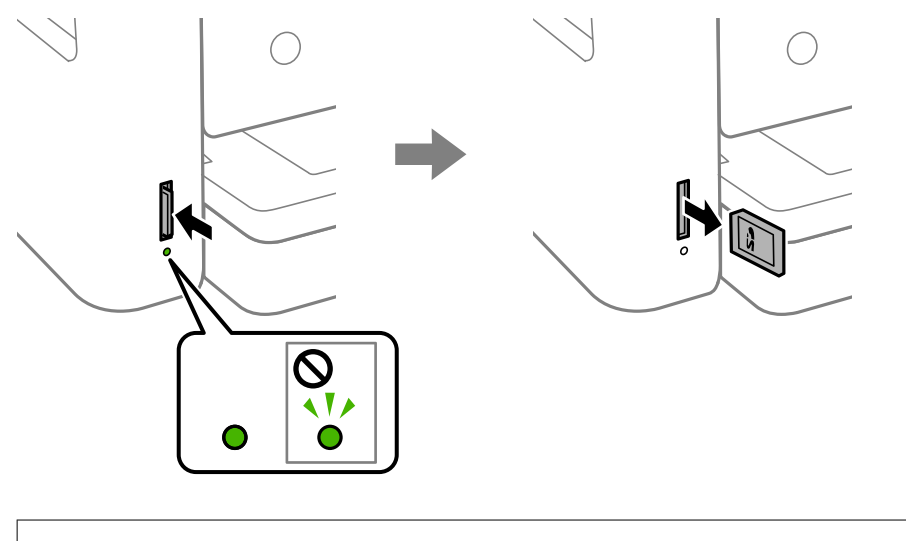

### c*Importante:*

Se si rimuove la scheda di memoria mentre la spia lampeggia, i dati nella scheda potrebbero andare persi.

### *Nota:*

Se si accede alla scheda di memoria da un computer, occorre usare le funzioni del computer per la rimozione sicura del dispositivo rimovibile.

### **Informazioni correlate**

& ["Specifiche dei dispositivi di archiviazione esterni" a pagina 193](#page-192-0)

### **Accesso a una scheda di memoria da un computer**

Utilizzando un computer, è possibile scrivere o leggere i dati su un dispositivo di archiviazione esterno, quale una scheda di memoria inserita nella stampante.

### <span id="page-53-0"></span>c*Importante:*

- ❏ Inserire una scheda di memoria dopo averne disabilitato la protezione da scrittura.
- ❏ Se da un computer viene salvata un'immagine sulla scheda di memoria, l'immagine e il numero di foto non vengono aggiornate sullo schermo LCD. Rimuovere e reinserire la scheda di memoria.
- ❏ Quando si condivide un dispositivo esterno inserito nella stampante tra computer connessi mediante USB e tramite una rete, l'accesso in scrittura è consentito solo ai computer connessi mediante il metodo selezionato nella stampante. Per scrivere su un dispositivo di archiviazione esterno, accedere a *Impostazioni* sul pannello di controllo e selezionare *Condivisione file* e un metodo di connessione.

#### **Windows**

Selezionare un dispositivo di archiviazione esterno in **Computer** o **Risorse del computer**. I dati sul dispositivo di archiviazione esterno vengono visualizzati.

#### *Nota:*

Se la stampante è stata connessa alla rete senza il disco del software o Web Installer, mappare un alloggiamento per scheda di memoria o una porta USB come unità di rete. Aprire *Esegui* e immettere il nome della stampante \\XXXXX o l'indirizzo IP della stampante \\XXX.XXX.XXX.XXX in *Apri:*. Fare clic con il pulsante destro del mouse sull'icona del dispositivo visualizzato per assegnare la rete. L'unità di rete viene visualizzata in *Computer* o *Risorse del computer*.

#### **Mac OS**

Selezionare l'icona corrispondente al dispositivo. I dati sul dispositivo di archiviazione esterno vengono visualizzati.

#### *Nota:*

- ❏ Per rimuovere un dispositivo di archiviazione esterno, trascinare l'icona del dispositivo sul cestino. In caso contrario, i dati nell'unità condivisa potrebbero non venire visualizzati correttamente quando si inserisce un altro dispositivo di archiviazione esterno.
- ❏ Per accedere ad un dispositivo di archiviazione esterno tramite la rete, selezionare *Go* > *Connect to Server* dal menu sul desktop. Immettere il nome della stampante cifs://XXXXX o smb://XXXXX (in cui "XXXXX" è il nome della stampante) in *Indirizzo server* e fare clic su *Connetti*.

### **Informazioni correlate**

& ["Istruzioni e avvertenze sull'utilizzo di schede di memoria" a pagina 12](#page-11-0)

# **Opzioni di menu per Impostazioni**

Selezionare **Impostazioni** sulla schermata iniziale della stampante per effettuare le varie impostazioni.

### **Opzioni di menu per Stato rifornimento**

Selezionare il menu sul pannello di controllo come descritto di seguito.

### **Impostazioni** > **Stato rifornimento**

Visualizza il livello approssimativo di inchiostro e la durata approssimativa del contenitore di manutenzione.

Il punto esclamativo (!) indica che l'inchiostro è quasi esaurito o che il contenitore di manutenzione è quasi pieno. Il simbolo X indica che è necessario sostituire l'elemento in quanto l'inchiostro è esaurito oppure contenitore di manutenzione è pieno.

Da questa schermata è possibile sostituire le cartucce di inchiostro o stampare le informazioni sullo stato dei materiali di consumo.

# **Opzioni di menu per Impostazioni base**

Selezionare i menu sul pannello di controllo come descritto di seguito.

### **Impostazioni**> **Impostazioni base**

### Luminosità LCD:

Consente di regolare la luminosità del display LCD.

#### Timer spegnimento:

Il prodotto può avere questa funzionalità o avere la funzionalità **Imp. di spegn.** a seconda del luogo di acquisto.

Selezionare questa impostazione per spegnere automaticamente la stampante quando non viene utilizzata per un periodo di tempo specificato. È possibile regolare l'intervallo di tempo che deve trascorrere prima che venga attivato il risparmio energetico. Un intervallo di attesa maggiore incide sul consumo energetico del prodotto. Prima di apportare qualsiasi modifica, valutare le eventuali ripercussioni ambientali.

### Imp. di spegn.:

Il prodotto può avere questa funzionalità o avere la funzionalità **Timer spegnimento** a seconda del luogo di acquisto.

#### ❏ Spegni se inattivo

Selezionare questa impostazione per spegnere automaticamente la stampante se non viene utilizzata per un periodo di tempo specificato. Un intervallo di attesa maggiore incide sul consumo energetico del prodotto. Prima di apportare qualsiasi modifica, valutare le eventuali ripercussioni ambientali.

#### ❏ Spegni se disconnesso

Selezionare questa impostazione per spegnere la stampante dopo 30 minuti quando tutte le porte di rete compresa la porta LINE sono scollegate. Questa funzione potrebbe non essere disponibile in alcune aree geografiche.

### Timer sospens.:

Regolare il periodo di tempo per entrare in modalità di sospensione (modalità di risparmio energetico) quando la stampante non ha eseguito alcuna operazione. Una volta trascorso l'intervallo di tempo impostato, lo schermo LCD si spegne.

#### Lingua/Language:

Selezionare la lingua utilizzata nello schermo LCD.

#### Cancella tutte le impostazioni:

Consente di ripristinare le **Impostazioni base** predefinite.

### **Informazioni correlate**

- & ["Risparmio energetico Pannello di controllo" a pagina 59](#page-58-0)
- & ["Immissione di caratteri" a pagina 19](#page-18-0)

### **Opzioni di menu per Impostazioni stampante**

Selezionare i menu sul pannello di controllo come descritto di seguito.

#### **Impostazioni** > **Impostazioni stampante**

#### Imp. sorgente carta:

Config. carta:

Selezionare il formato e il tipo di carta caricati nell'origine carta. È possibile effettuare le

**Impostazione carta preferita** per il formato e il tipo di carta. Selezionare **D** per ripristinare le ultime impostazioni effettuate.

#### Configurazione carta:

Selezionare **Attiv** per visualizzare automaticamente la schermata delle impostazioni carta relativa a **Impostazioni** > **Impostazioni stampante** > **Imp. sorgente carta** > **Config. carta** quando la carta viene caricata nell'origine carta.Se si disabilita questa funzionalità, non è possibile stampare da iPhone o iPad tramite AirPrint

#### Modalità Silenziosa:

Selezionare **Attiv** per ridurre il rumore durante la stampa, tenendo conto che questo può ridurre la velocità di stampa. A seconda delle impostazioni di tipo di carta e qualità di stampa, potrebbero non notarsi differenze nel livello del rumore della stampante.

#### Tempo asciugatura inch.:

Selezionare il tempo di asciugatura dell'inchiostro che si desidera utilizzare quando si esegue la stampa fronte-retro. La stampante stampa l'altro lato del foglio dopo avere eseguito la stampa di un lato. Se la stampa è macchiata, aumentare l'impostazione del tempo.

### Bidirezionale:

Selezionare **Attiva** per modificare la direzione di stampa. Stampa mentre la testina di stampa si sposta sia verso sinistra che verso destra. Se le linee orizzontali o verticali sulla stampa appaiono sfocate o fuori allineamento, disabilitando questa funzione il problema potrebbe venire risolto. Tuttavia, ciò può ridurre la velocità di stampa.

### Connessione PC tramite USB:

Selezionare **Abilita** per consentire al computer di accedere alla stampante durante la connessione tramite USB. Quando è selezionata l'opzione **Disabilita**, la stampa e la scansione non inviate tramite connessione di rete sono limitate.

#### Cancella tutte le impostazioni

Consente di ripristinare le **Impostazioni stampante** predefinite.

### **Opzioni di menu per Impostazioni di rete**

Selezionare i menu sul pannello di controllo come descritto di seguito.

### **Impostazioni** > **Impostazioni di rete**

### Configurazione Wi-Fi:

Impostare o modificare le impostazioni della rete wireless.Scegliere il metodo di connessione tra quelli proposti di seguito, quindi seguire le istruzioni visualizzate sul pannello di controllo.

- ❏ Wi-Fi (consigliato):
- ❏ Wi-Fi Direct

### Stato rete:

Visualizza le connessioni di rete attuali.

- ❏ Stato Wi-Fi
- ❏ Stato di Wi-Fi Direct
- ❏ Foglio di stato

### Controllo connessione rete:

Controlla la connessione di rete attuale e stampa il relativo report.Se si verificano problemi di connessione, è possibile consultare il report per informazioni sulla relativa risoluzione.

### Avanzate:

Effettuare le seguenti impostazioni dettagliate.

- ❏ Nome dispositivo
- ❏ TCP/IP
- ❏ Server Proxy

### **Informazioni correlate**

- & ["Eseguire le impostazioni Wi-Fi inserendo il SSID e la password" a pagina 25](#page-24-0)
- & ["Effettuare le impostazioni Wi-Fi mediante la configurazione pulsante push \(WPS\)" a pagina 26](#page-25-0)
- & ["Effettuare le impostazioni Wi-Fi mediante configurazione codice PIN \(WPS\)" a pagina 28](#page-27-0)
- & ["Configurazione delle impostazioni di connessione di Wi-Fi Direct \(AP semplice\)" a pagina 29](#page-28-0)
- & ["Stampa di un foglio di stato rete" a pagina 38](#page-37-0)
- & ["Verifica dello stato della connessione di rete" a pagina 31](#page-30-0)
- & ["Effettuare Impostazioni di rete avanzate" a pagina 30](#page-29-0)

## **Opzioni di menu per Impostazioni servizio web**

Selezionare i menu sul pannello di controllo come descritto di seguito.

### **Impostazioni** > **Impostazioni servizio web**

#### Servizi Epson Connect:

Indica se la stampante è registrata e connessa a Epson Connect. È possibile effettuare la registrazione al servizio selezionando **Registra** e seguendo le istruzioni. Dopo la registrazione, è possibile modificare le seguenti impostazioni.

- ❏ Sospendi/Riprendi
- ❏ Non registrato

Per ulteriori informazioni, consultare il seguente sito web.

<https://www.epsonconnect.com/>

[http://www.epsonconnect.eu](http://www.epsonconnect.eu/) (solo Europa)

#### Servizi Google Cloud Print:

Indica se la stampante è registrata e connessa ai servizi Google Cloud Print. Dopo la registrazione, è possibile modificare le seguenti impostazioni.

❏ Abilita/Disabilita

❏ Non registrato

Per ulteriori informazioni sulla registrazione dei servizi Google Cloud Print, consultare il seguente sito web.

<https://www.epsonconnect.com/>

[http://www.epsonconnect.eu](http://www.epsonconnect.eu/) (solo Europa)

### **Informazioni correlate**

& ["Stampare mediante un servizio di rete" a pagina 162](#page-161-0)

### **Opzioni di menu per Condivisione file**

Selezionare i menu sul pannello di controllo come descritto di seguito.

### **Impostazioni** > **Condivisione file**

Selezionare il metodo di connessione tra la stampante e il computer al quale si assegna l'accesso in scrittura su un dispositivo di memoria inserito nella stampante. L'accesso in lettura e scrittura viene fornito al computer con la connessione prioritaria. Agli altri computer viene assegnato solo l'accesso in lettura.

### **Opzioni di menu per Funzioni guida**

Selezionare i menu sul pannello di controllo come descritto di seguito.

### **Impostazioni** > **Funzioni guida**

#### Mancata corrispondenza carta:

Visualizza un avviso se le impostazioni della carta (impostazioni di stampa) per il lavoro di stampa non corrispondono alle impostazioni carta della stampante definite quando la carta è stata caricata.Questa impostazione evita stampe errate.Tuttavia, la schermata di impostazione carta non viene visualizzata se è stato disabilitato **Configurazione carta** nei menu che seguono.

### **Impostazioni** > **Impostazioni stampante** > **Imp. sorgente carta**

### <span id="page-58-0"></span>**Opzioni di menu per Aggiornamento firmware**

Selezionare i menu sul pannello di controllo come descritto di seguito.

### **Impostazioni** > **Aggiornamento firmware**

Aggiorna:

Verificare se sul server di rete è stata caricata la versione più recente del firmware. Se è disponibile un aggiornamento, è possibile selezionare se avviarlo o meno.

Notifica:

Selezionare **Attiv** per ricevere una notifica se è disponibile un aggiornamento del firmware.

### **Opzioni di menu per Ripristina impostaz. predef.**

Selezionare i menu sul pannello di controllo come descritto di seguito.

### **Impostazioni** > **Ripristina impostaz. predef.**

Impostazioni di rete:

Ripristina le impostazioni di rete predefinite.

Tutto tranne Impostazioni di rete:

Ripristina tutte le impostazioni predefinite ad eccezione delle impostazioni di rete.

Tutte le impostazioni:

Ripristina tutte le impostazioni predefinite.

# **Risparmio energia**

La stampante entra in modalità di riposo o si spegne automaticamente se non vengono eseguite operazioni per un dato periodo di tempo. È possibile regolare l'intervallo di tempo che deve trascorrere prima che venga attivato il risparmio energetico. Un intervallo di attesa maggiore incide sul consumo energetico del prodotto. Prima di apportare qualsiasi modifica, valutare le eventuali ripercussioni ambientali.

A seconda dal luogo di acquisto, la stampante può essere dotata di una funzionalità che la spegne automaticamente se non è connessa alla rete per 30 minuti.

### **Risparmio energetico — Pannello di controllo**

1. Selezionare **Impostazioni** nella schermata iniziale.

Per selezionare una voce, spostarsi sulla voce utilizzando i pulsanti  $\blacktriangle \blacktriangledown \blacktriangle \blacktriangleright$ , quindi premere il pulsante OK.

2. Selezionare **Impostazioni base**.

- 3. Attenersi a una delle procedure indicate di seguito.
	- ❏ Selezionare **Timer sospens.** o **Imp. di spegn.** > **Spegni se inattivo** o **Spegni se disconnesso**, e quindi eseguire le impostazioni.
	- ❏ Selezionare **Timer sospens.** o **Timer spegnimento**, e effettuare le impostazioni.

*Nota:*

Il prodotto può avere la funzionalità *Imp. di spegn.* o *Timer spegnimento* a seconda del luogo di acquisto.

# <span id="page-60-0"></span>**Stampa**

# **Stampare dal driver della stampante su Windows**

### **Accedere al driver della stampante**

Quando si accede al driver della stampante dal pannello di controllo del computer, le impostazioni valgono per tutte le applicazioni.

### **Accesso al driver della stampante dal pannello di controllo**

❏ Windows 10

Fare clic sul pulsante Start, quindi selezionare **Sistema Windows** > **Pannello di controllo** > **Visualizza dispositivi e stampanti** in **Hardware e suoni**. Fare clic con il pulsante destro del mouse sulla stampante in uso o tenere premuto il pulsante corrispondente, quindi scegliere **Preferenze stampa**.

❏ Windows 8.1/Windows 8

Scegliere **Desktop** > **Impostazioni** > **Pannello di controllo** > **Visualizza dispositivi e stampanti** in **Hardware e suoni**. Fare clic con il pulsante destro del mouse sulla stampante in uso o tenere premuto il pulsante corrispondente, quindi scegliere **Preferenze stampa**.

❏ Windows 7

Fare clic sul pulsante Start e scegliere **Pannello di controllo** > **Visualizza dispositivi e stampanti** in **Hardware e suoni**. Fare clic con il pulsante destro del mouse sulla stampante in uso e scegliere **Preferenze stampa**.

❏ Windows Vista

Fare clic sul pulsante Start e scegliere **Pannello di controllo** > **Stampanti** in **Hardware e suoni**. Fare clic con il pulsante destro del mouse sulla stampante in uso e scegliere **Preferenze stampa**.

❏ Windows XP

Fare clic sul pulsante Start e scegliere **Pannello di controllo** > **Stampanti e altro hardware** > **Stampanti e fax**. Fare clic con il pulsante destro del mouse sulla stampante in uso e scegliere **Preferenze stampa**.

### **Accesso al driver della stampante dall'icona della stampante nella barra delle applicazioni**

L'icona di stampante nella barra delle applicazioni del desktop è un'icona di collegamento che consente di accedere rapidamente al driver della stampante.

Se si fa clic sull'icona di stampante e si seleziona **Impostazioni stampante**, è possibile accedere alla stessa finestra delle impostazioni stampante visualizzata dal pannello di controllo. Se si fa doppio clic su questa icona, è possibile verificare lo stato della stampante.

*Nota:*

Se l'icona di stampante non è visualizzata nella barra delle applicazioni, accedere alla finestra del driver della stampante, fare clic su *Preferenze di controllo* nella scheda *Utility* e quindi selezionare *Registrare l'icona di collegamento sulla barra delle applicazioni*.

## <span id="page-61-0"></span>**Nozioni base sulla stampa**

#### *Nota:*

Le operazioni da eseguire potrebbero differire a seconda dell'applicazione in uso. Per ulteriori informazioni, consultare la guida in linea dell'applicazione.

1. Aprire il file che si desidera stampare.

Caricare carta nella stampante se non è già stata caricata.

- 2. Selezionare **Stampa** o **Formato di stampa** dal menu **File**.
- 3. Selezionare la stampante in uso.
- 4. Selezionare **Preferenze** o **Proprietà** per accedere alla finestra del driver della stampante.

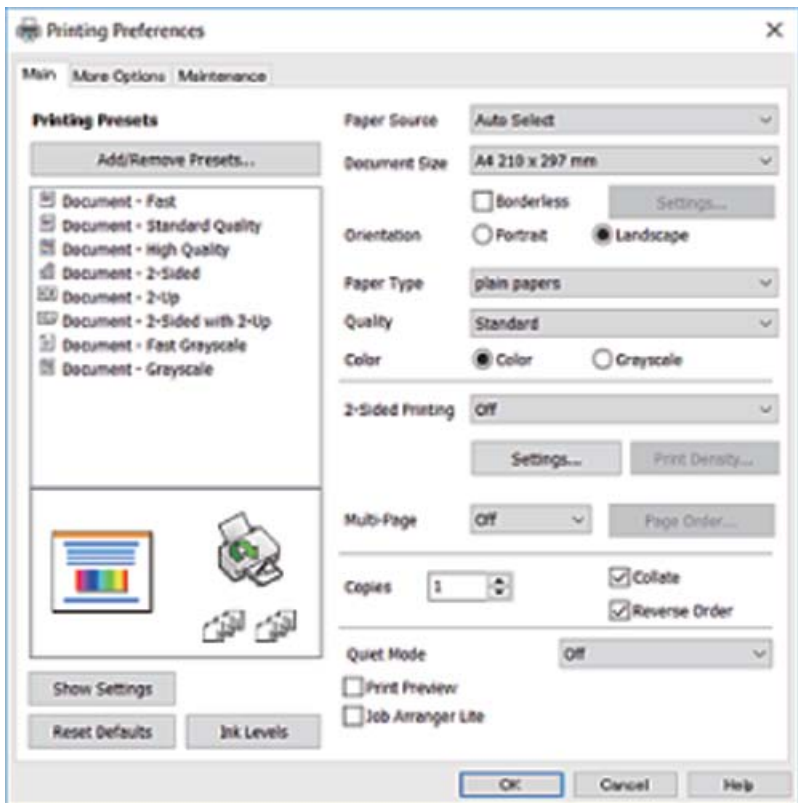

5. Modificare le impostazioni come desiderato.

Per ulteriori informazioni, consultare le opzioni di menu del driver della stampante.

*Nota:*

- ❏ Per informazioni sulle voci di impostazione, vedere anche la guida in linea. Facendo clic con il tasto destro del mouse su una voce, viene visualizzata la *?*.
- ❏ Selezionando *Anteprima di stampa*, è possibile visualizzare un'anteprima del documento prima di eseguire la stampa.
- 6. Fare clic su **OK** per chiudere la finestra del driver della stampante.

7. Fare clic su **Stampa**.

#### *Nota:*

Selezionando *Anteprima di stampa*, viene visualizzata una finestra di anteprima. Per modificare le impostazioni, fare clic su *Annulla*, quindi ripetere la procedura dal passaggio 2.

#### **Informazioni correlate**

- & ["Carta disponibile e capacità" a pagina 43](#page-42-0)
- & ["Caricamento di carta nella Cassetto carta" a pagina 45](#page-44-0)
- & ["Elenco dei tipi di carta" a pagina 49](#page-48-0)
- & ["Scheda Principale" a pagina 77](#page-76-0)

### **Stampa su 2 lati**

È possibile stampare su entrambi i lati del foglio.Inoltre, è possibile stampare un opuscolo, che può essere creato riordinando le pagine e piegando la stampa.

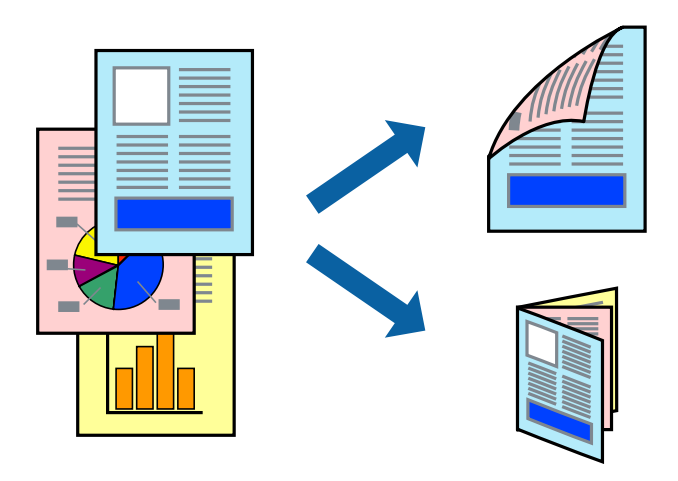

### *Nota:*

- ❏ La funzionalità non è disponibile per la stampa senza margini.
- ❏ È possibile utilizzare la stampa fronte/retro manuale e automatica.Durante la stampa fronte/retro manuale, capovolgere la carta per stampare sull'altro lato quando la stampante ha terminato di stampare sul primo.
- ❏ L'utilizzo di carta non adatta per la stampa fronte/retro potrebbe incidere sulla qualità di stampa e causare inceppamenti.
- ❏ A seconda del tipo di carta e dei dati di stampa, potrebbero verificarsi passaggi di inchiostro attraverso la carta.

#### **Informazioni correlate**

& ["Carta disponibile e capacità" a pagina 43](#page-42-0)

### **Impostazioni di stampa**

La stampa fronte/retro manuale è disponibile quando è attivo EPSON Status Monitor 3.Tuttavia, se si accede alla stampante da una rete oppure se la stampante è condivisa, potrebbe non essere disponibile.

*Nota:*

Per attivare EPSON Status Monitor 3, fare clic su *Impostazioni avanzate* nella scheda *Utility*, quindi selezionare *Abilita EPSON Status Monitor 3*.

- 1. Nella scheda **Principale** del driver della stampante, selezionare un'opzione da **Stampa doppio lato**.
- 2. Fare clic su **Impostazioni manifesto**, configurare le impostazioni desiderate e fare clic su **OK**.

Impostare la **Densità stampa** come necessario.Questa impostazione non è disponibile quando si seleziona la stampa fronte/retro manuale.

*Nota:*

- ❏ Per stampare un fascicoletto pieghevole, selezionare *Opuscolo*.
- ❏ Quando si imposta l'opzione *Densità stampa*, è possibile regolare la densità di stampa in base al tipo di documento.
- ❏ La stampa potrebbe risultare lenta a seconda della combinazione di opzioni selezionate per *Seleziona tipo documento* nella finestra Regolazione densità stampa e per *Qualità* nella scheda *Principale*.

3. Fare clic su **Stampa**.

Per la stampa fronte/retro manuale, al termine della stampa del primo lato nel computer viene visualizzata una finestra popup.Seguire le istruzioni visualizzate sullo schermo.

### **Informazioni correlate**

- & ["Nozioni base sulla stampa" a pagina 62](#page-61-0)
- & ["Scheda Principale" a pagina 77](#page-76-0)

## **Stampa di più pagine su un singolo foglio**

È possibile stampare due o quattro pagine di dati su un singolo foglio di carta.

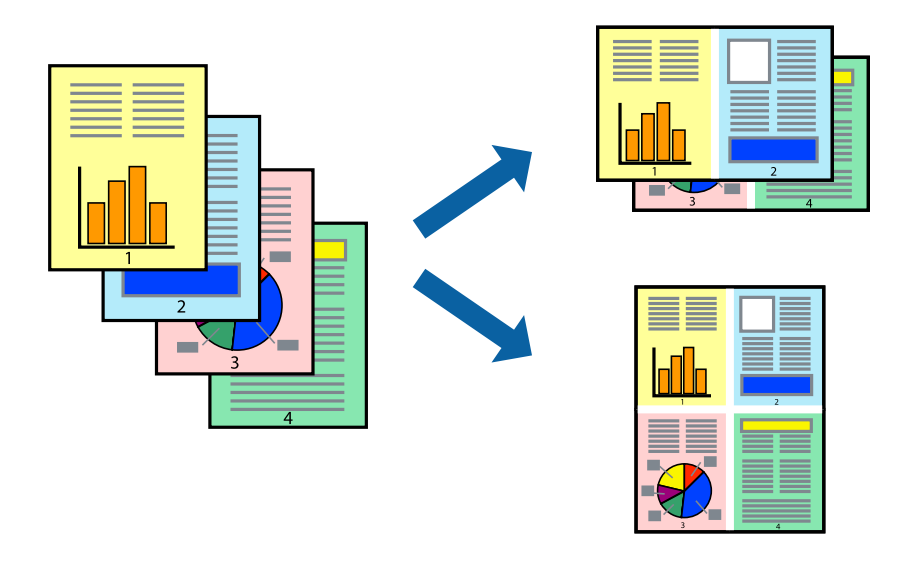

### **Impostazioni di stampa**

Nella scheda **Principale** del driver della stampante, selezionare **2-su** o **4-su** come impostazione di **Multipagina**.

### *Nota:*

La funzionalità non è disponibile per la stampa senza margini.

### **Informazioni correlate**

- & ["Nozioni base sulla stampa" a pagina 62](#page-61-0)
- & ["Scheda Principale" a pagina 77](#page-76-0)

## **Stampare e impilare le pagine in ordine (stampa in ordine inverso)**

È possibile stampare dall'ultima pagina in modo che i documenti vengano impilati in ordine di pagina.

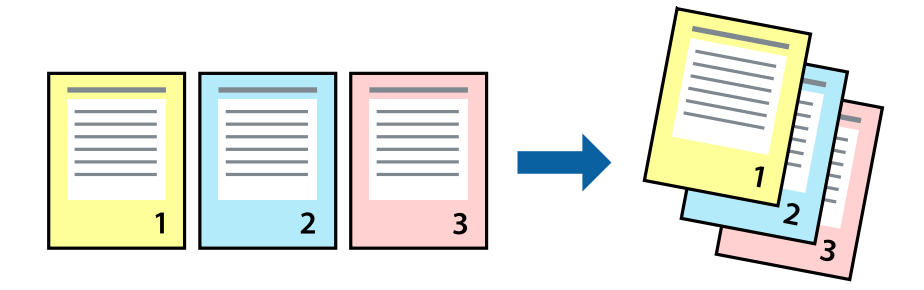

### **Impostazioni di stampa**

Nella scheda **Principale** del driver della stampante, selezionare **Ordine inverso**.

### **Informazioni correlate**

- & ["Nozioni base sulla stampa" a pagina 62](#page-61-0)
- & ["Scheda Principale" a pagina 77](#page-76-0)

## **Stampa di un documento a dimensioni ingrandite o ridotte**

È possibile ridurre o ingrandire il formato di un documento di una percentuale specifica, oppure adattarlo al formato carta caricato nella stampante.

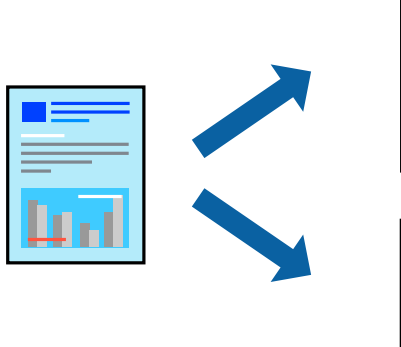

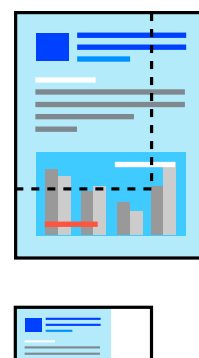

ادلا

### <span id="page-65-0"></span>**Impostazioni di stampa**

Nella scheda **Altre opzioni** del driver della stampante, selezionare il formato del documento dall'impostazione **Formato documento**.Selezionare il formato carta su cui si desidera stampare dall'impostazione **Emissione carta**.Selezionare **Stampa proporzionale**, quindi selezionare **Adatta alla Pagina** o **Zoom su**.Quando si seleziona **Zoom su**, inserire una percentuale.

Selezionare **Centro** per stampare le immagini al centro della pagina.

*Nota:* La funzionalità non è disponibile per la stampa senza margini.

### **Informazioni correlate**

- & ["Nozioni base sulla stampa" a pagina 62](#page-61-0)
- & ["Scheda Altre opzioni" a pagina 78](#page-77-0)

# **Stampare un'immagine su più fogli per un ingrandimento (creazione di un manifesto)**

Questa funzione consente di stampare un'immagine su più fogli di carta. È possibile creare un poster di dimensioni maggiori unendo i fogli.

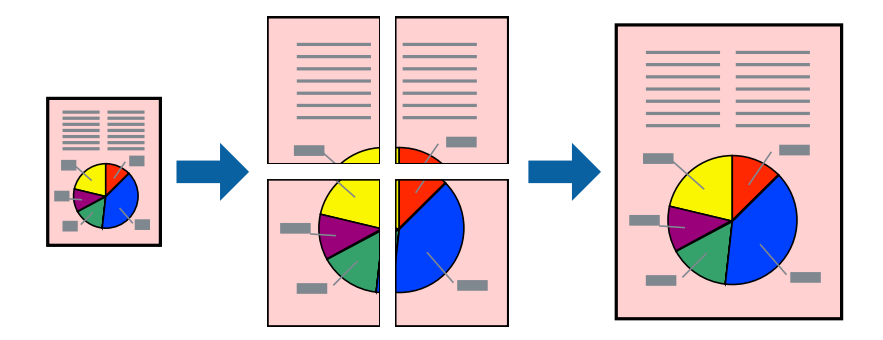

*Nota:* La funzionalità non è disponibile per la stampa senza margini.

### **Impostazioni di stampa**

Nella scheda **Principale** del driver della stampante, selezionare **Poster 2x1**, **Poster 2x2**, **Poster 3x3** o **Poster 4x4** come impostazione per la stampa **Multipagina**. Facendo clic su **Impostazioni**, è possibile selezionare i pannelli che non si desidera stampare. Inoltre, è possibile selezionare le opzioni relative alla guida di taglio.

### **Informazioni correlate**

- & ["Nozioni base sulla stampa" a pagina 62](#page-61-0)
- & ["Scheda Principale" a pagina 77](#page-76-0)

### **Realizzazione di poster mediante Crocini di allineamento sovrapposti**

Di seguito viene illustrato un esempio di come realizzare un poster quando è selezionata l'opzione **Poster 2x2** ed è selezionata l'opzione **Crocini di allineamento sovrapposti** in **Stampa guide di taglio**.

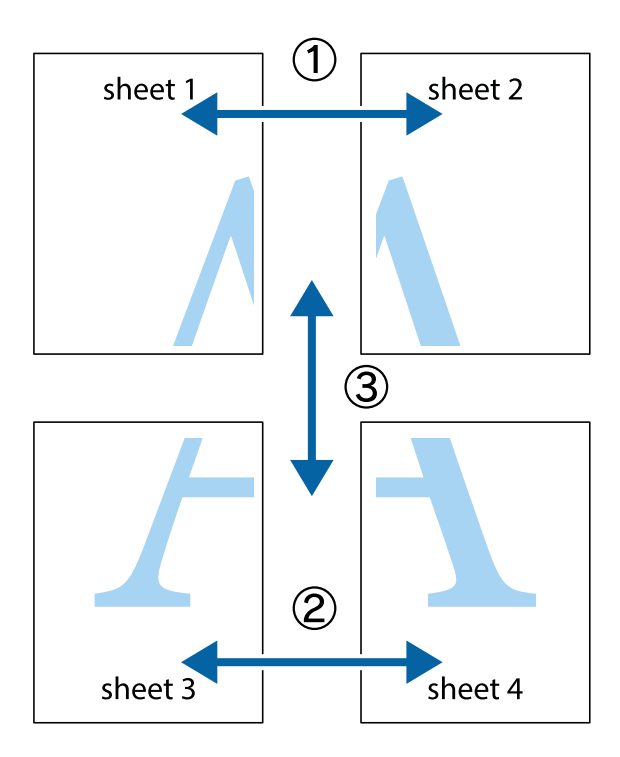

1. Preparare Sheet 1 e Sheet 2. Ritagliare i margini di Sheet 1 lungo la linea blu verticale che attraversa il centro del crocino superiore e inferiore.

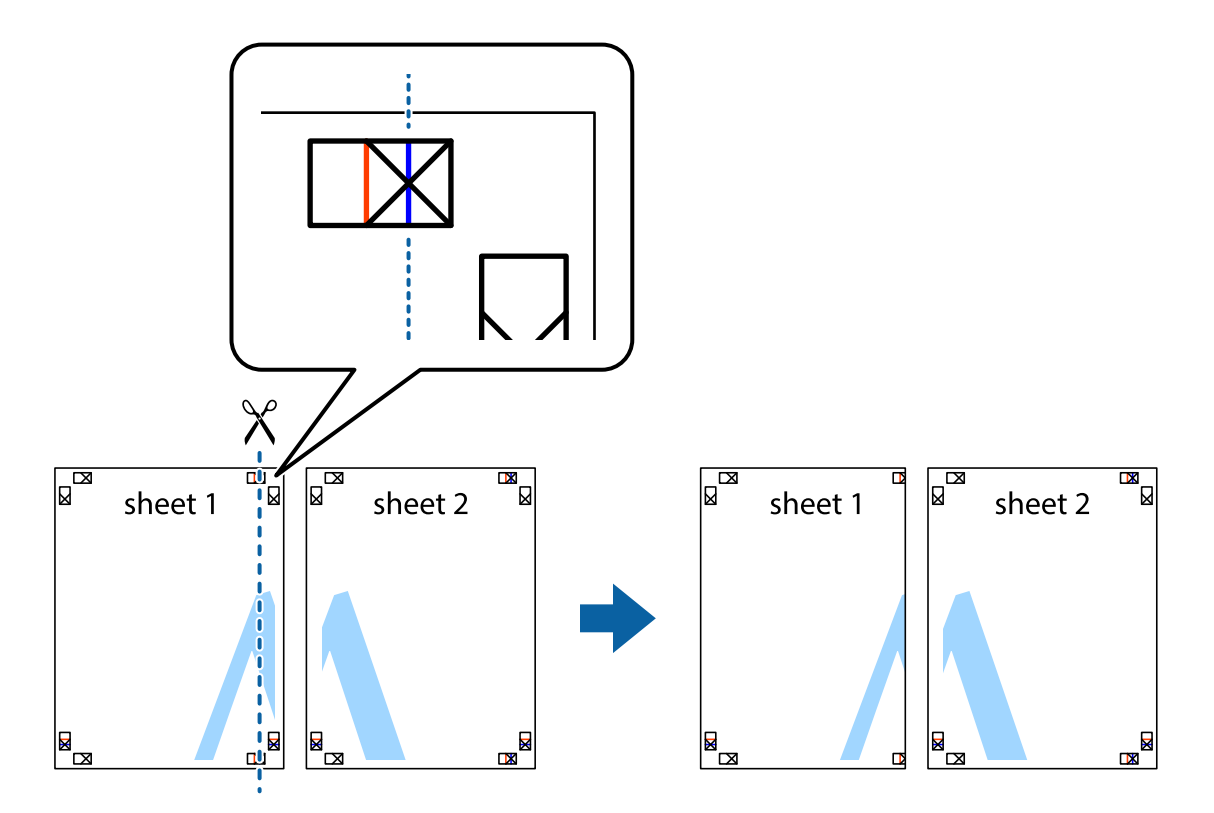

2. Collocare il bordo di Sheet 1 sopra Sheet 2 e allineare i crocini, quindi fissare temporaneamente i due fogli applicando nastro adesivo sul retro.

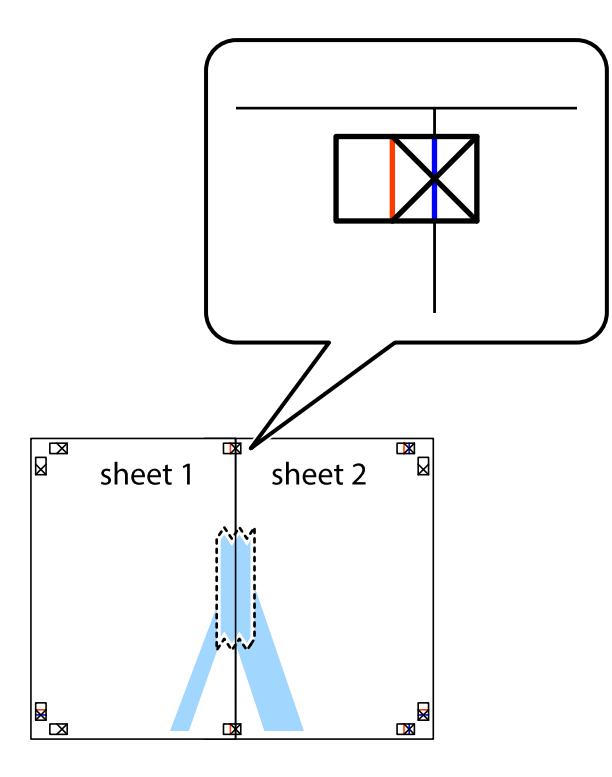

3. Tagliare in due i fogli uniti lungo la linea rossa verticale che attraversa i crocini di allineamento (la linea a sinistra dei crocini).

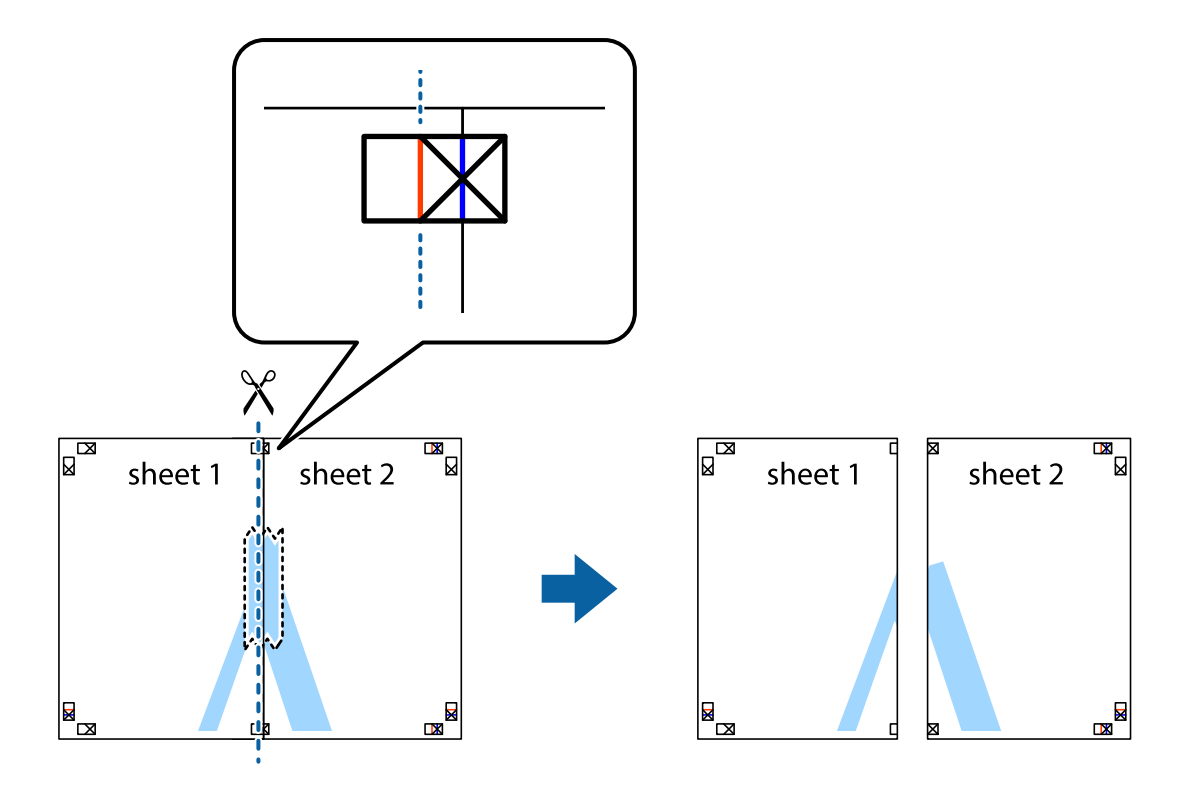

4. Fissare i fogli applicando nastro adesivo sul retro.

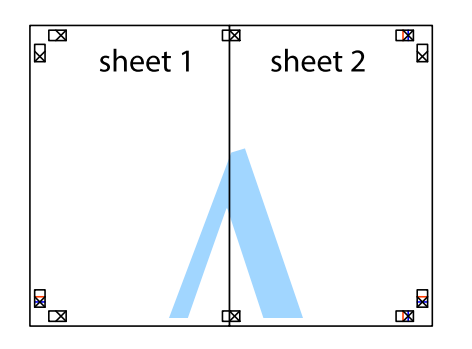

- 5. Ripetere i passaggi da 1 a 4 per unire Sheet 3 a Sheet 4.
- 6. Ritagliare i margini di Sheet 1 e Sheet 2 lungo la linea blu orizzontale che attraversa il centro del crocino destro e sinistro.

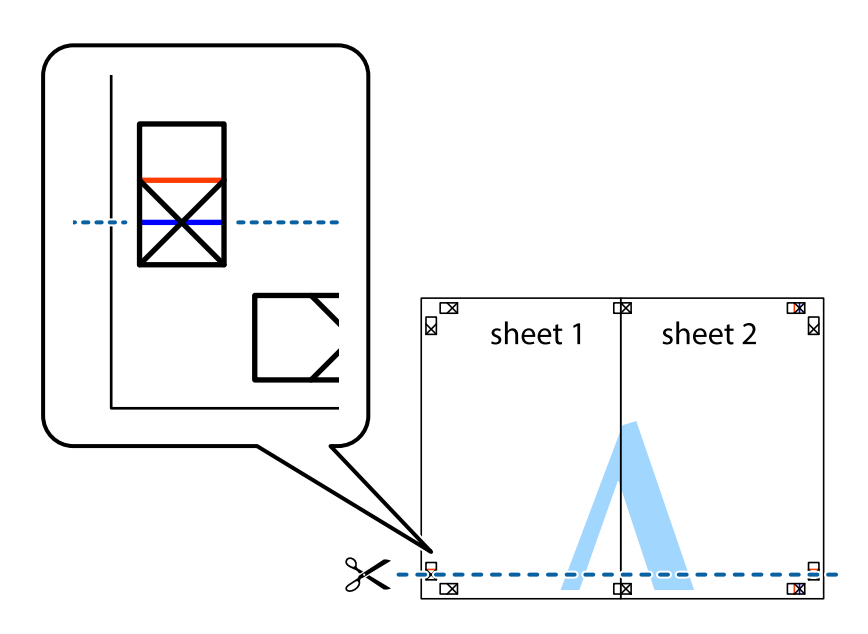

7. Collocare il bordo di Sheet 1 e Sheet 2 sopra Sheet 3 e Sheet 4, allineare i crocini e fissare temporaneamente i fogli applicando nastro adesivo sul retro.

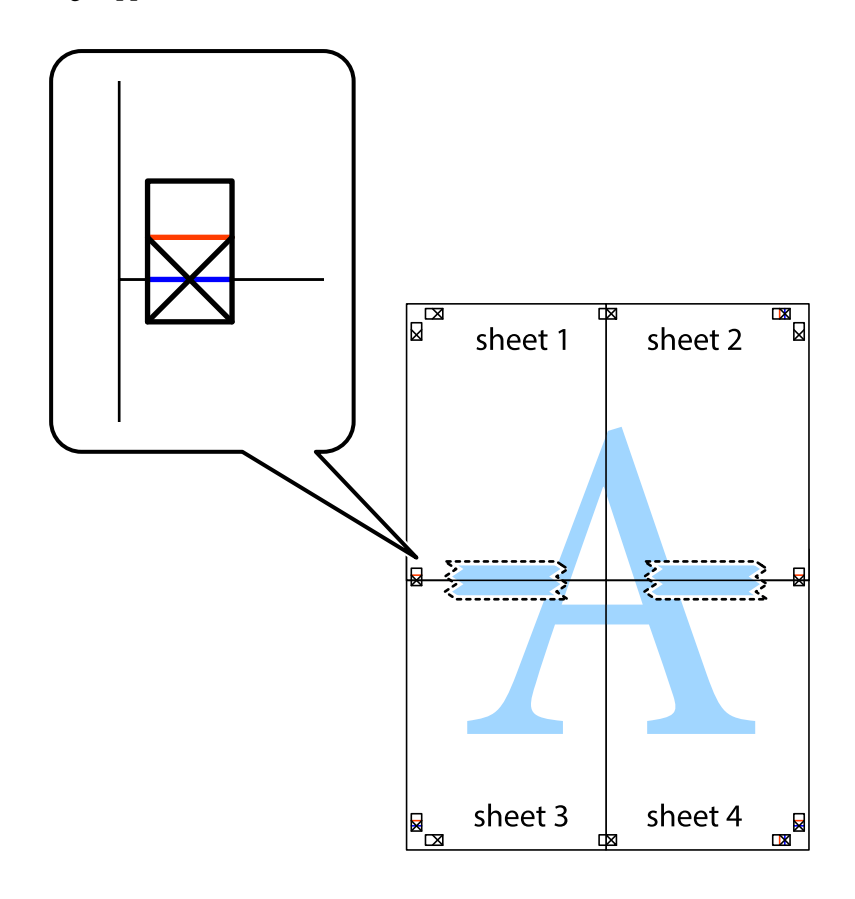

8. Tagliare in due i fogli uniti lungo la linea rossa orizzontale che attraversa i crocini di allineamento (la linea al di sopra dei crocini).

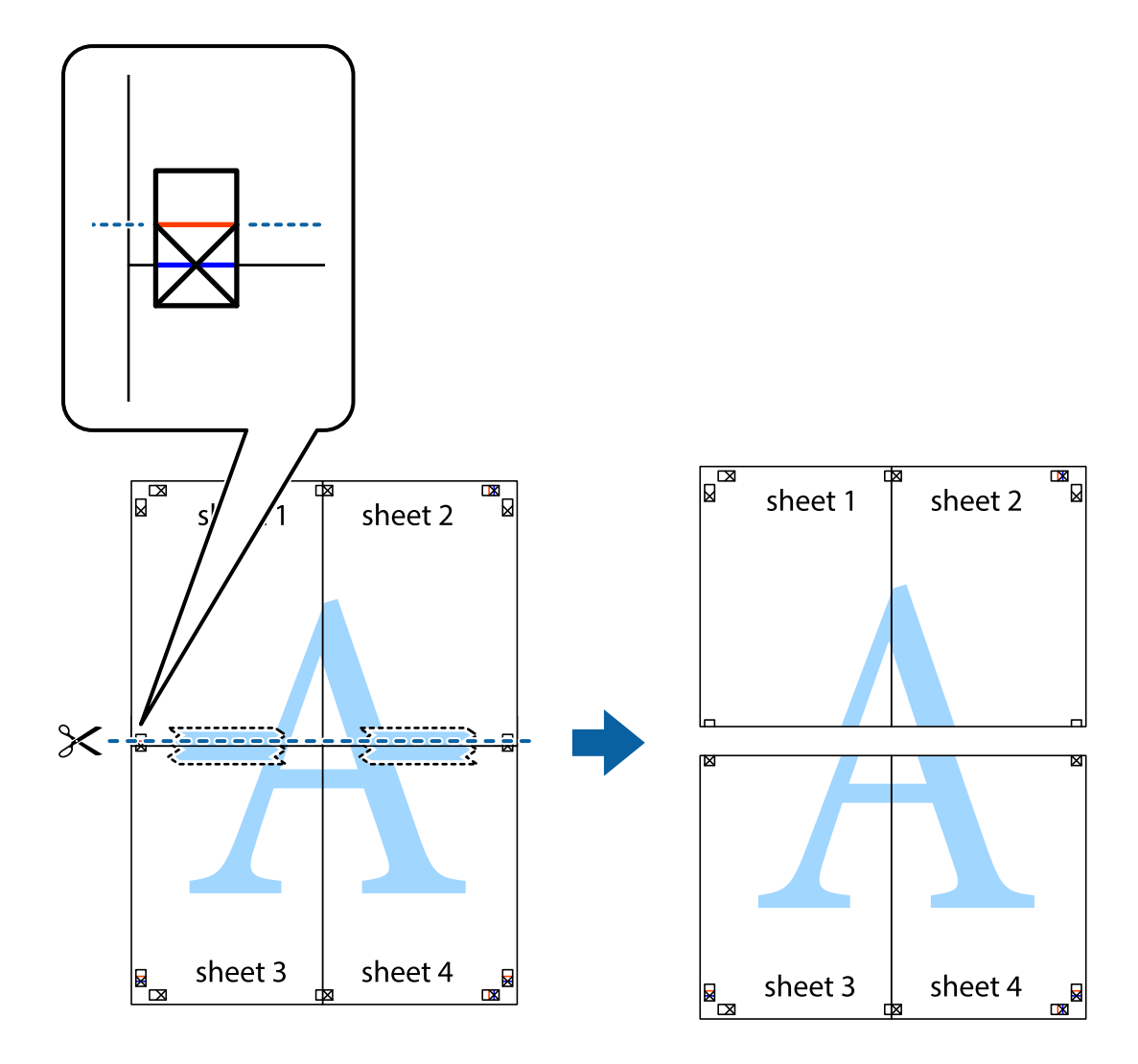

9. Fissare i fogli applicando nastro adesivo sul retro.

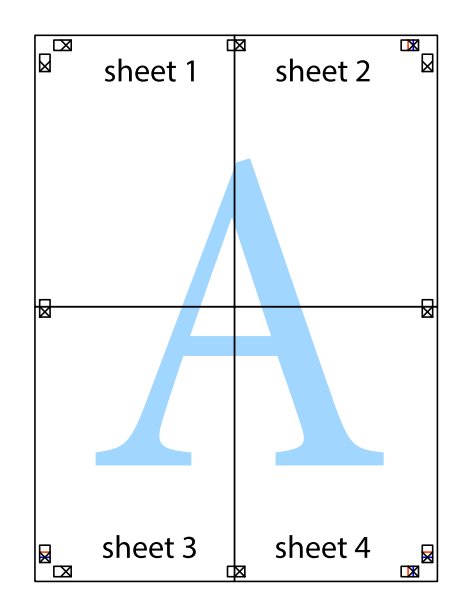

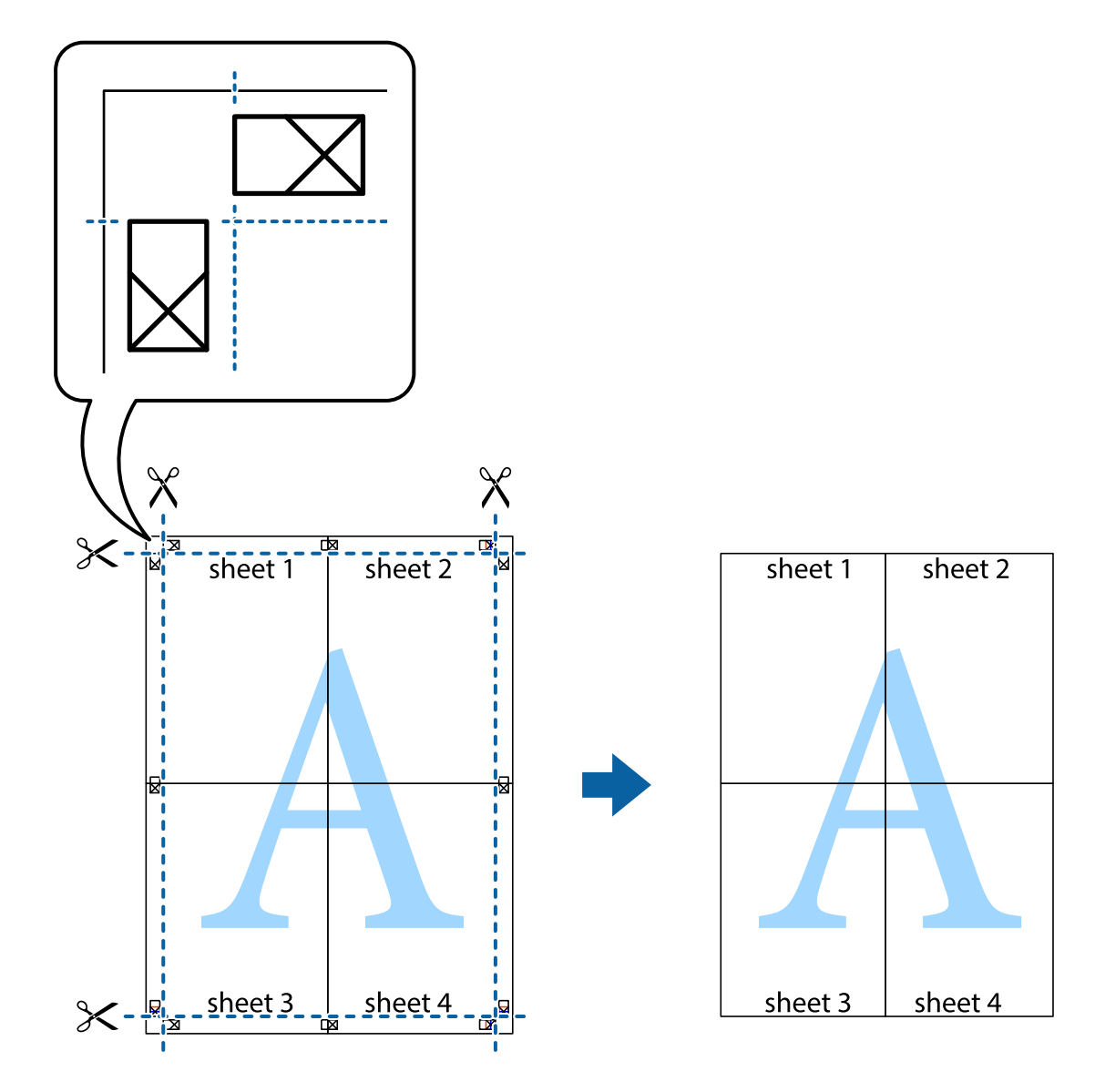

10. Ritagliare i margini rimanenti lungo la guida esterna.

# **Stampare con un'intestazione e un piè di pagina**

È possibile stampare informazioni quali nome utente e data di stampa in intestazioni e piè di pagina.

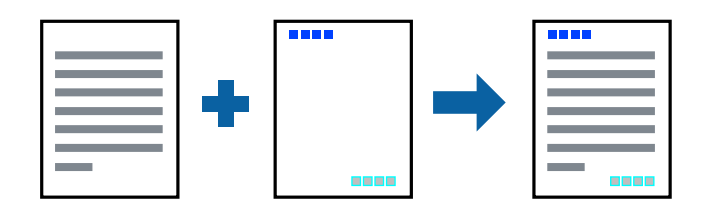

### **Impostazioni di stampa**

Sulla scheda **Altre opzioni** del driver della stampante, fare clic su **Funzioni filigrana**, quindi selezionare **Intestazione/Piè di pagina**. Fare clic su **Impostazioni**, quindi selezionare gli elementi che si desidera stampare.
#### **Informazioni correlate**

- & ["Nozioni base sulla stampa" a pagina 62](#page-61-0)
- & ["Scheda Altre opzioni" a pagina 78](#page-77-0)

## **Stampa di una dicitura di protezione da copia**

Nelle stampe è possibile includere una dicitura di protezione da copia. In fase di stampa, le lettere stesse non vengono stampate e l'intera stampa risulta leggermente ombreggiata. Le lettere nascoste vengono visualizzate quando vengono fotocopiate per distinguere facilmente l'originale dalle copie.

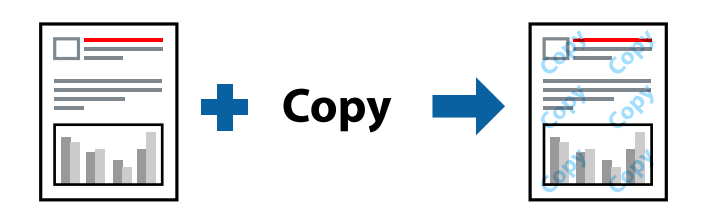

- La Motivo anti-copia è disponibile alle seguenti condizioni:
- ❏ Carta: carta comune, carta autocopiante
- ❏ Senza bordi: non selezionato
- ❏ Qualità: Standard
- ❏ Stampa fronte/retro automatica: non selezionato
- ❏ Correzione colore: Automatico

#### *Nota:*

È inoltre possibile aggiungere una dicitura di protezione da copia personalizzata.

### **Impostazioni di stampa**

Sulla scheda **Altre opzioni** del driver della stampante, fare clic su **Funzioni filigrana**, quindi selezionare Motivo anti-copia. Fare clic su **Impostazioni** per modificare impostazioni quali il formato o la densità del motivo.

#### **Informazioni correlate**

- & ["Nozioni base sulla stampa" a pagina 62](#page-61-0)
- & ["Scheda Altre opzioni" a pagina 78](#page-77-0)

### **Stampa di più file contemporaneamente**

Organizzatore lavori rapido consente di combinare vari file creati in diverse applicazioni e di stamparli come unico lavoro di stampa. Per i file combinati, è possibile specificare le impostazioni di stampa quali il layout multipagina e la stampa fronte/retro.

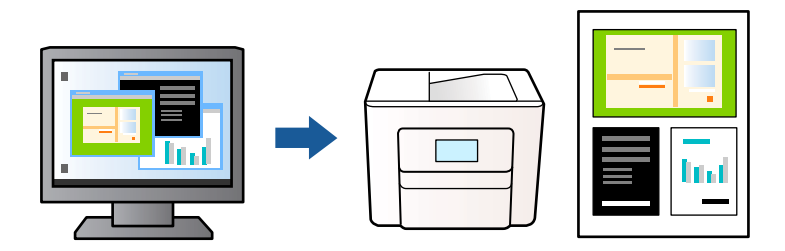

### **Impostazioni di stampa**

Nella scheda **Principale** del driver della stampante, selezionare **Organizzatore lavori rapido**. Quando si avvia la stampa, viene visualizzata la finestra Organizzatore lavori rapido. Mentre è aperta la finestra Organizzatore lavori rapido, aprire il file che si desidera combinare con il file corrente e ripetere i passaggi sopra descritti.

Se si seleziona un lavoro di stampa aggiunto al Progetto di stampa nella finestra Organizzatore lavori rapido, è possibile modificare il layout della pagina.

Fare clic su **Stampa** dal menu **File** per avviare la stampa.

### *Nota:*

Se si chiude la finestra Organizzatore lavori rapido prima di aggiungere tutti i dati di stampa al Progetto di stampa, il lavoro di stampa su cui si sta lavorando viene annullato. Fare clic su *Salva* dal menu *File* per salvare il lavoro corrente. L'estensione dei file salvati è "ecl".

Per aprire un Progetto di stampa, fare clic su *Organizzatore lavori rapido* nella scheda *Utility* del driver della stampante per aprire la finestra Organizzatore lavori rapido. Quindi, scegliere *Apri* dal menu *File* per selezionare il file.

### **Informazioni correlate**

- & ["Nozioni base sulla stampa" a pagina 62](#page-61-0)
- & ["Scheda Principale" a pagina 77](#page-76-0)

### **Stampare utilizzando la funzionalità di Stampa universale a colori**

È possibile migliorare la visibilità dei testi e delle immagini nelle stampe.

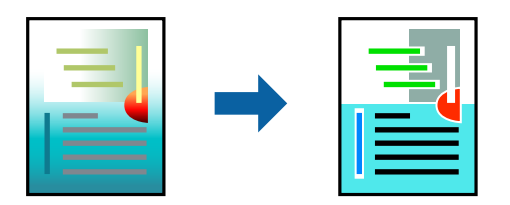

La funzionalità Stampa colore universale è disponibile solo quando sono state configurate le impostazioni seguenti.

- ❏ Tipo di carta: carta comune
- ❏ Qualità: **Standard** o qualità più elevata
- ❏ Colore di stampa: **Colore**
- ❏ Applicazioni: Microsoft® Office 2007 o versioni successive
- ❏ Formato testo: 96 pts o inferiore

### **Impostazioni di stampa**

Nella scheda **Altre opzioni** del driver della stampante, selezionare **Opzioni immagine** nell'impostazione **Correzione colore**. Selezionare un'opzione dall'impostazione **Stampa colore universale**. Fare clic su **Opzioni di miglioramento** per effettuare ulteriori impostazioni.

### *Nota:*

- ❏ Alcuni caratteri potrebbero essere modificati dai modelli, per esempio "+" può diventare "±".
- ❏ I motivi e le sottolineature specifici di ogni applicazione potrebbero alterare il contenuto stampato utilizzando le seguenti impostazioni.
- ❏ La qualità di stampa delle foto e di altre immagini potrebbe peggiorare se si utilizzano le impostazioni di Stampa colore universale.
- ❏ La stampa viene eseguita più lentamente se si utilizzano le impostazioni di Stampa colore universale.

### **Informazioni correlate**

- & ["Nozioni base sulla stampa" a pagina 62](#page-61-0)
- & ["Scheda Altre opzioni" a pagina 78](#page-77-0)

## **Regolazione del colore di stampa**

È possibile regolare i colori nel lavoro di stampa. Tali regolazioni non vengono applicate ai dati originali.

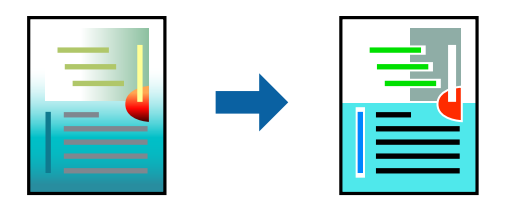

### **Impostazioni di stampa**

Nella scheda **Altre opzioni** del driver della stampante, selezionare **Personal.** come impostazione relativa al **Correzione colore**. Fare clic su **Altre impostazioni** per aprire la finestra **Correzione colore** quindi selezionare il metodo di correzione del colore.

*Nota:*

❏ *Automatico* è selezionato per impostazione predefinita sulla scheda *Altre opzioni*. Con questa impostazione, i colori vengono adattati automaticamente alle impostazioni relative al tipo di carta e alla qualità di stampa.

❏ *PhotoEnhance* nella finestra *Correzione colore* regola il colore analizzando la posizione del soggetto. Pertanto, se la posizione del soggetto è stata modificata mediante la riduzione, l'ingrandimento, il ritaglio o la rotazione dell'immagine, i colori potrebbero cambiare in modo imprevisto. La posizione del soggetto viene modificata anche quando si seleziona la stampa senza margini, che potrebbe pertanto comportare modifiche di colore. Se l'immagine è sfocata, il tono potrebbe non essere naturale. Se i colori cambiano notevolmente o assumono un aspetto poco naturale, non stampare in modalità *PhotoEnhance*.

### **Informazioni correlate**

- & ["Nozioni base sulla stampa" a pagina 62](#page-61-0)
- & ["Scheda Altre opzioni" a pagina 78](#page-77-0)

## **Stampare evidenziando le linee sottili**

È possibile aumentare lo spessore delle linee sottili, che altrimenti non sarebbero visibili nella stampa.

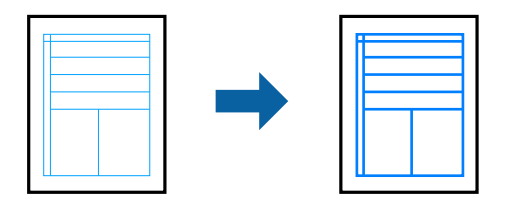

### **Impostazioni di stampa**

Nella scheda **Altre opzioni** del driver della stampante, selezionare **Opzioni immagine** nell'impostazione **Correzione colore**. Selezionare **Enfatizza linee sottili**.

### **Informazioni correlate**

- & ["Nozioni base sulla stampa" a pagina 62](#page-61-0)
- & ["Scheda Altre opzioni" a pagina 78](#page-77-0)

## **Stampa nitida di codici a barre**

È possibile stampare un codice a barre in modo nitido per facilitarne la scansione. Attivare questa funzione solo se il codice a barre stampato non può essere acquisito.

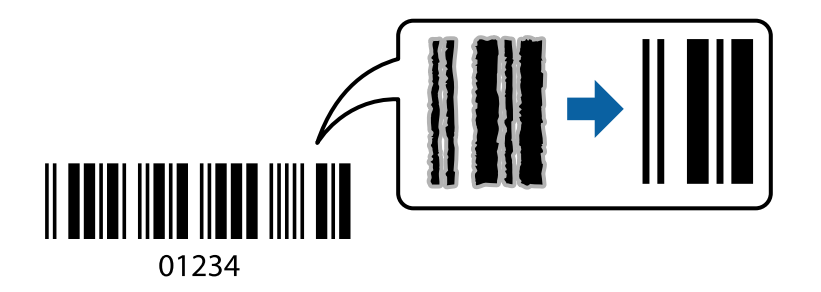

È possibile utilizzare questa funzione in base alle indicazioni fornite di seguito.

- ❏ Carta: Carta comune, Carta autocopiante o Buste
- ❏ Qualità: **Standard**, **Vivace standard**

La qualità di stampa potrebbe cambiare al momento della stampa. La velocità di stampa potrebbe diminuire e la densità di stampa potrebbe aumentare.

#### *Nota:*

Non sempre è possibile ridurre la sfocatura; ciò dipende dalle circostanze.

### <span id="page-76-0"></span>**Impostazioni di stampa**

Sulla scheda **Utility** del driver della stampante, fare clic su **Impostazioni avanzate**, quindi selezionare **Modo Codice a barre**.

### **Informazioni correlate**

- & ["Nozioni base sulla stampa" a pagina 62](#page-61-0)
- ◆ ["Scheda Utility" a pagina 79](#page-78-0)

## **Annullamento della stampa**

È possibile annullare un lavoro di stampa dal computer. Tuttavia, non è possibile annullare un lavoro di stampa già inviato alla stampante dal computer. Il lavoro di stampa deve essere annullato tramite il pannello di controllo della stampante.

### **Annullamento**

Sul computer in uso, fare clic con il pulsante destro del mouse sulla stampante in **Dispositivi e stampanti**, **Stampante** o in **Stampanti e fax**. Fare clic su **Visualizza stampa in corso**, fare clic con il pulsante destro del mouse sul lavoro che si desidera annullare, quindi selezionare **Annulla**.

## **Opzioni di menu per il driver della stampante**

Aprire la finestra di stampa in un'applicazione, selezionare la stampante e accedere alla finestra del driver della stampante.

#### *Nota:*

I menu variano in base all'opzione selezionata.

### **Scheda Principale**

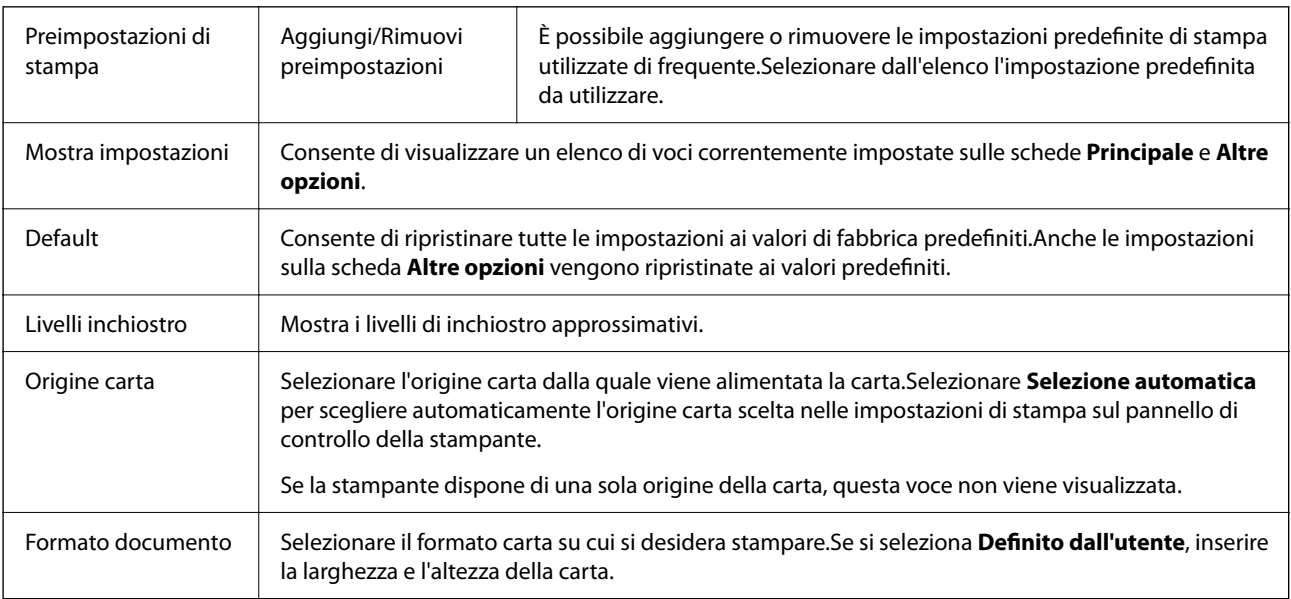

<span id="page-77-0"></span>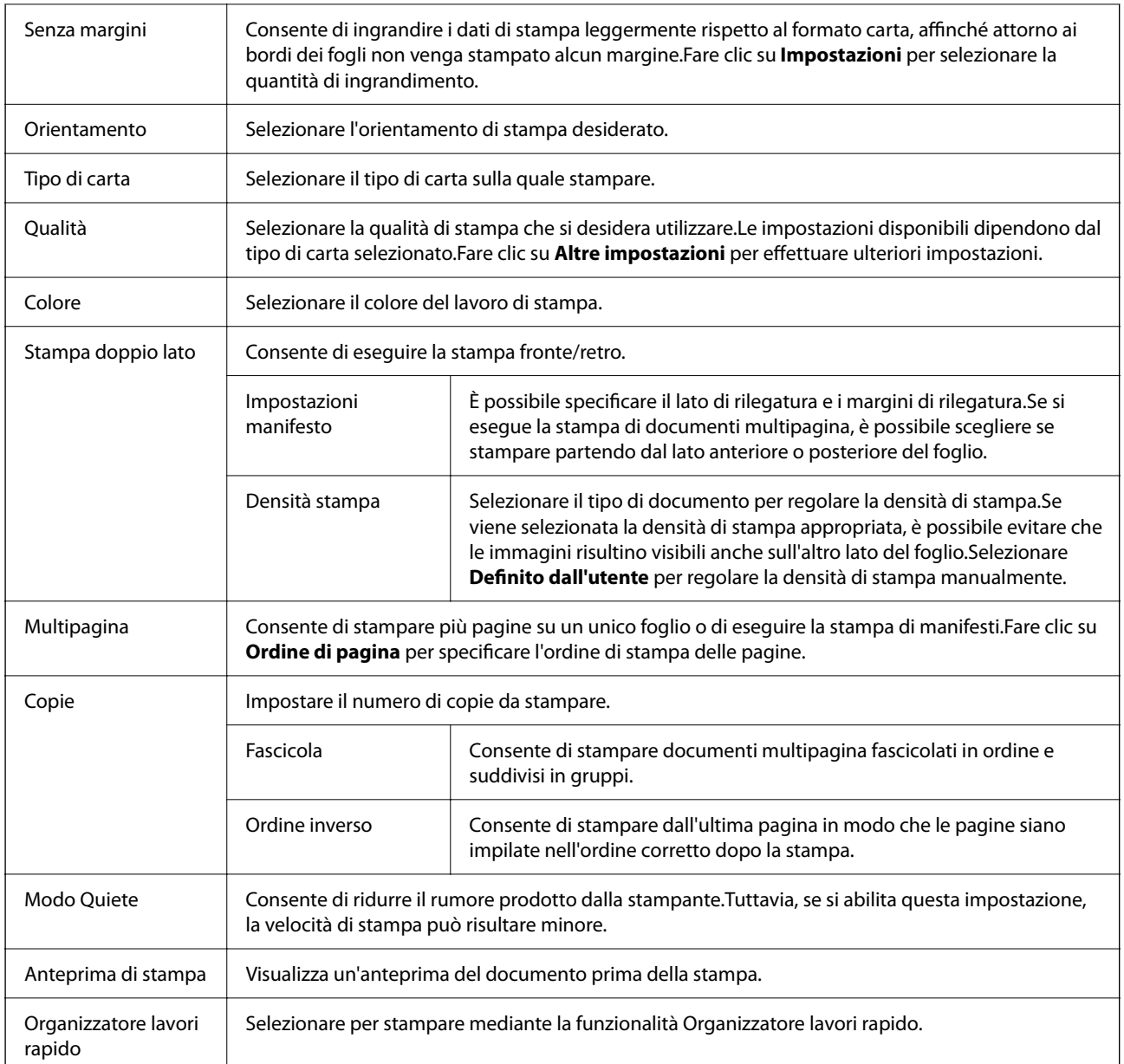

## **Scheda Altre opzioni**

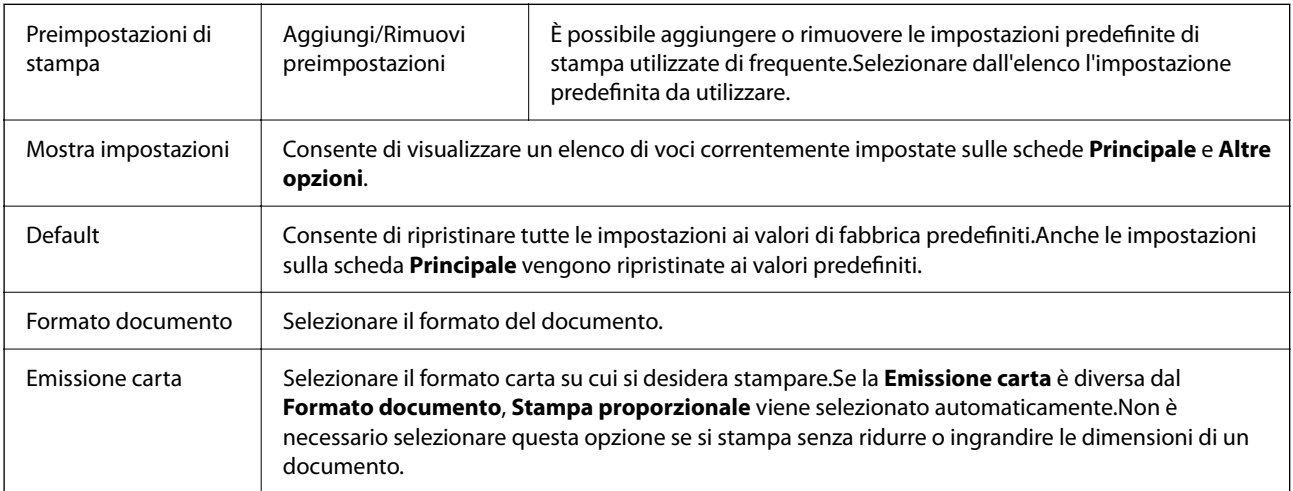

<span id="page-78-0"></span>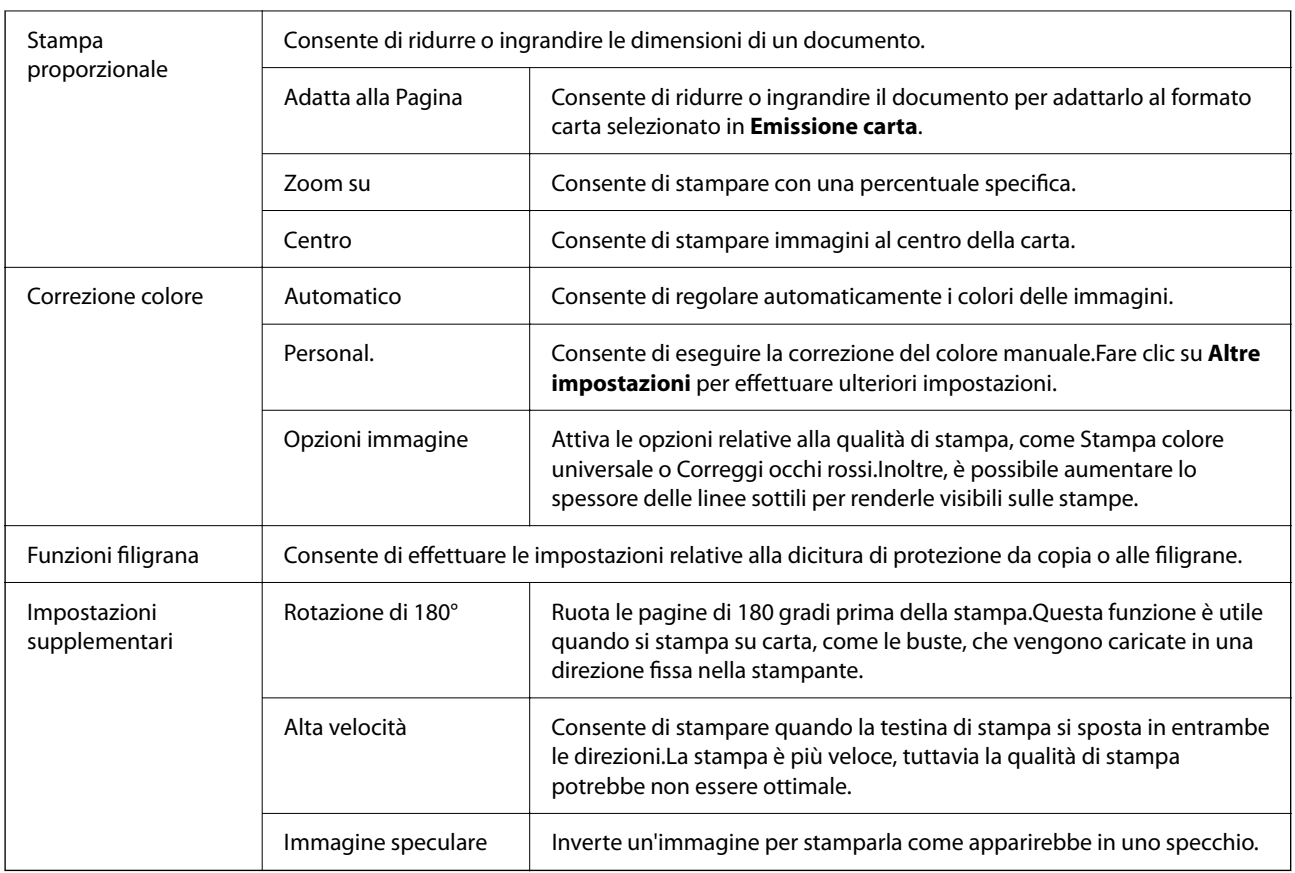

## **Scheda Utility**

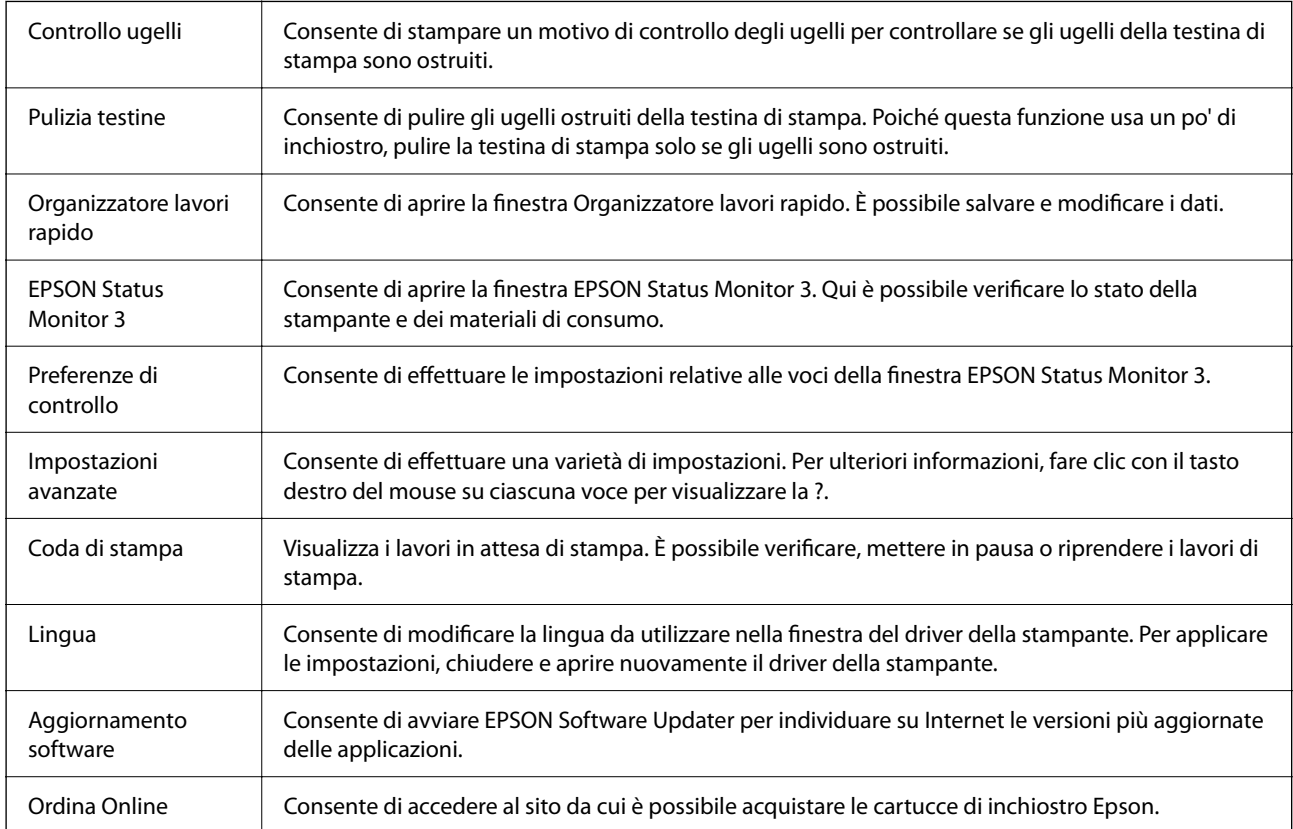

<span id="page-79-0"></span>Assistenza tecnica Consente di accedere al sito web del supporto tecnico Epson.

## **Stampare dal driver della stampante su Mac OS**

### **Informazioni di base sulla stampa**

*Nota:*

Le operazioni da eseguire differiscono a seconda dell'applicazione in uso. Per ulteriori informazioni, consultare la guida in linea dell'applicazione.

1. Aprire il file da stampare.

Caricare carta nella stampante se non è già stata caricata.

2. Selezionare **Stampa** o un altro comando dal menu **File** per accedere alla finestra di dialogo di stampa.

Se necessario, fare clic su Mostra dettagli o su  $\nabla$  per espandere la finestra di stampa.

- 3. Selezionare la stampante in uso.
- 4. Scegliere **Impostazioni di stampa** dal menu a comparsa.

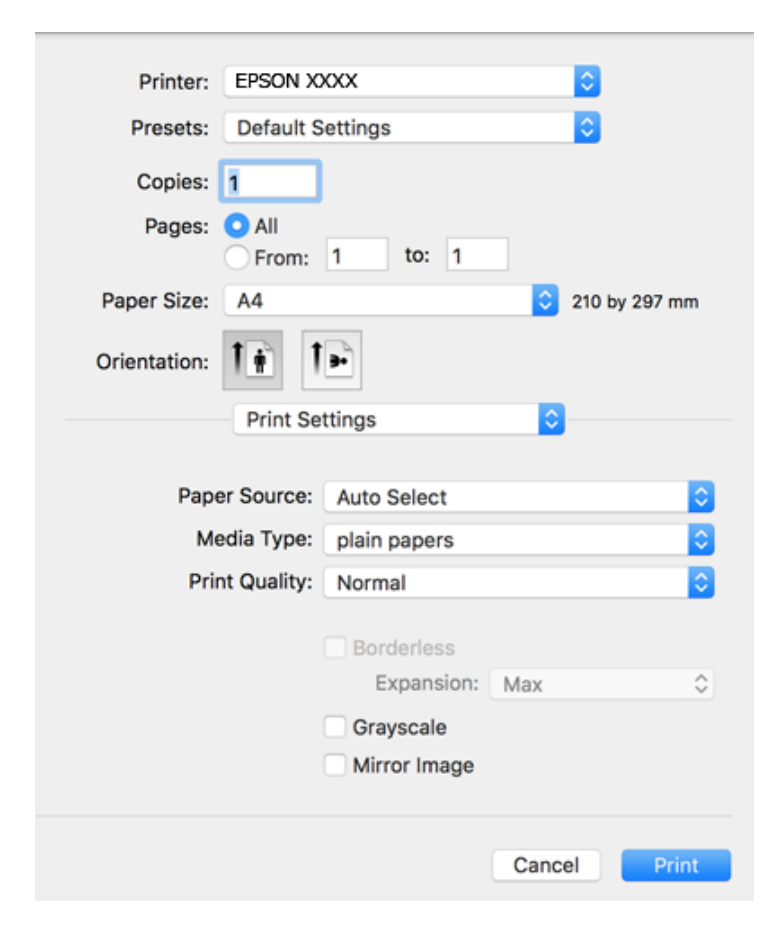

*Nota:*

Se il menu *Impostazioni di stampa* non viene visualizzato in macOS Catalina (10.15) o versioni successive, macOS High Sierra (10.13), macOS Sierra (10.12), OS X El Capitan (10.11), OS X Yosemite (10.10), OS X Mavericks (10.9), OS X Mountain Lion (10.8), il driver della stampante Epson non è stato installato correttamente. Abilitarlo dal seguente menu.

Selezionare *Preferenze di Sistema* dal menu Apple > *Stampanti e Scanner* (oppure *Stampa e Scansione* o *Stampa e Fax*), rimuovere la stampante e aggiungerla di nuovo.

macOS Mojave (10.14) non è in grado di accedere a *Impostazioni di stampa* in applicazioni create da Apple come TextEdit.

5. Modificare le impostazioni come desiderato.

Per ulteriori informazioni, consultare le opzioni di menu del driver della stampante.

6. Fare clic su **Stampa**.

#### **Informazioni correlate**

- $\blacktriangleright$  ["Carta disponibile e capacità" a pagina 43](#page-42-0)
- & ["Caricamento di carta nella Cassetto carta" a pagina 45](#page-44-0)
- & ["Elenco dei tipi di carta" a pagina 49](#page-48-0)
- & ["Opzioni di menu per Impostazioni di stampa" a pagina 86](#page-85-0)
- & ["Aggiunta della stampante \(solo per sistemi Mac OS\)" a pagina 159](#page-158-0)

### **Stampa su 2 lati**

È possibile stampare su entrambi i lati del foglio.

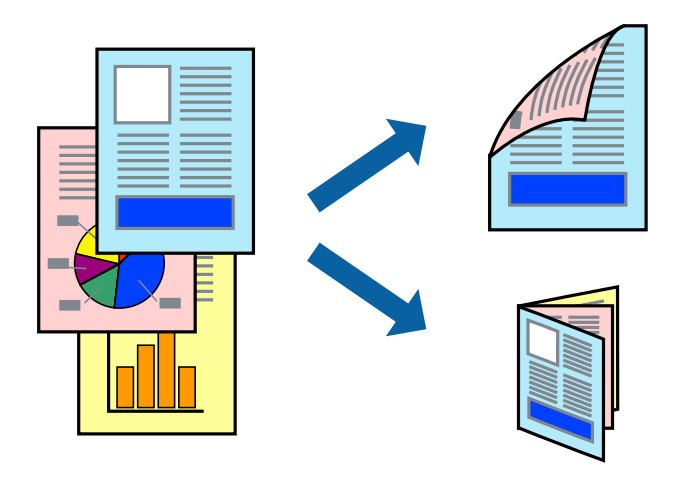

#### *Nota:*

- ❏ La funzionalità non è disponibile per la stampa senza margini.
- ❏ L'utilizzo di carta non adatta per la stampa fronte/retro potrebbe incidere sulla qualità di stampa e causare inceppamenti.
- ❏ A seconda del tipo di carta e dei dati di stampa, potrebbero verificarsi passaggi di inchiostro attraverso la carta.

#### **Informazioni correlate**

& ["Carta disponibile e capacità" a pagina 43](#page-42-0)

### **Impostazioni di stampa**

Scegliere **Impostazioni stampa fronte/retro** dal menu a comparsa.Selezionare il metodo per la stampa fronte/ retro, quindi configurare le impostazioni **Tipo documento**.

#### *Nota:*

- ❏ La velocità di stampa può essere ridotta in base al tipo di documento.
- ❏ In caso di stampa di foto dense di dati, selezionare *Testo e grafica* o *Testo e foto* nell'impostazione *Tipo documento*.Se le stampe sono macchiate o l'inchiostro risulta visibile sull'altro lato della carta, regolare le opzioni *Densità stampa* e *Tempo asciugatura aumentato* in *Regolazioni*.

#### **Informazioni correlate**

- & ["Informazioni di base sulla stampa" a pagina 80](#page-79-0)
- & ["Opzioni di menu per Impostazioni stampa fronte/retro" a pagina 87](#page-86-0)

## **Stampa di più pagine su un singolo foglio**

È possibile stampare due o quattro pagine di dati su un singolo foglio di carta.

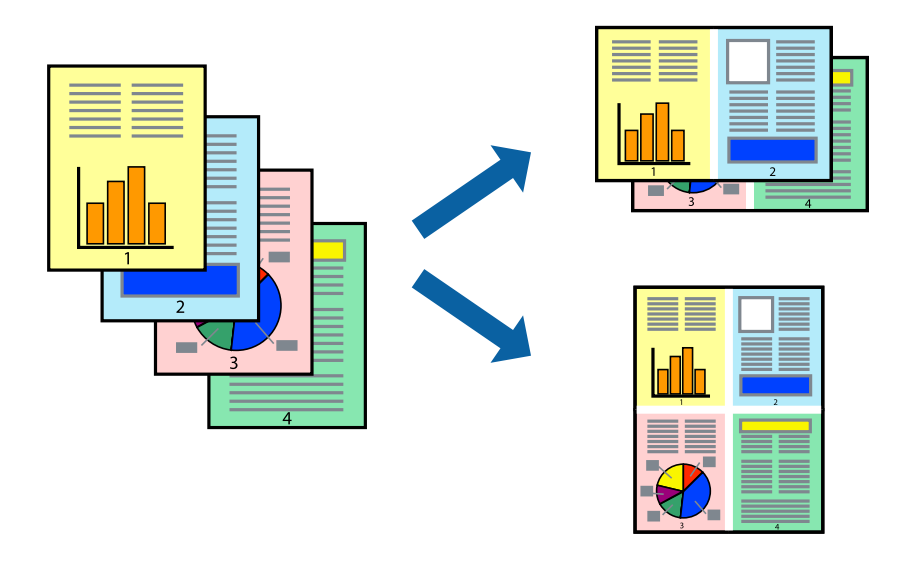

### **Impostazioni di stampa**

Scegliere **Layout** dal menu a comparsa. Impostare il numero di pagine in **Pagine per foglio**, l'**Orientamento** (ordine di pagina) e il **Margine**.

#### **Informazioni correlate**

- & ["Informazioni di base sulla stampa" a pagina 80](#page-79-0)
- & ["Opzioni di menu per il layout" a pagina 85](#page-84-0)

## **Stampare e impilare le pagine in ordine (stampa in ordine inverso)**

È possibile stampare dall'ultima pagina in modo che i documenti vengano impilati in ordine di pagina.

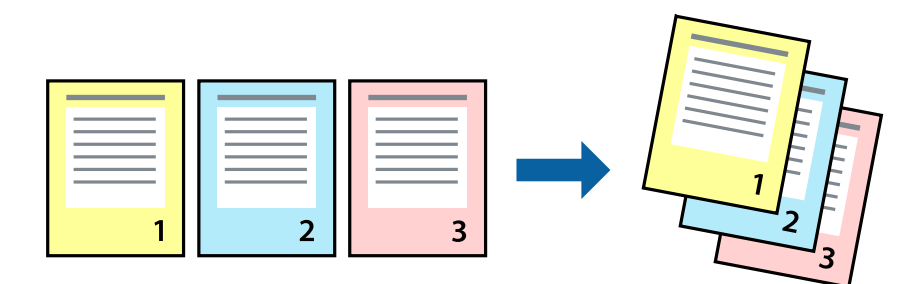

### **Impostazioni di stampa**

Scegliere **Gestione carta** dal menu a comparsa. Selezionare **Inverti** come impostazione relativa all'**Ordine di pagina**.

### **Informazioni correlate**

- $\rightarrow$  ["Informazioni di base sulla stampa" a pagina 80](#page-79-0)
- & ["Opzioni di menu per la gestione carta" a pagina 85](#page-84-0)

### **Stampa di un documento a dimensioni ingrandite o ridotte**

È possibile ridurre o ingrandire il formato di un documento di una percentuale specifica, oppure adattarlo al formato carta caricato nella stampante.

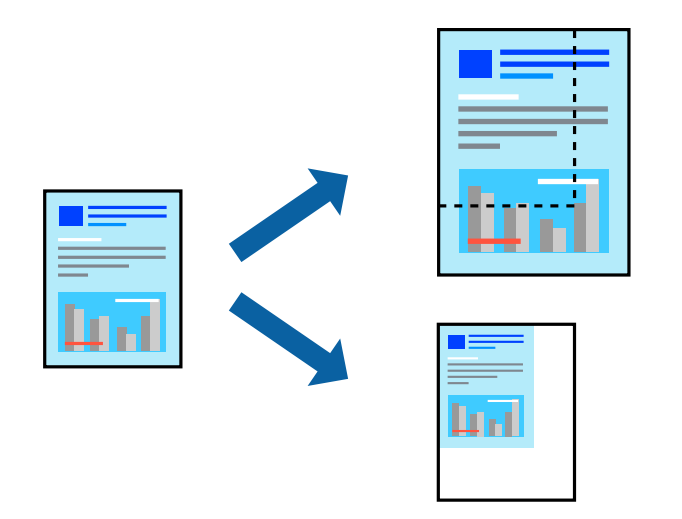

### **Impostazioni di stampa**

Se si adatta la stampa al formato carta, selezionare **Gestione carta** dal menu a comparsa, quindi selezionare **Adatta in scala al foglio**. Impostare il formato della carta caricata nella stampante in **Dimensioni foglio di stampa**. Se si desidera ridurre il formato del documento, selezionare **Riduci solamente**.

- 1. Se si desidera stampare utilizzando una percentuale specifica, eseguire una delle seguenti operazioni.
	- ❏ Selezionare **Stampa** dal menu **File** dell'applicazione. Fare clic su **Formato di stampa** e selezionare la stampante in **Formato per**. Selezionare il formato dei dati da stampare da **Formato carta**, inserire una percentuale in **Scala** e fare clic su **OK**.
	- ❏ Selezionare **Formato di stampa** dal menu **File** dell'applicazione. Selezionare la stampante in uso in **Formato per**. Selezionare il formato dei dati da stampare da **Formato carta**, inserire una percentuale in **Scala** e fare clic su **OK**. Scegliere **Stampa** dal menu **File**.

#### *Nota:*

Le operazioni da eseguire differiscono a seconda dell'applicazione in uso. Per ulteriori informazioni, consultare la guida in linea dell'applicazione.

- 2. Selezionare la stampante in uso in **Stampante**.
- 3. Selezionare altre voci se necessario.
- 4. Fare clic su **Stampa**.

### **Informazioni correlate**

- & ["Informazioni di base sulla stampa" a pagina 80](#page-79-0)
- & ["Opzioni di menu per la gestione carta" a pagina 85](#page-84-0)

## **Regolazione del colore di stampa**

È possibile regolare i colori nel lavoro di stampa. Tali regolazioni non vengono applicate ai dati originali.

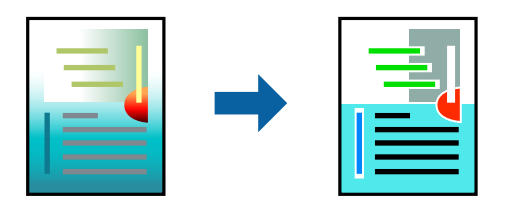

### **Impostazioni di stampa**

Selezionare **Corrispondenza colori** dal menu a comparsa, quindi selezionare **EPSON Regolazione colore**. Selezionare **Opzioni colore** dal menu a comparsa, quindi scegliere una delle opzioni disponibili. Fare clic sulla freccia accanto a **Impostazioni avanzate** ed effettuare ulteriori impostazioni.

### **Informazioni correlate**

- & ["Informazioni di base sulla stampa" a pagina 80](#page-79-0)
- & ["Opzioni di menu per la corrispondenza dei colori" a pagina 85](#page-84-0)
- & ["Opzioni di menu per Opzioni colore" a pagina 86](#page-85-0)

## <span id="page-84-0"></span>**Annullamento della stampa**

È possibile annullare un lavoro di stampa dal computer. Tuttavia, non è possibile annullare un lavoro di stampa già inviato alla stampante dal computer. Il lavoro di stampa deve essere annullato tramite il pannello di controllo della stampante.

### **Annullamento**

Fare clic sull'icona della stampante nel **Dock**. Selezionare il lavoro da annullare, quindi eseguire una delle seguenti operazioni.

❏ OS X Mountain Lion o versioni successive

Fare clic su  $\infty$  accanto alla barra di avanzamento.

 $\Box$  Da Mac OS X v10.6.8 a v10.7.x

Fare clic su **Elimina**.

## **Opzioni di menu per il driver della stampante**

Aprire la finestra di stampa in un'applicazione, selezionare la stampante e accedere alla finestra del driver della stampante.

### *Nota:*

I menu variano in base all'opzione selezionata.

### **Opzioni di menu per il layout**

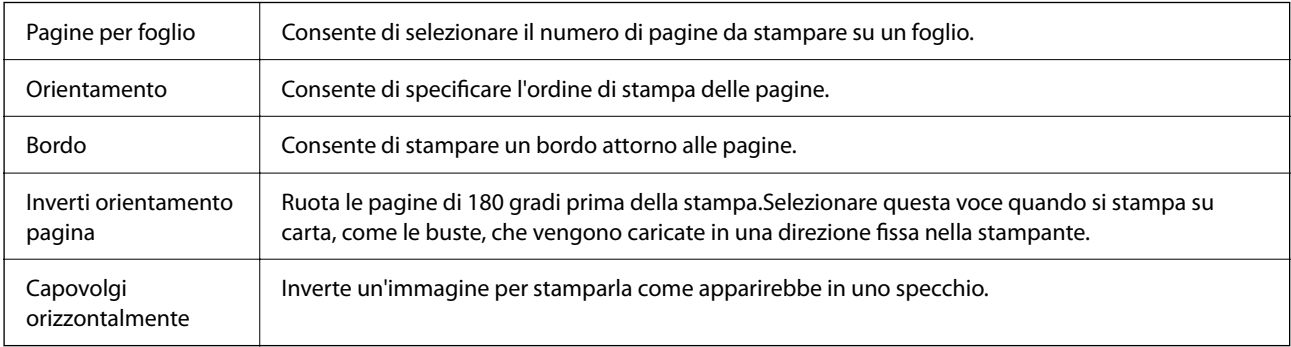

### **Opzioni di menu per la corrispondenza dei colori**

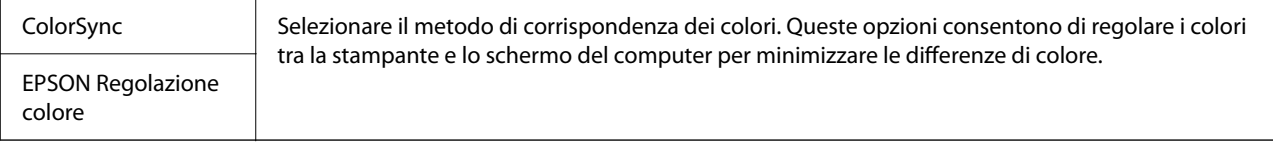

### **Opzioni di menu per la gestione carta**

Fascicola pagine Consente di stampare documenti multipagina fascicolati in ordine e suddivisi in gruppi.

<span id="page-85-0"></span>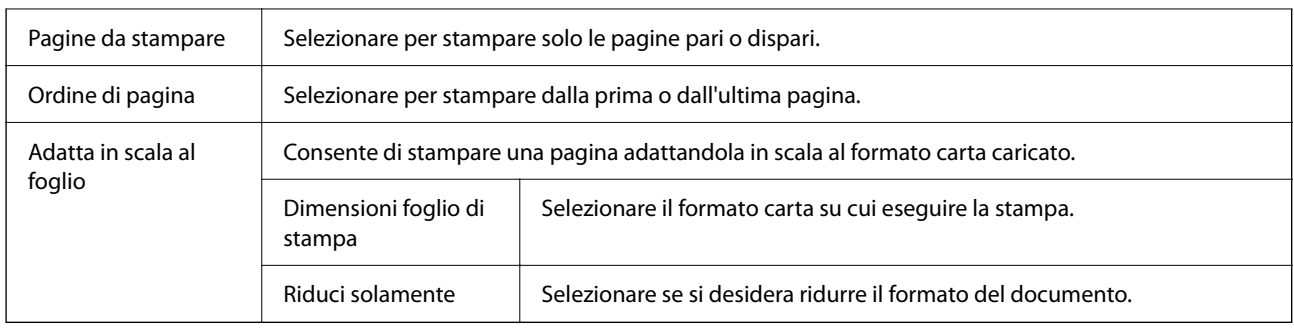

## **Opzioni di menu per la pagina di copertina**

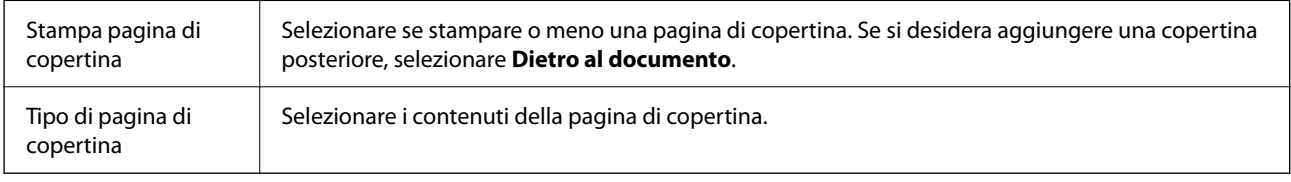

### **Opzioni di menu per Impostazioni di stampa**

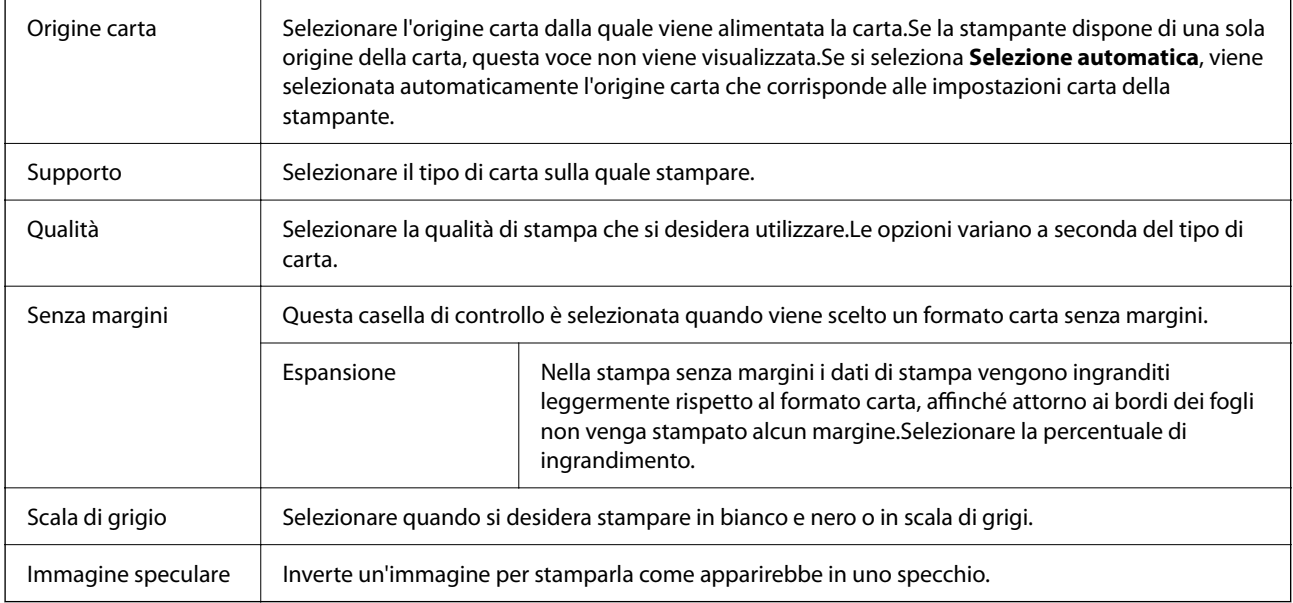

## **Opzioni di menu per Opzioni colore**

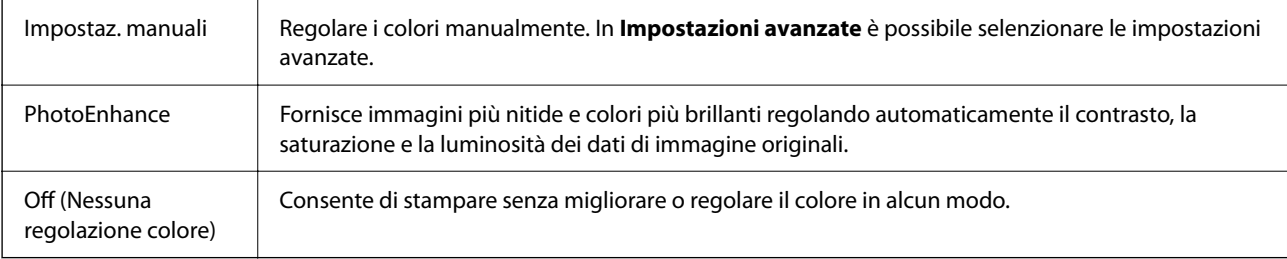

### <span id="page-86-0"></span>**Opzioni di menu per Impostazioni stampa fronte/retro**

Stampa doppio lato | Stampa su entrambi i lati del foglio.

## **Configurazione delle impostazioni di funzionamento del driver della stampante (sistemi Mac OS)**

### **Accedere alla finestra delle Impostazioni di funzionamento del driver della stampante per Mac OS**

Selezionare **Preferenze di Sistema** dal menu Apple > **Stampa e Scanner** (o **Stampa e Scansione**, **Stampa e Fax**), quindi selezionare la stampante in uso. Fare clic su **Opzioni e forniture** > **Opzioni** (o **Driver**).

### **Impostazioni di funzionamento del driver della stampante Mac OS**

- ❏ Salta Pagina Vuota: le pagine vuote non vengono stampate.
- ❏ Modo Quiete: consente di ridurre il rumore prodotto dalla stampa. Tuttavia, la velocità di stampa potrebbe diminuire.
- ❏ Consenti stampa in nero temporanea: consente la stampa solo con inchiostro nero per un periodo di tempo limitato.
- ❏ Stampa alta velocità: la stampa viene eseguita quando la testina di stampa si sposta in entrambe le direzioni. La stampa è più veloce, tuttavia la qualità di stampa potrebbe non essere ottimale.
- ❏ Genera documenti per archiviazione: alimentare direttamente la carta in modo da facilitare la fascicolazione quando si stampano dati in orizzontale o fronte/retro. La stampa di buste non è supportata.
- ❏ Rimuovi bordi bianchi: rimuove i margini superflui durante la stampa senza margini.
- ❏ Notifiche di avvertenza: consente di impostare la visualizzazione di notifiche di avviso del driver della stampante.
- ❏ Crea comunicazione bidirezionale: nella maggior parte dei casi, l'impostazione dovrebbe essere impostata su **On**. Selezionare **Off** quando non è possibile reperire informazioni sulla stampante perché la stampante è condivisa con computer Windows all'interno di una rete o per qualsiasi altro motivo.

## **Stampa dal menu Stampa foto sul pannello di controllo**

È possibile stampare dati da una scheda di memoria.

## **Operazioni di base per la stampa di foto**

- 1. Caricare carta nella stampante.
- 2. Inserire una scheda di memoria nell'alloggiamento per scheda di memoria della stampante.
- 3. Quando viene visualizzato un messaggio che informa che il caricamento delle foto è stato completato, premere il pulsante OK.
- 4. Selezionare **Stampa foto** nel pannello di controllo.

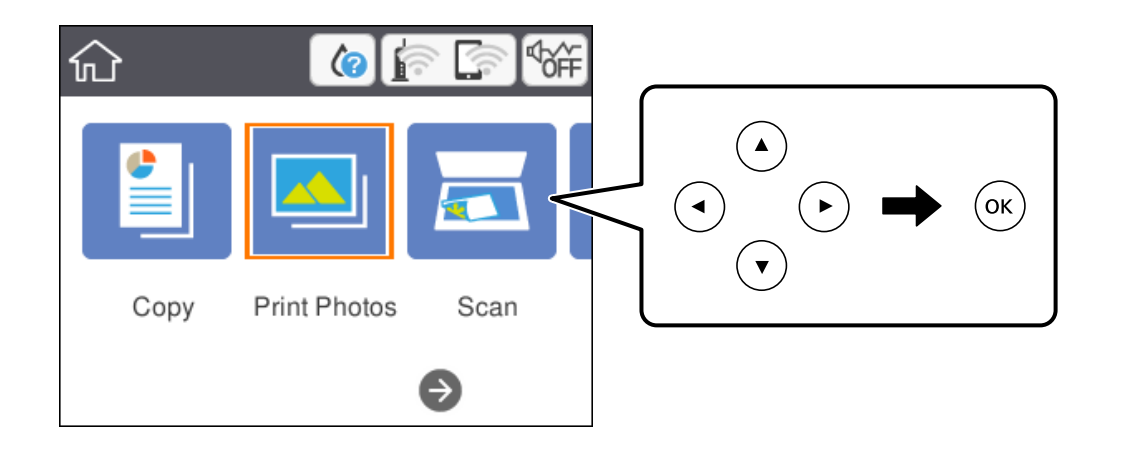

Per selezionare una voce, spostarsi sulla voce utilizzando i pulsanti  $\blacktriangle \blacktriangledown \blacktriangle \blacktriangleright$ , quindi premere il pulsante OK.

- 5. Selezionare **Stampa**.
- 6. Selezionare la foto da stampare nella schermata di selezione foto.

#### *Nota:*

Selezionare in alto a destra nella schermata per visualizzare il *Seleziona Menu foto*. Se si specifica una data utilizzando l'opzione *Sfoglia*, vengono visualizzate solo le foto della data specificata.

7. Impostare il numero di stampe tramite il pulsante - o +.

Quando si stampa più di una foto, visualizzare le foto usando i pulsanti  $\triangleleft$  o  $\triangleright$ , quindi impostare il numero di stampe.

- 8. Selezionare **Impostazioni di stampa** per effettuare le impostazioni di carta e stampa.
- 9. Premere il pulsante  $\blacktriangleright$ .
- 10. Premere il pulsante  $\bf{Q}$  per modificare le foto in base alle preferenze.
- 11. Estrarre il vassoio di uscita.
- 12. Impostare il numero di copie e quindi premere il pulsante  $\Diamond$ .
- 13. Verificare che la stampa sia terminata, quindi selezionare **Chiudi**.

Se si osservano problemi di qualità di stampa come striature, colori indesiderati o immagini sfocate, selezionare **Risoluzione dei problemi** per consultare le soluzioni.

### <span id="page-88-0"></span>**Informazioni correlate**

- & ["Caricamento di carta nella Cassetto carta" a pagina 45](#page-44-0)
- & ["Elenco dei tipi di carta" a pagina 49](#page-48-0)
- & ["Inserimento di una scheda di memoria" a pagina 52](#page-51-0)
- & "Guida alla schermata di selezione foto (Vista affiancata)" a pagina 89
- & ["Guida alla schermata di selezione foto \(Visualiz. singola\)" a pagina 90](#page-89-0)
- & ["Opzioni di menu per la selezione di foto" a pagina 96](#page-95-0)
- & ["Opzioni di menu per le impostazioni di carta e stampa" a pagina 96](#page-95-0)
- & ["Guida alla schermata di anteprima" a pagina 91](#page-90-0)
- & ["Guida alla schermata di modifica della foto" a pagina 91](#page-90-0)
- & ["Opzioni di menu per la modifica di foto" a pagina 97](#page-96-0)

### **Guida alla schermata di selezione foto (Vista affiancata)**

È possibile selezionare le foto dalla schermata delle miniature.Ciò è utile se si desidera selezionare solo alcune foto da un grande numero di foto.

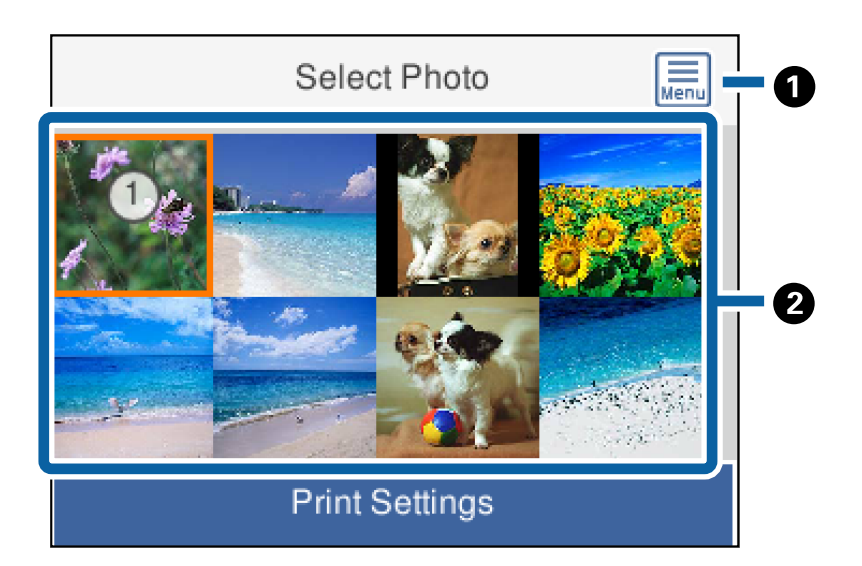

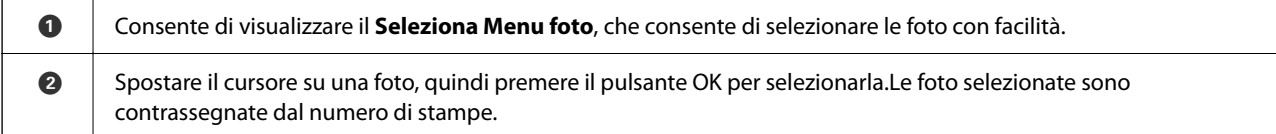

### <span id="page-89-0"></span>**Guida alla schermata di selezione foto (Visualiz. singola)**

in cui è possibile visualizzare le foto ingrandite una alla volta.Premere il pulsante  $\blacktriangleleft$  o  $\blacktriangleright$  per vedere la foto

precedente o quella successiva.Se si desidera visualizzare una foto senza icone, premere il pulsante  $\bullet$ .Premere di nuovo il pulsante per ripristinare le icone.

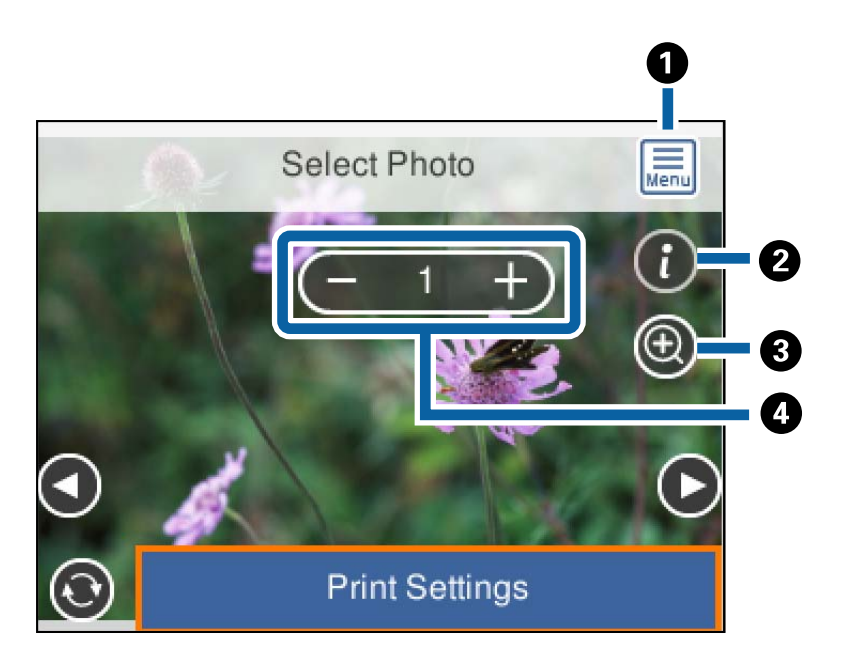

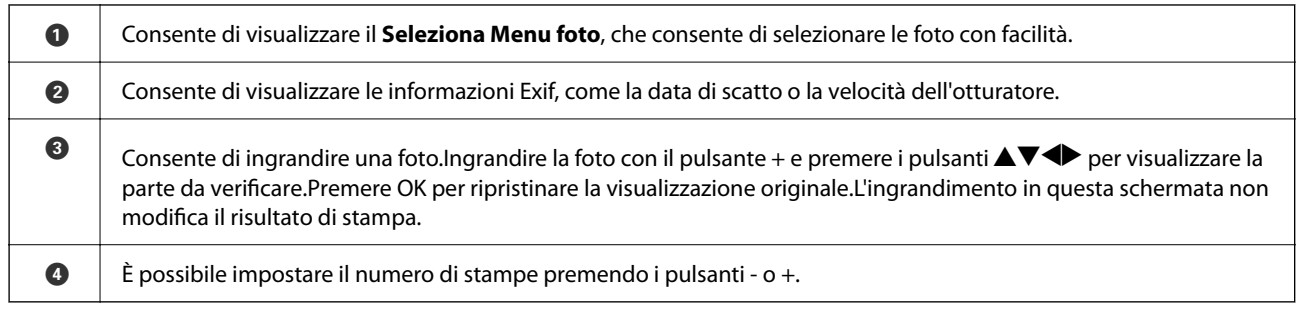

### **Informazioni correlate**

& ["Opzioni di menu per la selezione di foto" a pagina 96](#page-95-0)

### <span id="page-90-0"></span>**Guida alla schermata di anteprima**

Premere il pulsante  $\triangleleft$  o  $\triangleright$  per vedere la foto precedente o quella successiva.Premere il pulsante  $\bigcup$  per visualizzare la schermata di modifica della foto, nella quale è possibile tagliare la foto o applicare correzioni del colore.

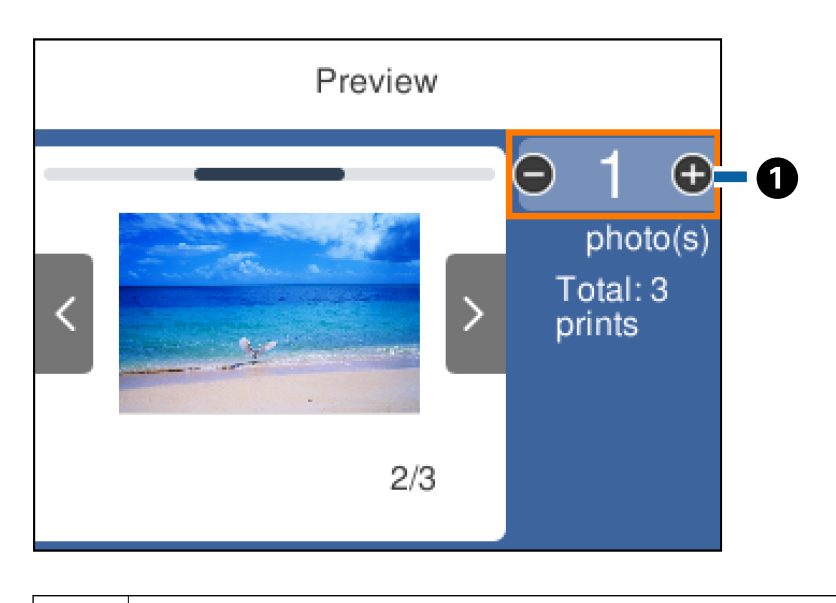

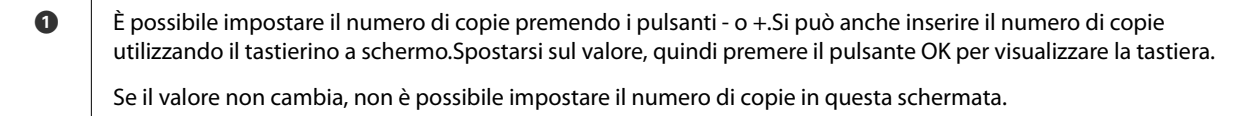

### **Informazioni correlate**

& "Guida alla schermata di modifica della foto" a pagina 91

### **Guida alla schermata di modifica della foto**

È possibile tagliare o ruotare la foto, oppure applicare la correzione del colore. Passare da **Correzione Off** a **Correzione attiva** usando il pulsante  $\Box$ . Se si seleziona **Correzione attiva**, sullo schermo appare la correzione del colore regolata nella schermata **Modif.**. Se si seleziona **Correzione Off**, la correzione del colore rimane invisibile ma viene applicata alla stampa.

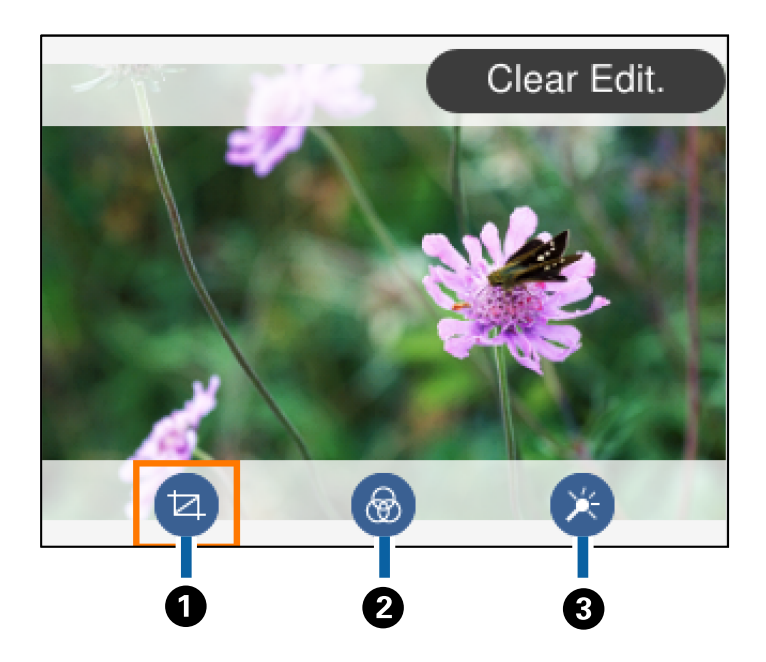

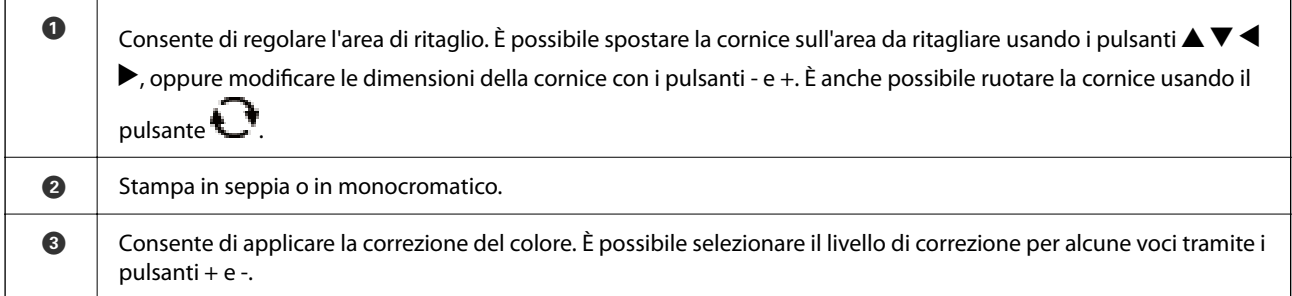

### **Informazioni correlate**

& ["Opzioni di menu per la modifica di foto" a pagina 97](#page-96-0)

## **Stampa con layout diversi**

È possibile stampare le foto salvate su un dispositivo di memoria con diversi layout, per esempio 2 o 4 pagine su un foglio. Le foto vengono posizionate automaticamente.

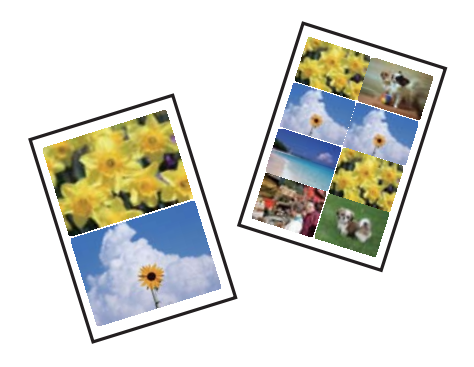

1. Caricare carta nella stampante.

- 2. Inserire una scheda di memoria nell'alloggiamento per scheda di memoria della stampante.
- 3. Quando viene visualizzato un messaggio che informa che il caricamento delle foto è stato completato, premere il pulsante OK.
- 4. Selezionare **Stampa foto** nel pannello di controllo.

Per selezionare una voce, spostarsi sulla voce utilizzando i pulsanti  $\blacktriangle \blacktriangledown \blacktriangle \blacktriangleright$ , quindi premere il pulsante OK.

- 5. Selezionare **Layout stampa**.
- 6. Selezionare un layout.
- 7. Effettuare le impostazioni di carta e stampa.
- 8. Premere il pulsante  $\blacktriangleright$ .
- 9. Selezionare la foto da stampare nella schermata di selezione foto.
- 10. Selezionare **Anteprima e Stampa**.
- 11. Premere il pulsante  $\bigcirc$  per modificare le foto in base alle preferenze.
- 12. Impostare il numero di copie e quindi premere il pulsante  $\mathcal{D}$ .

#### **Informazioni correlate**

- & ["Caricamento di carta nella Cassetto carta" a pagina 45](#page-44-0)
- & ["Elenco dei tipi di carta" a pagina 49](#page-48-0)
- $\rightarrow$  ["Inserimento di una scheda di memoria" a pagina 52](#page-51-0)
- & ["Opzioni di menu per le impostazioni di carta e stampa" a pagina 96](#page-95-0)
- & ["Guida alla schermata di selezione foto \(Vista affiancata\)" a pagina 89](#page-88-0)
- & ["Guida alla schermata di selezione foto \(Visualiz. singola\)" a pagina 90](#page-89-0)
- & ["Opzioni di menu per la selezione di foto" a pagina 96](#page-95-0)
- & ["Guida alla schermata di anteprima" a pagina 91](#page-90-0)
- & ["Guida alla schermata di modifica della foto" a pagina 91](#page-90-0)
- & ["Opzioni di menu per la modifica di foto" a pagina 97](#page-96-0)

### **Stampa di fototessere**

È possibile stampare fototessere utilizzando dati su un dispositivo di memoria. Vengono stampate due copie di una foto in due diversi formati, 50,8×50,8 mm e 45,0×35,0 mm, su carta fotografica di formato 10×15 cm (4×6 pollici).

- 1. Caricare carta nella stampante.
- 2. Inserire una scheda di memoria nell'alloggiamento per scheda di memoria della stampante.
- <span id="page-93-0"></span>3. Quando viene visualizzato un messaggio che informa che il caricamento delle foto è stato completato, premere il pulsante OK.
- 4. Selezionare **Stampa foto** nel pannello di controllo.

Per selezionare una voce, spostarsi sulla voce utilizzando i pulsanti  $\blacktriangle \blacktriangledown \blacktriangle \blacktriangleright$ , quindi premere il pulsante OK.

- 5. Selezionare **Stampa ID foto**.
- 6. Selezionare la foto da stampare nella schermata di selezione foto.
- 7. Selezionare **Impostazioni di stampa** per effettuare le impostazioni di carta e stampa.
- 8. Premere il pulsante , quindi confermare le impostazioni.
- 9. Premere il pulsante  $\bigcirc$  per modificare le foto in base alle preferenze.
- 10. Impostare il numero di copie e quindi premere il pulsante  $\Diamond$ .

#### **Informazioni correlate**

- & ["Caricamento di carta nella Cassetto carta" a pagina 45](#page-44-0)
- & ["Elenco dei tipi di carta" a pagina 49](#page-48-0)
- & ["Inserimento di una scheda di memoria" a pagina 52](#page-51-0)
- & ["Guida alla schermata di selezione foto \(Vista affiancata\)" a pagina 89](#page-88-0)
- & ["Guida alla schermata di selezione foto \(Visualiz. singola\)" a pagina 90](#page-89-0)
- & ["Opzioni di menu per la selezione di foto" a pagina 96](#page-95-0)
- & ["Opzioni di menu per le impostazioni di carta e stampa" a pagina 96](#page-95-0)
- & ["Guida alla schermata di anteprima" a pagina 91](#page-90-0)
- & ["Guida alla schermata di modifica della foto" a pagina 91](#page-90-0)
- & ["Opzioni di menu per la modifica di foto" a pagina 97](#page-96-0)

### **Stampa di foto con un modello**

È possibile stampare le foto nella scheda di memoria con diversi layout, quali 2 e 4 foto e metà superiore. È possibile selezionare dove posizionare le foto.

- 1. Caricare carta nella stampante.
- 2. Inserire una scheda di memoria nell'alloggiamento per scheda di memoria della stampante.
- 3. Quando viene visualizzato un messaggio che informa che il caricamento delle foto è stato completato, premere il pulsante OK.
- 4. Selezionare **Stampa foto** nel pannello di controllo.

Per selezionare una voce, spostarsi sulla voce utilizzando i pulsanti  $\blacktriangle \blacktriangledown \blacktriangle \blacktriangleright$ , quindi premere il pulsante OK.

- 5. Selezionare **Stampa con modello**.
- 6. Selezionare un layout.
- 7. Effettuare le impostazioni di stampa.
- 8. Premere il pulsante  $\blacktriangleright$ .
- 9. Attenersi a una delle procedure indicate di seguito.
	- ❏ Se si seleziona il layout di stampa di una singola foto nel passaggio 5: selezionare una foto nella schermata di selezione foto, selezionare **Anteprima e Stampa**, quindi andare al passaggio 15.
	- ❏ Se si sceglie il layout di stampa di più foto nel passaggio 5 e il posizionamento automatico delle foto: selezionare **Disposizione automatica**, scegliere le foto nella schermata di selezione foto, selezionare **Anteprima e Stampa**, quindi andare al passaggio 15.
	- ❏ Se si seleziona il layout di stampa di più foto e il posizionamento manuale delle foto: andare al passaggio 10. Il layout **20 +** non è supportato se si posizionano le foto manualmente.
- 10. Selezionare  $\bigoplus$
- 11. Scegliere la foto da stampare nella schermata di selezione foto, quindi selezionare **Posizione la foto**.
- 12. Controllare il messaggio, quindi selezionare **Confermato**.
- 13. Se si desidera modificare le foto, scegliere la foto e selezionare **Modifica foto**.
	- *Nota:*

Una volta completate le modifiche, selezionare *Eseguito* per tornare alla schermata *Colloca foto*.

- 14. Ripetere i passaggi da 10 a 13 finché non vengono posizionate tutte le foto, quindi premere il pulsante  $\Box$ .
- 15. Premere il pulsante  $\bf{Q}$  per modificare le foto in base alle preferenze.
- 16. Impostare il numero di copie e quindi premere il pulsante  $\mathcal{D}$ .

### **Informazioni correlate**

- & ["Caricamento di carta nella Cassetto carta" a pagina 45](#page-44-0)
- & ["Elenco dei tipi di carta" a pagina 49](#page-48-0)
- & ["Inserimento di una scheda di memoria" a pagina 52](#page-51-0)
- & ["Opzioni di menu per le impostazioni di carta e stampa" a pagina 96](#page-95-0)
- & ["Guida alla schermata di selezione foto \(Visualiz. singola\)" a pagina 90](#page-89-0)
- & ["Guida alla schermata di anteprima" a pagina 91](#page-90-0)
- & ["Guida alla schermata di modifica della foto" a pagina 91](#page-90-0)
- & ["Opzioni di menu per la modifica di foto" a pagina 97](#page-96-0)

### <span id="page-95-0"></span>**Opzioni di menu per la stampa dal pannello di controllo**

### **Opzioni di menu per la selezione di foto**

#### Sfoglia:

Visualizza le foto sul dispositivo di memoria ordinate in base alle condizioni specificate. Le opzioni disponibili dipendono dalle funzioni utilizzate.

❏ Annulla ricerca:

Annulla l'ordinamento delle foto e visualizza tutte le foto.

❏ aa:

Selezionare l'anno delle foto che si desidera visualizzare.

❏ aaaa/mm:

Selezionare l'anno e il mese delle foto che si desidera visualizzare.

❏ aaaa/mm/gg:

Selezionare l'anno, il mese e il giorno delle foto che si desidera visualizzare.

#### Ordine di visualizzazione:

Consente di modificare l'ordine di visualizzazione delle foto in ordine crescente o decrescente.

### Seleziona tutte le foto:

Seleziona tutte le foto e imposta il numero di stampe.

#### Deseleziona tutte le foto:

Ripristina a 0 (zero) il numero di stampe di tutte le foto.

#### Seleziona gruppo:

Consente di selezionare un altro gruppo.

### **Opzioni di menu per le impostazioni di carta e stampa**

#### Dimensioni foglio:

Selezionare il formato della carta caricata.

#### Tipo di carta:

Selezionare il tipo della carta caricata.

#### Cassetto carta:

Visualizza il cassetto carta.

#### Impostazioni bordo

❏ Senza bordo:

Stampa senza margini attorno ai bordi. L'immagine viene ingrandita leggermente per consentire la rimozione dei bordi dai margini del foglio.

#### <span id="page-96-0"></span>❏ Con bordo:

Stampa con margini bianchi attorno ai bordi.

#### Espansione:

Con la stampa senza margini, l'immagine viene leggermente ingrandita per rimuovere i bordi dai lati della carta. Selezionare la quantità di ingrandimento dell'immagine.

#### Adatta cornice:

Se le proporzioni dei dati dell'immagine e il formato carta sono diversi, l'immagine viene automaticamente ingrandita o ridotta in modo che i lati corti corrispondano ai lati corti della carta. Il lato lungo dell'immagine viene tagliato se si estende oltre il lato lungo della carta. Questa funzione potrebbe non venire applicata alle foto panoramiche.

#### Data:

Selezionare il formato usato per stampare la data sulle foto, per le foto che includono la data di scatto o di salvataggio. La data non viene stampata in alcuni layout.

#### Cancella tutte le impostazioni:

Consente di ripristinare le impostazioni predefinite di carta e stampa.

### **Opzioni di menu per la modifica di foto**

## (Ritaglia):

Ritaglia una parte della foto. È possibile spostare, ingrandire o ridurre l'area di ritaglio.

## (Filtro):

Stampa in seppia o in monocromatico.

## $\overline{\mathbf{X}}$  (Regolazioni):

Applica le correzioni del colore tramite la funzione **Ottimizza** o **Corr. eff. occhi ros**.

#### Ottimizza:

Selezionare una delle opzioni di regolazione dell'immagine. **Automatico**, **Persone**, **Paesaggio** o **Scena notturna** consente di ottenere immagini più nitide e colori più brillanti regolando automaticamente il contrasto, la saturazione e la luminosità dei dati di immagine originali.

❏ Automatico:

La stampante rileva il contenuto dell'immagine e la migliora automaticamente in base al contenuto rilevato.

❏ Persone:

Consigliata per immagini di persone.

❏ Paesaggio:

Consigliata per immagini di panorami o scenari.

❏ Scena notturna:

Consigliata per immagini di scene notturne.

<span id="page-97-0"></span>❏ Disattiva ottimiz.: Disattiva la funzione **Ottimizza**.

### Corr. eff. occhi ros:

Corregge l'effetto occhi rossi delle fotografie. Le correzioni vengono applicate solo alle stampe; il file originale resta inalterato. A seconda del tipo di foto, la correzione potrebbe essere applicata a parti dell'immagine diverse dagli occhi.

#### Luminosità:

Regola la luminosità dell'immagine.

Contrasto:

Regola la differenza tra le parti chiare e le parti scure.

Nitidezza:

Aumenta o diminuisce la messa a fuoco del bordo dell'immagine.

Saturazione:

Regola la nitidezza dell'immagine.

## **Stampa dal menu Varie stampe sul pannello di controllo**

### **Stampa di un programma di lavoro**

È possibile stampare con facilità un programma Ogni mese o Ogni settimana.

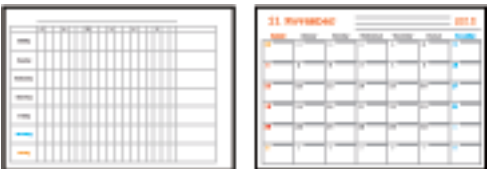

- 1. Caricare carta nella stampante.
- 2. Selezionare **Varie stampe** nel pannello di controllo.

Per selezionare una voce, spostarsi sulla voce utilizzando i pulsanti  $\blacktriangle \blacktriangledown \blacktriangle \blacktriangleright$ , quindi premere il pulsante OK.

- 3. Selezionare **Programma**.
- 4. Selezionare il tipo di programma.
- 5. Confermare le impostazioni e quindi premere il pulsante  $\blacktriangleright$ .
- 6. Se si seleziona **Ogni mese**, impostare la data, quindi selezionare **Eseguito**.

7. Impostare il numero di copie e quindi premere il pulsante  $\Diamond$ .

### **Informazioni correlate**

- & ["Caricamento di carta nella Cassetto carta" a pagina 45](#page-44-0)
- & ["Elenco dei tipi di carta" a pagina 49](#page-48-0)
- & ["Opzioni di menu per le impostazioni di carta e stampa" a pagina 96](#page-95-0)
- & ["Guida alla schermata di anteprima" a pagina 91](#page-90-0)

## **Stampa su carta a righe**

È possibile stampare su alcune tipologie di carta a righe, carta millimetrata o pentagrammata e creare un taccuino a fogli mobili originale e personalizzato.

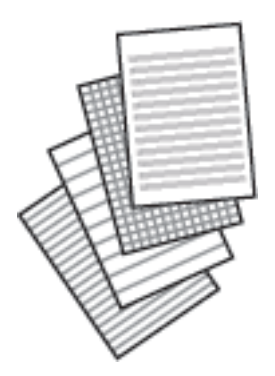

- 1. Caricare carta nella stampante.
- 2. Selezionare **Varie stampe** nel pannello di controllo.

Per selezionare una voce, spostarsi sulla voce utilizzando i pulsanti  $\blacktriangle \blacktriangledown \blacktriangle \blacktriangleright$ , quindi premere il pulsante OK.

- 3. Selezionare **Carta rigata**.
- 4. Selezionare il tipo di riga.
- 5. Effettuare le impostazioni relative alla carta.
- 6. Premere il pulsante  $\blacktriangleright$ .
- 7. Impostare il numero di copie e quindi premere il pulsante  $\Diamond$ .

### **Informazioni correlate**

- & ["Caricamento di carta nella Cassetto carta" a pagina 45](#page-44-0)
- & ["Elenco dei tipi di carta" a pagina 49](#page-48-0)
- & ["Opzioni di menu per le impostazioni di carta e stampa" a pagina 96](#page-95-0)
- & ["Guida alla schermata di anteprima" a pagina 91](#page-90-0)

## **Stampa su carta da scrittura originale**

È possibile stampare con facilità una foto di sfondo salvata su una scheda di memoria su carta da scrittura originale. La foto viene stampata molto chiara in modo da agevolare la scrittura su di essa.

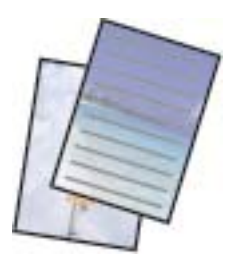

- 1. Caricare carta nella stampante.
- 2. Inserire una scheda di memoria nell'alloggiamento per scheda di memoria della stampante.
- 3. Quando viene visualizzato un messaggio che informa che il caricamento delle foto è stato completato, premere il pulsante OK.
- 4. Selezionare **Varie stampe** nel pannello di controllo.

Per selezionare una voce, spostarsi sulla voce utilizzando i pulsanti  $\blacktriangle \blacktriangledown \blacktriangle \blacktriangleright$ , quindi premere il pulsante OK.

- 5. Selezionare **Carte da lettere**.
- 6. Selezionare il tipo di carta da scrittura.
- 7. Confermare le impostazioni e quindi premere il pulsante  $\blacktriangleright$ .
- 8. Selezionare la foto da stampare nella schermata di selezione foto.
- 9. Selezionare **Usa questa foto**.
- 10. Premere il pulsante  $\bf{Q}$  per stampare in orientamento orizzontale.
- 11. Impostare il numero di copie e quindi premere il pulsante  $\mathcal{D}$ .

#### **Informazioni correlate**

- & ["Caricamento di carta nella Cassetto carta" a pagina 45](#page-44-0)
- & ["Elenco dei tipi di carta" a pagina 49](#page-48-0)
- & ["Inserimento di una scheda di memoria" a pagina 52](#page-51-0)
- & ["Opzioni di menu per le impostazioni di carta e stampa" a pagina 96](#page-95-0)
- & ["Guida alla schermata di selezione foto \(Visualiz. singola\)" a pagina 90](#page-89-0)
- & ["Guida alla schermata di anteprima" a pagina 91](#page-90-0)
- & ["Guida alla schermata di modifica della foto" a pagina 91](#page-90-0)
- & ["Opzioni di menu per la modifica di foto" a pagina 97](#page-96-0)

### **Stampa su buste**

È possibile stampare su alcuni tipi di buste.

Stampare innanzitutto il modello di una busta su un foglio in formato A4, quindi piegarlo per creare una busta.

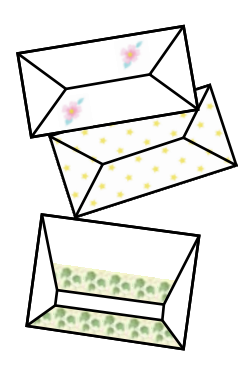

- 1. Caricare carta in formato A4 nella stampante.
- 2. Selezionare **Varie stampe** nel pannello di controllo.

Per selezionare una voce, spostarsi sulla voce utilizzando i pulsanti  $\blacktriangle \blacktriangledown \blacktriangle \blacktriangleright$ , quindi premere il pulsante OK.

- 3. Selezionare **Origami**.
- 4. Selezionare **Busta origami**.
- 5. Selezionare le dimensioni della busta.
- 6. Selezionare il modello della busta.
- 7. Selezionare il layout della busta.
- 8. Selezionare se stampare o meno le linee di piegatura.
- 9. Impostare il numero di copie e quindi premere il pulsante  $\Diamond$ .

### **Informazioni correlate**

- & ["Caricamento di carta nella Cassetto carta" a pagina 45](#page-44-0)
- & ["Elenco dei tipi di carta" a pagina 49](#page-48-0)
- & ["Opzioni di menu per le impostazioni di carta e stampa" a pagina 96](#page-95-0)
- & ["Guida alla schermata di anteprima" a pagina 91](#page-90-0)

### **Piegatura delle buste**

Dopo aver stampato un modello di una busta, stampare un foglio di istruzioni che indica la modalità di piegatura della busta e quindi disporre il foglio di istruzioni sopra il modello e piegarli insieme.

1. Scegliere **Istruzioni di Busta origami** dal menu **Origami**.

- <span id="page-101-0"></span>2. Selezionare il formato di busta scelto per la stampa del modello di busta.
- 3. Caricare carta comune formato A4 nella stampante e quindi premere il pulsante OK.
- 4. Impostare il numero di copie e quindi premere il pulsante  $\lozenge$ . Viene stampato il seguente foglio di istruzioni.

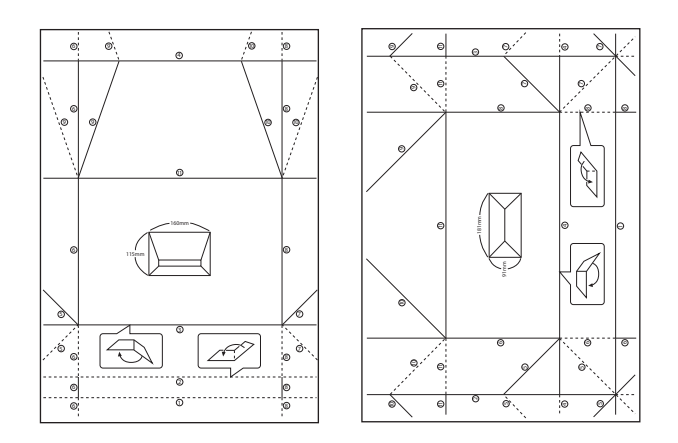

- 5. Disporre il foglio di istruzioni sopra il modello di busta e quindi piegarli insieme seguendo le indicazioni riportate sul foglio di istruzioni.
- 6. Al termine, dispiegare i fogli e rimuovere il foglio di istruzioni, quindi piegare di nuovo solo il modello di busta lungo i segni di piegatura.

#### **Informazioni correlate**

- & ["Caricamento di carta nella Cassetto carta" a pagina 45](#page-44-0)
- & ["Elenco dei tipi di carta" a pagina 49](#page-48-0)
- & ["Opzioni di menu per le impostazioni di carta e stampa" a pagina 96](#page-95-0)
- & ["Guida alla schermata di anteprima" a pagina 91](#page-90-0)

### **Stampare un originale biglietto di auguri**

È possibile stampare un originale biglietto di auguri usando una foto salvata su una scheda di memoria.

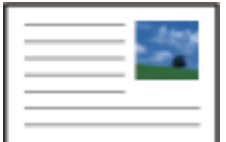

- 1. Caricare carta nella stampante.
- 2. Inserire una scheda di memoria nell'alloggiamento per scheda di memoria della stampante.
- 3. Quando viene visualizzato un messaggio che informa che il caricamento delle foto è stato completato, premere il pulsante OK.
- 4. Selezionare **Varie stampe** nel pannello di controllo.

Per selezionare una voce, spostarsi sulla voce utilizzando i pulsanti  $\blacktriangle \blacktriangledown \blacktriangle \blacktriangleright$ , quindi premere il pulsante OK.

- 5. Selezionare **Biglietto**.
- 6. Selezionare il dispositivo da cui caricare le immagini, effettuare le impostazioni relative a immagini e righe, quindi selezionare **Eseguito**.
- 7. Attenersi a una delle procedure indicate di seguito.
	- ❏ Se si seleziona **Arte modello** come impostazione per **Seleziona Posizione**: selezionare un'immagine.
	- ❏ Se si seleziona **Dispositivo di memoria** come impostazione per **Seleziona Posizione**: selezionare una foto, quindi selezionare **Usa questa foto**.
	- ❏ Se si seleziona **Non usare immagine** come impostazione per **Seleziona Posizione**: andare al passaggio successivo.
- 8. Effettuare le impostazioni relative alla carta.
- 9. Premere il pulsante  $\blacktriangleright$ .
- 10. Selezionare un layout.
- 11. Premere il pulsante  $\bigcup$  per modificare la foto in base alle preferenze.
- 12. Impostare il numero di copie e quindi premere il pulsante  $\mathcal{D}$ .

#### **Informazioni correlate**

- & ["Caricamento di carta nella Cassetto carta" a pagina 45](#page-44-0)
- & ["Elenco dei tipi di carta" a pagina 49](#page-48-0)
- & ["Inserimento di una scheda di memoria" a pagina 52](#page-51-0)
- & "Opzioni di menu per la stampa di biglietti di auguri originali" a pagina 103
- & ["Opzioni di menu per le impostazioni di carta e stampa" a pagina 96](#page-95-0)
- & ["Guida alla schermata di anteprima" a pagina 91](#page-90-0)
- & ["Guida alla schermata di modifica della foto" a pagina 91](#page-90-0)
- & ["Opzioni di menu per la modifica di foto" a pagina 97](#page-96-0)

### **Opzioni di menu per la stampa di biglietti di auguri originali**

Seleziona Posizione:

Quando si stampa un'immagine su un biglietto di auguri, scegliere se utilizzare un'immagine salvata nella stampante o una foto su un dispositivo di memoria. Se non si desidera stampare immagini, selezionare **Non usare immagine**.

<span id="page-103-0"></span>Posizione immagine:

Selezionare la posizione dell'immagine sul biglietto di auguri.

Tipo di linea:

Selezionare il tipo di riga da stampare sul biglietto di auguri.

Colore linea:

Selezionare il colore della riga da stampare sul biglietto di auguri.

## **Stampa da dispositivi intelligenti**

## **Utilizzo di Epson iPrint**

Epson iPrint è un'applicazione che consente di stampare foto, documenti e pagine Web da dispositivi intelligenti quali smartphone o tablet. È possibile utilizzare la stampa locale, la stampa da un dispositivo intelligente connesso alla stessa rete wireless della stampante o la stampa da remoto da una posizione remota su Internet. Per eseguire la stampa remota, è necessario registrare la stampante in uso presso il servizio Epson Connect.

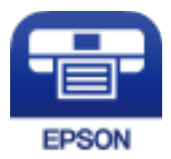

#### **Informazioni correlate**

& ["Stampare mediante un servizio di rete" a pagina 162](#page-161-0)

### **Installazione di Epson iPrint**

Epson iPrint può essere installato nel dispositivo intelligente in uso mediante l'URL o il codice QR indicati di seguito.

<http://ipr.to/c>

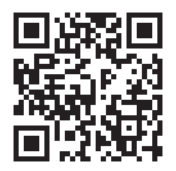

### **Stampa tramite Epson iPrint**

Avviare Epson iPrint nel dispositivo intelligente in uso. Nella schermata iniziale, selezionare l'elemento che si desidera utilizzare.

Le schermate illustrate di seguito sono soggette a modifica senza preavviso. I contenuti possono variare a seconda del prodotto.

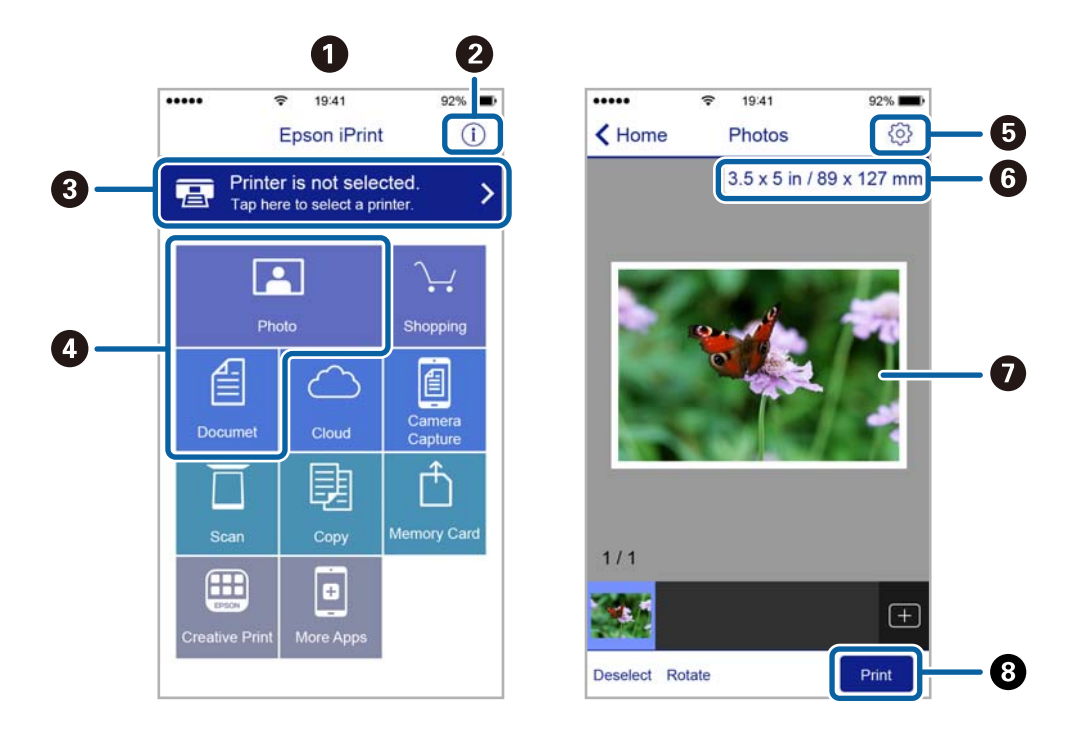

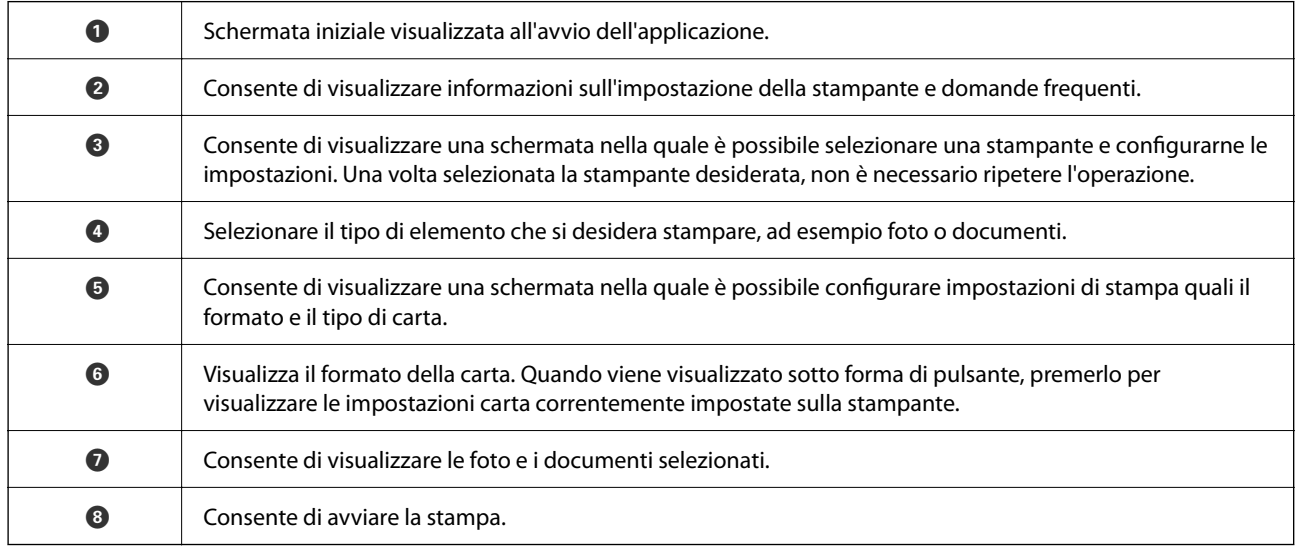

*Nota:*

Per eseguire la stampa dal menu del documento mediante un dispositivo iPhone, iPad e iPod touch nel quale è in esecuzione iOS, avviare Epson iPrint dopo aver trasferito il documento che si desidera stampare mediante la funzionalità di condivisione file di iTunes.

## **Utilizzo di Epson Print Enabler**

È possibile stampare in modalità wireless documenti, e-mail, foto e pagine web direttamente da uno smartphone o tablet Android (Android v4.4 o versioni successive).Con pochi passaggi, il dispositivo Android rileva una stampante Epson collegata alla stessa rete wireless.

1. Caricare carta nella stampante.

- 2. Configurare la stampante per la stampa wireless.
- 3. Sul dispositivo Android, installare il plug-in Epson Print Enabler da Google Play.
- 4. Connettere il dispositivo Android alla stessa rete wireless della stampante.
- 5. Accedere alle **Impostazioni** del dispositivo Android, selezionare **Stampa** e abilitare Epson Print Enabler.
- 6. Da un'applicazione Android come Chrome, toccare l'icona del menu e stampare la schermata visualizzata.

*Nota:* Se la stampante in uso non compare, toccare *Tutte le stampanti* e selezionare la propria stampante.

### **Informazioni correlate**

- & ["Caricamento di carta nella Cassetto carta" a pagina 45](#page-44-0)
- $\blacktriangleright$  ["Connessione a un dispositivo intelligente" a pagina 24](#page-23-0)

## **Utilizzo di AirPrint**

AirPrint consente la stampa wireless istantanea da iPhone, iPad, iPod touch e Mac senza la necessità di installare driver o scaricare software.

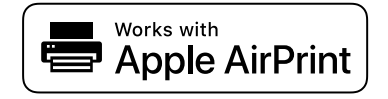

#### *Nota:*

Se sono stati disabilitati i messaggi sulla configurazione della carta sul pannello di controllo del prodotto in uso, non è possibile utilizzare AirPrint. Vedere il collegamento che segue per abilitare i messaggi, se necessario.

- 1. Caricare carta nel prodotto.
- 2. Impostare il prodotto per la stampa wireless. Vedere il collegamento che segue.

[http://epson.sn](http://epson.sn/?q=2)

- 3. Connettere il dispositivo Apple alla stessa rete wireless utilizzata dal prodotto in uso.
- 4. Selezionare il prodotto come destinazione nel dispositivo.

#### *Nota:*

Per ulteriori informazioni, vedere la pagina di AirPrint nel sito Web Apple.

### **Informazioni correlate**

 $\rightarrow$  ["Opzioni di menu per Impostazioni stampante" a pagina 56](#page-55-0)

## **Annullamento di un lavoro in corso**

Premere il pulsante  $\bigcirc$  sul pannello di controllo della stampante per annullare il lavoro di stampa in corso.

# **Copia**

## **Istruzioni di base sulla copia**

Questa sezione spiega i passaggi per eseguire una copia di base.

- 1. Collocare gli originali.
- 2. Selezionare **Copia** nella schermata iniziale.

Per selezionare una voce, spostarsi sulla voce utilizzando i pulsanti  $\blacktriangle \blacktriangledown \blacktriangle \blacktriangleright$ , quindi premere il pulsante OK.

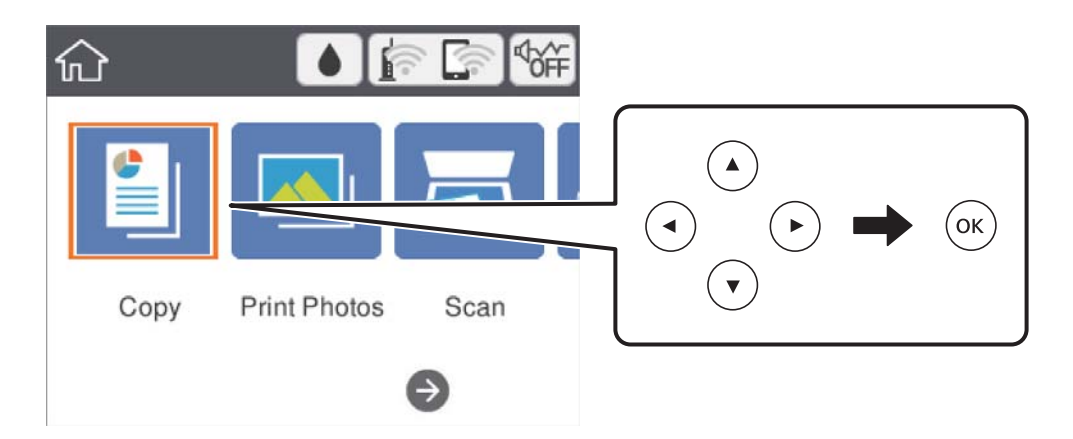

3. Verificare le impostazioni nella scheda **Copia**.

Selezionare la voce dell'impostazione da modificare, secondo necessità.

### *Nota:*

- ❏ Selezionando la scheda *Impostazioni avanzate*, è possibile configurare impostazioni quali *Layout* o *Qualità*.
- **□** Se la combinazione di impostazioni necessarie non è disponibile, appare <sup>Ⅰ</sup>. Selezionare la voce per verificare i dettagli, quindi modificare le impostazioni.
- 4. Immettere il numero di copie desiderate.
- 5. Premere il pulsante  $\hat{\Phi}$ .

### **Informazioni correlate**

- & ["Posizionamento degli originali" a pagina 49](#page-48-0)
- & ["Opzioni del menu di base per la copia" a pagina 112](#page-111-0)
- & ["Opzioni avanzate del menu per la copia" a pagina 112](#page-111-0)
- & ["Configurazione di base dello schermo" a pagina 16](#page-15-0)
# <span id="page-108-0"></span>**Copia su 2 lati**

È possibile copiare più originali su entrambi i lati del foglio.

1. Selezionare **Copia** nella schermata iniziale.

Per selezionare una voce, spostarsi sulla voce utilizzando i pulsanti  $\blacktriangle \blacktriangledown \blacktriangle \blacktriangleright$ , quindi premere il pulsante OK.

- 2. Selezionare la scheda **Copia** >  $\bullet$ , quindi selezionare **1>fronte/retro**. Inoltre, è possibile specificare l'orientamento dell'originale e la posizione di rilegatura del risultato di copia.
- 3. Premere il pulsante  $\hat{\mathcal{D}}$ .

## **Informazioni correlate**

 $\rightarrow$  ["Istruzioni di base sulla copia" a pagina 108](#page-107-0)

# **Copia di più originali in un solo foglio**

È possibile copiare due originali su un singolo foglio.

1. Selezionare **Copia** nella schermata iniziale.

Per selezionare una voce, spostarsi sulla voce utilizzando i pulsanti  $\blacktriangle \blacktriangledown \blacktriangle \blacktriangleright$ , quindi premere il pulsante OK.

- 2. Selezionare la scheda **Impostazioni avanzate** > **Layout**, quindi selezionare **2 +**. Inoltre, è possibile specificare l'orientamento e il formato dell'originale.
- 3. Selezionare la scheda **Copia**, quindi premere il pulsante  $\hat{\varphi}$ .

### **Informazioni correlate**

& ["Istruzioni di base sulla copia" a pagina 108](#page-107-0)

# **Diversi metodi di copia**

## **Copia di foto**

È possibile copiare più foto contemporaneamente.È inoltre possibile ripristinare i colori di foto sbiadite.

Le dimensioni più piccole di un originale copiabile sono di 30×40 mm.

#### *Nota:*

Lo spazio bianco attorno alla foto potrebbe non venire rilevato.

1. Caricare carta nella stampante.

2. Selezionare **Varie stampe** nella schermata iniziale.

Per selezionare una voce, spostarsi sulla voce utilizzando i pulsanti  $\blacktriangle \blacktriangledown \blacktriangle \blacktriangleright$ , quindi premere il pulsante OK.

- 3. Scegliere **Varie copie** > **Copia/Ripristina foto**.
- 4. Modificare le impostazioni di stampa in base alle preferenze, quindi premere il pulsante  $\blacktriangleright$ .
- 5. Posizionare le foto sullo vetro dello scanner, quindi selezionare **Avvia scansione**.

Le foto vengono acquisite e visualizzate sullo schermo.

6. Se necessario, premere il pulsante  $\Box$  per effettuare impostazioni quali regolazioni di foto.

*Nota:*

Se si desidera stampare ingrandendo parte di una foto, selezionare *Ritaglia/Zoom*, quindi effettuare le impostazioni.Far scorrere la cornice dell'area di stampa utilizzando i pulsanti  $\blacktriangle$ ,  $\nabla$ ,  $\blacktriangleleft$  o  $\blacktriangleright$  e quindi modificare le dimensioni della cornice tramite il pulsante - o +.

7. Impostare il numero di copie desiderate e quindi premere il pulsante  $\mathcal{D}$ .

## **Opzioni di menu per le impostazioni di carta e stampa per la copia di foto**

## Ripristina colore

Ripristina il colore nelle foto sbiadite.

Dimensioni foglio

Selezionare il formato della carta caricata.

Tipo di carta

Selezionare il tipo della carta caricata.

## Cassetto carta

Verificare l'origine carta che si desidera utilizzare.

## Impostazioni bordo

❏ Senza bordo

Esegue la copia senza margini attorno ai bordi. L'immagine viene ingrandita leggermente per consentire la rimozione dei margini dai bordi del foglio. Selezionare il valore di ingrandimento nell'opzione Espansione.

❏ Con bordo

Esegue la copia con margini attorno ai bordi.

### Cancella tutte le impostazioni:

Consente di ripristinare le impostazioni di copia predefinite.

## **Opzioni di menu per la regolazione e la copia di foto**

## Regolazioni foto

La selezione di **Ottimizza foto** fornisce immagini più nitide e colori più brillanti regolando automaticamente il contrasto, la saturazione e la luminosità dei dati di immagine originali.

## Filtro

Copia in monocromatico.

## Ritaglia/Zoom

Ingrandisce una parte di foto da copiare.

### Annulla modifica.

Annullare la modifica della foto.

## **Copia con layout diversi**

È possibile eseguire copie con facilità selezionando un menu in base alle esigenze, per esempio per copiare entrambi i lati di un documento d'identità su un lato di un foglio in formato A4 o copiare due pagine affiancate di un libro su un unico foglio di carta.

- 1. Caricare carta nella stampante.
- 2. Selezionare **Varie stampe** nel pannello di controllo.

Per selezionare una voce, spostarsi sulla voce utilizzando i pulsanti  $\blacktriangle \blacktriangledown \blacktriangle \blacktriangleright$ , quindi premere il pulsante OK.

- 3. Selezionare **Varie copie**, quindi scegliere un menu di copia.
	- ❏ Carta di ident.

Consente di acquisire entrambi i lati di un documento di identità ed eseguirne la copia su un singolo lato di un foglio A4.

❏ Copia libro

Consente di copiare due pagine affiancate A4 di un libro o altro su un singolo foglio di carta.

❏ Copia senza bordo

Esegue la copia senza margini attorno ai bordi.L'immagine viene ingrandita leggermente per consentire la rimozione dei margini dai bordi del foglio.

4. Collocare gli originali.

Per **Copia libro**, collocare la prima pagina degli originali seguendo le istruzioni a video, quindi premere il pulsante OK.

5. Effettuare le impostazioni nella scheda **Copia**.

Le voci disponibili variano in base al menu di copia.

- 6. Impostare ciascuna voce nella scheda **Impostazioni avanzate** in base alle preferenze.
- 7. Selezionare la scheda **Copia** e impostare il numero di copie.

## <span id="page-111-0"></span>8. Premere il pulsante  $\hat{\mathcal{D}}$ .

#### *Nota:*

Selezionando *Anteprima* è possibile verificare l'immagine acquisita.

9. Per **Carta di ident.** o **Copia libro**, seguire le istruzioni a video per collocare gli originali rimanenti, quindi selezionare **Avvia scansione**.

## **Opzioni del menu di base per la copia**

#### *Nota:*

Le opzioni potrebbero non essere disponibili a seconda delle altre impostazioni effettuate.

### B/N:

Copia in bianco e nero (monocromatico) l'originale.

### Colore:

Copia a colori l'originale.

(Fronte-retro):

Selezionare un layout fronte/retro.

❏ 1>fronte

Copia un lato di un originale su un singolo lato della carta.

❏ 1>fronte/retro

Copia due originali a singolo lato su entrambi i lati di un singolo foglio di carta. Selezionare l'orientamento dell'originale e la posizione di rilegatura della carta.

## (Densità):

Aumentare il livello della densità quando i risultati della copia appaiono sbiaditi. Diminuire il livello di densità quando l'inchiostro tende a macchiare.

#### Anteprima

Mostra un'immagine acquisita come anteprima dei risultati di copia.

# **Opzioni avanzate del menu per la copia**

#### *Nota:*

Le opzioni potrebbero non essere disponibili a seconda delle altre impostazioni effettuate.

### Zoom:

Configura il rapporto di ingrandimento o riduzione. Se si desidera ridurre o ingrandire un originale di una percentuale specifica, selezionare il valore, quindi immettere una percentuale entro un intervallo compreso tra il 25 e il 400%.

❏ Dim. effettive

Copia con ingrandimento al 100%.

### ❏ A4->A5 e altri

Ingrandisce o riduce automaticamente l'originale in base a un formato carta specifico.

❏ Adat. pag. aut.

Rileva l'area di scansione e ingrandisce o riduce automaticamente l'originale in base al formato carta selezionato. Quando sono presenti dei margini bianchi attorno all'originale, i margini bianchi dal contrassegno d'angolo del vetro di scansione vengono rilevati come area di scansione mentre i margini sul lato opposto potrebbero venire tagliati.

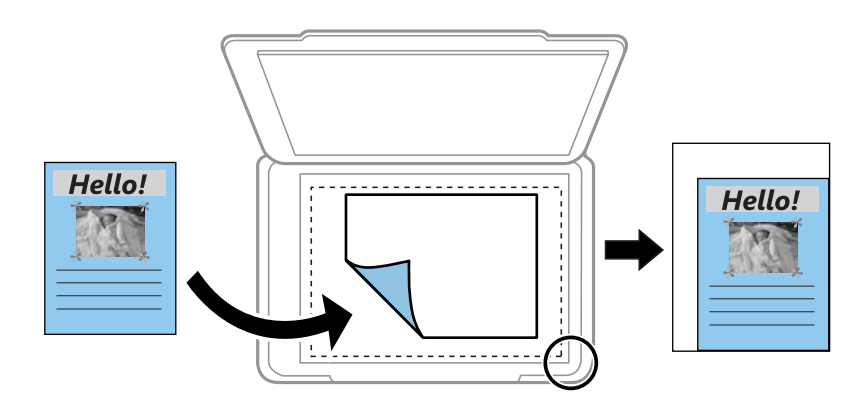

## Dimensioni foglio:

Selezionare il formato della carta caricata.

#### Tipo di carta:

Selezionare il tipo della carta caricata.

### Cassetto carta:

Verificare l'origine carta che si desidera utilizzare.

### Layout:

❏ Pagina singola

Copia un originale a singolo lato su un singolo foglio carta.

## $\Box$  2 +

Copia due originali a singolo lato su un singolo foglio con layout di due pagine su un foglio. Selezionare l'orientamento e il formato dell'originale.

### Qualità:

Selezionare una qualità di stampa. **Migliore** offre stampe di qualità migliore a una velocità di stampa inferiore.

## Cancella tutte le impostazioni:

Consente di ripristinare le impostazioni di copia predefinite.

# <span id="page-113-0"></span>**Scansione**

# **Scansione mediante il pannello di controllo**

È possibile inviare le immagini acquisite dal pannello di controllo della stampante alle seguenti destinazioni.

### Dispositivo di memoria

È possibile salvare l'immagine acquisita su una scheda di memoria. Non è necessario configurare alcuna impostazione prima della scansione.

### Computer

È possibile salvare l'immagine acquisita su un computer connesso alla stampante. Prima di eseguire la scansione, installare Epson Scan 2 e Epson Event Manager sul computer.

## Cloud

È possibile inviare le immagini acquisite a servizi cloud. Prima dell'acquisizione, configurare le impostazioni su Epson Connect.

### Computer (WSD)

È possibile salvare l'immagine acquisita su un computer connesso alla stampante, usando la funzione WSD. Se si utilizza Windows 7/Windows Vista, è necessario configurare le impostazioni WSD sul computer prima della scansione.

## **Informazioni correlate**

- & "Scansione su una scheda di memoria" a pagina 114
- & ["Scansione su computer \(Event Manager\)" a pagina 116](#page-115-0)
- & ["Scansione nel cloud" a pagina 120](#page-119-0)
- & ["Scansione in un computer \(WSD\)" a pagina 122](#page-121-0)

## **Scansione su una scheda di memoria**

È possibile salvare l'immagine acquisita su una scheda di memoria.

- 1. Inserire una scheda di memoria nella stampante.
- 2. Collocare gli originali.

3. Selezionare **Scansione** nella schermata iniziale.

Per selezionare una voce, spostarsi sulla voce utilizzando i pulsanti  $\blacktriangle \blacktriangledown \blacktriangle \blacktriangleright$ , quindi premere il pulsante OK.

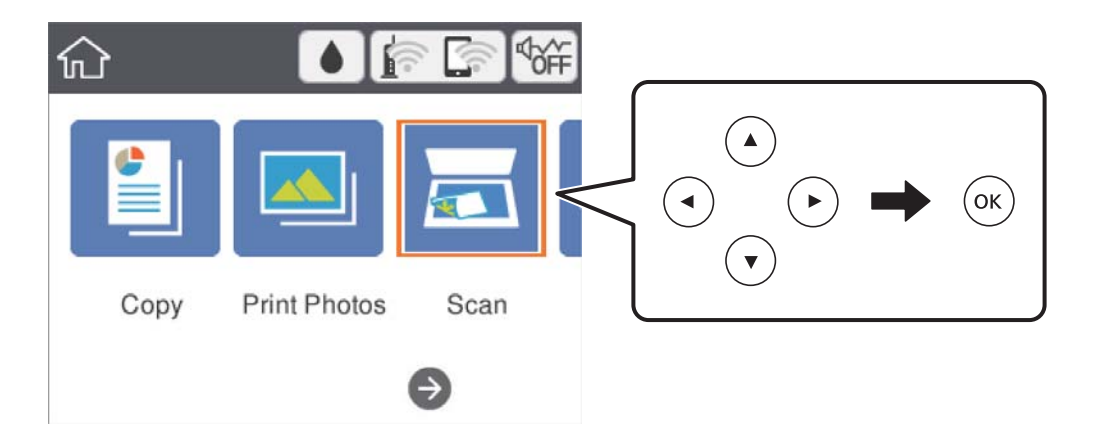

- 4. Selezionare **Dispositivo di memoria**.
- 5. Impostare le voci nella scheda **Scansione**, come il formato di salvataggio.
- 6. Selezionare la scheda **Impostazioni avanzate**, quindi controllare le impostazioni e modificarle se necessario.
- 7. Selezionare la scheda **Scansione**, quindi premere il pulsante  $\Diamond$ .

## **Opzioni del menu per la scansione su una scheda di memoria**

## B/N/Colore:

Selezionare se si desidera effettuare la scansione a colori o in monocromia.

JPEG/PDF:

Selezionare il formato di salvataggio per l'immagine acquisita.

(Qualità):

❏ Tipo documento

Selezionare il tipo di originale.

❏ Risoluzione Selezionare la risoluzione di scansione.

## **Opzioni avanzate del menu per la scansione su una scheda di memoria**

Impost. scan:

❏ Area di scansione

Selezionare il formato di scansione. Per ritagliare lo spazio bianco attorno al testo o all'immagine durante la scansione, selezionare **Ritaglio automatico**. Per effettuare la scansione sull'area massima consentita dal vetro dello scanner, selezionare **Area massima**.

<span id="page-115-0"></span>❏ Orientamento dell'originale Selezionare l'orientamento dell'originale.

## Contrasto:

Selezionare il contrasto dell'immagine acquisita.

Cancella tutte le impostazioni:

Consente di ripristinare le impostazioni predefinite di scansione.

## **Scansione su computer (Event Manager)**

### *Nota:*

Prima di eseguire la scansione, installare Epson Scan 2 e Epson Event Manager sul computer.

- 1. Collocare gli originali.
- 2. Selezionare **Scansione** nella schermata iniziale.

Per selezionare una voce, spostarsi sulla voce utilizzando i pulsanti  $\blacktriangle \blacktriangledown \blacktriangle \blacktriangleright$ , quindi premere il pulsante OK.

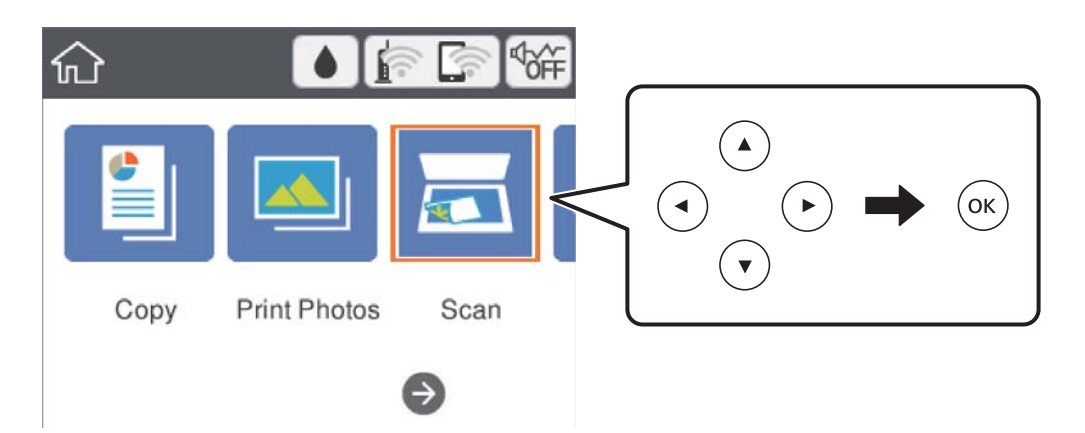

- 3. Selezionare **Computer**.
- 4. Selezionare  $\Box$  per scegliere il computer nel quale si desidera salvare le immagini acquisite.

### *Nota:*

- ❏ Quando la stampante è connessa a una rete, è possibile selezionare il computer sul quale salvare l'immagine acquisita.È possibile visualizzare fino a 20 computer nel pannello di controllo della stampante.Se si imposta *Nome scansione rete (alfanumerico)* in Epson Event Manager, il nome viene visualizzato nel pannello di controllo.
- 5. Selezionare per scegliere come salvare l'immagine acquisita su un computer.
	- ❏ Salva come JPEG: Salva l'immagine acquisita in formato JPEG.
	- ❏ Salva come PDF: Salva l'immagine acquisita in formato PDF.
	- ❏ Allega all'e-mail: Avvia il client email sul computer in uso e allega automaticamente l'immagine a un messaggio email.
- ❏ Segui impostazioni pers.: Salva l'immagine acquisita utilizzando le impostazioni su Epson Event Manager.È possibile modificare le impostazioni di scansione, come il formato di scansione e la cartella o il formato di salvataggio.
- 6. Premere il pulsante  $\hat{\Phi}$ .

## **Informazioni correlate**

& ["Posizionamento degli originali" a pagina 49](#page-48-0)

## **Effettuare impostazioni personalizzate in Epson Event Manager**

È possibile effettuare le impostazioni di scansione per **Segui impostazioni pers.** in Epson Event Manager. Per dettagli, vedere la guida di Epson Event Manager.

- 1. Avviare Epson Event Manager.
- 2. Assicurarsi che lo scanner in uso sia selezionato come lo **Scanner** nella scheda **Impostazioni tasto** della schermata iniziale.

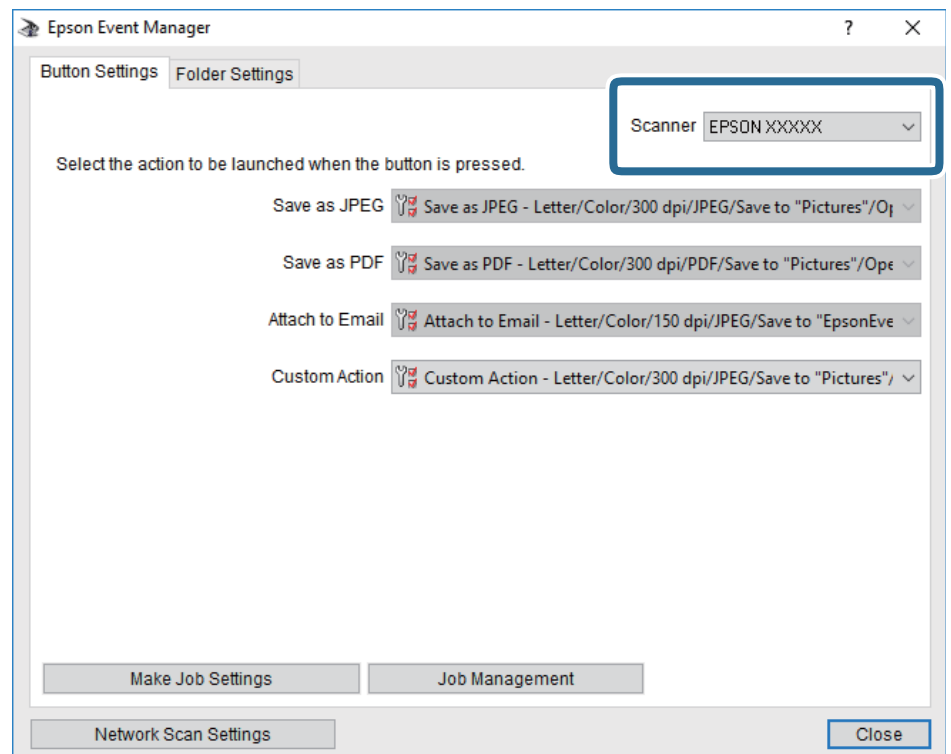

3. Fare clic su **Definisci impostazioni lavoro**.

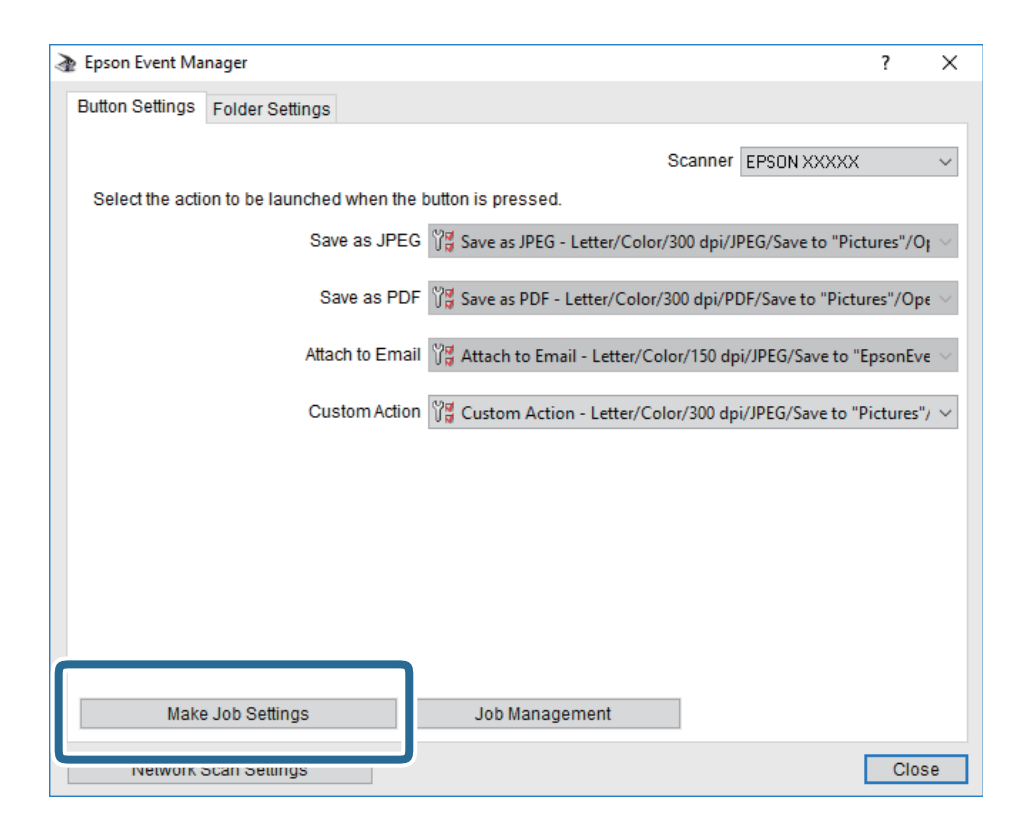

4. Effettuare le impostazioni di scansione nella schermata **Impostazioni lavoro**.

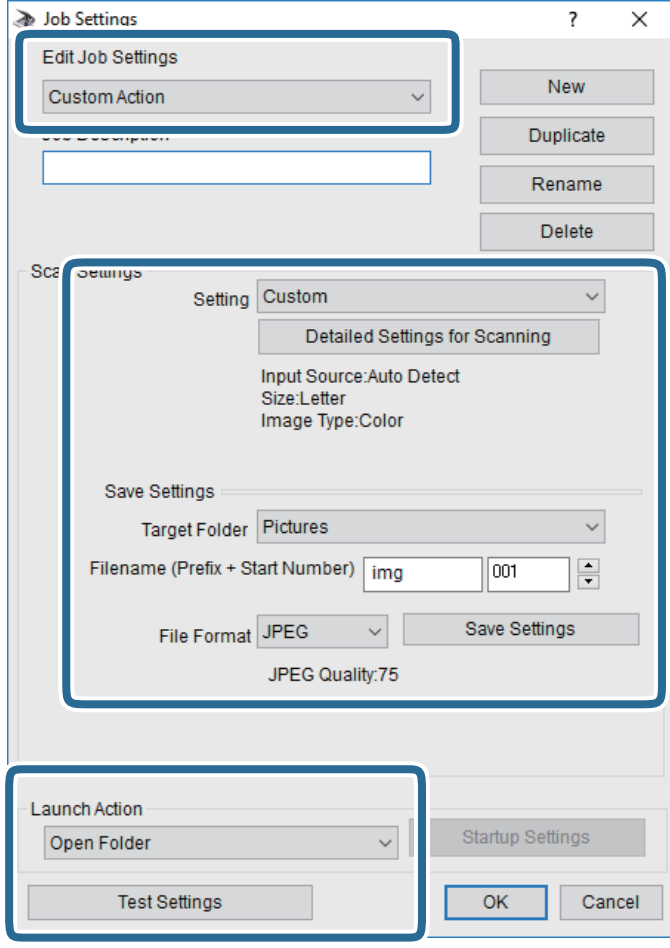

- ❏ Modifica impostazioni lavoro: Selezionare **Azione personalizzata**.
- ❏ Impostazione: Eseguire la scansione utilizzando le impostazioni più adatte al tipo di originale selezionato. Fare clic su **Impostazioni dettagliate per scansione** per impostare le voci quali la risoluzione o il colore per il salvataggio dell'immagine acquisita.
- ❏ Cartella destinazione: Selezionare la cartella di salvataggio per l'immagine acquisita.
- ❏ Nome file (prefisso + numero iniziale): Modificare le impostazioni per il nome file che si desidera salvare.
- ❏ Formato file: Selezionare il formato di salvataggio.
- ❏ Avvia azione: Selezionare l'azione durante la scansione.
- ❏ Prova impostazioni: Avvia la scansione di prova utilizzando le impostazioni correnti.
- 5. Fare clic su **OK** per tornare alla schermata iniziale.

<span id="page-119-0"></span>6. Verificare che sia selezionato **Azione personalizzata** nell'elenco **Azione personalizzata**.

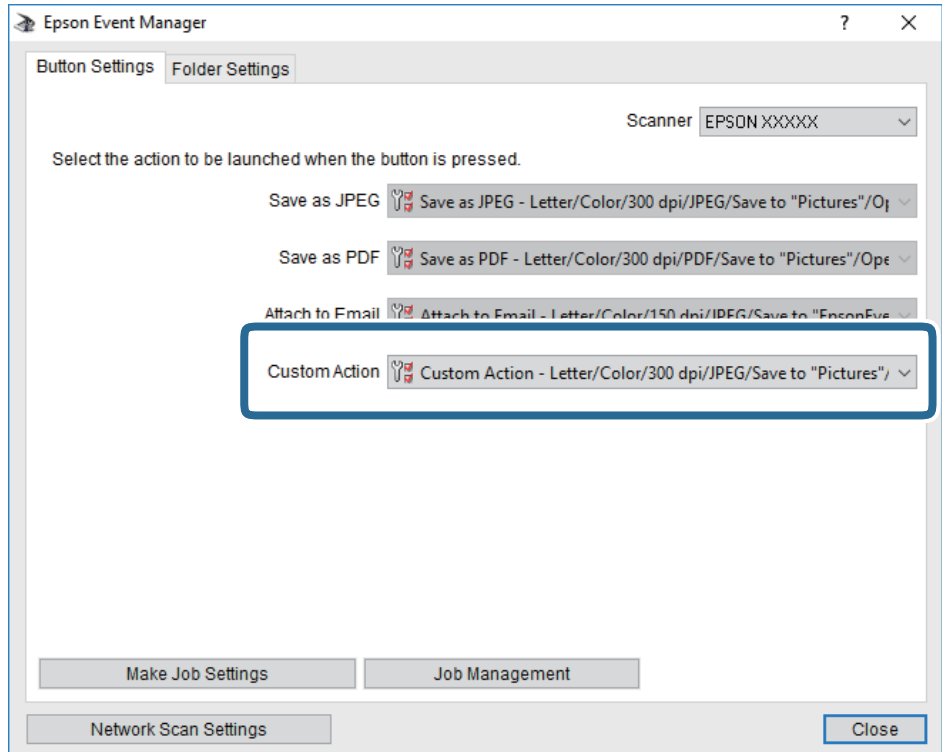

7. Fare clic su **Chiudi** per chiudere Epson Event Manager.

## **Scansione nel cloud**

È possibile inviare le immagini acquisite a servizi cloud.Prima di utilizzare questa funzione, effettuare le impostazioni tramite Epson Connect.Per ulteriori informazioni, vedere il seguente portale Web di Epson Connect.

<https://www.epsonconnect.com/>

[http://www.epsonconnect.eu](http://www.epsonconnect.eu/) (solo Europa)

- 1. Assicurarsi di aver effettuato le impostazioni utilizzando Epson Connect.
- 2. Collocare gli originali.

3. Selezionare **Scansione** nella schermata iniziale.

Per selezionare una voce, spostarsi sulla voce utilizzando i pulsanti  $\blacktriangle \blacktriangledown \blacktriangle \blacktriangleright$ , quindi premere il pulsante OK.

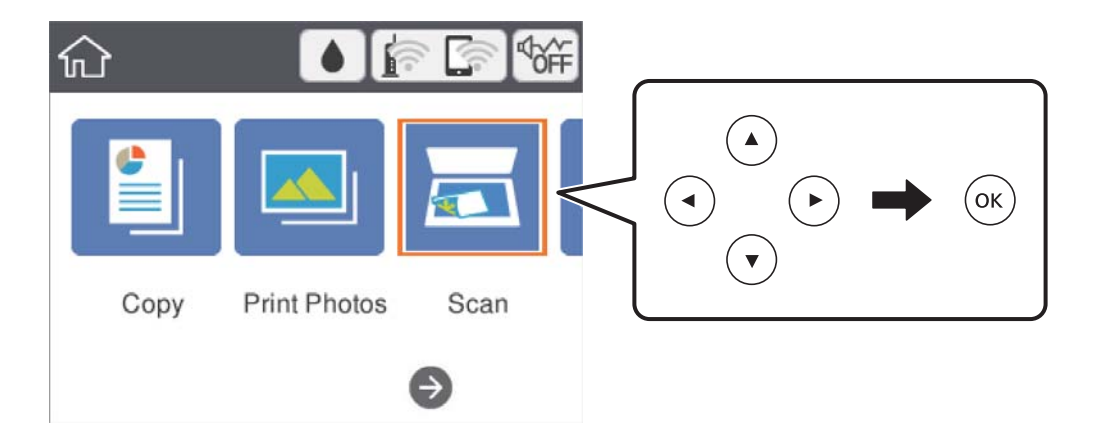

- 4. Selezionare **Cloud**.
- 5. Selezionare **nella parte superiore dello schermo**, quindi selezionare una destinazione.
- 6. Impostare le voci nella scheda **Scansione**, come il formato di salvataggio.
- 7. Selezionare la scheda **Impostazioni avanzate**, quindi controllare le impostazioni e modificarle se necessario.
- 8. Selezionare la scheda **Scansione**, quindi premere il pulsante  $\hat{\varphi}$ .

## **Informazioni correlate**

& ["Posizionamento degli originali" a pagina 49](#page-48-0)

## **Opzioni del menu di base per la scansione su Cloud**

## B/N/Colore:

Selezionare se si desidera effettuare la scansione a colori o in monocromia.

## JPEG/PDF:

Selezionare il formato di salvataggio per l'immagine acquisita.

## **Opzioni avanzate del menu per la scansione su Cloud**

## Tipo documento:

Selezionare il tipo di originale.

<span id="page-121-0"></span>Impost. scan:

❏ Area di scansione:

Selezionare il formato di scansione. Per ritagliare lo spazio bianco attorno al testo o all'immagine durante la scansione, selezionare **Ritaglio automatico**. Per effettuare la scansione sull'area massima consentita dal vetro dello scanner, selezionare **Area massima**.

❏ Orientamento dell'originale:

Selezionare l'orientamento dell'originale.

## Contrasto:

Selezionare il contrasto dell'immagine acquisita.

Cancella tutte le impostazioni:

Consente di ripristinare le impostazioni predefinite di scansione.

## **Scansione in un computer (WSD)**

### *Nota:*

- ❏ Questa funzione è disponibile solo per i computer nei quali è in esecuzione Windows 10/Windows 8.1/Windows 8/ Windows 7/Windows Vista.
- ❏ Se si utilizza Windows 7/Windows Vista, occorre impostare il computer preventivamente utilizzando questa funzione.
- 1. Collocare gli originali.
- 2. Selezionare **Scansione** nella schermata iniziale.

Per selezionare una voce, spostarsi sulla voce utilizzando i pulsanti  $\blacktriangle \blacktriangledown \blacktriangle \blacktriangleright$ , quindi premere il pulsante OK.

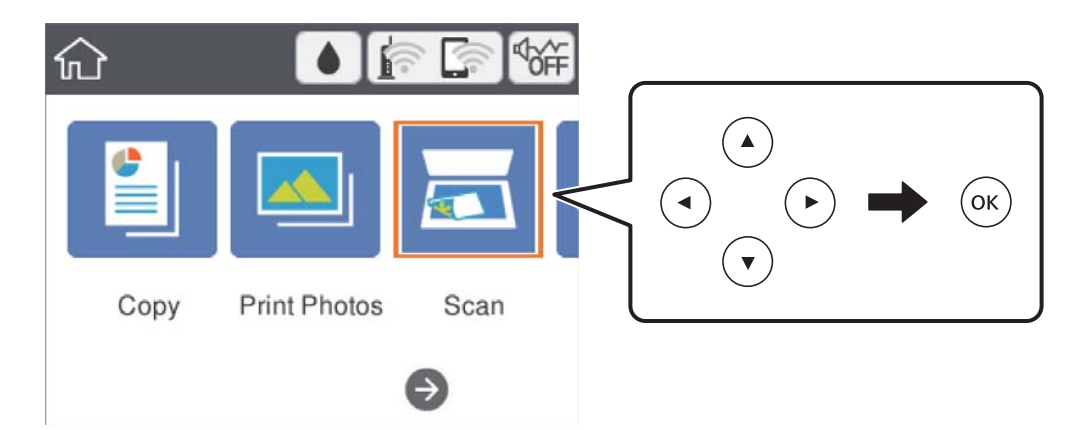

- 3. Selezionare **Computer (WSD)**.
- 4. Selezionare un computer.
- 5. Premere il pulsante  $\hat{\Phi}$ .

## **Impostazione di una porta WSD**

In questa sezione viene descritto come impostare una porta WSD per Windows 7/Windows Vista.

*Nota:* Per Windows 10/Windows 8.1/Windows 8, la porta WSD viene automaticamente impostata.

Per impostare una porta WSD, è necessario quanto segue.

❏ La stampante e il computer sono connessi alla rete.

❏ Il driver della stampante deve essere installato sul computer.

- 1. Accendere la stampante.
- 2. Fare clic su start, quindi fare clic su **Rete** sul computer.
- 3. Fare clic con il pulsante destro del mouse sulla stampante, quindi scegliere **Installa**. Fare clic su **Continua** quando appare la schermata **Controllo dell'account utente**. Fare clic su **Disinstalla** e ripetere se viene visualizzata la schermata **Disinstalla**.

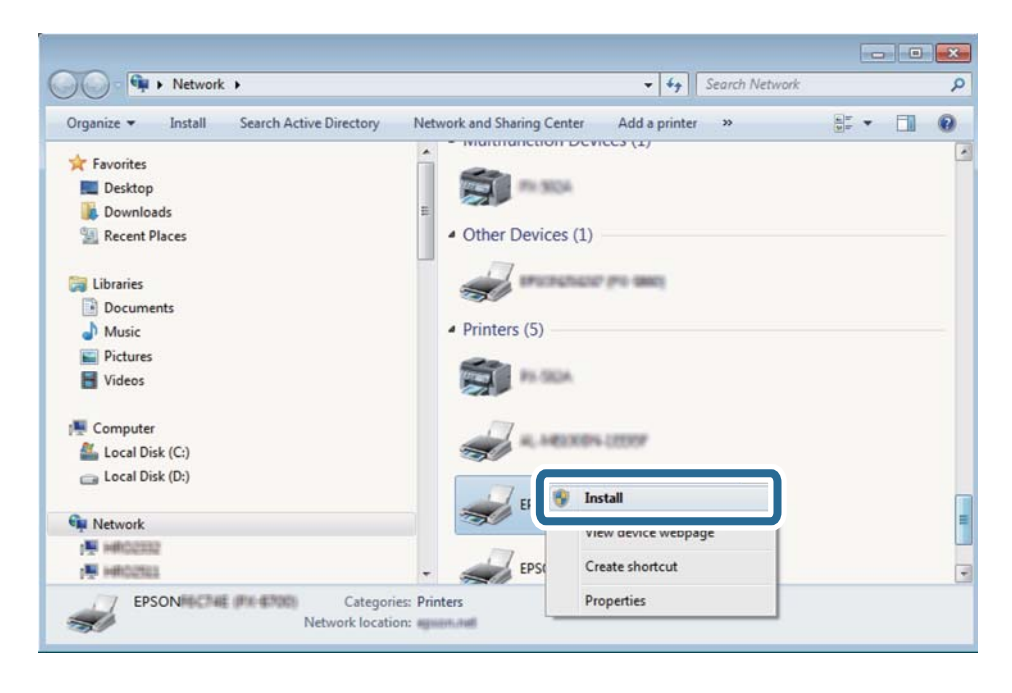

## *Nota:*

Il nome stampante impostato sulla rete e il nome di modello (EPSON XXXXXX (XX-XXXX)) vengono visualizzati nella schermata di rete. È possibile controllare il nome stampante impostato sulla rete nel pannello di controllo della stampante o stampando un foglio di stato della rete.

<span id="page-123-0"></span>4. Fare clic su **Il dispositivo è pronto per l'utilizzo**.

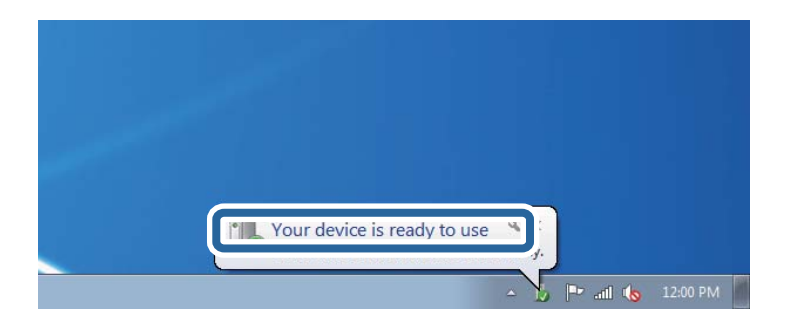

5. Controllare il messaggio e quindi fare clic su **Chiudi**.

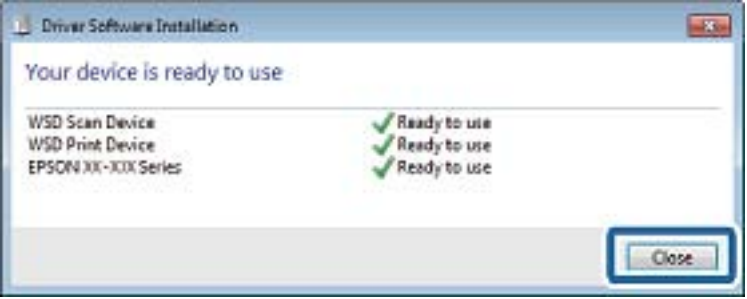

- 6. Aprire la schermata **Dispositivi e stampanti**.
	- ❏ Windows 7

Fare clic su avvio > **Pannello di controllo** > **Hardware e suoni** (o **Hardware**) > **Dispositivi e stampanti**.

❏ Windows Vista

Fare clic su start > **Pannello di controllo** > **Hardware e suoni** > **Stampanti**.

7. Verificare che sia visualizzata un'icona con il nome della stampante sulla rete.

Selezionare il nome stampante quando si usa con WSD.

# **Scansione da computer**

## **Scansione tramite Epson Scan 2**

È possibile eseguire la scansione utilizzando il driver dello scanner "Epson Scan 2". Per informazioni su ogni singola voce, vedere la guida in linea di Epson Scan 2.

## **Informazioni correlate**

- & ["Posizionamento degli originali" a pagina 49](#page-48-0)
- & ["Applicazione per la scansione di documenti e immagini \(Epson Scan 2\)" a pagina 154](#page-153-0)

## **Scansione di documenti (Modo Documento)**

Usando **Modo Documento** in Epson Scan 2, è possibile eseguire la scansione degli originali utilizzando le impostazioni dettagliate, adatte per i documenti di testo.

- 1. Collocare gli originali.
- 2. Avviare Epson Scan 2.
- 3. Selezionare **Modo Documento** dall'elenco **Modalità**.
- 4. Configurare le impostazioni seguenti nella scheda **Impostaz. principali**.

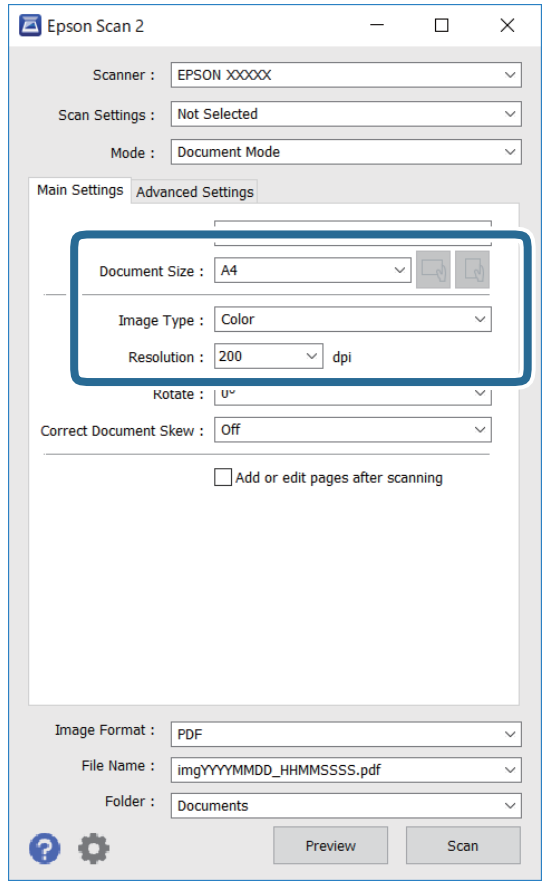

- ❏ Dimensione Documento: selezionare il formato dell'originale caricato.
- ❏ Pulsanti / (Orientamento originale): selezionare l'orientamento dell'originale posizionato. A seconda del formato dell'originale, questa voce potrà essere impostata automaticamente e non essere modificabile.
- ❏ Tipo immagine: selezionare il colore di salvataggio dell'immagine acquisita.
- ❏ Risoluzione: selezionare la risoluzione.

### *Nota:*

- ❏ L'impostazione di *Origine documento* viene regolata a *Vetro dello scanner*. Non è possibile cambiare questa impostazione.
- ❏ Impostando *Agg./mod. pagine dopo scans.*, è possibile eseguire la scansione di altri originali una volta acquisito l'originale. Inoltre, se si imposta il *Formato Immagine* come PDF o Multi-TIFF, è possibile salvare le immagini acquisite come un unico file.
- 5. Configurare altre impostazioni se necessario.

❏ È possibile visualizzare in anteprima l'immagine acquisita facendo clic sul pulsante **Anteprima**. Si apre la finestra di anteprima, e viene visualizzata l'immagine in anteprima.

- ❏ Nella scheda **Impostazioni avanzate** è possibile effettuare impostazioni dettagliate di regolazione delle immagini adatti per i documenti di testo, come i seguenti.
	- ❏ Rimuovi sfondo: rimuovere lo sfondo degli originali.
	- ❏ Miglioramento testo: è possibile rendere più chiare e nitide le lettere sfocate nell'originale.
	- ❏ Separazione Area: è possibile rendere le lettere chiare e le immagini omogenee quando si esegue la scansione in bianco e nero di un documento contenente immagini.
	- ❏ Migliora Colore: è possibile migliorare il colore specificato per l'immagine acquisita, quindi salvarla in scala di grigi o in bianco e nero.
	- ❏ Luminosità: è possibile regolare la luminosità per l'immagine acquisita.
	- ❏ Contrasto: è possibile regolare il contrasto per l'immagine acquisita.
	- ❏ Gamma: è possibile regolare il valore gamma (luminosità del range intermedio) per l'immagine acquisita.
	- ❏ Soglia: è possibile regolare il bordo per l'immagine binaria monocromatica (bianco e nero).
	- ❏ Maschera di contrasto: è possibile migliorare e affinare i contorni dell'immagine.
	- ❏ Deretinatura: è possibile rimuovere i motivi a tratteggio incrociato (moiré) che appaiono durante la scansione di documenti stampati, come riviste.
	- ❏ Riempimento bordi: è possibile eliminare le ombre create attorno all'immagine acquisita.
	- ❏ Output Dual Image (solo Windows): è possibile fare un'unica acquisizione e salvare due immagini con diverse impostazioni di output contemporaneamente.

#### *Nota:*

Le opzioni potrebbero non essere disponibili a seconda delle altre impostazioni effettuate.

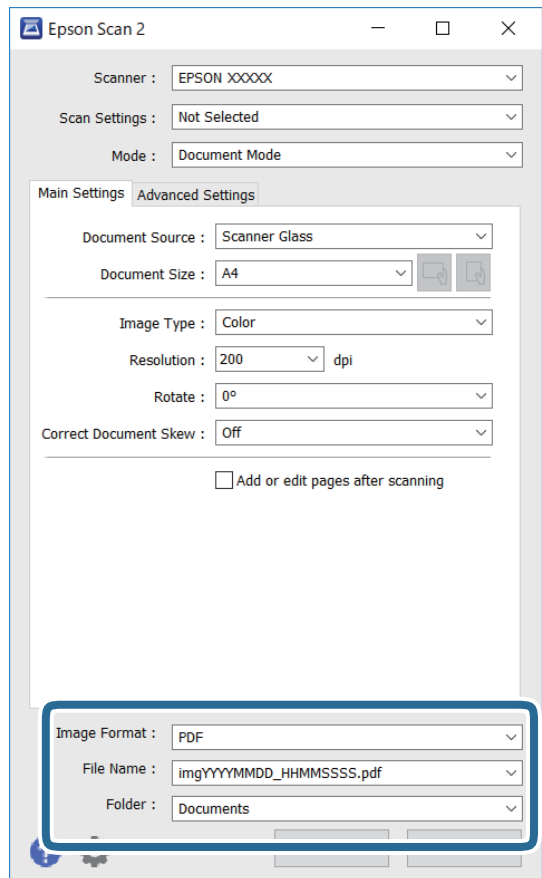

6. Impostare le impostazioni di salvataggio file.

❏ Formato Immagine: selezionare il formato di salvataggio dall'elenco.

È possibile effettuare impostazioni dettagliate per ciascun formato di salvataggio, tranne che per BITMAP e PNG. Selezionare **Opzioni** dall'elenco dopo aver selezionato il formato di salvataggio.

❏ Nome File: confermare il nome di salvataggio del file visualizzato.

È possibile modificare le impostazioni per il nome del file selezionando **Settaggi** dall'elenco.

❏ Cartella: selezionare dall'elenco la cartella di salvataggio dell'immagine acquisita.

È possibile selezionare un'altra cartella o crearne una nuova selezionando **Seleziona** dall'elenco.

7. Fare clic su **Acquisisci**.

## **Scansione di foto o immagini (Modo Foto)**

Usando **Modo Foto** in Epson Scan 2, è possibile eseguire la scansione di originali con ampia varietà di funzioni di regolazione dell'immagine adatte per le foto o le immagini.

1. Collocare gli originali.

Mettendo più originali sul vetro dello scanner, è possibile acquisirli nello stesso momento.Assicurarsi che vi sia uno spazio di almeno 20 mm tra gli originali.

2. Avviare Epson Scan 2.

- 3. Selezionare **Modo Foto** dall'elenco **Modalità**.
- 4. Configurare le impostazioni seguenti nella scheda **Impostaz. principali**.

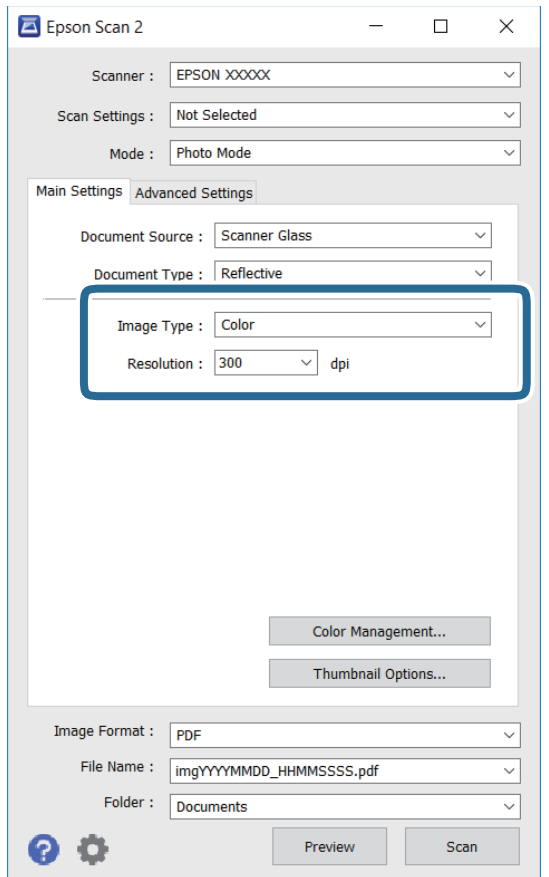

❏ Tipo immagine: selezionare il colore di salvataggio dell'immagine acquisita.

❏ Risoluzione: selezionare la risoluzione.

## *Nota:*

L'impostazione *Origine documento* è fissata come *Vetro dello scanner*, e l'impostazione *Tipo documento* è fissata come *Opaco*.(*Opaco* significa originali che non sono trasparenti, per esempio carta normale o foto.)Non è possibile cambiare queste impostazioni.

## 5. Fare clic su **Anteprima**.

Si apre la finestra di anteprima, e le immagini in anteprima vengono visualizzate in miniature.

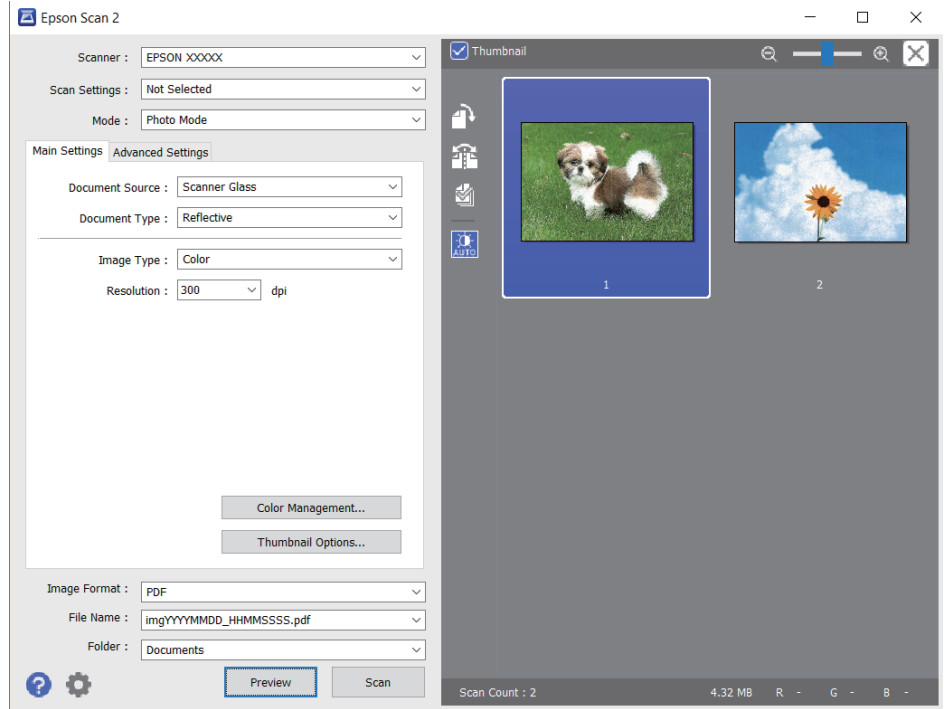

## *Nota:*

Per visualizzare in anteprima l'intera area di scansione, deselezionare la casella *Miniatura* nella parte superiore della finestra di anteprima.

6. Confermare l'anteprima ed effettuare le impostazioni di regolazione dell'immagine sulla scheda **Impostazioni avanzate** se necessario.

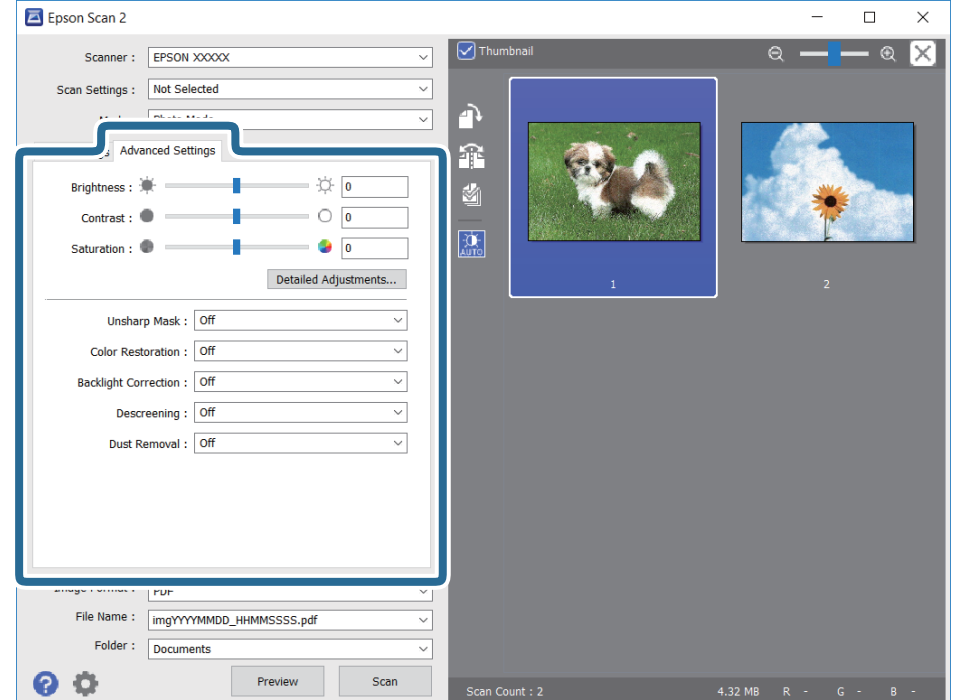

È possibile regolare l'immagine acquisita utilizzando le impostazioni dettagliate, adatte per le foto o le immagini, come le seguenti.

- ❏ Luminosità: è possibile regolare la luminosità per l'immagine acquisita.
- ❏ Contrasto: è possibile regolare il contrasto per l'immagine acquisita.
- ❏ Saturazione: è possibile regolare la saturazione (vivacità del colore) per l'immagine acquisita.
- ❏ Maschera di contrasto: è possibile migliorare e affinare i contorni dell'immagine acquisita.
- ❏ Ripristino Colore: è possibile correggere le immagini sbiadite per riportarle ai colori originali.
- ❏ Correzione retroilluminazione: è possibile schiarire le immagini acquisite che risultano scure a causa della retroilluminazione.
- ❏ Deretinatura: è possibile rimuovere i motivi a tratteggio incrociato (moiré) che appaiono durante la scansione di documenti stampati, come riviste.
- ❏ Rimozione Polvere: è possibile rimuovere la polvere sull'immagine acquisita.

#### *Nota:*

- ❏ Le opzioni potrebbero non essere disponibili a seconda delle altre impostazioni effettuate.
- ❏ A seconda degli originali, l'immagine acquisita potrebbe non essere regolata correttamente.
- ❏ Quando vengono create miniature multiple, è possibile regolare la qualità dell'immagine per ogni miniatura.A seconda delle opzioni di regolazione, è possibile regolare la qualità delle immagini acquisite tutte insieme, selezionando più miniature.
- 7. Impostare le impostazioni di salvataggio file.

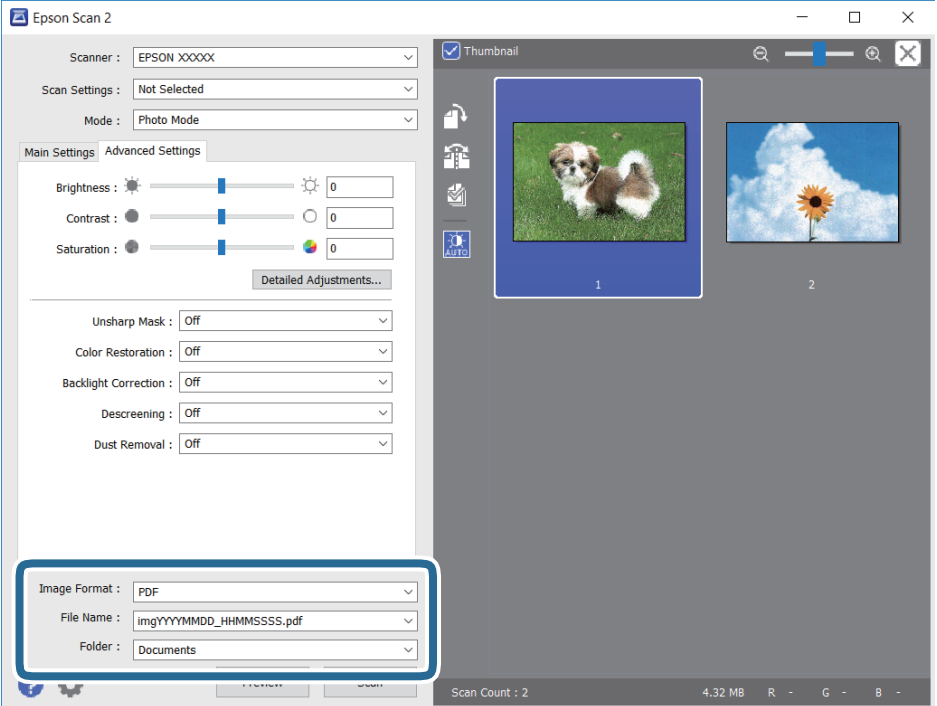

❏ Formato Immagine: selezionare il formato di salvataggio dall'elenco.

È possibile effettuare impostazioni dettagliate per ciascun formato di salvataggio, tranne che per BITMAP e PNG.Selezionare **Opzioni** dall'elenco dopo aver selezionato il formato di salvataggio.

❏ Nome File: confermare il nome di salvataggio del file visualizzato.

È possibile modificare le impostazioni per il nome del file selezionando **Settaggi** dall'elenco.

- <span id="page-130-0"></span>❏ Cartella: selezionare dall'elenco la cartella di salvataggio dell'immagine acquisita. È possibile selezionare un'altra cartella o crearne una nuova selezionando **Seleziona** dall'elenco.
- 8. Fare clic su **Acquisisci**.

# **Scansione da dispositivi intelligenti**

Epson iPrint è un'applicazione che consente di effettuare la scansione di foto e documenti da un dispositivo intelligente, quale uno smartphone o un tablet, connesso alla stessa rete wireless della stampante. È possibile salvare i dati acquisiti in un dispositivo intelligente o in servizi Cloud, inviarli tramite e-mail o stamparli.

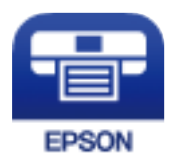

## **Installazione di Epson iPrint**

Epson iPrint può essere installato nel dispositivo intelligente in uso mediante l'URL o il codice QR indicati di seguito.

<http://ipr.to/c>

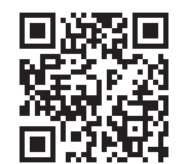

## **Scansione tramite Epson iPrint**

Avviare Epson iPrint nel dispositivo intelligente in uso. Nella schermata iniziale, selezionare l'elemento che si desidera utilizzare.

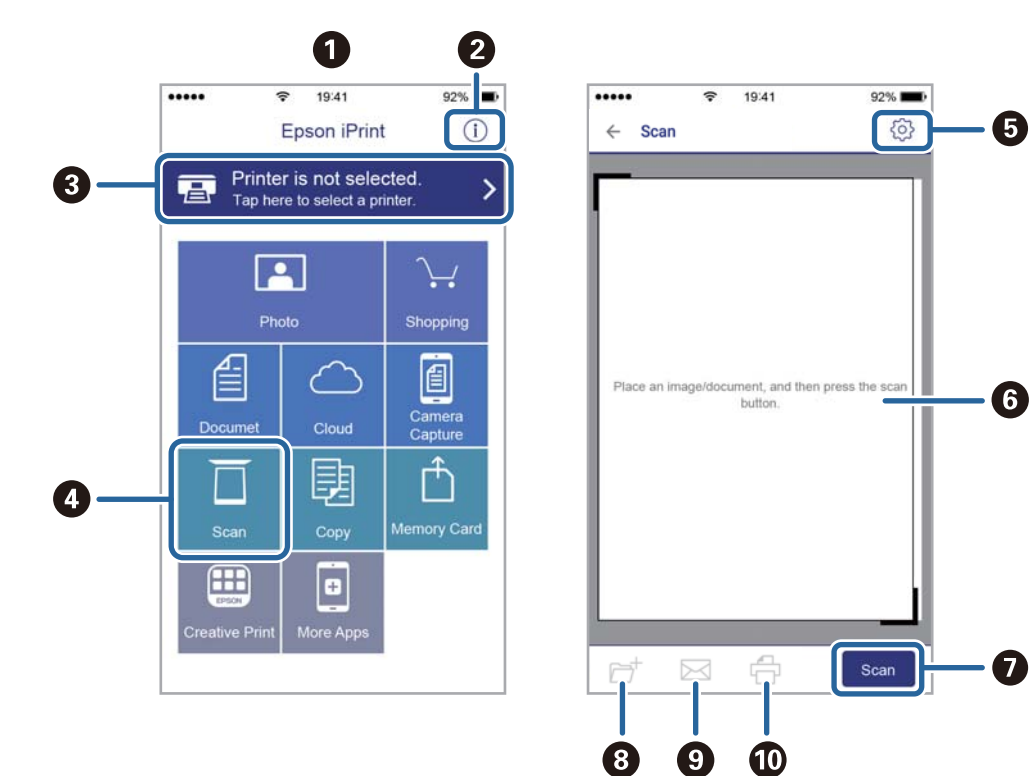

Le schermate illustrate di seguito sono soggette a modifica senza preavviso.

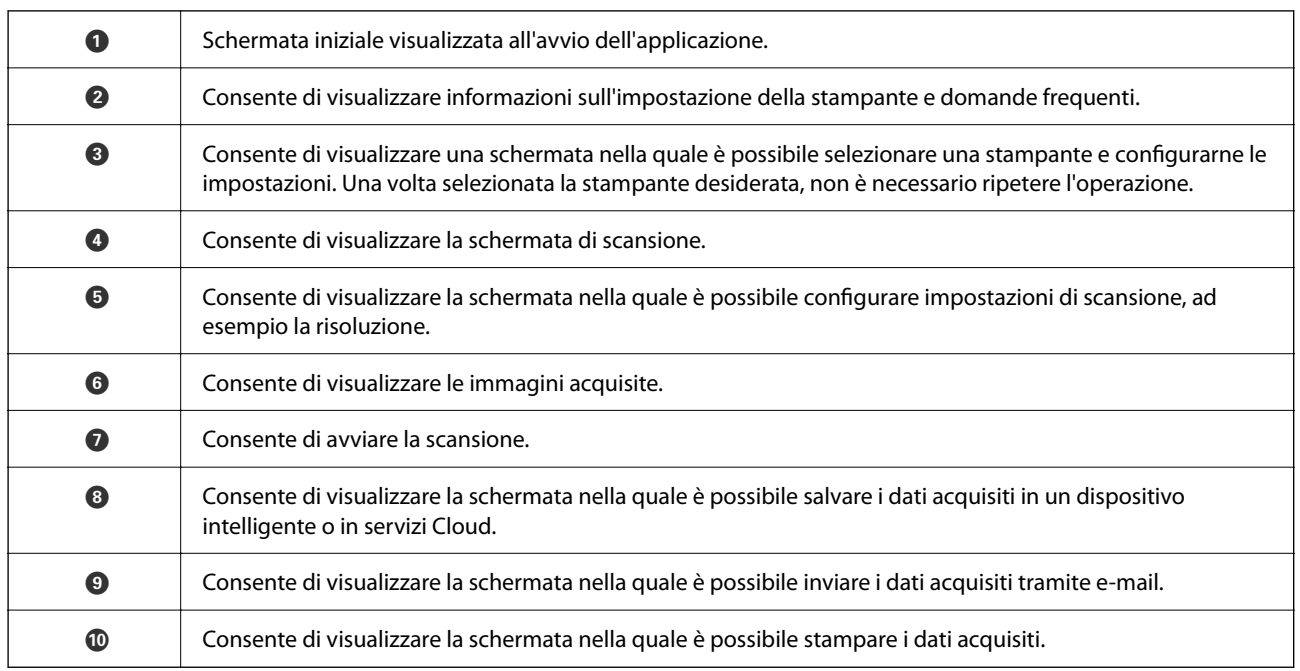

# <span id="page-132-0"></span>**Sostituzione di cartucce di inchiostro e altri materiali di consumo**

# **Verifica dello stato dell'inchiostro rimanente e del contenitore di manutenzione**

È possibile verificare la vita utile e i livelli di inchiostro approssimativi del contenitore di manutenzione nel pannello di controllo o nel computer.

## **Verifica dello stato dell'inchiostro rimanente e del contenitore di manutenzione — Pannello di controllo**

 $S$ elezionare nella schermata iniziale

## **Verifica dello stato dell'inchiostro rimanente e del contenitore di manutenzione - Windows**

- 1. Accedere alla finestra del driver della stampante.
- 2. Fare clic su **EPSON Status Monitor 3** nella scheda **Utility**.

### *Nota:*

Se *EPSON Status Monitor 3* è disattivato, fare clic su *Impostazioni avanzate* nella scheda *Utility*, quindi selezionare *Abilita EPSON Status Monitor 3*.

## **Informazioni correlate**

& ["Accedere al driver della stampante" a pagina 61](#page-60-0)

## **Verifica dello stato dell'inchiostro rimanente e del contenitore di manutenzione — Mac OS**

- 1. Scegliere **Preferenze di Sistema** dal menu > **Stampanti e Scanner** (oppure **Stampa e Scansione** o **Stampa e Fax**), quindi selezionare la stampante in uso.
- 2. Fare clic su **Opzioni e forniture** > **Utility** > **Apri Utility Stampante**.
- 3. Fare clic su **EPSON Status Monitor**.

# <span id="page-133-0"></span>**Codici delle cartucce di inchiostro**

Epson raccomanda l'uso di cartucce di inchiostro originali Epson. Epson non garantisce la qualità o l'affidabilità di inchiostro non originale. L'impiego di inchiostro non originale può causare danni non coperti dalle garanzie Epson e in alcune situazioni può causare un comportamento anomalo della stampante. Le informazioni relative ai livelli di inchiostro non originali potrebbero non essere visualizzate.

Di seguito vengono forniti i codici delle cartucce di inchiostro originali Epson.

## *Nota:*

- ❏ Alcune cartucce non sono disponibili in tutti i paesi.
- ❏ I codici delle cartucce di inchiostro possono variare a seconda della località. Per avere i codici corretti per la vostra area, contattare l'assistenza Epson.

## **Per l'Europa**

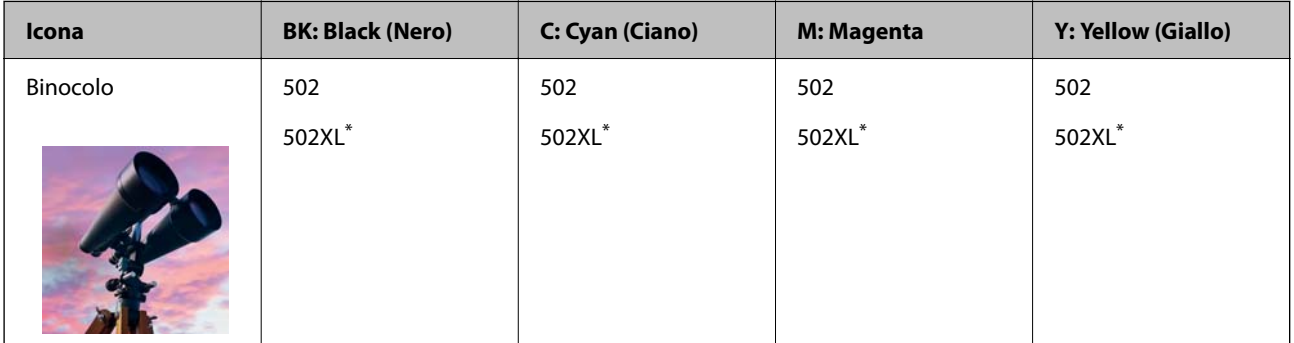

\* "XL" indica una cartuccia di grandi dimensioni.

Visitare il seguente sito web per informazioni sulle capacità delle cartucce di inchiostro Epson.

<http://www.epson.eu/pageyield>

## **Informazioni correlate**

& ["Sito Web di supporto" a pagina 200](#page-199-0)

# **Precauzioni per la manipolazione delle cartucce di inchiostro**

Prima di sostituire le cartucce di inchiostro, leggere le istruzioni riportate di seguito.

## **Precauzioni di conservazione dell'inchiostro**

- ❏ Tenere le cartucce di inchiostro lontano dalla luce solare diretta.
- ❏ Non conservare le cartucce di inchiostro a temperature elevate o di congelamento.
- ❏ Per risultati migliori, Epson consiglia di terminare di utilizzare le cartucce di inchiostro prima della data consigliata stampata sul pacchetto o entro sei mesi dall'apertura del pacchetto, a seconda di quale viene prima.
- ❏ Per risultati ottimali, conservare le confezioni delle cartucce di inchiostro con la parte inferiore rivolta verso il basso.
- ❏ Dopo aver prelevato una cartuccia di inchiostro da un deposito a bassa temperatura, mantenerla a temperatura ambiente per almeno tre ore prima di utilizzarla.
- ❏ Non aprire le confezioni delle cartucce di inchiostro fino a quando non devono essere installate nella stampante. Le cartucce vengono fornite in una confezione sottovuoto per preservarne l'affidabilità. Se una cartuccia viene mantenuta all'esterno della confezione per un periodo di tempo prolungato prima dell'utilizzo, potrebbe non essere possibile utilizzarla per la stampa.

## **Precauzioni per la sostituzione delle cartucce di inchiostro**

- ❏ Prestare attenzione a non rompere i gancetti laterali delle cartucce di inchiostro durante la rimozione dalla confezione.
- ❏ Non scuotere le cartucce dopo l'apertura della relativa confezione, onde evitare fuoriuscite di inchiostro.
- ❏ È necessario rimuovere il nastro giallo dalle cartucce prima dell'installazione, onde evitare ripercussioni sulla qualità di stampa o l'impossibilità di eseguire la stampa. Non rimuovere o strappare l'etichetta sulle cartucce, poiché ciò può provocare fuoriuscite di inchiostro.

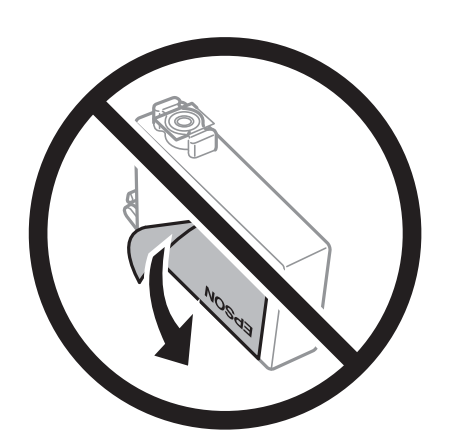

❏ Non rimuovere il sigillo trasparente all'estremità inferiore delle cartucce, onde evitare che l'inchiostro diventi inutilizzabile.

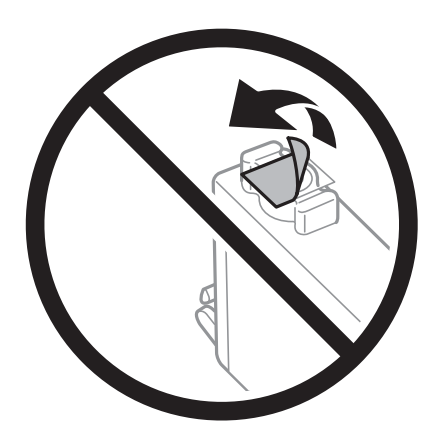

❏ Non toccare le sezioni mostrate in figura. Ciò potrebbe incidere sulle normali operazioni di funzionamento e stampa.

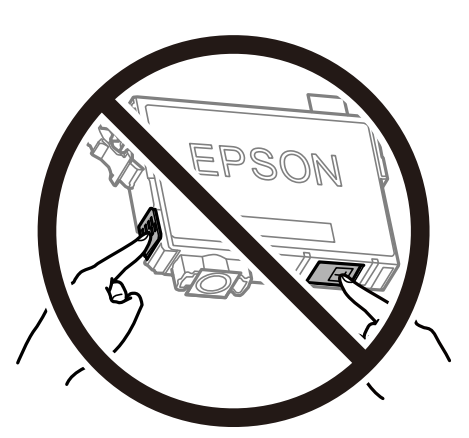

- ❏ Per poter eseguire la stampa, è necessario installare tutte le cartucce di inchiostro.
- ❏ Non sostituire le cartucce di inchiostro quando la stampante è spenta. Non spostare manualmente la testina di stampa, onde evitare il danneggiamento della stampante.
- ❏ Non spegnere la stampante durante il caricamento dell'inchiostro. Se il caricamento dell'inchiostro non viene completato, potrebbe risultare impossibile stampare.
- ❏ Non lasciare la stampante senza cartucce di inchiostro, né spegnere la stampante durante la sostituzione delle cartucce. In caso contrario, l'inchiostro rimasto negli ugelli della testina potrebbe seccarsi e impedire la stampa.
- ❏ Se è necessario rimuovere temporaneamente una cartuccia di inchiostro, verificare di proteggere l'area di erogazione dell'inchiostro da polvere e sporco. Conservare le cartucce di inchiostro nello stesso ambiente della stampante, con l'apertura di erogazione dell'inchiostro rivolta verso il basso o di lato. Non conservare le cartucce di inchiostro con l'apertura di erogazione dell'inchiostro rivolta verso l'alto. L'apertura di erogazione dell'inchiostro è dotata di una valvola progettata per contenere l'erogazione di inchiostro in eccesso, pertanto non sono necessari coperchi o tappi.
- ❏ Le cartucce da rimuovere potrebbero presentare inchiostro residuo in corrispondenza dell'apertura di erogazione. Prestare attenzione affinché l'inchiostro non fuoriesca nelle zone circostanti durante la rimozione.
- ❏ La stampante si serve di cartucce di inchiostro dotate di un chip verde, che consente il monitoraggio di informazioni quali la quantità di inchiostro rimanente in ogni cartuccia. Pertanto, anche se una cartuccia viene rimossa dalla stampante prima che sia esaurita, è possibile continuare a utilizzarla reinserendola nella stampante. In tal caso, tuttavia, al momento del reinserimento potrebbe essere consumata una percentuale di inchiostro per garantire prestazioni ottimali della stampante.
- ❏ Per evitare sprechi di inchiostro, si consiglia di rimuovere le cartucce solo quando devono essere sostituite. Le cartucce di inchiostro con un basso livello di inchiostro non possono essere utilizzate se reinserite.
- ❏ Per garantire una qualità di stampa ottimale e consentire la protezione della testina di stampa, nelle cartucce viene conservata una piccola quantità di inchiostro anche quando la stampante indica che è necessario procedere alla sostituzione. I livelli visualizzati non includono questa riserva.
- ❏ Non smontare o modificare le cartucce di inchiostro, poiché ciò potrebbe impedire le normali operazioni di stampa.
- ❏ Le cartucce fornite con la stampante non possono essere utilizzate come cartucce sostitutive.

## **Consumo di inchiostro**

❏ Per garantire prestazioni ottimali della testina di stampa, viene utilizzata una certa quantità di inchiostro di tutte le cartucce durante le operazioni di manutenzione. Potrà esservi un consumo di inchiostro anche quando si sostituiscono le cartucce di inchiostro o si accende la stampante.

- <span id="page-136-0"></span>❏ Quando si stampa in modalità monocromatica o in scala di grigi, è possibile che venga utilizzato inchiostro a colori anziché nero, in base al tipo di carta o alle impostazioni della qualità di stampa. Ciò avviene poiché per creare il nero viene utilizzata una miscela di inchiostro a colori.
- ❏ Le cartucce di inchiostro fornite con la stampante vengono utilizzate parzialmente durante la configurazione iniziale. Per produrre stampe di elevata qualità, la testina di stampa della stampante sarà completamente piena di inchiostro. Tale processo, eseguito una sola volta, consuma una determinata quantità di inchiostro, pertanto tali cartucce potrebbero stampare un numero inferiore di pagine rispetto alle cartucce utilizzate successivamente.
- ❏ I rendimenti stimati possono variare in base alle immagini stampate, al tipo di carta utilizzato, alla frequenza di stampa e a condizioni ambientali quali la temperatura.

# **Sostituzione delle cartucce di inchiostro**

Quando viene visualizzato un messaggio che richiede di sostituire le cartucce di inchiostro, selezionare **Come fare per** e guardare le animazioni visualizzate sul pannello di controllo per informazioni sulla sostituzione delle cartucce di inchiostro.

Se si desidera sostituire le cartucce di inchiostro prima del completo esaurimento, selezionare **Manutenzione** > **Sostituzione cartucce** nella schermata iniziale e seguire le istruzioni a video. Selezionare **Come fare per** per ulteriori dettagli.

## !*Attenzione:*

Prestare attenzione affinché le mani e le dita non rimangano incastrate durante l'apertura o la chiusura dell'unità scanner. Ciò potrebbe causare lesioni.

### *Nota:*

È possibile continuare a stampare anche se la stampante indica che l'inchiostro è in esaurimento. Tuttavia, preparare le nuove cartucce di inchiostro il prima possibile.

## **Informazioni correlate**

- & ["Codici delle cartucce di inchiostro" a pagina 134](#page-133-0)
- & ["Precauzioni per la manipolazione delle cartucce di inchiostro" a pagina 134](#page-133-0)

# **Codice del contenitore di manutenzione**

Epson consiglia di utilizzare un contenitore di manutenzione originale Epson.

Codice del contenitore di manutenzione: T04D1

## c*Importante:*

Una volta che un contenitore di manutenzione viene installato nella stampante, non può essere usato con altre stampanti.

# **Precauzioni per la manipolazione del contenitore di manutenzione**

Prima di sostituire il contenitore di manutenzione, leggere le istruzioni riportate di seguito.

- ❏ Non toccare il chip IC verde sul lato del contenitore di manutenzione. Ciò potrebbe incidere sulle normali operazioni di funzionamento e stampa.
- ❏ Non far cadere il contenitore di manutenzione e non sottoporlo a urti violenti.
- ❏ Non sostituire il contenitore di manutenzione mentre è in corso la stampa, onde evitare fuoriuscite di inchiostro.
- ❏ Non rimuovere il contenitore di manutenzione e il relativo coperchio ad eccezione di quando lo si sostituisce, perché si possono verificare fuoriuscite di inchiostro.
- ❏ Se non è possibile riposizionare il coperchio, il contenitore di manutenzione potrebbe non essere installato correttamente. Rimuovere il contenitore di manutenzione, quindi installarlo nuovamente.
- ❏ Non inclinare i contenitori di manutenzione usati prima di averli chiusi ermeticamente in un sacchetto di plastica, onde evitare fuoriuscite di inchiostro.
- ❏ Non toccare le aperture del contenitore di manutenzione per evitare di macchiarsi di inchiostro.
- ❏ Non riutilizzare un contenitore di manutenzione precedentemente rimosso e rimasto inutilizzato a lungo. L'inchiostro all'interno del contenitore potrebbe solidificarsi, impedendo l'assorbimento di ulteriore inchiostro.
- ❏ Tenere il contenitore di manutenzione lontano dalla luce solare diretta.
- ❏ Non conservare il contenitore di manutenzione a temperature elevate o di congelamento.

# **Sostituzione del contenitore di manutenzione**

Durante alcuni cicli di stampa, nel contenitore di manutenzione potrebbe accumularsi una piccola quantità di inchiostro. La stampante è stata progettata in modo che la stampa venga arrestata quando la capacità di assorbimento del contenitore di manutenzione raggiunge il limite massimo, al fine di prevenire fuoriuscite di inchiostro dal contenitore. La necessità e la frequenza di sostituire il tampone variano in base al numero di pagine stampate, al tipo di materiale utilizzato per la stampa e al numero di cicli di pulizia eseguiti dalla stampante.

Se viene visualizzato un messaggio di richiesta di sostituzione della casella di manutenzione, fare riferimento alle animazioni visualizzate nel pannello di controllo. La necessità di sostituire il contenitore non implica che il funzionamento della stampante non è conforme alle relative specifiche. Pertanto, la garanzia Epson non copre il costo di tale sostituzione. Si tratta di una parte che può essere sottoposta a manutenzione dall'utente.

### *Nota:*

Quando il contenitore di manutenzione è saturo, non è possibile stampare fino alla relativa sostituzione, onde evitare fuoriuscite di inchiostro. Tuttavia, le funzionalità non di stampa continuano a essere disponibili.

## **Informazioni correlate**

- & ["Codice del contenitore di manutenzione" a pagina 137](#page-136-0)
- & "Precauzioni per la manipolazione del contenitore di manutenzione" a pagina 138

# <span id="page-138-0"></span>**Stampa temporanea con inchiostro nero**

Quando l'inchiostro a colori è esaurito, ma è ancora disponibile dell'inchiostro nero, è possibile utilizzare le seguenti impostazioni per continuare a stampare per un breve periodo di tempo con il solo inchiostro nero.

- ❏ Tipo di carta: carte comuni, Busta
- ❏ Colore: B/N o Scala di grigio
- ❏ Senza bordi: non selezionato
- ❏ EPSON Status Monitor 3: abilitato (se si stampa dal driver della stampante su Windows.)

Poiché la funzionalità è disponibile solo per cinque giorni circa, è necessario sostituire la cartuccia di inchiostro esaurita al più presto.

## *Nota:*

- ❏ Se *EPSON Status Monitor 3* è disattivato, accedere al driver della stampante, fare clic su *Impostazioni avanzate* nella scheda *Utility* e selezionare *Abilita EPSON Status Monitor 3*.
- ❏ Il periodo di disponibilità varia in base alle condizioni d'uso.

## **Stampa temporanea con inchiostro nero — Pannello di controllo**

- 1. Se compare un messaggio che richiede di sostituire le cartucce di inchiostro, selezionare **Proc.**. Viene visualizzato un messaggio che informa che è possibile stampare temporaneamente con inchiostro nero.
- 2. Controllare il messaggio, quindi selezionare **Proc.**.
- 3. Se si desidera stampare in monocromia, selezionare **No, ricordamelo dopo**.

Il lavoro in corso viene annullato.

4. A questo punto è possibile copiare gli originali su carta comune in monocromia. Selezionare la funzione desiderata nella schermata iniziale.

### *Nota:*

La copia senza margini non è disponibile.

## **Stampa temporanea con inchiostro nero — Windows**

1. Se viene visualizzata la finestra illustrata di seguito, annullare la stampa.

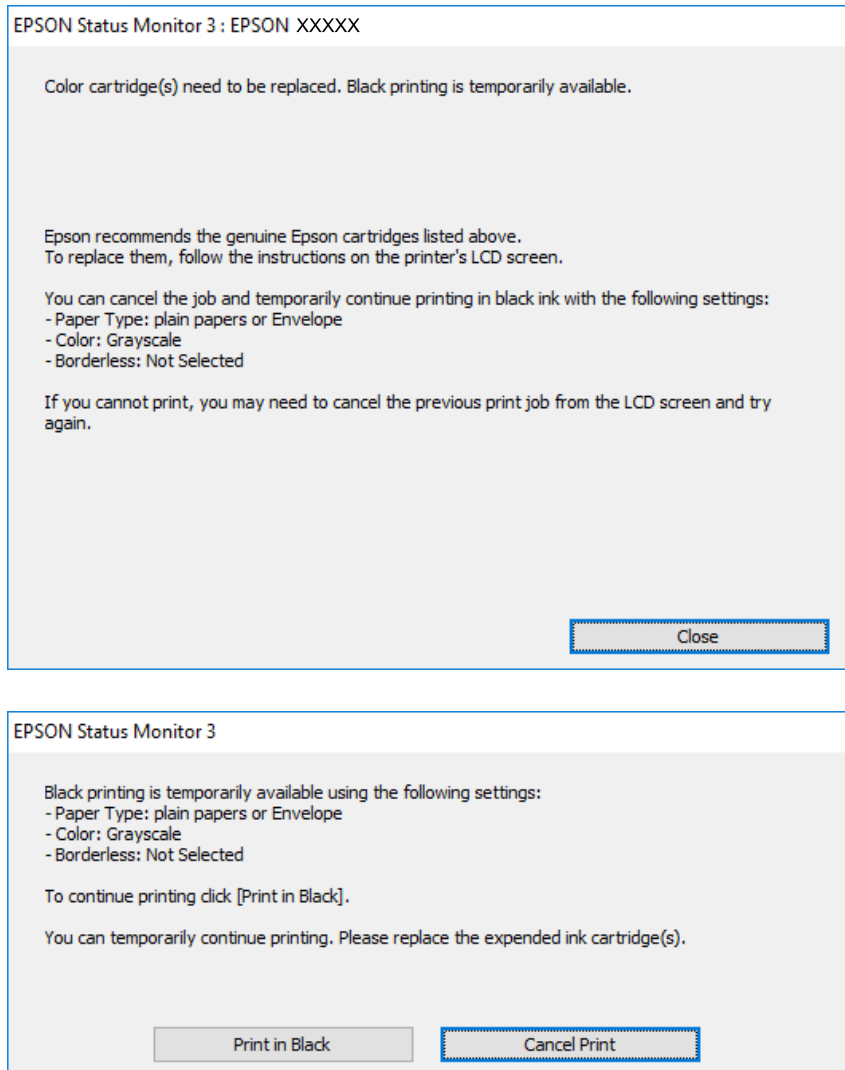

#### *Nota:*

Se non si riesce ad annullare la stampa dal computer, annullare tramite il pannello di controllo della stampante.

- 2. Accedere alla finestra del driver della stampante.
- 3. Deselezionare **Senza margini** nella scheda **Principale**.
- 4. Selezionare **carte comuni** o **Busta** come impostazione di **Tipo di carta** nella scheda **Principale**.
- 5. Selezionare **Scala di grigio**.
- 6. Impostare le altre opzioni nelle schede **Principale** e **Altre opzioni** in base alle esigenze, quindi fare clic su **OK**.
- 7. Fare clic su **Stampa**.

8. Fare clic su **Stampa in nero** nella finestra visualizzata.

## **Informazioni correlate**

- $\blacktriangleright$  ["Annullamento" a pagina 77](#page-76-0)
- & ["Caricamento di carta nella Cassetto carta" a pagina 45](#page-44-0)
- & ["Nozioni base sulla stampa" a pagina 62](#page-61-0)

## **Stampa temporanea con inchiostro nero — Mac OS**

### *Nota:*

Per utilizzare questa funzione su una rete, connettersi con *Bonjour*.

- 1. Fare clic sull'icona della stampante nel **Dock**.
- 2. Annullare il lavoro.
	- *Nota:*

Se non si riesce ad annullare la stampa dal computer, annullare tramite il pannello di controllo della stampante.

- 3. Scegliere **Preferenze di Sistema** dal menu > **Stampanti e Scanner** (oppure **Stampa e Scansione** o **Stampa e Fax**), quindi selezionare la stampante in uso.Fare clic su **Opzioni e forniture** > **Opzioni** (o **Driver**).
- 4. Selezionare **On** in **Consenti stampa in nero temporanea**.
- 5. Aprire la finestra di dialogo di stampa.
- 6. Scegliere **Impostazioni di stampa** dal menu a comparsa.
- 7. Selezionare un qualsiasi formato carta ad eccezione del formato senza margini come impostazione di **Formato carta**.
- 8. Selezionare **carte comuni** o **Busta** come impostazione di **Supporto**.
- 9. Selezionare **Scala di grigio**.
- 10. Selezionare altre voci se necessario.
- 11. Fare clic su **Stampa**.

## **Informazioni correlate**

- & ["Annullamento della stampa" a pagina 77](#page-76-0)
- & ["Caricamento di carta nella Cassetto carta" a pagina 45](#page-44-0)
- & ["Informazioni di base sulla stampa" a pagina 80](#page-79-0)

# **Risparmio di inchiostro nero quando la cartuccia è quasi esaurita (solo sistemi Windows)**

Quando l'inchiostro nero è quasi esaurito e rimane inchiostro a colori sufficiente, è possibile creare il nero a partire da una miscela di inchiostro a colori. Ciò consente di continuare a stampare mentre si prepara una cartuccia di inchiostro nero sostitutiva.

La funzionalità è disponibile solo quando nel driver della stampante vengono selezionate le impostazioni indicate di seguito.

❏ Tipo di carta: **carte comuni**

❏ Qualità: **Standard**

❏ EPSON Status Monitor 3: attivato

### *Nota:*

- ❏ Se *EPSON Status Monitor 3* è disattivato, accedere al driver della stampante, fare clic su *Impostazioni avanzate* nella scheda *Utility* e selezionare *Abilita EPSON Status Monitor 3*.
- ❏ Il nero creato a partire da una miscela di colori è leggermente diverso dal nero puro. Inoltre, provoca il rallentamento della stampa.
- ❏ Per mantenere la testina di stampa in buone condizioni, viene utilizzato anche inchiostro nero.

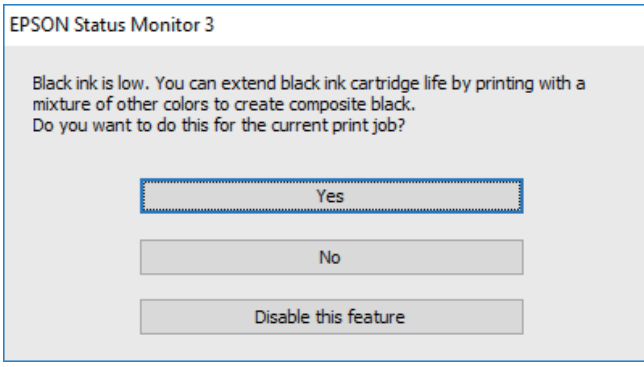

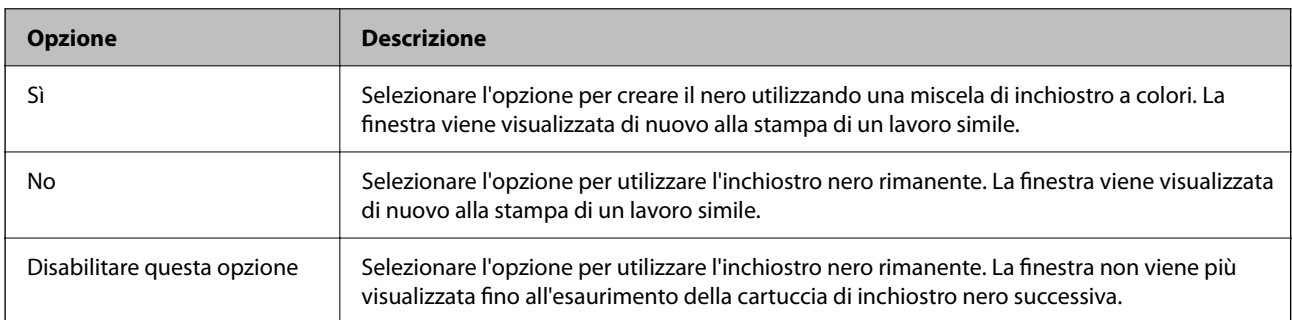

# <span id="page-142-0"></span>**Manutenzione della stampante**

# **Controllo e pulizia della testina di stampa**

Gli ugelli ostruiti possono causare stampe sbiadite, con strisce percettibili o colori diversi da quelli previsti. Quando la qualità della stampa comincia a peggiorare, verificare se gli ugelli sono ostruiti mediante la funzionalità di controllo degli ugelli. Se gli ugelli sono ostruiti, pulire la testina di stampa.

## c*Importante:*

- ❏ Durante la pulizia della testina, non aprire l'unità scanner e non spegnere la stampante. Se la pulizia della testina non viene completata, potrebbe essere impossibile stampare.
- ❏ La pulizia della testina consuma inchiostro e non va eseguita più del necessario.
- ❏ Quando l'inchiostro è scarso, potrebbe non risultare possibile pulire la testina di stampa.
- ❏ Se la qualità di stampa non migliora dopo aver eseguito la procedura di verifica degli ugelli e pulizia della testina circa quattro volte, non eseguire alcuna operazione di stampa per almeno sei ore, quindi eseguire nuovamente la verifica degli ugelli e pulire di nuovo la testina se necessario. Si consiglia di spegnere la stampante. Se non si osserva un miglioramento della qualità di stampa, contattare l'assistenza Epson.
- ❏ Per evitare che l'inchiostro sulla testina di stampa si essicchi, non scollegare la stampante dalla presa mentre è accesa.

## **Controllo e pulizia della testina di stampa — Pannello di controllo**

- 1. Caricare carta comune in formato A4 nella stampante.
- 2. Selezionare **Manutenzione** nella schermata iniziale.

Per selezionare una voce, spostarsi sulla voce utilizzando i pulsanti  $\blacktriangle \blacktriangledown \blacktriangle \blacktriangleright$ , quindi premere il pulsante OK.

- 3. Selezionare **Controllo ugelli testina**.
- 4. Seguire le istruzioni visualizzate sullo schermo per stampare il motivo di verifica ugelli.
- 5. Esaminare il motivo stampato.Se sono presenti linee interrotte o segmenti mancanti come mostrato nel motivo "NG", gli ugelli della testina di stampa potrebbero essere ostruiti.Procedere con il passaggio successivo.Se non si notano linee interrotte o segmenti mancanti come nel motivo seguente "OK", gli ugelli non sono

ostruiti.Selezionare **per chiudere la funzione di controllo ugelli.** 

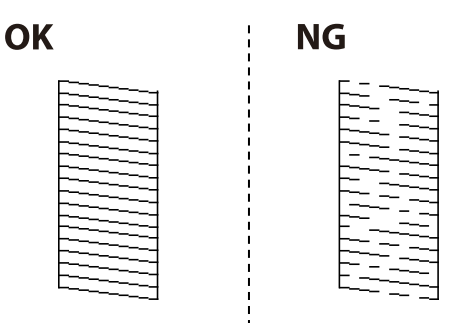

- 6. Selezionare  $\mathbb X$  e seguire le istruzioni visualizzate sullo schermo per pulire la testina di stampa.
- 7. Al termine dell'operazione di pulizia, stampare nuovamente il modello di controllo degli ugelli.Ripetere le operazioni di pulizia e stampa del modello fino a quando tutte le linee non vengono stampate per intero.

## **Informazioni correlate**

& ["Caricamento di carta nella Cassetto carta" a pagina 45](#page-44-0)

## **Controllo e pulizia della testina di stampa - Windows**

- 1. Caricare carta comune in formato A4 nella stampante.
- 2. Accedere alla finestra del driver della stampante.
- 3. Fare clic su **Controllo ugelli** nella scheda **Utility**.
- 4. Seguire le istruzioni visualizzate sullo schermo.

## **Informazioni correlate**

- ◆ ["Caricamento di carta nella Cassetto carta" a pagina 45](#page-44-0)
- & ["Accedere al driver della stampante" a pagina 61](#page-60-0)

## **Controllo e pulizia della testina di stampa — Mac OS**

- 1. Caricare carta comune in formato A4 nella stampante.
- 2. Scegliere **Preferenze di Sistema** dal menu > **Stampanti e Scanner** (oppure **Stampa e Scansione** o **Stampa e Fax**), quindi selezionare la stampante in uso.
- 3. Fare clic su **Opzioni e forniture** > **Utility** > **Apri Utility Stampante**.
- 4. Fare clic su **Controllo ugelli**.
- 5. Seguire le istruzioni visualizzate sullo schermo.

## **Allineamento della testina di stampa**

Se le righe verticali non sono allineate o le immagini risultano sfuocate, è necessario allineare la testina di stampa.

## **Allineamento della testina di stampa — Pannello di controllo**

1. Caricare carta comune in formato A4 nella stampante.
2. Selezionare **Manutenzione** nella schermata iniziale.

Per selezionare una voce, spostarsi sulla voce utilizzando i pulsanti  $\blacktriangle \blacktriangledown \blacktriangle \blacktriangleright$ , quindi premere il pulsante OK.

- 3. Selezionare **Allineamento testina**.
- 4. Se le linee verticali sembrano disallineate o se le stampe appaiono sfocate, andare al passaggio 5. Se sono presenti strisce orizzontali a intervalli regolari, andare al passaggio 11.
- 5. Selezionare **Allineamento di base**, quindi seguire le istruzioni visualizzate sullo schermo per stampare un motivo di allineamento.
- 6. Seguire le istruzioni visualizzate per l'allineamento della testina di stampa. Individuare e selezionare il numero del motivo con la riga verticale meno allineata.

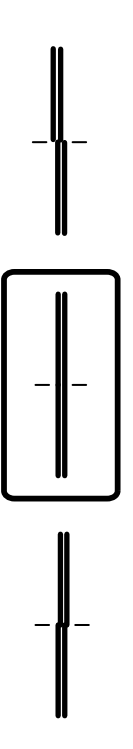

- 7. Selezionare **Allineamento verticale**, e quindi stampare un motivo di allineamento.
- 8. Individuare e selezionare il numero del motivo più uniforme di ogni gruppo.

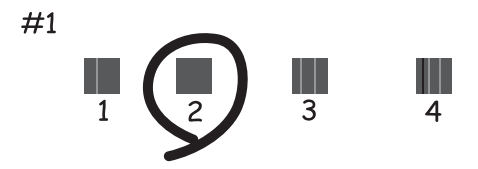

9. Selezionare **Allineamento riga dritta**, e quindi stampare un motivo di allineamento.

<span id="page-145-0"></span>10. Individuare e selezionare il numero del motivo con la riga verticale meno allineata.

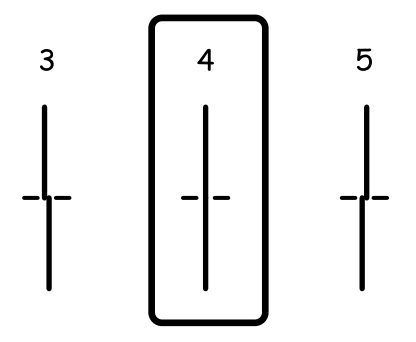

L'allineamento è stato completato.

- 11. Selezionare **Allineamento orizzontale**, quindi seguire le istruzioni visualizzate sullo schermo per stampare un motivo di allineamento.
- 12. Seguire le istruzioni visualizzate per l'allineamento della testina di stampa.

Individuare e selezionare il numero del motivo più unito e meno sovrapposto.

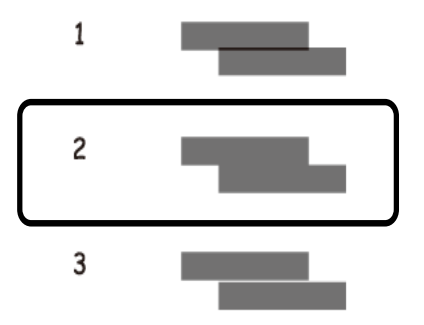

#### **Informazioni correlate**

& ["Caricamento di carta nella Cassetto carta" a pagina 45](#page-44-0)

# **Pulizia del percorso carta**

Se le stampe sono macchiate oppure se la carta non viene alimentata correttamente, pulire il rullo interno.

#### c*Importante:*

Per pulire le parti interne della stampante, non utilizzare fazzoletti di carta, poiché gli ugelli della testina di stampa potrebbero ostruirsi.

## **Pulizia del percorso carta per macchie di inchiostro**

Se le stampe sono macchiate o segnate, pulire il rullo interno.

#### c*Importante:*

Per pulire le parti interne della stampante, non utilizzare fazzoletti di carta,poiché gli ugelli della testina di stampa potrebbero ostruirsi.

- 1. Caricare carta comune in formato A4 nella stampante.
- 2. Selezionare **Manutenzione** nella schermata iniziale.

Per selezionare una voce, spostarsi sulla voce utilizzando i pulsanti  $\blacktriangle \blacktriangledown \blacktriangle \blacktriangleright$ , quindi premere il pulsante OK.

- 3. Selezionare **Pulizia guida carta**.
- 4. Seguire le istruzioni visualizzate per la pulizia del percorso carta.

*Nota:* Ripetere la procedura fino a quando le tracce di inchiostro sulla carta non scompaiono.

#### **Informazioni correlate**

& ["Caricamento di carta nella Cassetto carta" a pagina 45](#page-44-0)

## **Pulizia del percorso carta per problemi di alimentazione della carta**

Se la carta non viene alimentata correttamente dall'cassetto carta, pulire il rullo interno.

- 1. Spegnere la stampante premendo il pulsante  $\mathcal{O}$ .
- 2. Scollegare il cavo di alimentazione, quindi disconnetterlo.
- 3. Scollegare il cavo USB, quindi rimuovere la scheda di memoria.
- 4. Estrarre il cassetto carta.

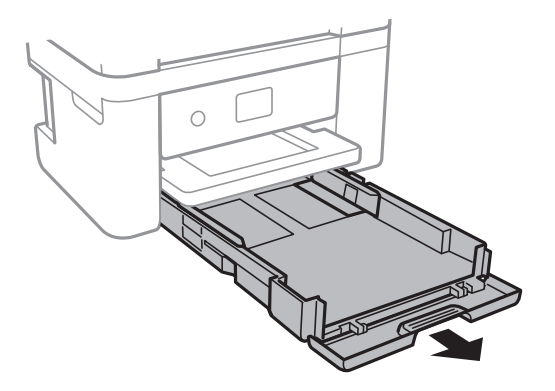

5. Collocare la stampante in posizione verticale con il pulsante  $\mathcal{O}$  pannello di controllo rivolto verso l'alto.

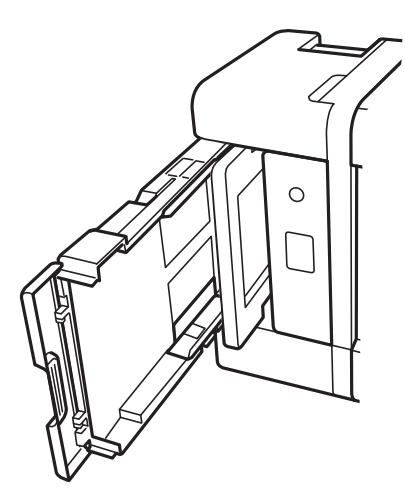

## !*Attenzione:*

Prestare attenzione affinché le mani e le dita non rimangano incastrate mentre si colloca la stampante in posizione verticale. Ciò potrebbe causare lesioni.

6. Inumidire un panno con acqua, strizzarlo accuratamente, quindi pulire il rullo con il panno facendolo ruotare.

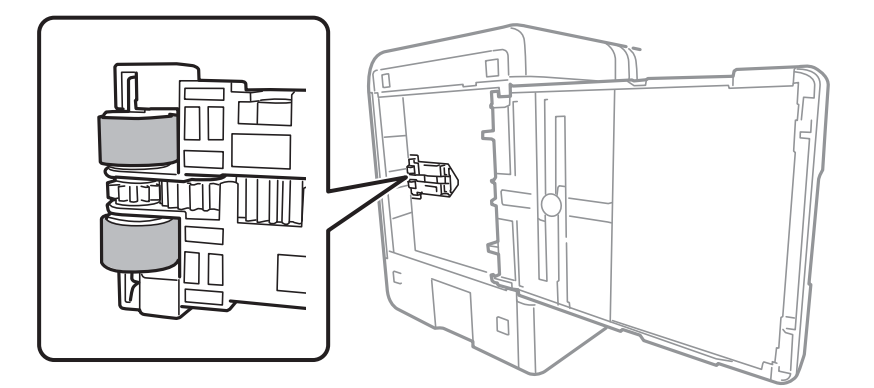

7. Riportare la stampante in posizione normale, quindi inserire il cassetto carta.

#### c*Importante:*

Non lasciare la stampante in posizione verticale per un tempo prolungato.

8. Collegare il cavo di alimentazione.

# **Pulizia del Vetro dello scanner**

Quando le copie o le immagini di scansione appaiono macchiate, pulire il vetro dello scanner.

<span id="page-148-0"></span>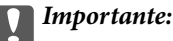

Non utilizzare mai alcool o diluenti per pulire la stampante. Tali agenti chimici possono danneggiare la stampante.

1. Aprire il coperchio documenti.

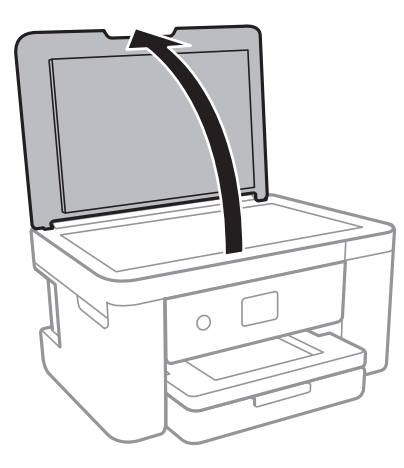

2. Pulire la superficie del vetro dello scanner con un panno morbido, asciutto e pulito.

#### c*Importante:*

- ❏ Se la superficie in vetro è sporca di unto o altro materiale difficile da rimuovere, pulirla mediante un panno morbido con una piccola quantità di detergente per vetri. Asciugare tutto il liquido rimanente.
- ❏ Non esercitare una pressione eccessiva sulla superficie in vetro.
- ❏ Prestare attenzione affinché la superficie in vetro non venga graffiata né danneggiata. Il danneggiamento della superficie in vetro può incidere negativamente sulla qualità delle scansioni.

# **Pulizia della pellicola semitrasparente**

Se le stampe non migliorano dopo aver allineato la testina di stampa o aver pulito il percorso carta, la pellicola semitrasparente all'interno della stampante potrebbe essere macchiata.

Strumenti necessari:

- ❏ Batuffoli di cotone (vari)
- ❏ Acqua con qualche goccia di detergente (2 o 3 gocce di detergente in 1/4 di tazza di acqua di rubinetto)
- ❏ Luce per controllare la presenza di macchie

#### c*Importante:*

Non utilizzare nessun tipo di sostanza liquida per la pulizia diversa da acqua con qualche goccia di detergente.

1. Spegnere la stampante premendo il pulsante  $\mathcal{O}$ .

2. Aprire l'unità scanner.

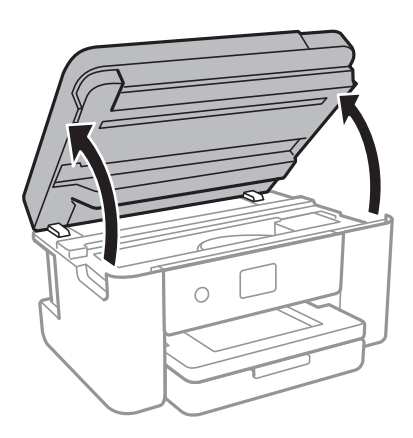

3. Controllare se la pellicola semitrasparente è macchiata. È più facile individuare le macchie se si usa una luce. Se sono presenti delle macchie (come impronte o grasso) sulla pellicola semitrasparente (A), andare al passaggio successivo.

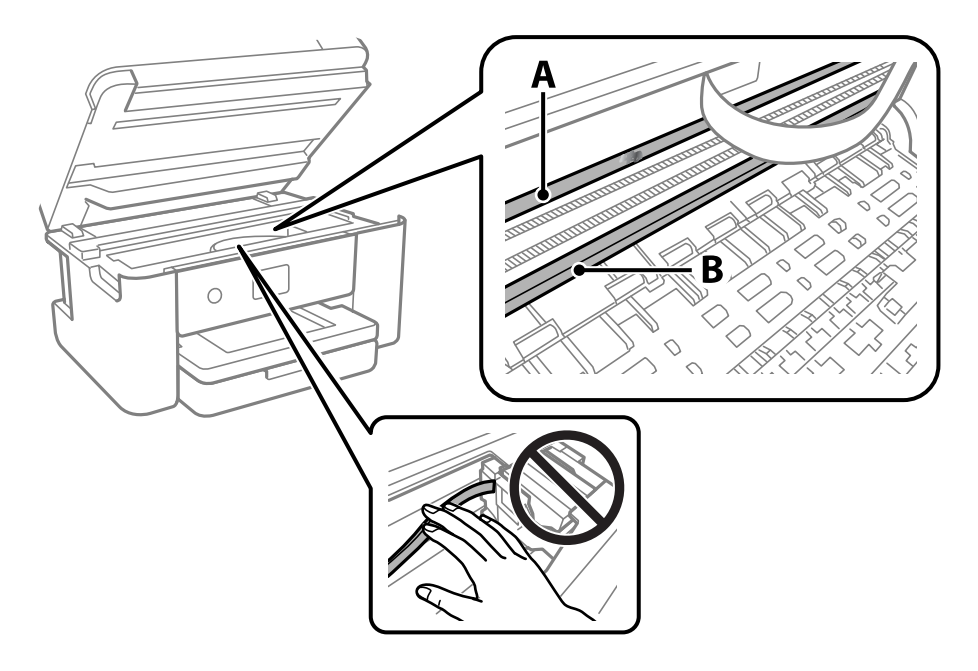

A: pellicola semitrasparente

B: binario

#### c*Importante:*

Fare attenzione a non toccare il binario (B). Diversamente, potrebbe non risultare possibile stampare. Non eliminare il grasso presente sul binario poiché serve per il suo funzionamento.

4. Bagnare un batuffolo di cotone con acqua e qualche goccia di detergente in modo che non sgoccioli, quindi passarlo sulla parte macchiata.

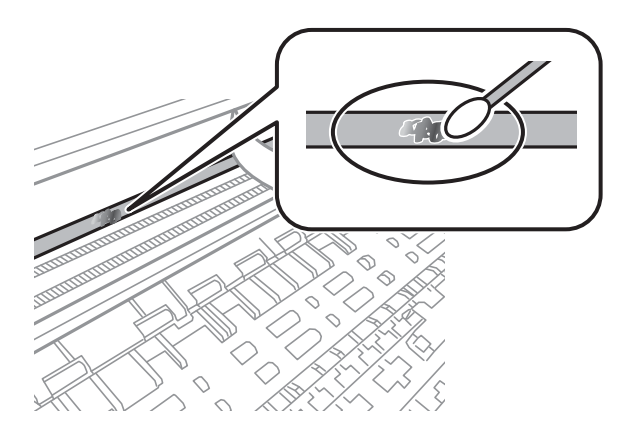

#### c*Importante:*

Rimuovere la macchia con delicatezza. Se il batuffolo di cotone viene premuto con troppa forza sulla pellicola, le molle della pellicola potrebbero spostarsi e la stampante potrebbe danneggiarsi.

5. Usare un nuovo batuffolo di cotone asciutto per pulire la pellicola.

#### c*Importante:*

Non lasciare fibre sulla pellicola.

#### *Nota:*

Per evitare che la macchia si allarghi, cambiare frequentemente il batuffolo di cotone.

- 6. Ripetere i passaggi 4 e 5 fino a quando la macchia non è stata completamente rimossa dalla pellicola.
- 7. Verificare visivamente che la pellicola sia priva di macchie.

# <span id="page-151-0"></span>**Informazioni sul servizio di rete e sul software**

In questa sezione vengono descritti i servizi di rete e i prodotti software disponibili per la stampante dal sito Web Epson.

# **Applicazione per configurare le operazioni di stampa (Web Config)**

Web Config è un'applicazione che viene eseguita in un browser Web, quale Internet Explorer e Safari, su un computer o un dispositivo intelligente. È possibile confermare lo stato della stampante e modificare le impostazioni della stampante e del servizio di rete. Affinché sia possibile utilizzare Web Config, la stampante e il computer o dispositivo devono essere connessi alla stessa rete.

Sono supportati i browser seguenti.

Microsoft Edge, Internet Explorer 8 o versioni successive, Firefox\*, Chrome\*, Safari\*

\* Utilizzare la versione più recente.

#### *Nota:*

Se al momento dell'accesso a Web Config non è stata definita alcuna password di amministratore, è necessario impostarne una nella pagina di impostazione della password di amministratore.

Non dimenticare il nome utente e la password. Se si dimenticano, è necessario contattare il servizio di assistenza Epson.

## **Esecuzione di Web Config su un browser Web**

1. Verificare l'indirizzo IP della stampante.

Selezionare l'icona della rete sulla schermata iniziale della stampante, quindi selezionare il metodo di connessione attiva per confermare l'indirizzo IP della stampante.

È inoltre possibile controllare l'indirizzo IP stampando il report di connessione di rete.

2. Avviare un browser Web da un computer o un dispositivo intelligente e immettere l'indirizzo IP della stampante.

Formato:

IPv4: http://indirizzo IP della stampante/

IPv6: http://[indirizzo IP della stampante]/

Esempi:

IPv4: http://192.168.100.201/

IPv6: http://[2001:db8::1000:1]/

#### *Nota:*

Nei dispositivi intelligenti è possibile eseguire Web Config anche dalla schermata di manutenzione di Epson iPrint.

*Nota:*

Poiché la stampante utilizza un certificato autofirmato quando si accede a HTTPS, viene visualizzato un avvertimento sul browser quando si avvia Web Config; tuttavia ciò non indica un problema e può essere ignorato.

#### **Informazioni correlate**

- & ["Stampa di un report di connessione di rete" a pagina 32](#page-31-0)
- & ["Utilizzo di Epson iPrint" a pagina 104](#page-103-0)

## **Esecuzione di Web Config in sistemi Windows**

Quando si collega un computer alla stampante tramite WSD, attenersi alle procedure di seguito per eseguire Web Config.

- 1. Aprire l'elenco delle stampanti sul computer.
	- ❏ Windows 10

Fare clic sul pulsante Start, quindi selezionare **Sistema Windows** > **Pannello di controllo** > **Visualizza dispositivi e stampanti** in **Hardware e suoni**.

❏ Windows 8.1/Windows 8

Selezionare **Desktop** > **Impostazioni** > **Pannello di controllo** > **Visualizza dispositivi e stampanti** in **Hardware e suoni** (o in **Hardware**).

❏ Windows 7

Fare clic sul pulsante Start e scegliere **Pannello di controllo** > **Visualizza dispositivi e stampanti** in **Hardware e suoni**.

❏ Windows Vista

Fare clic sul pulsante Start e scegliere **Pannello di controllo** > **Stampanti** in **Hardware e suoni**.

- 2. Fare clic con il pulsante destro del mouse sulla stampante in uso e scegliere **Proprietà**.
- 3. Selezionare la scheda **Servizio Web** e fare clic sull'URL visualizzato.

Poiché la stampante utilizza un certificato autofirmato quando si accede a HTTPS, viene visualizzato un avvertimento sul browser quando si avvia Web Config; tuttavia ciò non indica un problema e può essere ignorato.

## **Esecuzione di Web Config in sistemi Mac OS**

- 1. Selezionare **Preferenze di Sistema** dal menu Apple > **Stampa e Scanner** (o **Stampa e Scansione**, **Stampa e Fax**), quindi selezionare la stampante in uso.
- 2. Fare clic su **Opzioni e forniture** > **Mostra pagina web stampante**.

Poiché la stampante utilizza un certificato autofirmato quando si accede a HTTPS, viene visualizzato un avvertimento sul browser quando si avvia Web Config; tuttavia ciò non indica un problema e può essere ignorato.

# **Applicazione per la scansione di documenti e immagini (Epson Scan 2)**

Epson Scan 2 è un'applicazione per il controllo della scansione.Consente di regolare le dimensioni, la risoluzione, la luminosità, il contrasto e la qualità dell'immagine acquisita.È possibile avviare Epson Scan 2 anche da un'applicazione compatibile TWAIN.Per ulteriori informazioni, consultare la guida in linea dell'applicazione.

#### **Avvio in sistemi Windows**

❏ Windows 10

Fare clic sul pulsante start, quindi selezionare **EPSON** > **Epson Scan 2**.

❏ Windows 8.1/Windows 8

Immettere il nome dell'applicazione nell'accesso alla ricerca, quindi selezionare l'icona visualizzata.

❏ Windows 7/Windows Vista/Windows XP

Fare clic sul pulsante Start e scegliere **Tutti i programmi** o **Programmi** > **EPSON** > **Epson Scan 2**> **Epson Scan 2**.

#### **Avvio in sistemi Mac OS**

*Nota:* Epson Scan 2 non supporta la funzionalità Cambio utente rapido di Mac OS.Disattivare tale funzionalità.

Selezionare **Vai** > **Applicazioni** > **Epson Software** > **Epson Scan 2**.

#### **Informazioni correlate**

- & ["Scansione tramite Epson Scan 2" a pagina 124](#page-123-0)
- $\rightarrow$  ["Installazione delle applicazioni più recenti" a pagina 158](#page-157-0)

## **Aggiunta dello scanner di rete**

Prima di utilizzare Epson Scan 2, è necessario aggiungere lo scanner di rete.

1. Avviare il software, quindi fare clic su **Aggiungi** nella schermata **Impostazioni scanner**.

*Nota:*

- ❏ Se l'opzione *Aggiungi* appare in grigio, fare clic su *Abilita modifica*.
- ❏ Se appare la schermata principale di Epson Scan 2, è già stato collegato allo scanner. Se si desidera effettuare la connessione a un'altra rete, selezionare *Scanner* > *Settaggi* per aprire la schermata *Impostazioni scanner*.
- 2. Aggiungere lo scanner di rete. Inserire le seguenti voci, quindi fare clic su **Aggiungi**.
	- ❏ **Modello**: selezionare lo scanner a cui collegarsi.
	- ❏ **Nome**: inserire il nome dello scanner utilizzando un massimo di 32 caratteri.
	- ❏ **Ricerca rete**: quando il computer e lo scanner sono collegati alla stessa rete, viene visualizzato l'indirizzo IP. Se non viene visualizzato, fare clic sul tasto ... Se l'indirizzo IP non viene ancora visualizzato, fare clic su **Inserire l'indirizzo** e immettere direttamente l'indirizzo IP.
- 3. Selezionare lo scanner nella schermata **Impostazioni scanner**, quindi fare clic su **OK**.

# **Applicazione per configurare le operazioni di scansione dal pannello di controllo (Epson Event Manager)**

Epson Event Manager è un'applicazione che consente di gestire le operazioni di scansione dal pannello di controllo e di salvare le relative immagini su computer.È possibile configurare impostazioni personalizzate, ad esempio il tipo di documento, il percorso della cartella di salvataggio e il formato immagine.Per ulteriori informazioni, consultare la guida in linea dell'applicazione.

#### **Avvio in sistemi Windows**

- ❏ Windows 10
	- Fare clic sul pulsante start e selezionare **Epson Software** > **Event Manager**.
- ❏ Windows 8.1/Windows 8

Immettere il nome dell'applicazione nell'accesso alla ricerca, quindi selezionare l'icona visualizzata.

❏ Windows 7/Windows Vista/Windows XP

Fare clic sul pulsante Start e selezionare **Tutti i programmi** o **Programmi** > **Epson Software** > **Event Manager**.

#### **Avvio in sistemi Mac OS**

**Vai** > **Applicazioni** > **Epson Software** > **Event Manager**.

#### **Informazioni correlate**

 $\blacktriangleright$  ["Installazione delle applicazioni più recenti" a pagina 158](#page-157-0)

# **Applicazione per la scansione da un computer (Epson ScanSmart)**

Quest'applicazione consente di effettuare la scansione di documenti e foto facilmente e di salvare le immagini scansionate in semplici passaggi.

Consultare la guida di Epson ScanSmart per maggiori informazioni su come utilizzare le funzionalità.

#### **Avvio in sistemi Windows**

❏ Windows 10

Fare clic sul pulsante start e selezionare **Epson Software** > **Epson ScanSmart**.

❏ Windows 8.1/Windows 8

Immettere il nome dell'applicazione nell'accesso alla ricerca, quindi selezionare l'icona visualizzata.

❏ Windows 7

Fare clic sul tasto Avvio e scegliere **Tutti i programmi** > **Epson Software** > **Epson ScanSmart**.

#### **Avvio in sistemi Mac OS**

Selezionare **Vai** > **Applicazioni** > **Epson Software** > **Epson ScanSmart**.

# **Applicazione per la stampa rapida e divertente da un computer (Epson Photo+)**

Epson Photo+ è un'applicazione che consente di stampare immagini con diversi layout in tutta semplicità. È possibile utilizzare una varietà di modelli, eseguire la correzione dell'immagine e regolare la posizione durante la visualizzazione di un'anteprima del documento. È anche possibile ravvivare le immagini aggiungendo testo e indicatori dove lo si preferisce. Quando si stampa su carta fotografica originale Epson, le prestazioni dell'inchiostro vengono ottimizzate creando una finitura bellissima con una colorazione eccellente.

L'applicazione dispone anche delle seguenti funzionalità. Per ulteriori informazioni, consultare la guida in linea dell'applicazione. È possibile scaricare le applicazioni più recenti dalla pagina principale di Epson.

[http://www.epson.com](http://www.epson.com/)

- ❏ Stampa di etichette per dischi (solo per modelli supportati)
- ❏ Stampa di codici QR creati
- ❏ Stampa di foto includendo data e orario di scatto

#### *Nota:*

Affinché sia possibile utilizzare questa applicazione è necessario installare il driver per questa stampante.

#### **Avvio in sistemi Windows**

❏ Windows 10

Fare clic sul pulsante Start e selezionare **Epson Software** > **Epson Photo+**.

❏ Windows 8.1/Windows 8

Immettere il nome dell'applicazione nell'accesso alla ricerca, quindi selezionare l'icona visualizzata.

❏ Windows 7

Fare clic sul pulsante Start e scegliere **Tutti i programmi** o **Programmi** > **Epson Software** > **Epson Photo+**.

#### **Avvio in sistemi Mac OS**

Selezionare **Vai** > **Applicazioni** > **Epson Software** > **Epson Photo+**.

#### **Informazioni correlate**

 $\blacktriangleright$  ["Installazione delle applicazioni più recenti" a pagina 158](#page-157-0)

# **Applicazione per un facile uso della stampante da un dispositivo smart (Epson Smart Panel)**

Epson Smart Panel è un'applicazione che consente eseguire operazioni di una stampante tra cui di stampare, copiare o eseguire scansioni da dispositivi intelligenti quali smartphone o tablet. È possibile connettere la stampante e il dispositivo intelligente su una rete wireless, controllare i livelli di inchiostro e lo stato della stampante e verificare la presenza di soluzioni in caso di errore. Inoltre è possibile eseguire facilmente delle copie registrando una copia preferita.

<span id="page-156-0"></span>Cercare e installare Epson Smart Panel da App Store o Google Play.

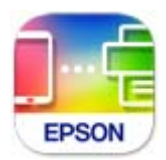

# **Applicazione per la scansione e il trasferimento di immagini (Easy Photo Scan)**

Easy Photo Scan è un'applicazione che consente di effettuare la scansione di foto e di inviare agevolmente l'immagine acquisita su un computer o un servizio Cloud.È inoltre possibile regolare facilmente l'immagine acquisita.Per ulteriori informazioni, consultare la guida in linea dell'applicazione.

#### *Nota:*

Per utilizzare questa applicazione, occorre installare il driver per scanner Epson Scan 2.

#### **Avvio in sistemi Windows**

❏ Windows 10

Fare clic sul pulsante Start, quindi selezionare **Software Epson** > **Easy Photo Scan**.

❏ Windows 8.1/Windows 8

Immettere il nome dell'applicazione nell'accesso alla ricerca, quindi selezionare l'icona visualizzata.

❏ Windows 7/Windows Vista/Windows XP

Fare clic sul pulsante Start e selezionare **Tutti i programmi** o **Programmi** > **Epson Software** > **Easy Photo Scan**.

#### **Avvio in sistemi Mac OS**

Selezionare **Vai** > **Applicazioni** > **Epson Software** > **Easy Photo Scan**.

# **Applicazione per l'aggiornamento di software e Firmware (Epson Software Updater)**

Epson Software Updater è un'applicazione che installa un nuovo software e aggiorna il firmware su Internet. Per controllare regolarmente le informazioni di aggiornamento, impostare l'intervallo di controllo degli aggiornamenti in Impostazioni aggiornamento automatico di Epson Software Updater.

#### **Avvio in sistemi Windows**

❏ Windows 10

Fare clic sul pulsante start e selezionare **EPSON Software** > **Epson Software Updater**.

❏ Windows 8.1/Windows 8

Immettere il nome dell'applicazione nell'accesso alla ricerca, quindi selezionare l'icona visualizzata.

<span id="page-157-0"></span>❏ Windows 7/Windows Vista/Windows XP

Fare clic sul pulsante Start e selezionare **Tutti i programmi** (o **Programmi**) > **EPSON Software** > **Epson Software Updater**.

#### *Nota:*

È inoltre possibile avviare Epson Software Updater facendo clic sull'icona di stampante nella barra delle applicazioni sul desktop e selezionando *Aggiornamento software*.

#### **Avvio in sistemi Mac OS**

Selezionare **Vai** > **Applicazioni** > **Epson Software** > **Epson Software Updater**.

# **Applicazione per la configurazione del dispositivo su una rete (EpsonNet Config)**

EpsonNet Config è un'applicazione che consente di impostare indirizzi e protocolli dell'interfaccia di rete. Per ulteriori informazioni, consultare la guida operativa o la guida in linea di EpsonNet Config.

#### **Avvio in sistemi Windows**

❏ Windows 10

Fare clic sul pulsante start e selezionare **EpsonNet** > **EpsonNet Config**.

❏ Windows 8.1/Windows 8

Immettere il nome dell'applicazione nell'accesso alla ricerca, quindi selezionare l'icona visualizzata.

❏ Windows 7/Windows Vista/Windows XP

Fare clic sul pulsante Start e scegliere **Tutti i programmi** o **Programmi** > **EpsonNet** > **EpsonNet Config SE** > **EpsonNet Config**.

#### **Avvio in sistemi Mac OS**

**Vai** > **Applicazioni** > **Epson Software** > **EpsonNet** > **EpsonNet Config SE** > **EpsonNet Config**.

# **Installazione delle applicazioni più recenti**

#### *Nota:*

Affinché sia possibile reinstallare un'applicazione, è necessario innanzitutto disinstallarla.

1. Verificare che la stampante e il computer siano in grado di comunicare e che la stampante sia connessa a Internet.

2. Avviare EPSON Software Updater.

Lo screenshot mostra un esempio su Windows.

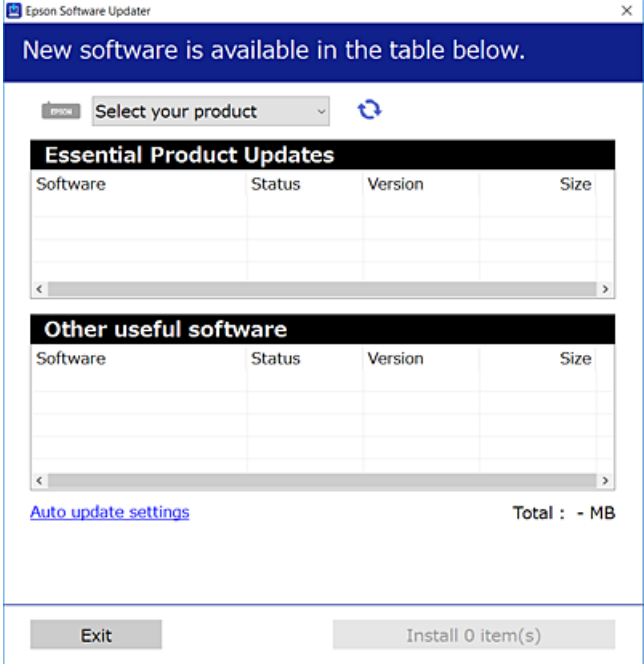

- 3. Per Windows, selezionare la stampante in uso, quindi fare clic su  $\bullet$  per verificare le ultime applicazioni disponibili.
- 4. Selezionare le voci che si desidera installare o aggiornare, quindi fare clic sul pulsante di installazione.

#### c*Importante:*

Non spegnere o scollegare la stampante dalla presa fino al completamento dell'aggiornamento; in caso contrario, la stampante potrebbe essere soggetta a funzionamenti difettosi.

#### *Nota:*

❏ È possibile scaricare le applicazioni più recenti dalla pagina principale di Epson. [http://www.epson.com](http://www.epson.com/)

#### **Informazioni correlate**

- & ["Applicazione per l'aggiornamento di software e Firmware \(Epson Software Updater\)" a pagina 157](#page-156-0)
- & ["Disinstallazione di applicazioni" a pagina 160](#page-159-0)

# **Aggiunta della stampante (solo per sistemi Mac OS)**

- 1. Selezionare **Preferenze di Sistema** dal menu Apple > **Stampanti e scanner** (o **Stampa e Scansione**, **Stampa e Fax**).
- 2. Fare clic su **+**, quindi selezionare la stampante sulla schermata visualizzata.
- <span id="page-159-0"></span>3. Selezionare la stampante da **Usa**.
- 4. Fare clic su **Aggiungi**.

*Nota:*

Se la stampante in uso non è elencata, verificare che sia accesa e connessa correttamente al computer.

# **Aggiornamento del firmware della stampante tramite il pannello di controllo**

Se la stampante è collegata a Internet, è possibile aggiornare il firmware della stampante utilizzando il pannello di controllo. È inoltre possibile impostare la stampante affinché verifichi periodicamente eventuali aggiornamenti del firmware e notifichi l'utente della relativa disponibilità.

1. Selezionare **Impostazioni** nella schermata iniziale.

Per selezionare una voce, spostarsi sulla voce utilizzando i pulsanti  $\blacktriangle \blacktriangledown \blacktriangle \blacktriangleright$ , quindi premere il pulsante OK.

2. Scegliere **Aggiornamento firmware** > **Aggiorna**.

#### *Nota:*

Attivare *Notifica* per impostare la verifica periodica da parte della stampante degli aggiornamenti del firmware disponibili.

- 3. Leggere il messaggio visualizzato a schermo e premere **Avvio verifica** per iniziare a cercare gli aggiornamenti disponibili.
- 4. Se sullo schermo LCD viene visualizzato un messaggio relativo alla disponibilità di un aggiornamento software, seguire le istruzioni sullo schermo per avviare l'aggiornamento.

#### c*Importante:*

- ❏ Non spegnere o scollegare la stampante dalla presa fino al completamento dell'aggiornamento; in caso contrario, la stampante potrebbe essere soggetta a funzionamenti difettosi.
- ❏ Se l'aggiornamento del firmware non viene completato o non riesce, la stampante non si avvia normalmente e sullo schermo LCD appare "Recovery Mode" alla successiva accensione. In tal caso, occorre aggiornare nuovamente il firmware utilizzando un computer. Collegare la stampante al computer mediante un cavo USB. Con "Recovery Mode" visualizzato sulla stampante, non risulta possibile aggiornare il firmware in una connessione di rete. Sul computer, accedere al sito Web Epson locale e quindi scaricare il firmware della stampante più recente. Vedere le istruzioni sul sito Web per i passaggi successivi.

# **Disinstallazione di applicazioni**

Eseguire l'accesso al computer come amministratore. Se viene richiesto, immettere la password di amministratore.

## **Disinstallazione di applicazioni — Windows**

<sup>1.</sup> Premere il pulsante di alimentazione  $\bigcup$  per spegnere la stampante.

- 2. Chiudere tutte le applicazioni in esecuzione.
- 3. Aprire il **Pannello di controllo**:
	- ❏ Windows 10

Fare clic sul pulsante Start e selezionare **Sistema Windows** > **Pannello di controllo**.

- ❏ Windows 8.1/Windows 8 Scegliere **Desktop** > **Impostazioni** > **Pannello di controllo**.
- ❏ Windows 7/Windows Vista/Windows XP Fare clic sul pulsante Start e scegliere **Pannello di controllo**.

#### 4. Aprire **Disinstalla un programma** (o **Installazione applicazioni**):

❏ Windows 10/Windows 8.1/Windows 8/Windows 7/Windows Vista Selezionare **Disinstalla un programma** in **Programmi**.

❏ Windows XP

Fare clic su **Installazione applicazioni**.

5. Selezionare l'applicazione che si desidera disinstallare.

Non è possibile disinstallare il driver della stampante se sono presenti lavori di stampa. Eliminare i lavori o attendere che vengano stampati prima di procedere con la disinstallazione.

- 6. Disinstallare le applicazioni:
	- ❏ Windows 10/Windows 8.1/Windows 8/Windows 7/Windows Vista

Fare clic su **Disinstalla/Cambia** o su **Disinstalla**.

❏ Windows XP

Fare clic su **Cambia/Rimuovi** o su **Rimuovi**.

#### *Nota:*

Se viene visualizzata la finestra *Controllo account utente*, fare clic su *Continua*.

7. Seguire le istruzioni a video.

## **Disinstallazione di applicazioni — Mac OS**

1. Scaricare Uninstaller mediante EPSON Software Updater.

Uninstaller deve essere scaricato una sola volta; non è necessario ripetere l'operazione ogni volta che si desidera disinstallare un'applicazione.

- 2. Premere il pulsante di alimentazione  $\bigcup$  per spegnere la stampante.
- 3. Per disinstallare il driver della stampante, selezionare **Preferenze di Sistema** dal menu Apple > **Stampanti e scanner** (o **Stampa e Scansione**, **Stampa e Fax**), quindi rimuovere la stampante dall'elenco delle stampanti attivate.
- 4. Chiudere tutte le applicazioni in esecuzione.

#### 5. Selezionare **Vai** > **Applicazioni** > **Epson Software** > **Uninstaller**.

6. Selezionare l'applicazione che si desidera disinstallare e fare clic su **Rimuovi**.

#### c*Importante:*

Tutti i driver delle stampanti a getto di inchiostro Epson vengono rimossi dal computer mediante Uninstaller. Se si utilizzano più driver delle stampanti a getto di inchiostro Epson e si desidera eliminare solo alcuni driver, eliminare prima tutti i driver, quindi reinstallare i driver della stampante necessari.

*Nota:*

Se l'applicazione che si desidera disinstallare non viene visualizzata nell'elenco delle applicazioni, non è possibile disinstallarla mediante Uninstaller. Per disinstallarla, scegliere *Vai* > *Applicazioni* > *Epson Software*, selezionare l'applicazione che si desidera disinstallare e trascinarla sull'icona del cestino.

#### **Informazioni correlate**

& ["Applicazione per l'aggiornamento di software e Firmware \(Epson Software Updater\)" a pagina 157](#page-156-0)

# **Stampare mediante un servizio di rete**

Il servizio Epson Connect disponibile su Internet consente di eseguire operazioni di stampa da smartphone, tablet o computer portatili in qualsiasi momento e pressoché ovunque.Per utilizzare questo servizio, è necessario registrare l'utente e la stampante in Epson Connect.

Le funzioni disponibili su Internet sono le seguenti.

❏ Email Print

Quando si invia un'e-mail con allegati, ad es. documenti o immagini, a un indirizzo e-mail assegnato alla stampante, è possibile stampare l'e-mail e gli allegati da postazioni remote, per esempio la propria stampante domestica o aziendale.

❏ Epson iPrint

Questa applicazione è compatibile con iOS e Android e consente di eseguire stampe o scansioni da uno smartphone o un tablet.È possibile stampare documenti, immagini e siti web inviandoli direttamente a una stampante sulla stessa LAN wireless.

❏ Scan to Cloud

Questa applicazione consente di inviare a un'altra stampante i dati acquisiti che si desidera stampare.Inoltre, è possibile caricare i dati acquisiti sui servizi cloud disponibili.

❏ Remote Print Driver

Si tratta di un driver condiviso supportato da Remote Print Driver.Quando si esegue la stampa utilizzando una stampante in una postazione remota, è possibile stampare modificando la stampante nella tradizionale finestra delle applicazioni.

Per ulteriori informazioni, consultare il portale web Epson Connect.

<https://www.epsonconnect.com/>

[http://www.epsonconnect.eu](http://www.epsonconnect.eu/) (solo Europa)

# <span id="page-162-0"></span>**Risoluzione dei problemi**

# **Controllo dello stato della stampante**

## **Verifica di messaggi sullo schermo LCD**

Se sullo schermo LCD viene visualizzato un messaggio di errore, per risolvere il problema seguire le istruzioni visualizzate o vedere le soluzioni sotto riportate.

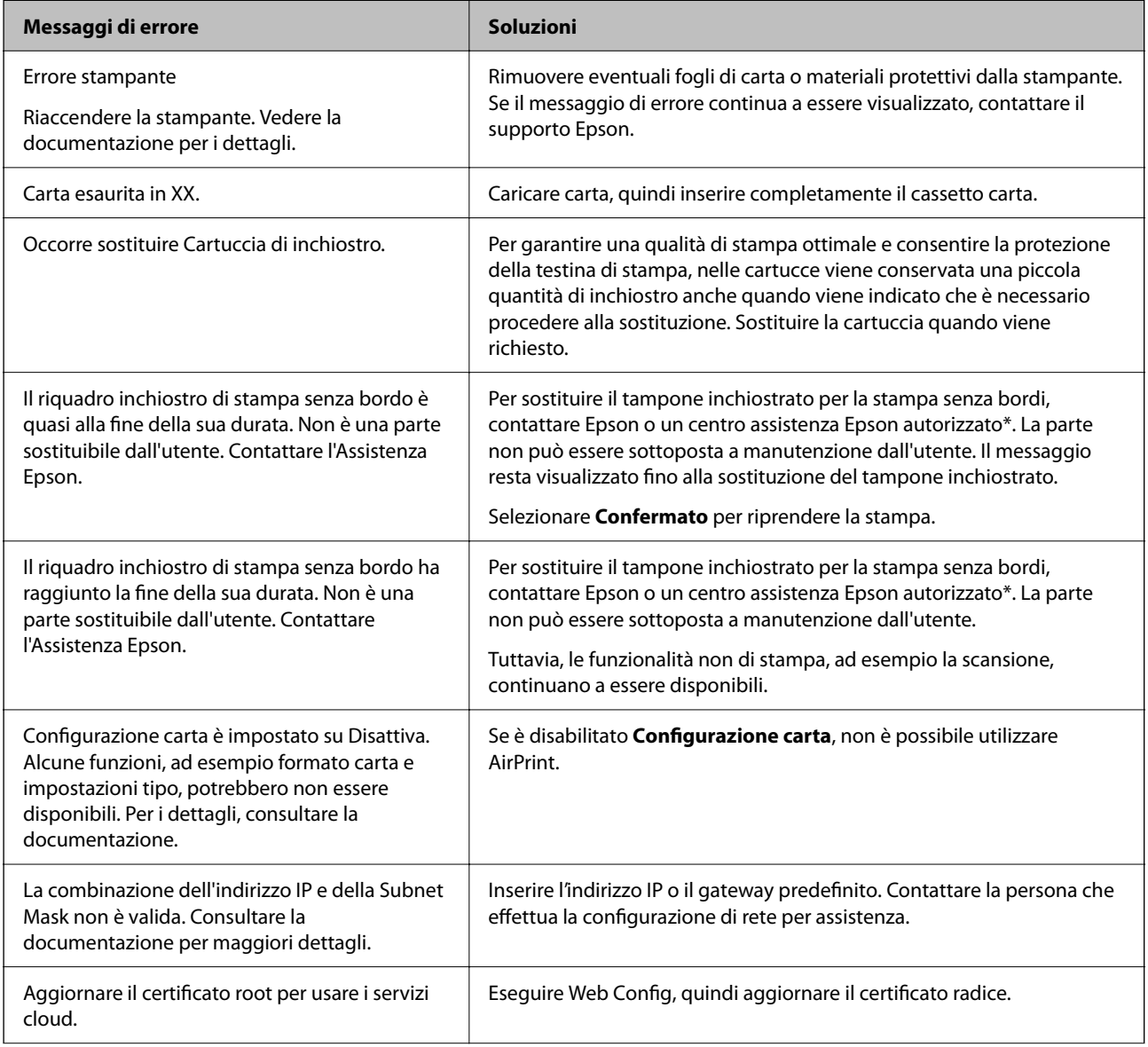

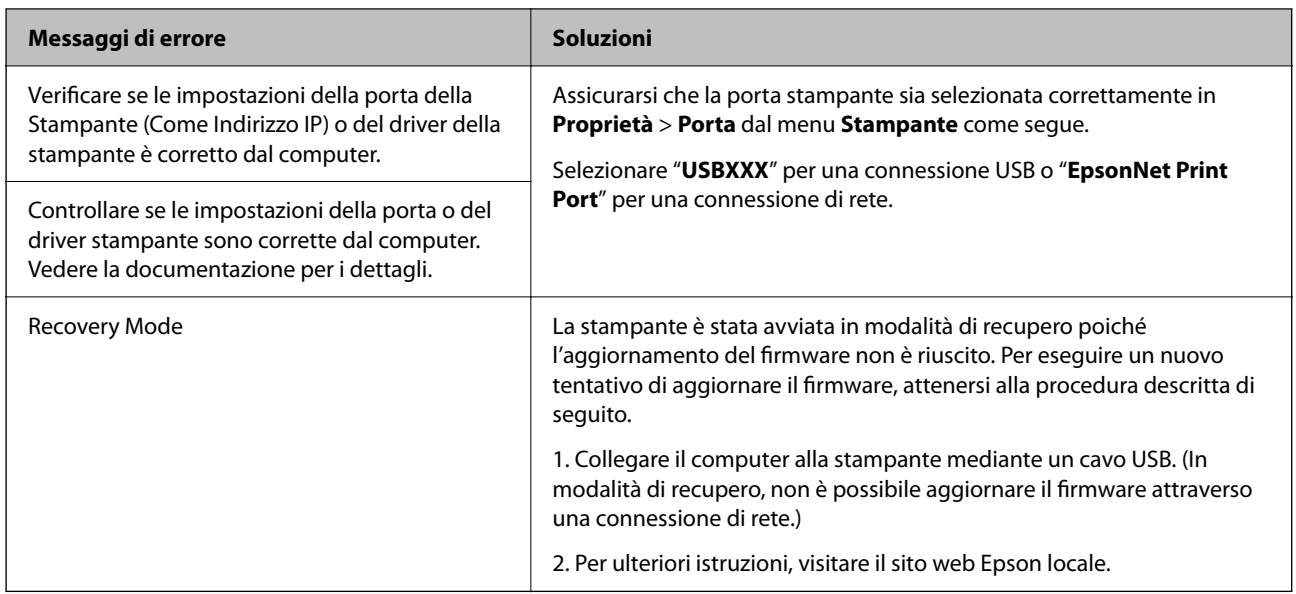

\* Durante alcuni cicli di stampa, nel tampone inchiostrato potrebbe accumularsi una piccola quantità di inchiostro. Il prodotto è stato progettato affinché la stampa venga interrotta quando il tampone raggiunge il limite massimo. La necessità e la frequenza di sostituire il tampone variano in base al numero di pagine stampate nella modalità di stampa senza margini. La necessità di sostituire il tampone non implica che la stampante abbia smesso di funzionare come previsto. Quando è necessario sostituire il tampone, viene visualizzato un avviso. L'operazione può essere eseguita solo da un centro assistenza Epson autorizzato. Pertanto, la garanzia Epson non copre il costo di tale sostituzione.

#### **Informazioni correlate**

- & ["Come contattare l'assistenza Epson" a pagina 201](#page-200-0)
- $\rightarrow$  ["Installazione delle applicazioni più recenti" a pagina 158](#page-157-0)
- & ["Aggiornamento del firmware della stampante tramite il pannello di controllo" a pagina 160](#page-159-0)

## **Controllo dello stato della stampante – Windows**

- 1. Accedere alla finestra del driver della stampante.
- 2. Fare clic su **EPSON Status Monitor 3** nella scheda **Utility**, quindi fare clic su **Dettagli**.

È possibile controllare lo stato della stampante, i livelli di inchiostro e lo stato di errore.

*Nota:*

Se *EPSON Status Monitor 3* è disattivato, fare clic su *Impostazioni avanzate* nella scheda *Utility*, quindi selezionare *Abilita EPSON Status Monitor 3*.

#### **Informazioni correlate**

& ["Accedere al driver della stampante" a pagina 61](#page-60-0)

## <span id="page-164-0"></span>**Controllo dello stato della stampante — Mac OS**

- 1. Scegliere **Preferenze di Sistema** dal menu > **Stampanti e Scanner** (oppure **Stampa e Scansione** o **Stampa e Fax**), quindi selezionare la stampante in uso.
- 2. Fare clic su **Opzioni e forniture** > **Utility** > **Apri Utility Stampante**.
- 3. Fare clic su **EPSON Status Monitor**.

È possibile controllare lo stato della stampante, i livelli di inchiostro e lo stato di errore.

# **Controllo dello stato del software**

L'aggiornamento del software alla versione più recente potrebbe consentire di risolvere alcuni problemi. Per controllare lo stato del software, utilizzare lo strumento di aggiornamento del software.

#### **Informazioni correlate**

- & ["Applicazione per l'aggiornamento di software e Firmware \(Epson Software Updater\)" a pagina 157](#page-156-0)
- & ["Come contattare l'assistenza Epson" a pagina 201](#page-200-0)

# **Rimozione della carta inceppata**

Per individuare e rimuovere la carta inceppata, inclusi eventuali pezzi strappati, seguire le istruzioni visualizzate sullo schermo del pannello di controllo della stampante. Lo schermo LCD visualizza un'animazione che mostra come rimuovere la carta inceppata.

#### !*Attenzione:*

Non toccare mai i pulsanti del pannello di controllo se si inserisce la mano all'interno della stampante. Se la stampante inizia a funzionare, potrebbe verificarsi un infortunio. Prestare attenzione a non toccare le parti sporgenti onde evitare infortuni.

#### c*Importante:*

Rimuovere la carta inceppata con cautela. Se la carta viene rimossa con forza eccessiva, la stampante potrebbe danneggiarsi.

# **Problemi di alimentazione della carta**

Controllare i seguenti punti, quindi prendere le precauzioni adeguate per risolvere il problema.

- ❏ Collocare la stampante su una superficie piana e verificare che venga fatta funzionare nelle condizioni ambientali consigliate.
- ❏ Utilizzare carta supportata dalla stampante in uso.
- ❏ Seguire le precauzioni per la manipolazione della carta fornite nel presente manuale.
- ❏ Non oltrepassare il numero massimo di fogli specificato per il tipo di carta in uso.
- ❏ Assicurarsi che le impostazioni di formato e tipo di carta corrispondano con quelle effettive caricate sulla stampante.
- ❏ Pulire il rullo della stampante.

#### **Informazioni correlate**

- & ["Specifiche ambientali" a pagina 195](#page-194-0)
- & ["Precauzioni per la manipolazione della carta" a pagina 44](#page-43-0)
- & ["Carta disponibile e capacità" a pagina 43](#page-42-0)
- & ["Elenco dei tipi di carta" a pagina 49](#page-48-0)

### **Inceppamento carta**

Caricare la carta nella direzione corretta e allineare le guide laterali ai bordi dei fogli.

#### **Informazioni correlate**

- & ["Rimozione della carta inceppata" a pagina 165](#page-164-0)
- & ["Caricamento di carta nella Cassetto carta" a pagina 45](#page-44-0)

## **Carta alimentata in modo obliquo**

Caricare la carta nella direzione corretta e allineare le guide laterali ai bordi dei fogli.

#### **Informazioni correlate**

& ["Caricamento di carta nella Cassetto carta" a pagina 45](#page-44-0)

## **Alimentazione contemporanea di più fogli di carta**

Se durante la stampa fronte/retro manuale vengono alimentati più fogli contemporaneamente, prima di ricaricare la carta rimuovere tutti i fogli eventualmente caricati nella stampante.

## **La carta viene espulsa durante la stampa**

Quando si carica carta intestata (carta sulla cui intestazione vengono pre-stampate informazioni come il nome del mittente o della società), selezionare **Intestata** come impostazione del tipo di carta.

# **Problemi di alimentazione e del pannello di controllo**

## **La stampante non si accende**

❏ Verificare che il cavo di alimentazione sia collegato saldamente.

<span id="page-166-0"></span>**□** Tenere premuto il pulsante  $\bigcirc$  più a lungo.

## **La stampante non si spegne**

Tenere premuto il pulsante  $\mathcal{O}$  più a lungo. Se risulta comunque impossibile spegnere la stampante, scollegare il cavo di alimentazione. Per evitare che la testina di stampa si secchi, riaccendere la stampante e spegnerla mediante il pulsante  $\mathcal{O}$ .

## **Spegnimento automatico**

- ❏ Selezionare **Impostazioni** > **Impostazioni base** > **Imp. di spegn.**, e quindi disabilitare le impostazioni **Spegni se inattivo** e **Spegni se disconnesso**.
- ❏ Selezionare **Impostazioni** > **Impostazioni base**, quindi disabilitare l'impostazione **Timer spegnimento**.

*Nota:*

Il prodotto può avere la funzionalità *Imp. di spegn.* o *Timer spegnimento* a seconda del luogo di acquisto.

## **Il display LCD si scurisce**

La stampante è in modalità di sospensione. Per ripristinare lo stato precedente del display LCD, premere un pulsante qualsiasi del pannello di controllo.

# **Impossibile stampare da un computer**

## **Verifica della connessione (USB)**

- ❏ Collegare saldamente il cavo USB alla stampante e al computer.
- ❏ Se si utilizza un hub USB, provare a collegare la stampante direttamente al computer.
- ❏ Se non è possibile riconoscere il cavo USB, utilizzare una porta diversa o sostituire il cavo USB.

<span id="page-167-0"></span>❏ Se non è possibile stampare tramite una connessione USB, provare quanto segue.

Disconnettere il cavo USB dal computer.Fare clic con il pulsante destro del mouse sull'icona della stampante visualizzata sul computer, quindi selezionare **Rimuovi dispositivo**.Quindi, collegare il cavo USB al computer e fare una stampa di prova.

Configurare nuovamente la connessione USB attenendosi alla procedura riportata in questo manuale relativa alla modifica del metodo di connessione a un computer.Per maggiori dettagli, consultare le informazioni correlate qui sotto.

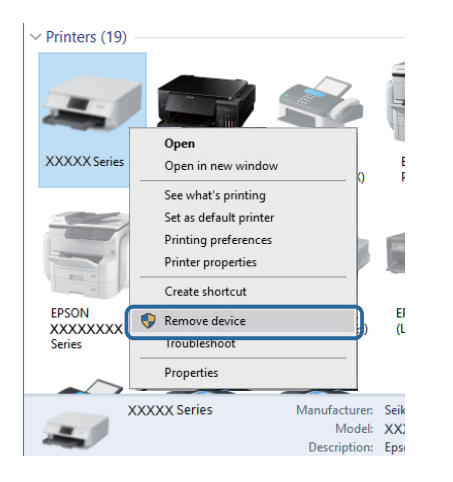

## **Verifica della connessione (rete)**

- ❏ Dopo aver cambiato l'access point o il provider, provare a effettuare di nuovo le impostazioni di rete per la stampante.Connettere il computer o il dispositivo intelligente allo stesso SSID della stampante.
- ❏ Spegnere i dispositivi che si desidera connettere alla rete.Attendere circa 10 secondi, quindi accendere i dispositivi nel seguente ordine; access point, computer o dispositivo intelligente, e poi la stampante.Spostare la stampante e il computer o il dispositivo intelligente più vicino all'access point per facilitare la comunicazione delle onde radio, e poi provare a effettuare di nuovo le impostazioni di rete.
- ❏ Stampare il report di connessione di rete.Per maggiori dettagli, consultare le informazioni correlate qui sotto.Se il report indica che la connessione di rete non è riuscita, controllare il report connessione di rete e quindi seguire le soluzioni indicate.
- ❏ Se l'indirizzo IP assegnato alla stampante è 169.254.XXX.XXX e la maschera di sottorete è 255.255.0.0, l'indirizzo IP potrebbe non essere stato assegnato correttamente.Riavviare l'access point o ripristinare le impostazioni di rete della stampante.Se il problema non si risolve, consultare la documentazione relativa all'access point.
- ❏ Provare ad accedere a qualsiasi sito web dal computer per assicurarsi che le relative impostazioni di rete siano corrette.Se non è possibile accedere a qualsiasi sito web, il problema è a livello di computer.Verificare la connessione di rete del computer.

#### **Informazioni correlate**

& ["Connessione al computer" a pagina 23](#page-22-0)

## **Verifica del software e dei dati**

❏ Verificare che sia installato un driver della stampante originale Epson.In caso contrario, le funzioni disponibili sono limitate.Si consiglia di utilizzare un driver della stampante originale Epson.Per maggiori dettagli, consultare le informazioni correlate qui sotto.

❏ Se si sta stampando un'immagine con dati di grandi dimensioni, il computer potrebbe non disporre di una quantità di memoria sufficiente.Stampare a una risoluzione inferiore o con dimensioni ridotte.

#### **Informazioni correlate**

- & "Verifica dell'originalità del driver della stampante Epson" a pagina 169
- $\rightarrow$  ["Installazione delle applicazioni più recenti" a pagina 158](#page-157-0)

#### **Verifica dell'originalità del driver della stampante Epson**

È possibile verificare se sul computer in uso sia installato un driver della stampante originale Epson in uno dei seguenti modi.

#### **Windows**

Selezionare **Pannello di controllo** > **Visualizza dispositivi e stampanti** (**Stampanti**, **Stampanti e fax**), quindi procedere come segue per aprire la finestra delle proprietà del server di stampa.

❏ Windows 10/Windows 8.1/Windows 8/Windows 7

Fare clic sull'icona della stampante, quindi su **Proprietà server di stampa** nella parte superiore della finestra.

❏ Windows Vista

Fare clic con il pulsante destro del mouse sulla cartella **Stampanti**, quindi fare clic su **Esegui come amministratore** > **Proprietà server**.

❏ Windows XP

Dal menu **File**, selezionare **Proprietà server**.

Fare clic sulla scheda **Driver**.Se il nome della stampante in uso compare nell'elenco, sul computer è installato un driver di stampa originale Epson.

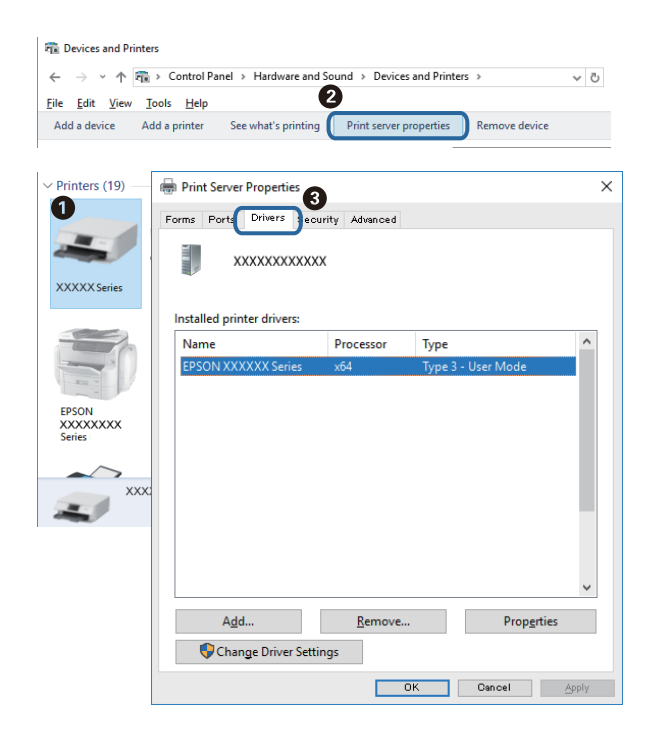

#### **Mac OS**

Scegliere **Preferenze di Sistema** dal menu > **Stampanti e Scanner** (oppure **Stampa e Scansione** o **Stampa e Fax**), quindi selezionare la stampante in uso.Fare clic su **Opzioni e forniture**; se nella finestra vengono visualizzate le schede **Opzioni** e **Utility**, sul computer è installato un driver di stampa originale Epson.

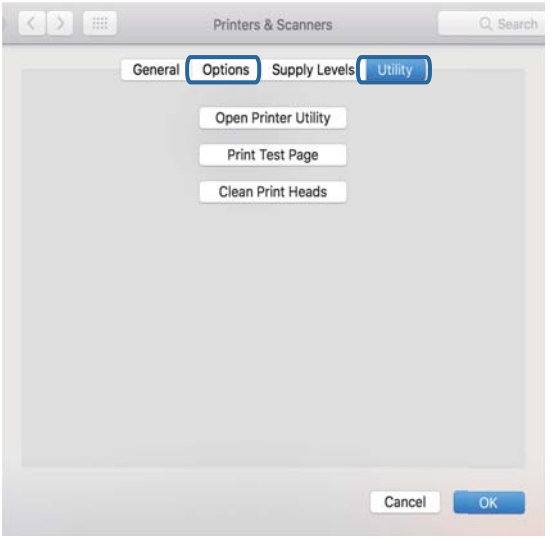

#### **Informazioni correlate**

 $\blacktriangleright$  ["Installazione delle applicazioni più recenti" a pagina 158](#page-157-0)

## **Verifica dello stato della stampante dal computer (Windows)**

Fare clic su **Coda di stampa** nella scheda **Utility** del driver della stampante, quindi procedere come indicato di seguito.

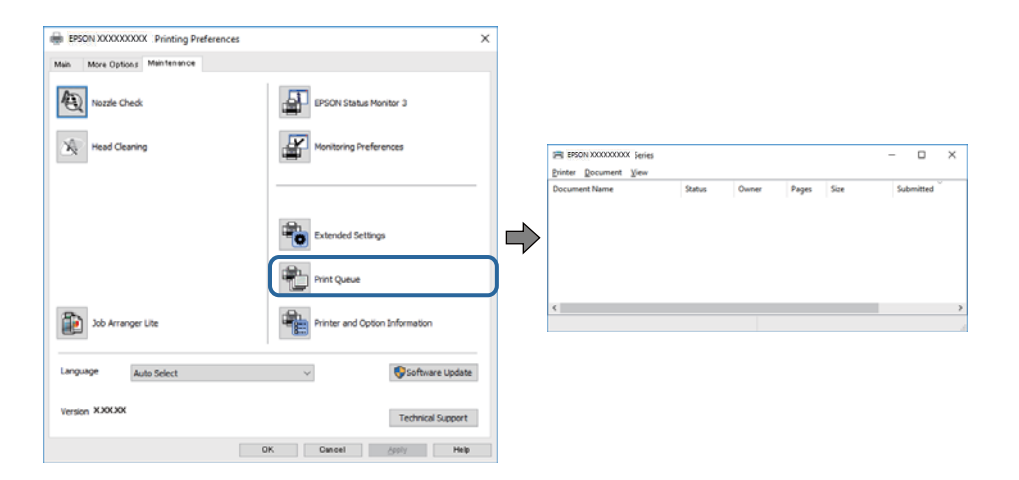

❏ Verificare l'eventuale presenza di lavori di stampa in pausa.

Se rimangono dei dati non necessari, selezionare **Annulla tutti i documenti** dal menu **Stampante**.

<span id="page-170-0"></span>❏ Verificare che la stampante sia in linea e che non sia in sospeso.

Se la stampante non è in linea o è in sospeso, deselezionare l'impostazione corrispondente nel menu **Stampante**.

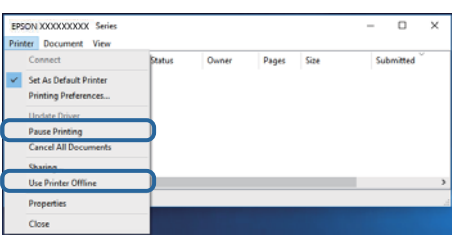

❏ Verificare che la stampante in uso sia impostata come stampante predefinita nel menu **Stampante** (la voce relativa alla stampante predefinita è contrassegnata da un segno di spunta).

Se la stampante in uso non è impostata come stampante predefinita, impostarla come tale.Se ci sono più icone in **Pannello di controllo** > **Visualizza dispositivi e stampanti** (**Stampanti**, **Stampanti e Fax**), leggere quanto segue per selezionare l'icona.

Esempio:

Connessione USB: EPSON serie XXXX

Connessione di rete: EPSON serie XXXX (rete)

Se il driver della stampante viene installato più volte, potrebbero crearsi varie copie.Se si creano delle copie come "EPSON serie XXXX (copia 1)", fare clic con il tasto destro del mouse sull'icona del driver copiato, quindi fare clic su **Rimuovi dispositivo**.

❏ Assicurarsi che la porta stampante sia selezionata correttamente in **Proprietà** > **Porta** dal menu **Stampante** come segue.

Selezionare "**USBXXX**" per una connessione USB o "**EpsonNet Print Port**" per una connessione di rete.

## **Verifica dello stato della stampante dal computer (Mac OS)**

Verificare che lo stato della stampante non sia impostato su **Pause**.

Selezionare **Preferenze di Sistema** dal menu > **Stampanti e Scanner** (o **Stampa e Scansione**, **Stampa e Fax**), quindi fare doppio clic sulla stampante in uso.Se la stampante è in pausa, fare clic su **Riprendi** (o **Riprendi stampante**).

# **Quando non è possibile effettuare le impostazioni di rete**

- ❏ Spegnere i dispositivi che si desidera connettere alla rete. Attendere circa 10 secondi, quindi accendere i dispositivi nel seguente ordine; access point, computer o dispositivo intelligente, e poi la stampante. Spostare la stampante e il computer o il dispositivo intelligente più vicino all'access point per facilitare la comunicazione delle onde radio, e poi provare a effettuare di nuovo le impostazioni di rete.
- ❏ Selezionare **Impostazioni** > **Impostazioni di rete** > **Controllo connessione rete**, quindi stampare il report di connessione di rete. Se si è verificato un errore, controllare il report di connessione di rete e quindi seguire le soluzioni indicate nel report.

#### **Informazioni correlate**

- & ["Stampa di un report di connessione di rete" a pagina 32](#page-31-0)
- & ["Messaggi e soluzioni sul report di connessione rete" a pagina 33](#page-32-0)

## **Non è possibile effettuare il collegamento da dispositivi anche se le impostazioni di rete non presentano problemi**

Se non è possibile collegarsi alla stampante dal computer o da un dispositivo intelligente anche se il report di connessione di rete non presenta alcun problema, vedere quanto segue.

❏ Quando si utilizzano più punti di accesso allo stesso tempo, si potrebbe non essere in grado di utilizzare la stampante dal computer o dal dispositivo intelligente a seconda delle impostazioni dei punti di accesso.Connettere il computer o il dispositivo intelligente allo stesso punto di accesso della stampante.

Disattiva la funzione tethering nel dispositivo intelligente se attiva.

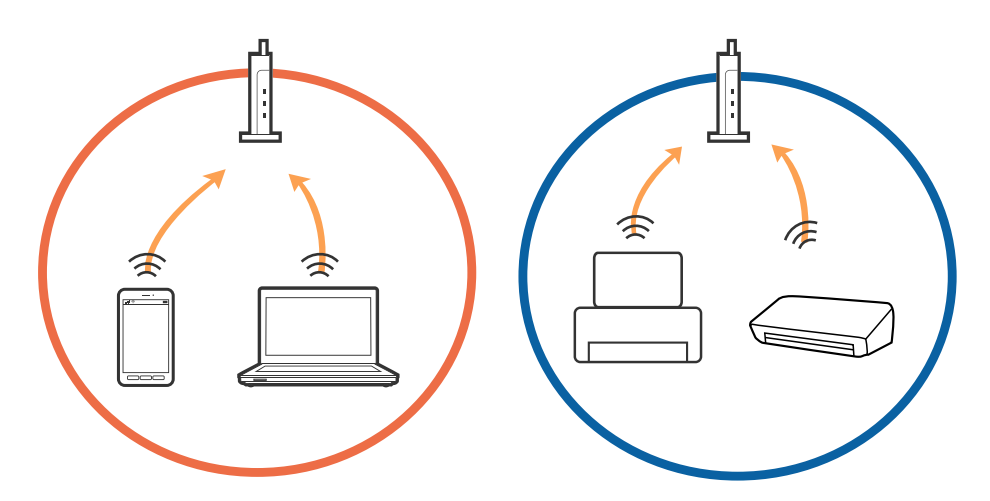

❏ La connessione al punto di accesso potrebbe risultare impossibile quando il punto di accesso ha SSID multipli e i dispositivi sono collegati a diversi SSID sullo stesso punto di accesso.Connettere il computer o il dispositivo intelligente allo stesso SSID della stampante.

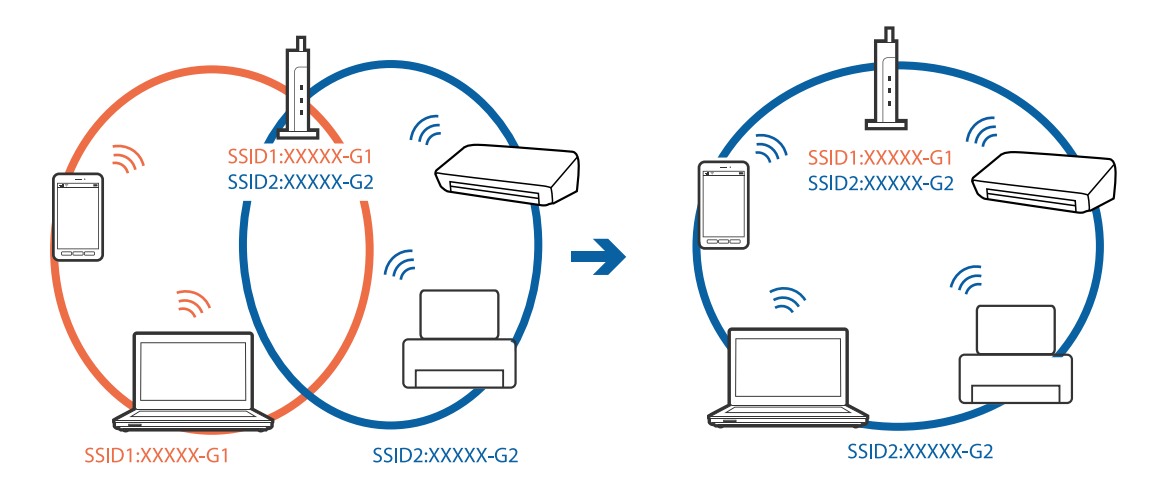

❏ Un punto di accesso compatibile sia con IEEE802.11a che con IEEE802.11g ha SSID da 2,4 GHz e 5 GHz.Se si collega il computer o il dispositivo intelligente a un SSID da 5 GHz, sarà impossibile collegarsi alla stampante perché quest'ultima supporta solo la comunicazione su 2,4 GHz.Connettere il computer o il dispositivo intelligente allo stesso SSID della stampante.

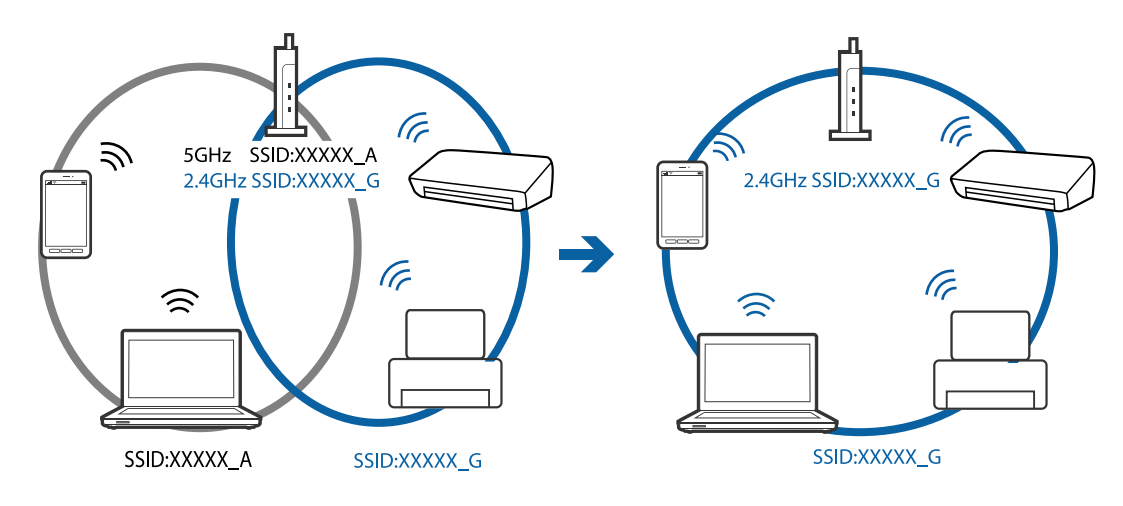

❏ Molti punti di accesso hanno una funzione di separatore di riservatezza, che blocca la comunicazione tra dispositivi collegati.Se la comunicazione tra la stampante e il computer o il dispositivo intelligente non è possibile anche se sono collegati alla stessa rete, disabilitare il separatore di riservatezza sul punto di accesso.Per i dettagli, consultare il manuale fornito in dotazione con il punto di accesso.

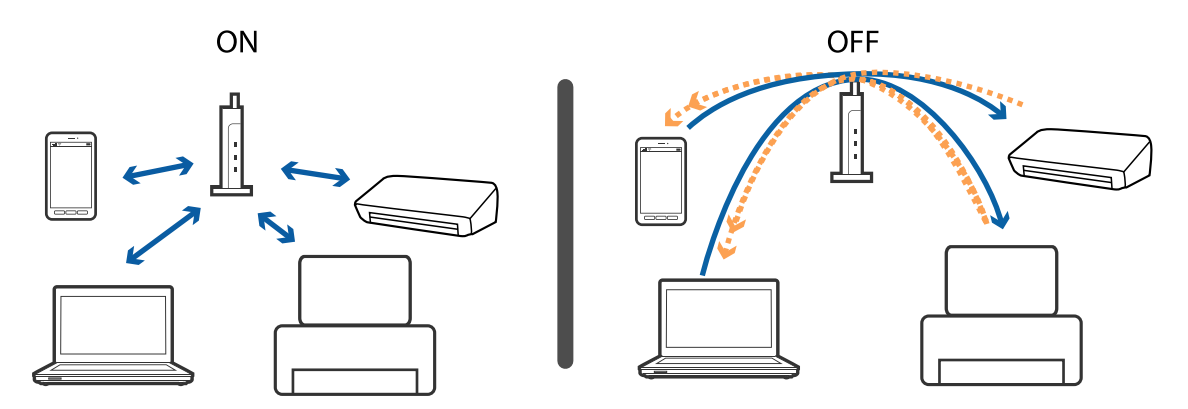

#### **Informazioni correlate**

& "Controllo dell'SSID connesso alla stampante" a pagina 173

## **Controllo dell'SSID connesso alla stampante**

Selezionare **Impostazioni** > **Impostazioni di rete** > **Stato rete**.È possibile controllare l'SSID per Wi-Fi e Wi-Fi Direct (AP semplice) da ognuno dei menu.

## **Controllo dell'SSID del computer**

#### **Windows**

Fare clic su  $\sqrt{R}$  nella barra delle applicazioni sul desktop.Controllare il nome dell'SSID connesso dall'elenco visualizzato.

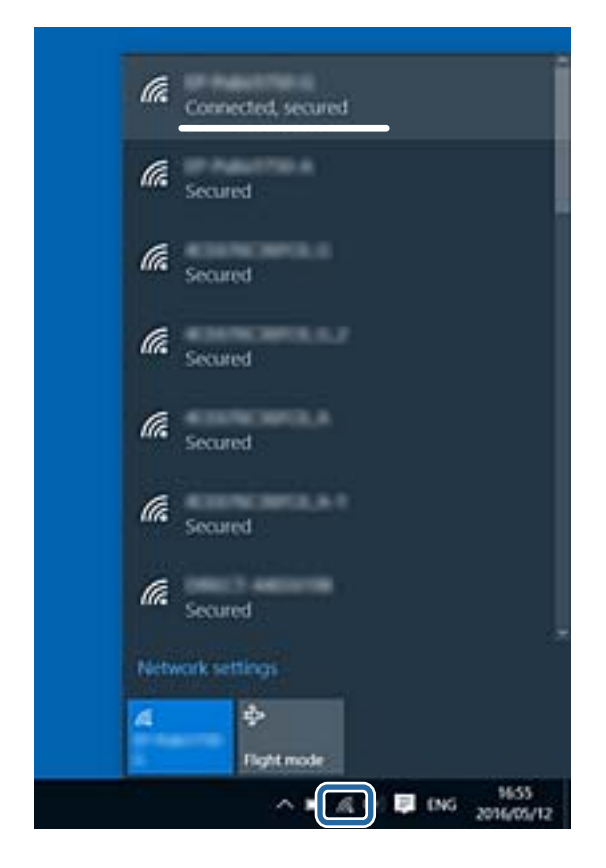

#### **Mac OS**

Fare clic sull'icona Wi-Fi nella parte superiore dello schermo del computer.Appare un elenco di SSID e l'SSID collegato viene indicato con un segno di spunta.

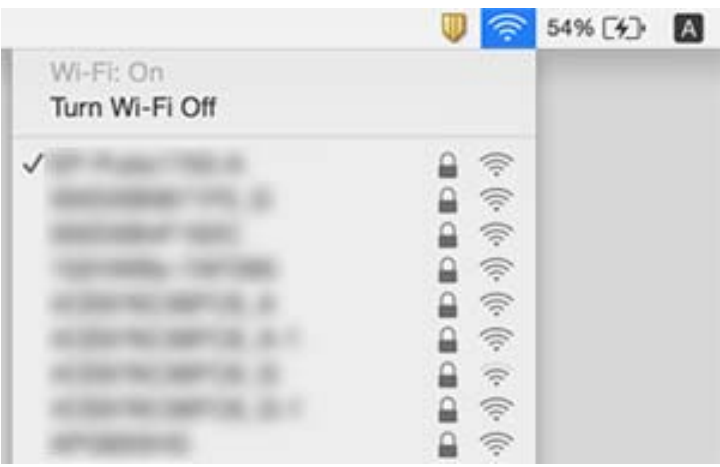

# <span id="page-174-0"></span>**Non si riesce a stampare da iPhone o iPad**

- ❏ Connettere l'iPhone o iPad alla stessa rete (SSID) della stampante.
- ❏ Attivare **Configurazione carta** nei seguenti menu.

**Impostazioni** > **Impostazioni stampante** > **Imp. sorgente carta** > **Configurazione carta**

❏ Abilitare l'impostazione AirPrint in Web Config.

#### **Informazioni correlate**

- $\blacktriangleright$  ["Connessione a un dispositivo intelligente" a pagina 24](#page-23-0)
- & ["Applicazione per configurare le operazioni di stampa \(Web Config\)" a pagina 152](#page-151-0)

# **Problemi nelle stampe**

## **Documento stampato macchiato o manca colore**

Se non si è utilizzata la stampante per un lungo periodo di tempo, gli ugelli della testina di stampa potrebbero essere ostruiti e potrebbero non essere scaricate gocce di inchiostro. Eseguire un controllo degli ugelli; in presenza di ugelli della testina di stampa ostruiti, pulire la testina.

#### **Informazioni correlate**

& ["Controllo e pulizia della testina di stampa" a pagina 143](#page-142-0)

## **Compaiono bande o colori inattesi**

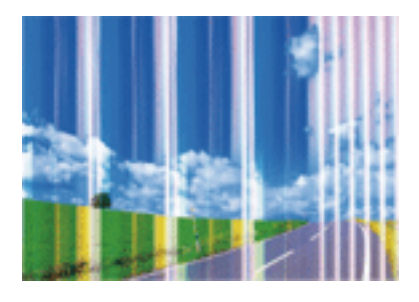

Gli ugelli della testina di stampa potrebbero essere ostruiti. Effettuare un controllo degli ugelli per verificare se gli ugelli della testina di stampa sono ostruiti. Pulire la testina di stampa se si riscontrano degli ugelli ostruiti.

#### **Informazioni correlate**

& ["Controllo e pulizia della testina di stampa" a pagina 143](#page-142-0)

## **Appaiono strisce colorate a intervalli di circa 3.3 cm**

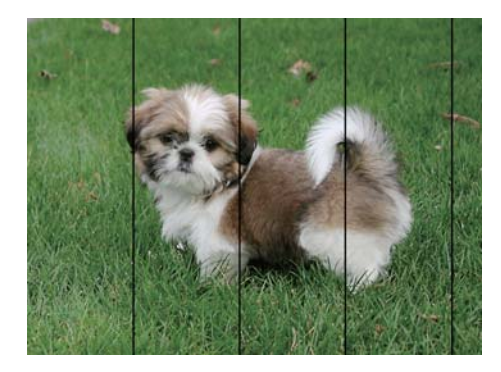

- ❏ Selezionare le impostazioni appropriate per il tipo di carta caricato nella stampante.
- ❏ Allineare la testina di stampa tramite la funzione **Allineamento orizzontale**.
- ❏ Quando si stampa su carta comune, impostare una qualità di stampa superiore.

#### **Informazioni correlate**

- & ["Elenco dei tipi di carta" a pagina 49](#page-48-0)
- & ["Allineamento della testina di stampa" a pagina 144](#page-143-0)

## **Stampe sfocate, strisce verticali o allineamento difettoso**

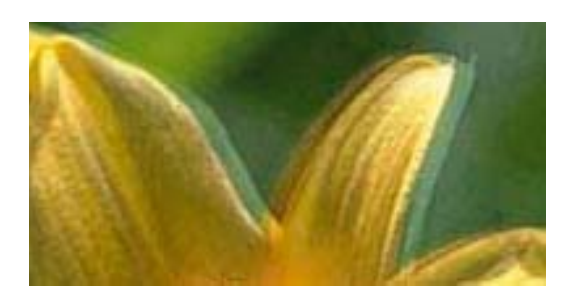

entnanen ane r Aufdruck. W  $\sqrt{5008}$  "Regel

Allineare la testina di stampa tramite la funzione **Allineamento verticale**.

#### **Informazioni correlate**

 $\rightarrow$  ["Allineamento della testina di stampa" a pagina 144](#page-143-0)

### **La qualità di stampa non migliora anche dopo l'allineamento della testina di stampa**

Durante la stampa bidirezionale (o ad alta velocità), la testina stampa mentre si sposta in entrambe le direzioni e le righe verticali potrebbero non essere allineate. Se la qualità di stampa non migliora, disabilitare la stampa bidirezionale (o ad alta velocità). Se questa impostazione viene disabilitata, la velocità di stampa può risultare inferiore.

❏ Pannello di controllo

Disattivare **Bidirezionale** in **Impostazioni** > **Impostazioni stampante**.

❏ Windows

Deselezionare **Alta velocità** nella scheda **Altre opzioni** del driver della stampante.

❏ Mac OS

Scegliere **Preferenze di Sistema** dal menu > **Stampanti e Scanner** (oppure **Stampa e Scansione** o **Stampa e Fax**), quindi selezionare la stampante in uso. Fare clic su **Opzioni e forniture** > **Opzioni** (o **Driver**). Selezionare **Off** in **Stampa alta velocità**.

## **Qualità di stampa mediocre**

Se le stampe sono di qualità mediocre e presentano sfocature, strisce orizzontali, colori mancanti, colori sbiaditi e errori di allineamento, procedere come indicato di seguito.

#### **Verifica della stampante**

- ❏ Eseguire un controllo degli ugelli; in presenza di ugelli della testina di stampa ostruiti, pulire la testina.
- ❏ Allineare la testina di stampa.

#### **Verifica della carta**

- ❏ Utilizzare carta supportata dalla stampante in uso.
- ❏ Non stampare su carta umida, danneggiata o troppo vecchia.
- ❏ Appiattire la carta incurvata e le buste gonfiate.
- ❏ Non impilare fogli di carta immediatamente dopo la stampa.
- ❏ Attendere che le stampe siano completamente asciutte prima di archiviarle o metterle in esposizione. Per asciugare le stampe, evitare l'esposizione alla luce solare diretta, non utilizzare un asciugacapelli e non toccare il lato stampato dei fogli.
- ❏ Per la stampa di immagini o fotografie, Epson consiglia di utilizzare carta originale Epson anziché carta comune. Stampare sul lato stampabile della carta originale Epson.

#### **Verifica delle impostazioni di stampa**

- ❏ Selezionare le impostazioni appropriate per il tipo di carta caricato nella stampante.
- ❏ Stampare utilizzando un'impostazione di qualità superiore.

#### **Verifica della cartuccia di inchiostro**

- ❏ Epson consiglia di utilizzare le cartucce di inchiostro entro la data di scadenza indicata sulla confezione.
- ❏ Per risultati ottimali, è opportuno consumare le cartucce di inchiostro entro sei mesi dall'apertura della confezione.
- ❏ Utilizzare cartucce di inchiostro originali Epson ove possibile. Il prodotto è stato progettato per eseguire la regolazione colore in base alle cartucce di inchiostro originali Epson. L'uso di cartucce non originali potrebbe incidere negativamente sulla qualità di stampa.

#### **Informazioni correlate**

- & ["Controllo e pulizia della testina di stampa" a pagina 143](#page-142-0)
- & ["Allineamento della testina di stampa" a pagina 144](#page-143-0)
- & ["Carta disponibile e capacità" a pagina 43](#page-42-0)
- & ["Elenco dei tipi di carta" a pagina 49](#page-48-0)
- & ["Precauzioni per la manipolazione della carta" a pagina 44](#page-43-0)

## **Carta macchiata o segnata**

❏ Quando appaiono delle strisce orizzontali oppure la parte superiore o inferiore della carta è macchiata, caricare carta nella direzione corretta e far scorrere le guide laterali sui bordi della carta.

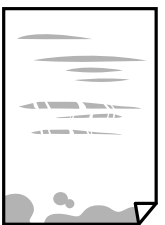

❏ Quando appaiono delle strisce verticali oppure la carta è macchiata, pulire il percorso della carta.

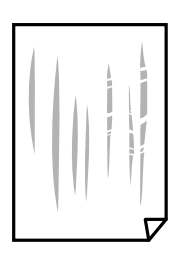

❏ Se il problema non si risolve dopo aver pulito il percorso della carta, la parte all'interno della stampante mostrata nella figura è macchiata. Spegnere la stampante e togliere l'inchiostro con un batuffolo di cotone.

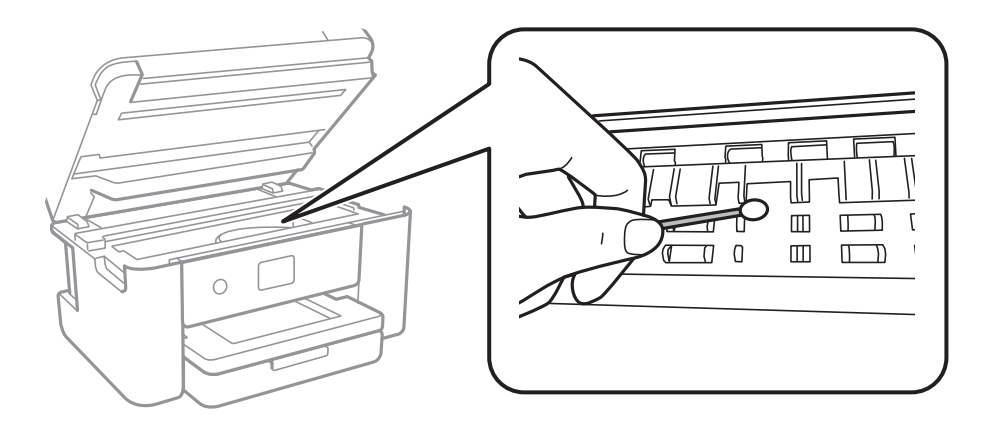

Non toccare il cavo piatto bianco né la pellicola semitrasparente all'interno della stampante. onde evitare il malfunzionamento della stessa.

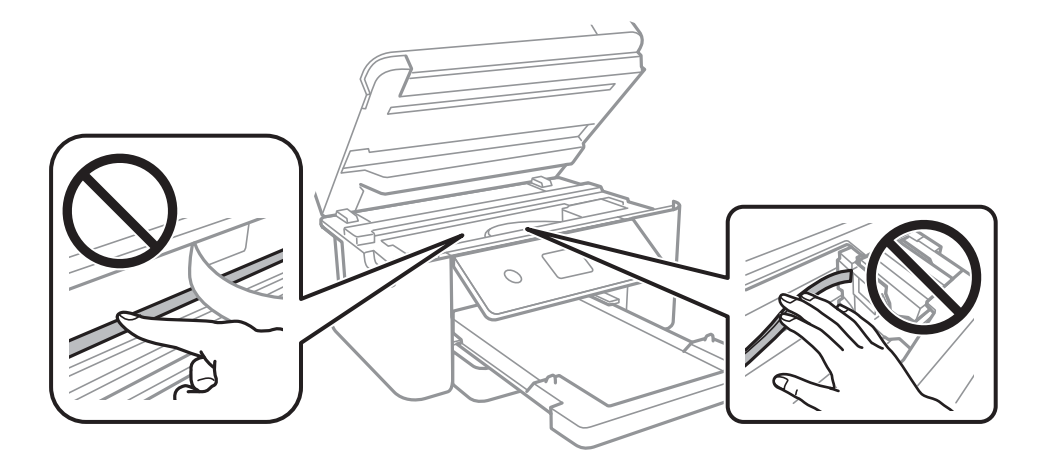

- ❏ Posizionare la carta su una superficie piana per verificare se presenta delle pieghe. Se lo è, stirarla bene.
- ❏ Se si esegue la stampa fronte/retro manuale, prima di ricaricare la carta verificare che l'inchiostro sia completamente asciutto.

#### **Informazioni correlate**

- & ["Caricamento di carta nella Cassetto carta" a pagina 45](#page-44-0)
- & ["Pulizia del percorso carta per macchie di inchiostro" a pagina 146](#page-145-0)

## **La carta si macchia durante la stampa fronte/retro automatica**

Quando si utilizza la funzione di stampa automatica fronte/retro e si stampano dati a densità elevata quali immagini e grafici, impostare una densità di stampa minore e un tempo di asciugatura maggiore.

#### **Informazioni correlate**

& ["Opzioni di menu per Impostazioni stampante" a pagina 56](#page-55-0)

## **Le foto stampate risultano appiccicose**

É possibile che la stampa sia stata eseguita sul lato sbagliato della carta fotografica. Accertarsi che la stampa sia eseguita sul lato stampabile.

Quando si stampa sul lato sbagliato della carta fotografica, è necessario pulire il percorso della carta.

#### **Informazioni correlate**

& ["Pulizia del percorso carta per macchie di inchiostro" a pagina 146](#page-145-0)

## **Le immagini o le foto vengono stampate con colori indesiderati**

Quando si stampa dal pannello di controllo o dal driver stampante di Windows, l'impostazione di regolazione foto automatica Epson viene applicata come impostazione predefinita a seconda del tipo di carta. Provare a cambiare l'impostazione.

❏ Pannello di controllo

Cambiare l'impostazione di **Ottimizza** da **Automatico** ad altra opzione. Se la modifica dell'impostazione non funziona, selezionare **Disattiva ottimiz.** come impostazione **Ottimizza**.

❏ Driver della stampante Windows

Nella scheda **Altre opzioni** selezionare **Personal.** in **Correzione colore**, quindi fare clic su **Altre impostazioni**. Cambiare l'impostazione di **Correzione scena** da **Correz. automatica** ad altra opzione. Se la modifica dell'impostazione non funziona, utilizzare un metodo di correzione del colore diverso da **PhotoEnhance** in **Colore**.

#### **Informazioni correlate**

◆ ["Regolazione del colore di stampa" a pagina 75](#page-74-0)

## **Impossibile stampare senza margini**

Configurare l'impostazione senza margini nelle impostazioni di stampa. Se si seleziona un tipo di carta che non supporta la stampa senza margini, non è possibile selezionare **Senza margini**. Selezionare un tipo di carta che supporta la stampa senza margini.

#### **Informazioni correlate**

- & ["Opzioni avanzate del menu per la copia" a pagina 112](#page-111-0)
- & ["Nozioni base sulla stampa" a pagina 62](#page-61-0)
- & ["Informazioni di base sulla stampa" a pagina 80](#page-79-0)

## **I bordi dell'immagine vengono tagliati durante la stampa senza margini**

Durante la stampa senza margini, l'immagine viene ingrandita leggermente e l'area che fuoriesce viene ritagliata.Selezionare un'impostazione di ingrandimento inferiore.

❏ Pannello di controllo

Cambiare l'impostazione di **Espansione**.
❏ Windows

Fare clic su **Impostazioni** accanto alla casella di controllo **Senza margini** nella scheda **Principale** del driver della stampante e quindi modificare le impostazioni.

❏ Mac OS

Cambiare l'impostazione **Espansione** nel menu **Impostazioni di stampa** della finestra di dialogo di stampa.

#### **Informazioni correlate**

& ["Opzioni avanzate del menu per la copia" a pagina 112](#page-111-0)

# **Posizione, dimensioni o margini della stampa errati**

- ❏ Caricare la carta nella direzione corretta e allineare le guide laterali ai bordi dei fogli.
- ❏ Quando si colloca un originale sul vetro dello scanner, allineare l'angolo dell'originale all'angolo contrassegnato da un simbolo sul vetro dello scanner. Se i bordi della copia risultano troncati, allontanare leggermente l'originale dall'angolo.
- ❏ Quando si posizionano gli originali sul vetro dello scanner, pulire il vetro dello scanner e il coperchio documenti. La polvere e le macchie eventualmente presenti sul vetro potrebbero essere incluse nell'area di copia, dando origine a una posizione di copia errata o a immagini di dimensioni ridotte.
- ❏ Selezionare il **Dim. documento** appropriato nelle impostazioni di copia.
- ❏ Selezionare l'impostazione di formato carta appropriata.
- ❏ Regolare il margine nell'applicazione affinché rientri nell'area stampabile.

#### **Informazioni correlate**

- & ["Caricamento di carta nella Cassetto carta" a pagina 45](#page-44-0)
- & ["Posizionamento di originali sul Vetro dello scanner" a pagina 49](#page-48-0)
- & ["Pulizia del Vetro dello scanner" a pagina 148](#page-147-0)
- $\blacktriangleright$  ["Area stampabile" a pagina 190](#page-189-0)

### **Stampa di caratteri errati o distorti**

- ❏ Collegare saldamente il cavo USB alla stampante e al computer.
- ❏ Annullare eventuali lavori di stampa in sospeso.
- ❏ Mentre è in corso la stampa, non attivare manualmente la modalità **Iberna** o la modalità **Sospendi** nel computer. Ciò potrebbe provocare la distorsione del testo nelle pagine stampate al successivo riavvio del computer.
- ❏ Se si utilizza il driver della stampante utilizzato in precedenza, i caratteri stampati possono risultare alterati. Assicurarsi che il driver della stampante che si sta utilizzando sia per questa stampante. Verificare il nome della stampante nella parte superiore della finestra del driver della stampante.

# **Inversione dell'immagine stampata**

Deselezionare eventuali impostazioni relative a immagini speculari nel driver della stampante o nell'applicazione.

❏ Windows

Deselezionare l'opzione **Immagine speculare** nella scheda **Altre opzioni** del driver della stampante.

❏ Mac OS

Deselezionare la voce **Immagine speculare** nel menu **Impostazioni di stampa** della finestra di dialogo di stampa.

# **Motivi a mosaico nelle stampe**

Per la stampa di immagini o fotografie, utilizzare dati ad alta risoluzione. Le immagini nei siti Web spesso sono a bassa risoluzione, anche se sembrano di ottima qualità quando visualizzate su schermo, pertanto i risultati di stampa potrebbero non essere ottimali.

# **Le immagini copiate presentano colori non omogenei, sbavature, puntini o righe**

- ❏ Pulire il percorso carta.
- ❏ Pulire il vetro dello scanner.
- ❏ Durante il posizionamento di originali sul vetro dello scanner, non esercitare una pressione eccessiva sull'originale e sul coperchio documenti.
- ❏ Se la carta risulta macchiata, ridurre l'impostazione di densità della copia.

#### **Informazioni correlate**

- & ["Pulizia del percorso carta per macchie di inchiostro" a pagina 146](#page-145-0)
- & ["Pulizia del Vetro dello scanner" a pagina 148](#page-147-0)
- & ["Opzioni del menu di base per la copia" a pagina 112](#page-111-0)

# **Visualizzazione di motivi a tratteggio incrociato (moiré) nell'immagine copiata**

Cambiare le impostazioni di riduzione e ingrandimento o collocare l'originale con un'angolazione leggermente diversa.

#### **Informazioni correlate**

& ["Opzioni del menu di base per la copia" a pagina 112](#page-111-0)

# **Visualizzazione di un'immagine presente sul retro dell'originale nell'immagine copiata**

❏ Se gli originali sono sottili, è necessario posizionarli sul vetro dello scanner e quindi coprirli con un foglio nero.

❏ Ridurre l'impostazione di densità della copia nel pannello di controllo.

#### **Informazioni correlate**

& ["Opzioni del menu di base per la copia" a pagina 112](#page-111-0)

# **Impossibile risolvere il problema di stampa**

Se il problema persiste dopo aver provato tutte le soluzioni indicate, tentare di disinstallare e reinstallare il driver della stampante.

#### **Informazioni correlate**

- & ["Disinstallazione di applicazioni" a pagina 160](#page-159-0)
- & ["Installazione delle applicazioni più recenti" a pagina 158](#page-157-0)

# **Altri problemi di stampa**

# **Stampa troppo lenta**

- ❏ Chiudere le applicazioni superflue.
- ❏ Diminuire l'impostazione di qualità.La stampa di alta qualità provoca il rallentamento della stampa.
- ❏ Attivare la stampa bidirezionale (o ad alta velocità).Se la funzionalità è attivata, le testine di stampa si spostano in entrambe le direzioni e la velocità di stampa aumenta.
	- ❏ Pannello di controllo

Nella schermata iniziale, selezionare **Impostazioni** > **Impostazioni stampante** > **Bidirezionale** e attivare l'opzione.

❏ Windows

Selezionare l'opzione **Alta velocità** nella scheda **Altre opzioni** del driver della stampante.

❏ Mac OS

Scegliere **Preferenze di Sistema** dal menu > **Stampanti e Scanner** (oppure **Stampa e Scansione** o **Stampa e Fax**), quindi selezionare la stampante in uso.Fare clic su **Opzioni e forniture** > **Opzioni** (o **Driver**).Selezionare **On** in **Stampa alta velocità**.

❏ Disattivare la modalità silenziosa.Tale funzionalità provoca il rallentamento della stampa.

❏ Pannello di controllo

Selezionare nella schermata iniziale e disattivare **Modalità Silenziosa**.

❏ Windows

Selezionare **Off** in **Modo Quiete**, nella scheda **Principale** del driver della stampante.

❏ Mac OS

Scegliere **Preferenze di Sistema** dal menu > **Stampanti e Scanner** (oppure **Stampa e Scansione** o **Stampa e Fax**), quindi selezionare la stampante in uso.Fare clic su **Opzioni e forniture** > **Opzioni** (o **Driver**).Selezionare **Off** in **Modo Quiete**.

# **Notevole rallentamento della stampa durante la stampa ininterrotta**

La stampa rallenta per evitare che il meccanismo della stampante si surriscaldi e venga danneggiato. È tuttavia possibile procedere con la stampa. Per tornare alla normale velocità di stampa, lasciare la stampante inattiva per almeno 30 minuti. La normale velocità di stampa non viene ripristinata se si scollega l'alimentazione.

# **Impossibile annullare la stampa da un computer con Mac OS X v10.6.8**

Se si desidera arrestare la stampa dal computer in uso, effettuare le impostazioni che seguono.

Eseguire Web Config, quindi selezionare **Port9100** come impostazione di **Protocollo alta priorità** in

**Impostazione AirPrint**. Scegliere **Preferenze di Sistema** dal menu > **Stampanti e Scanner** (oppure **Stampa e Scansione** o **Stampa e Fax**), rimuovere la stampante e aggiungerla di nuovo.

# **Impossibile avviare la scansione**

- ❏ Collegare saldamente il cavo USB alla stampante e al computer.Se si utilizza un hub USB, provare a collegare la stampante direttamente al computer.
- ❏ Se si effettua la scansione ad alta risoluzione su una rete, potrebbe verificarsi un errore di comunicazione.Ridurre la risoluzione.
- ❏ Assicurarsi che sia selezionata la stampante (o lo scanner) corretta su Epson Scan 2.

#### **Controllare se la stampante viene riconosciuta quando si usa Windows**

Nei sistemi Windows, verificare che in **Scanner e fotocamere digitali** sia visualizzata la stampante (scanner) in uso.La stampante (scanner) dovrebbe essere visualizzata nel formato "EPSON XXXXX (nome stampante)".Se non viene visualizzata, disinstallare e reinstallare Epson Scan 2.Per accedere alle impostazioni di **Scanner e fotocamere digitali**, attenersi alle procedure descritte di seguito.

❏ Windows 10

Fare clic con il pulsante destro del mouse sul pulsante Start o tenerlo premuto, selezionare **Pannello di controllo**, immettere "Scanner e fotocamere digitali" nell'accesso alla ricerca, fare clic su **Visualizza scanner e fotocamere** e verificare se viene visualizzata la stampante in uso.

❏ Windows 8.1/Windows 8

Selezionare **Desktop** > **Impostazioni** > **Pannello di controllo**, immettere "Scanner e fotocamere digitali" nell'accesso alla ricerca, fare clic su **Visualizza scanner e fotocamere** e verificare se viene visualizzata la stampante in uso.

❏ Windows 7

Fare clic sul pulsante Start e scegliere **Pannello di controllo**, immettere "Scanner e fotocamere digitali" nell'accesso alla ricerca, fare clic su **Visualizza scanner e fotocamere** e verificare se viene visualizzata la stampante in uso.

❏ Windows Vista

Fare clic sul pulsante Start, scegliere **Pannello di controllo** > **Hardware e suono** > **Scanner e fotocamere digitali** e verificare se viene visualizzata la stampante in uso.

<span id="page-184-0"></span>❏ Windows XP

Fare clic sul pulsante Start, scegliere **Pannello di controllo** > **Stampanti e altro hardware** > **Scanner e fotocamere digitali** e verificare se viene visualizzata la stampante in uso.

#### **Informazioni correlate**

- & ["Disinstallazione di applicazioni" a pagina 160](#page-159-0)
- & ["Installazione delle applicazioni più recenti" a pagina 158](#page-157-0)

# **Problemi nelle immagini acquisite**

# **Compaiono colori irregolari, sporcizia, punti, ecc. quando si scannerizza dal vetro dello scanner**

- ❏ Pulire il vetro dello scanner.
- ❏ Rimuovere la sporcizia o gli elementi estranei che aderiscono all'originale.
- ❏ Non premere con troppa forza l'originale o sul coperchio. Se si preme con troppa forza, possono verificarsi sfocature, macchie e punti.

#### **Informazioni correlate**

& ["Pulizia del Vetro dello scanner" a pagina 148](#page-147-0)

# **La qualità dell'immagine è approssimativa**

- ❏ Impostare il **Modalità** in Epson Scan 2 in base all'originale da sottoporre a scansione. Eseguire la scansione utilizzando le impostazioni per i documenti in **Modo Documento**, e le impostazioni per le foto in **Modo Foto**.
- ❏ In Epson Scan 2, regolare l'immagine utilizzando gli elementi nella scheda **Impostazioni avanzate**, quindi avviare la scansione.
- ❏ Se la risoluzione è bassa, provare ad aumentarla e quindi riavviare la scansione.

#### **Informazioni correlate**

 $\blacktriangleright$  ["Scansione tramite Epson Scan 2" a pagina 124](#page-123-0)

### **Compare l'offset nello sfondo delle immagini**

Le immagini nel retro dell'originale possono comparire nell'immagine acquisita.

❏ In Epson Scan 2, selezionare la scheda **Impostazioni avanzate** quindi regolare la **Luminosità**.

Questa funzione potrebbe non essere disponibile a seconda delle impostazioni della scheda **Impostaz. principali** > **Tipo immagine** o altre impostazioni nella scheda **Impostazioni avanzate**.

- ❏ In **Modo Documento** in Epson Scan 2, selezionare la scheda **Impostazioni avanzate** e quindi **Opzione Immagine** > **Miglioramento testo**.
- ❏ Durante la scansione dal vetro dello scanner, posizionare un foglio di carta nera o un panno sull'originale.

#### **Informazioni correlate**

- & ["Scansione tramite Epson Scan 2" a pagina 124](#page-123-0)
- & ["Posizionamento degli originali" a pagina 49](#page-48-0)

# **Il testo è sfocato**

- ❏ In **Modo Documento** in Epson Scan 2, selezionare la scheda **Impostazioni avanzate** e quindi **Opzione Immagine** > **Miglioramento testo**.
- ❏ Selezionare **Modo Documento** come **Modalità** in Epson Scan 2. Effettuare la scansione usando le impostazioni per i documenti in **Modo Documento**.
- ❏ In **Modo Documento** in Epson Scan 2, quando **Tipo immagine** sulla scheda **Impostaz. principali** è impostato a **Bianco e Nero**, regolare il **Soglia** nella scheda **Impostazioni avanzate**. Quando si aumenta il **Soglia**, l'area di colore nero diventa più grande.
- ❏ Se la risoluzione è bassa, provare ad aumentarla ed quindi effettuare la scansione.

#### **Informazioni correlate**

 $\blacktriangleright$  ["Scansione tramite Epson Scan 2" a pagina 124](#page-123-0)

# **Compare l'effetto moiré (retinature)**

Se l'originale è un documento stampato, può comparire l'effetto moiré (retinature) nell'immagine scannerizzata.

❏ Sulla scheda **Impostazioni avanzate** in Epson Scan 2, impostare **Deretinatura**.

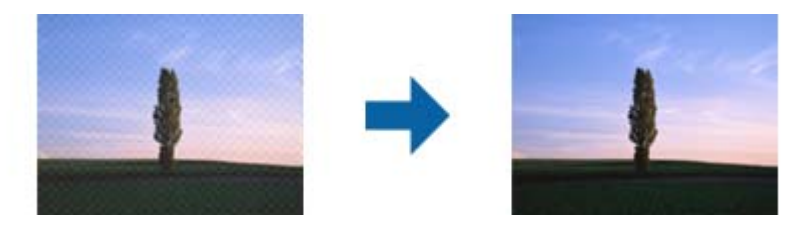

❏ Modificare la risoluzione, e quindi eseguire la scansione di nuovo.

#### **Informazioni correlate**

& ["Scansione tramite Epson Scan 2" a pagina 124](#page-123-0)

# **Non è possibile effettuare la scansione dell'area corretta sul vetro dello scanner**

- ❏ Assicurarsi che l'originale sia posizionato correttamente rispetto ai segni di allineamento.
- ❏ Se il bordo dell'immagine acquisita è mancante, spostare leggermente l'originale dal bordo del vetro dello scanner.
- ❏ Quando si posizionano più originali sul vetro dello scanner, assicurarsi che ci sia uno spazio di almeno 20 mm (0,79 pollici) tra gli originali.

❏ Quando si effettua la scansione dal pannello di controllo e si seleziona la funzione di ritaglio automatico dell'area di scansione, rimuovere eventuali parti o lo sporco dal vetro dello scanner e dal coperchio documenti. Se c'è dello sporco attorno all'originale, l'area di scansione si espande per includerlo.

#### **Informazioni correlate**

- & ["Posizionamento degli originali" a pagina 49](#page-48-0)
- & ["Pulizia del Vetro dello scanner" a pagina 148](#page-147-0)

# **Il testo non viene riconosciuto correttamente quando si salva come Searchable PDF**

- ❏ Nella finestra **Opzioni Formato Immagine** in Epson Scan 2, controllare che **Text Language (Lingua del Testo)** è impostato correttamente sulla scheda **Testo**.
- ❏ Controllare che l'originale sia posizionato dritto.
- ❏ Utilizzare un originale con testo in chiaro. Il riconoscimento del testo può ridursi nei seguenti casi.
	- ❏ Originali che sono stati copiati un certo numero di volte
	- ❏ Originali ricevuti via fax (con bassa risoluzione)
	- ❏ Originali in cui la spaziatura tra lettere o tra le righe è troppo piccola
	- ❏ Originali con righe o sottolineature nel testo
	- ❏ Originali con testo scritto a mano
	- ❏ Originali con pieghe o grinze
- ❏ In **Modo Documento** in Epson Scan 2, quando **Tipo immagine** sulla scheda **Impostaz. principali** è impostato a **Bianco e Nero**, regolare il **Soglia** nella scheda **Impostazioni avanzate**. Quando si aumenta il **Soglia**, il nero diventa più forte.
- ❏ In **Modo Documento** in Epson Scan 2, selezionare la scheda **Impostazioni avanzate** e quindi **Opzione Immagine** > **Miglioramento testo**.

#### **Informazioni correlate**

◆ ["Scansione tramite Epson Scan 2" a pagina 124](#page-123-0)

# **Impossibile risolvere i problemi nell'immagine acquisita**

Se avete provato tutte le soluzioni ma non hanno risolto il problema, inizializzare le impostazioni di Epson Scan 2 usando Epson Scan 2 Utility.

#### *Nota:*

Epson Scan 2 Utility è un'applicazione che viene fornita con Epson Scan 2.

- 1. Avviare Epson Scan 2 Utility.
	- ❏ Windows 10

Fare clic sul pulsante Start e scegliere **EPSON** > **Epson Scan 2 Utility**.

❏ Windows 8.1/Windows 8

Immettere il nome dell'applicazione nell'accesso alla ricerca, quindi selezionare l'icona visualizzata.

❏ Windows 7/Windows Vista/Windows XP

Fare clic sul tasto Avvio, quindi selezionare **Tutti i programmi** o **Programmi** > **EPSON** > **Epson Scan 2** > **Epson Scan 2 Utility**.

- ❏ Mac OS Selezionare **Vai** > **Applicazioni** > **Epson Software** > **Epson Scan 2 Utility**.
- 2. Selezionare la scheda **Altre**.
- 3. Fare clic su **Ripristina**.
	- *Nota:* Se l'inizializzazione non risolve il problema, disinstallare e reinstallare Epson Scan 2.

#### **Informazioni correlate**

- & ["Disinstallazione di applicazioni" a pagina 160](#page-159-0)
- & ["Installazione delle applicazioni più recenti" a pagina 158](#page-157-0)

# **Altri problemi di scansione**

# **Scansione troppo lenta**

Ridurre la risoluzione.

#### **Informazioni correlate**

& ["Scansione tramite Epson Scan 2" a pagina 124](#page-123-0)

# **Interruzione della scansione durante la produzione di documenti PDF/Multi-TIFF**

- ❏ Quando si esegue la scansione mediante Epson Scan 2, è possibile acquisire continuamente fino a 999 pagine in formato PDF e fino a 200 pagine in formato Multi-TIFF.
- ❏ Per la scansione di grandi volumi, è consigliabile utilizzare la scala di grigi.
- ❏ Incrementare lo spazio disponibile sul disco rigido del computer. Se non è disponibile spazio sufficiente, la scansione potrebbe interrompersi.
- ❏ Provare a eseguire la scansione a una risoluzione inferiore. Se la dimensione totale dei dati raggiunge il limite massimo, la scansione si interrompe.

#### **Informazioni correlate**

& ["Scansione tramite Epson Scan 2" a pagina 124](#page-123-0)

# **Altri problemi**

# **Leggere scosse elettriche quando si tocca la stampante**

Se al computer sono connesse diverse periferiche, quando si tocca la stampante si potrebbe avvertire una leggera scossa elettrica. Installare un cavo di messa a terra che conduce al computer connesso alla stampante.

# **Funzionamento troppo rumoroso**

Se la stampante è troppo rumorosa, abilitare **Modo Quiete**. Abilitando questa funzione, la velocità di stampa può risultare minore.

❏ Pannello di controllo

Selezionare nella schermata iniziale e attivare **Modalità Silenziosa**.

❏ Driver della stampante Windows

Abilitare **Modo Quiete** sulla scheda **Principale**.

❏ Driver della stampante Mac OS

Scegliere **Preferenze di Sistema** dal menu > **Stampanti e Scanner** (oppure **Stampa e Scansione** o **Stampa e Fax**), quindi selezionare la stampante in uso. Fare clic su **Opzioni e forniture** > **Opzioni** (o **Driver**). Selezionare **On** in **Modo Quiete**.

# **Impossibile salvare dati in un dispositivo di memoria**

- ❏ Verificare che il dispositivo di memoria non sia protetto da scrittura.
- ❏ Verificare che il dispositivo di memoria disponga di memoria sufficiente. Se la quantità di memoria disponibile è insufficiente, i dati non possono essere salvati.

# **Applicazione bloccata da un firewall (solo sistemi Windows)**

Aggiungere l'applicazione all'elenco di programmi consentiti dal firewall di Windows nelle impostazioni di sicurezza del **Pannello di controllo**.

# **"!" visualizzato nella schermata di selezione foto**

"!" viene visualizzato sullo schermo LCD quando il file di immagine non è supportato dal prodotto.

# <span id="page-189-0"></span>**Appendice**

# **Specifiche tecniche**

# **Specifiche della stampante**

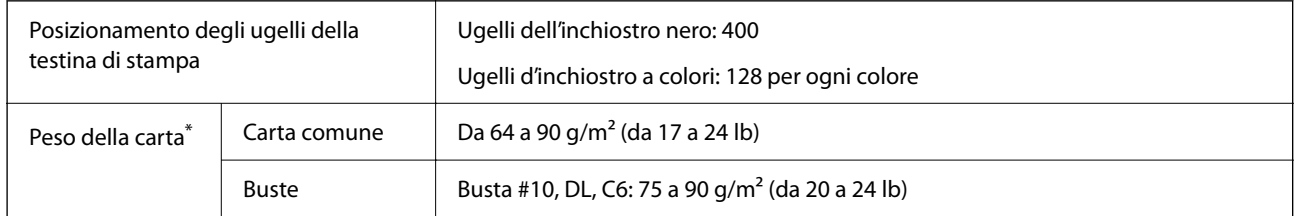

\* Anche se lo spessore della carta rientra nell'intervallo consentito, la carta potrebbe non essere alimentata nella stampante o la qualità di stampa potrebbe peggiorare a seconda delle proprietà o della qualità della carta.

# **Area stampabile**

#### *Area stampabile per fogli singoli*

La qualità di stampa potrebbe risultare inferiore nelle aree ombreggiate a causa del meccanismo della stampante.

#### **Stampa con margini**

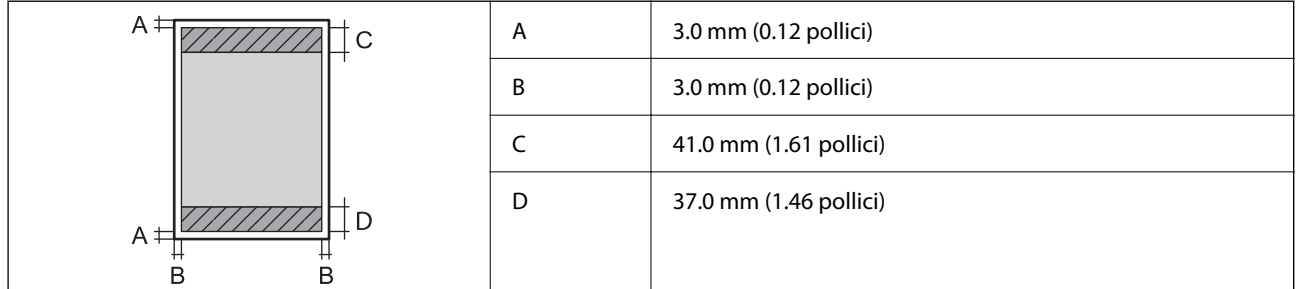

#### **Stampa senza margini**

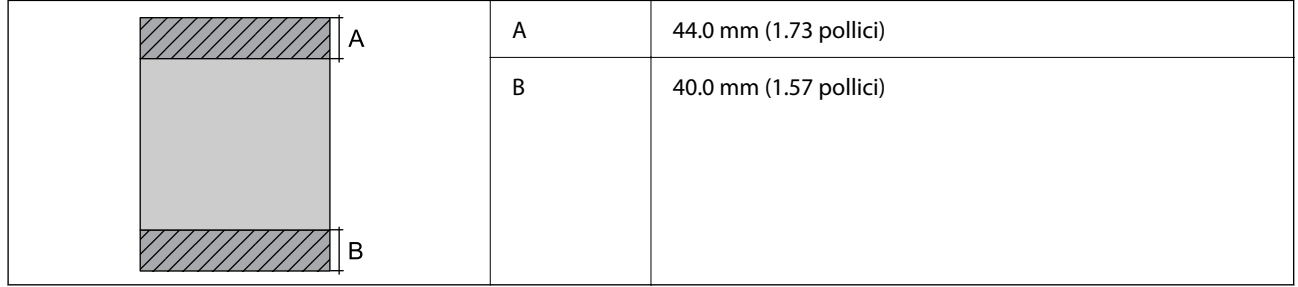

#### *Area stampabile per buste*

La qualità di stampa potrebbe risultare inferiore nelle aree ombreggiate a causa del meccanismo della stampante.

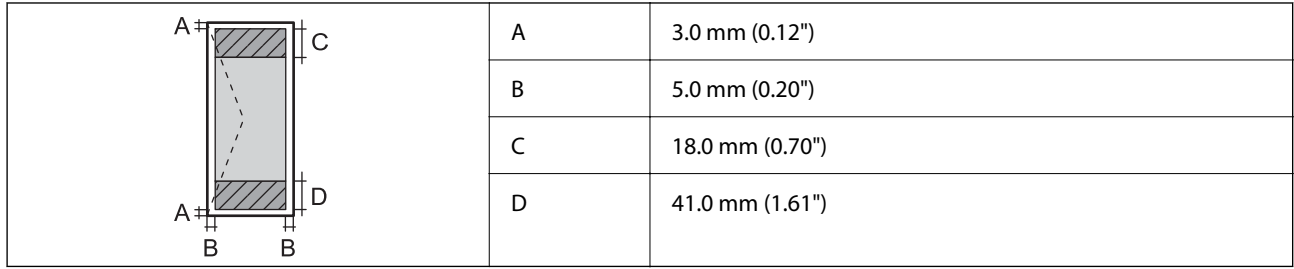

# **Specifiche dello scanner**

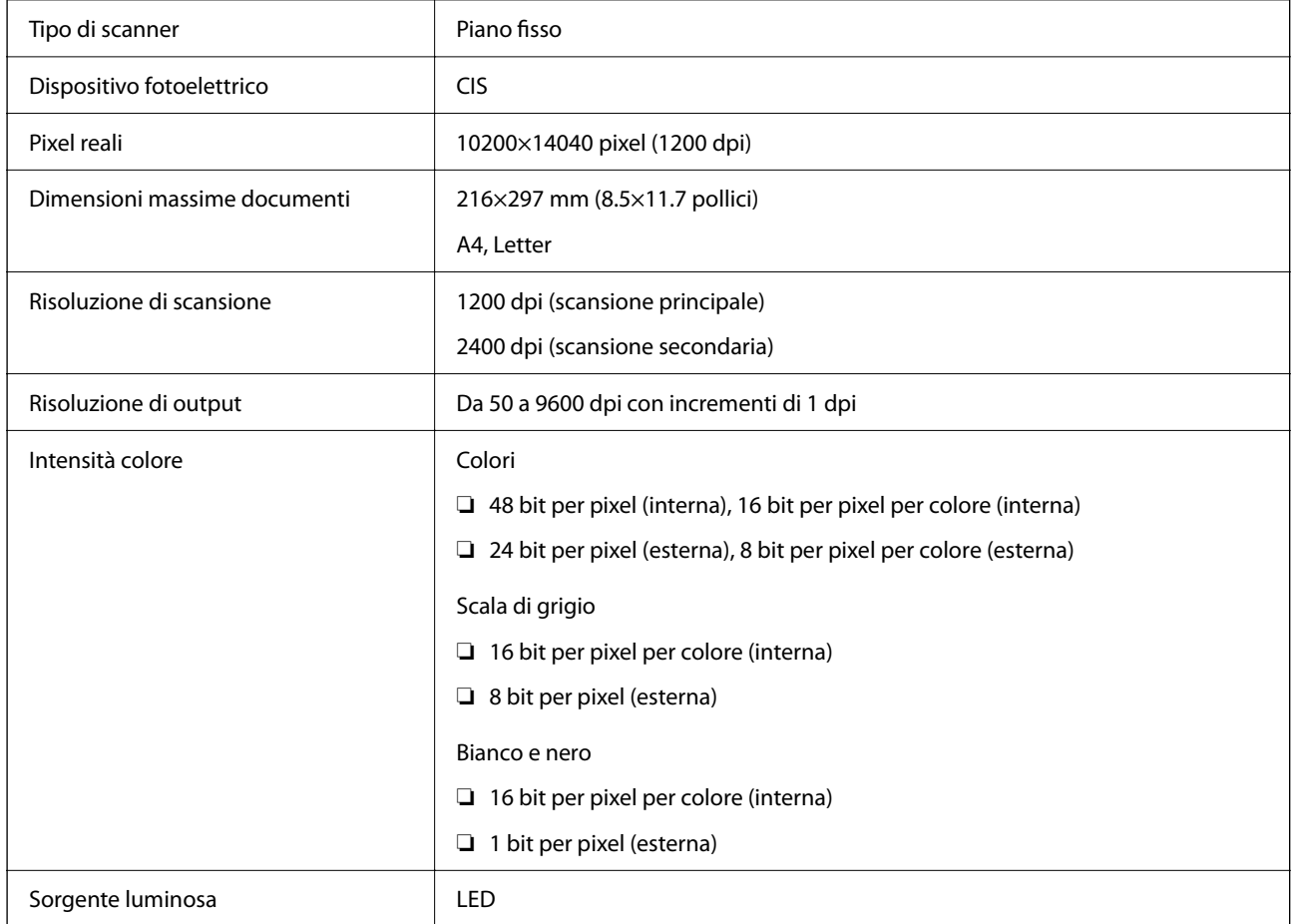

# **Specifiche dell'interfaccia**

Computer and Hi-Speed USB<sup>\*</sup>

\* I cavi USB 3.0 non sono supportati.

# **Lista funzioni di rete**

#### **Funzioni di rete e IPv4/IPv6**

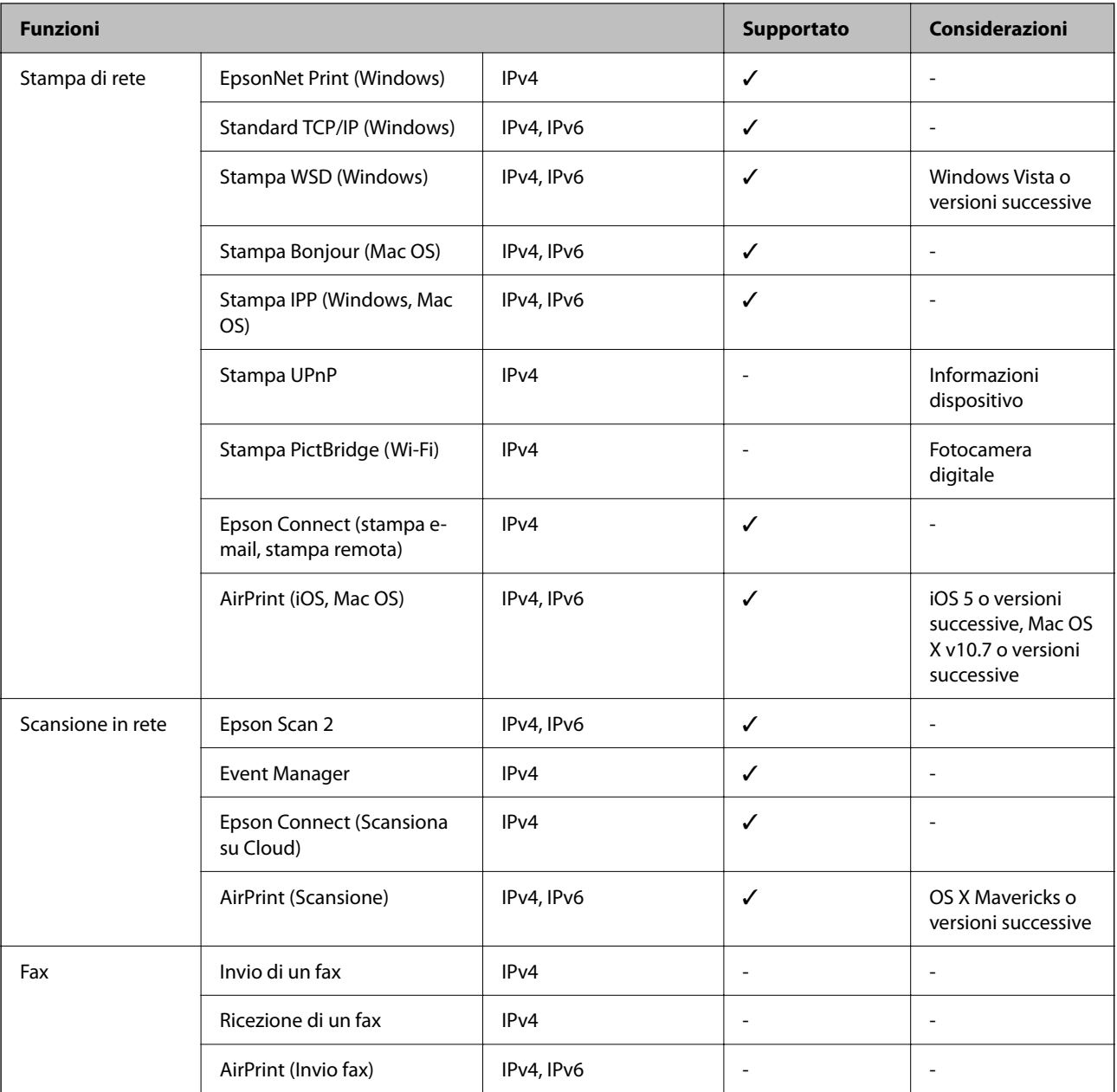

# **Specifiche Wi-Fi**

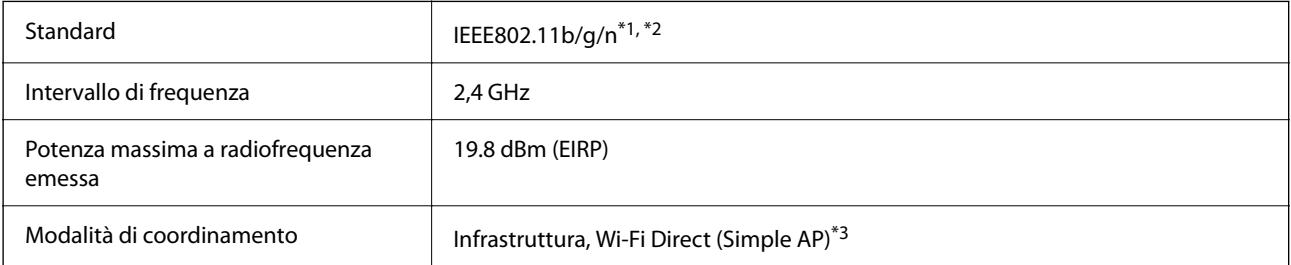

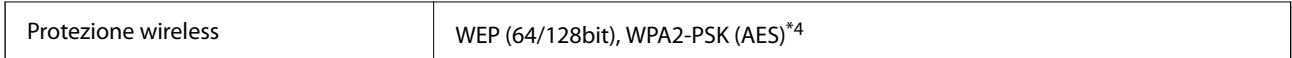

\*1 Conforme allo standard IEEE 802.11b/g/n o IEEE 802.11b/g in base al luogo di acquisto.

\*2 IEEE 802.11n è disponibile solo per HT20.

\*3 Non supportata da IEEE 802.11b.

\*4 Conforme agli standard WPA2 con supporto per WPA/WPA2 Personal.

# **Protocollo di sicurezza**

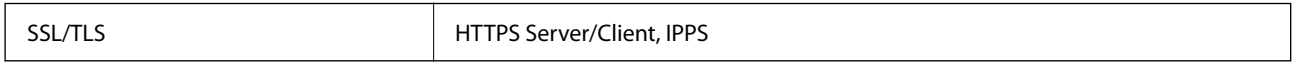

# **Servizi di terze parti supportati**

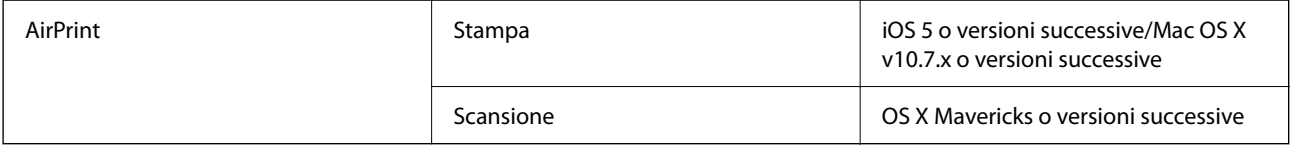

# **Specifiche dei dispositivi di archiviazione esterni**

### **Specifiche delle schede di memoria supportate**

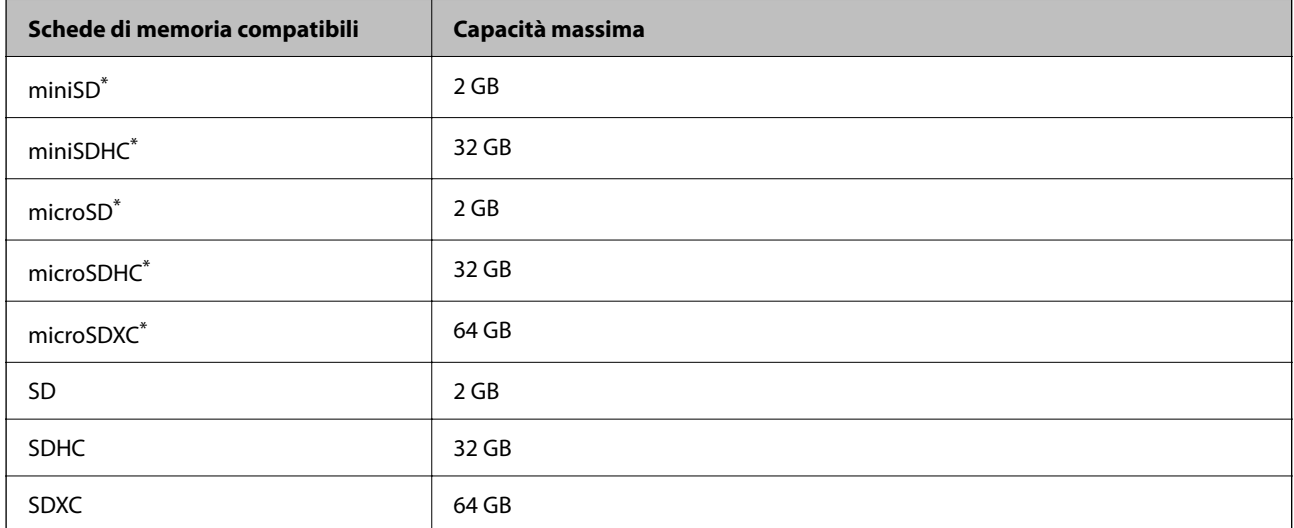

Montare un adattatore appropriato per l'alloggiamento per scheda di memoria.Altrimenti, la scheda potrebbe rimanere incastrata.

### **Specifiche per i dati supportati**

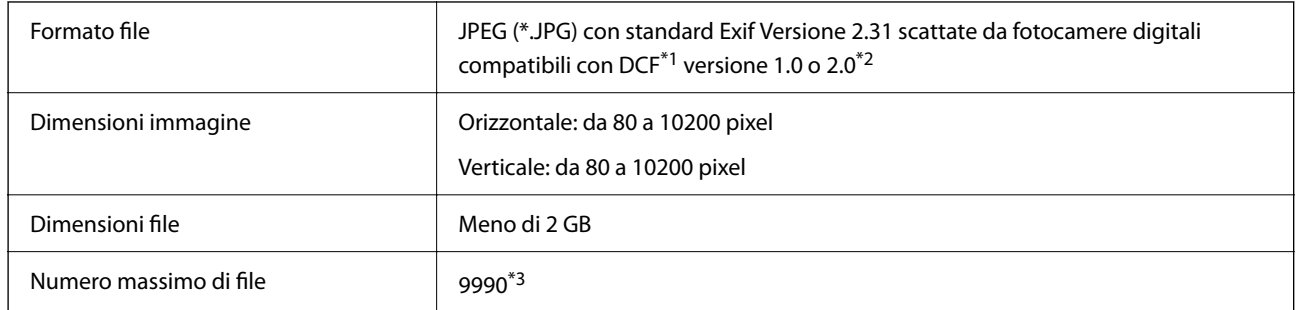

\*1 Design rule for Camera File system (regole di progettazione del sistema di gestione dei file delle fotocamere digitali).

\*2 I dati fotografici memorizzati nella memoria incorporata di una fotocamera digitale non sono supportati.

\*3 È possibile visualizzare fino a 999 file alla volta. (Se il numero supera 999, i file vengono visualizzati in gruppi.)

#### *Nota:*

Quando la stampante non riconosce il file immagine, sul display LCD viene visualizzato "!". In questo caso, se si seleziona un layout a più immagini, verranno stampate delle sezioni vuote.

# **Dimensioni**

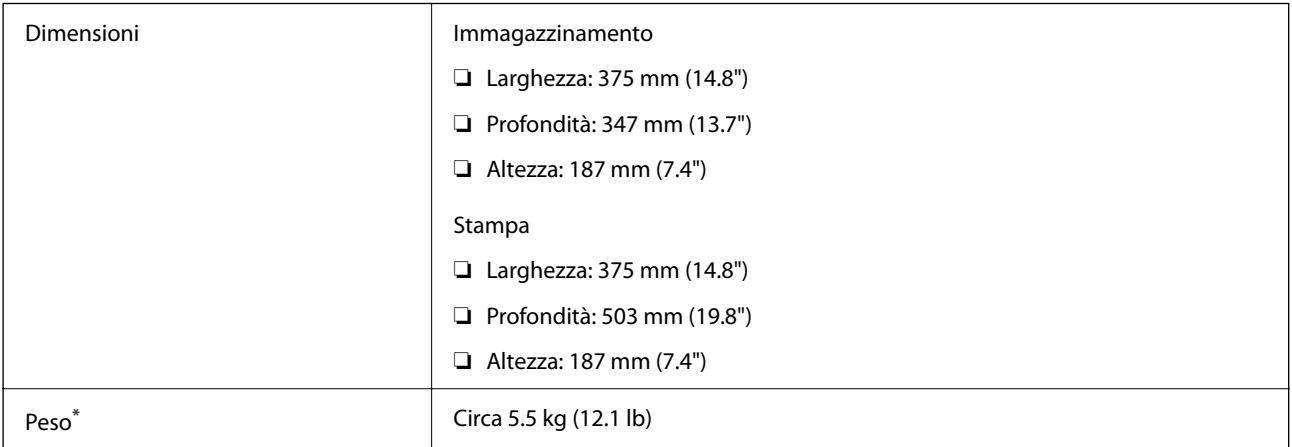

Cartucce di inchiostro e cavo di alimentazione esclusi.

# **Specifiche elettriche**

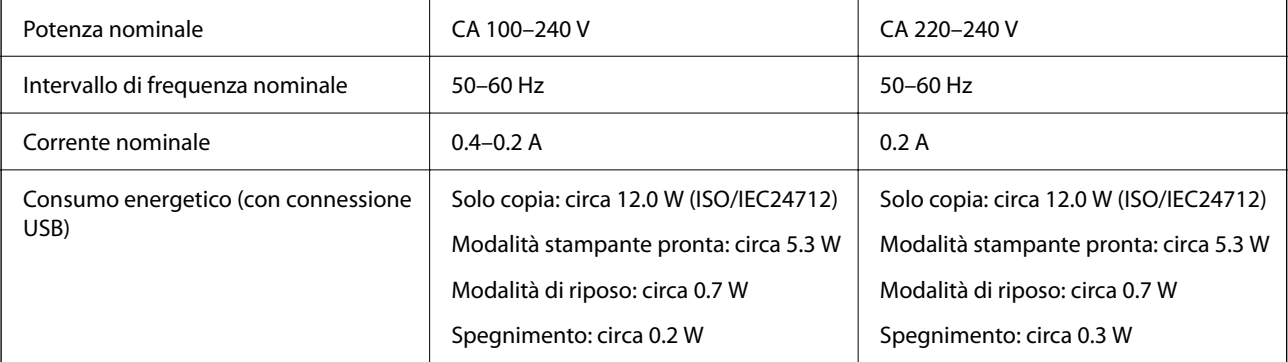

#### *Nota:*

- ❏ Per informazioni sulla tensione, verificare l'etichetta sulla stampante.
- ❏ Per gli utenti europei, visitare il seguente sito web per informazioni sul consumo energetico. <http://www.epson.eu/energy-consumption>

# **Specifiche ambientali**

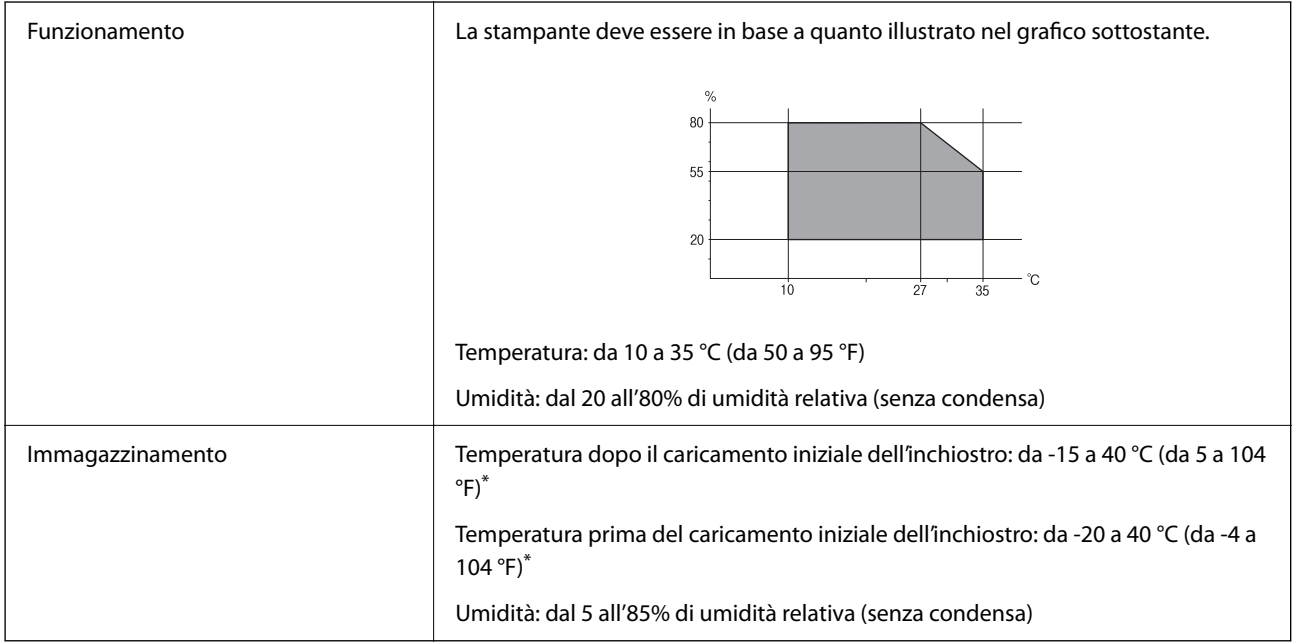

\* È possibile eseguire la conservazione per un mese a 40 °C (104 °F).

# **Specifiche ambientali per le cartucce di inchiostro**

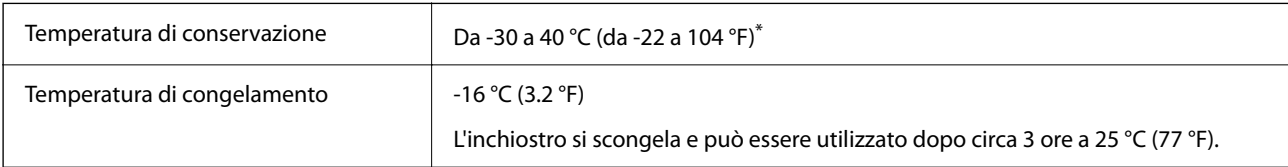

\* È possibile conservare la stampante per un mese a 40 °C (104 °F).

# **Specifiche ambientali per le cartucce di inchiostro**

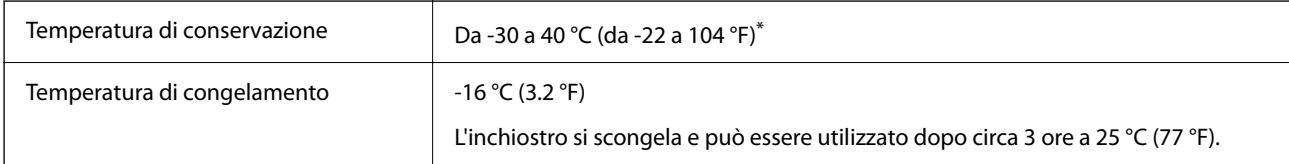

\* È possibile conservare la stampante per un mese a 40 °C (104 °F).

# **Requisiti di sistema**

❏ Windows

Windows Vista, Windows 7, Windows 8/8.1, Windows 10 o successivi (32 bit, 64 bit)

Windows XP SP3 (32 bit)

Windows XP Professional x64 Edition SP2

❏ Mac OS

Mac OS X v10.6.8 o versioni successive, macOS 11 o versioni successive

*Nota:*

❏ Mac OS potrebbe non supportare alcune applicazioni e funzioni.

❏ UNIX File System (UFS) per Mac OS non è supportato.

# **Informazioni normative**

# **Standard e approvazioni**

### **Standard e approvazioni per il modello europeo**

Per utenti europei

Con la presente, Seiko Epson Corporation dichiara che il modello di apparecchiature radio è conforme alla direttiva 2014/53/EU. Il testo integrale della dichiarazione di conformità UE è disponibile presso il seguente sito web.

#### <http://www.epson.eu/conformity>

C635A

Per l'uso esclusivo in Irlanda, Regno Unito, Austria, Germania, Liechtenstein, Svizzera, Francia, Belgio, Lussemburgo, Paesi Bassi, Italia, Portogallo, Spagna, Danimarca, Finlandia, Norvegia, Svezia, Islanda, Croazia, Cipro, Grecia, Slovenia, Malta, Bulgaria, Repubblica Ceca, Estonia, Ungheria, Lettonia, Lituania, Polonia, Romania e Slovacchia.

Epson non può essere ritenuta responsabile per eventuali inadempienze ai requisiti di protezione derivanti da una modifica sconsigliata dei prodotti.

# $\epsilon$

# **Limitazioni sulla copia**

Per garantire un uso responsabile e legale della stampante, è necessario rispettare le limitazioni seguenti.

La copia dei seguenti articoli è proibita dalla legge:

- ❏ Banconote, monete, titoli di stato e buoni del tesoro, titoli emessi da autorità municipali
- ❏ Francobolli non affrancati, cartoline preaffrancate e altri titoli postali con valore postale
- ❏ Marche da bollo governative e titoli emessi in base a procedura legale

<span id="page-196-0"></span>La copia dei seguenti articoli deve essere eseguita con cautela:

- ❏ Titoli trasferibili privati (certificati azionari, buoni negoziabili, assegni e così via), tessere con validità mensile, biglietti scontati e così via.
- ❏ Passaporti, patenti di guida, certificati di sana costituzione, abbonamenti stradali, buoni pasto, biglietti e così via.

#### *Nota:*

La copia di tali articoli può anche risultare proibita dalla legge.

Uso responsabile di materiali protetti da copyright:

Le stampanti possono dare luogo a comportamenti illegali se vengono copiati materiali protetti dal diritto d'autore (copyright). A meno che non si operi dietro consiglio di un avvocato, prima di copiare materiale pubblicato è necessario agire in modo responsabile e rispettoso, ottenendo il permesso del detentore del copyright.

# **Trasporto della stampante**

Se è necessario spostare la stampante, attenersi alla procedura indicata di seguito.

#### !*Attenzione:*

Prestare attenzione affinché le mani e le dita non rimangano incastrate durante l'apertura o la chiusura dell'unità scanner. Ciò potrebbe causare lesioni.

#### c*Importante:*

- ❏ Per la conservazione e il trasporto, non inclinare la stampante, non posizionarla verticalmente e non capovolgerla, onde evitare fuoriuscite di inchiostro.
- ❏ Non rimuovere le cartucce di inchiostro. Se le cartucce vengono rimosse, la testina di stampa potrebbe seccarsi, impedendo la stampa.
- 1. Spegnere la stampante premendo il pulsante  $\mathbb{U}$ .
- 2. Verificare che la spia di alimentazione sia spenta, quindi scollegare il cavo di alimentazione.

#### c*Importante:*

Quando la spia di alimentazione è spenta, è possibile scollegare il cavo di alimentazione. In caso contrario, la testina di stampa potrebbe non tornare nella posizione di riposo con conseguente essiccazione dell'inchiostro e impossibilità di stampa.

- 3. Scollegare tutti i cavi, ad esempio il cavo di alimentazione e il cavo USB.
- 4. Assicurarsi che non sia inserita una scheda di memoria.
- 5. Rimuovere tutta la carta dalla stampante.
- 6. Verificare che non vi siano originali nella stampante.

7. Aprire l'unità scanner verificando che il coperchio documenti sia chiuso. Fissare il supporto della cartuccia di inchiostro alla stampante mediante nastro adesivo.

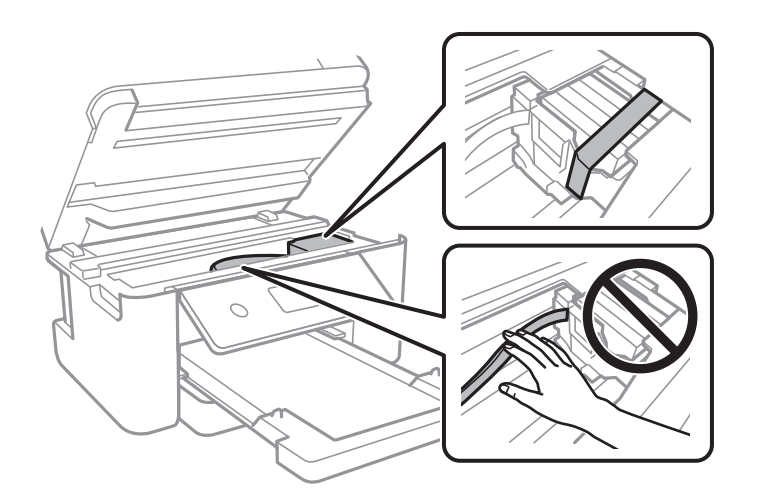

8. Chiudere l'unità scanner.

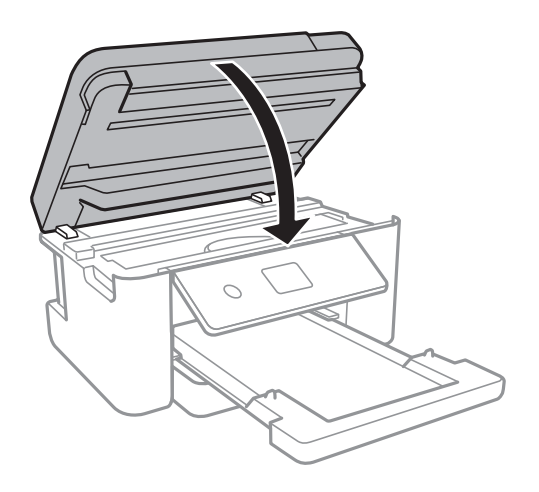

9. Preparare la stampante per l'imballaggio come illustrato di seguito.

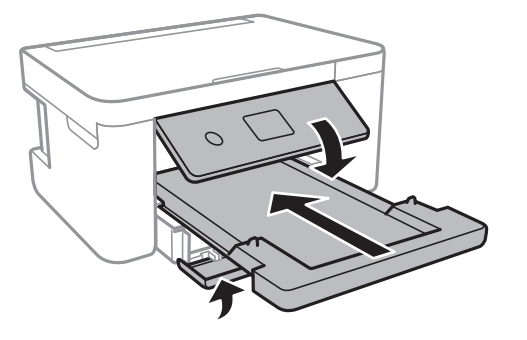

10. Riporre la stampante nella confezione originale utilizzando i materiali protettivi in dotazione.

Quando si riutilizza nuovamente la stampante, ricordarsi di rimuovere il nastro con cui è stato fissato il supporto della cartuccia di inchiostro. Se alla stampa successiva la qualità di stampa risulta inferiore, pulire e allineare la testina di stampa.

#### **Informazioni correlate**

- & ["Nomi e funzioni delle parti" a pagina 14](#page-13-0)
- & ["Controllo e pulizia della testina di stampa" a pagina 143](#page-142-0)
- & ["Allineamento della testina di stampa" a pagina 144](#page-143-0)

# **Copyright**

Nessuna parte di questa pubblicazione può essere riprodotta, memorizzata in un sistema di recupero, trasmessa in qualsiasi forma e con qualsiasi mezzo, elettronico, meccanico, di fotocopiatura, registrazione o altro, senza il previo consenso scritto di Seiko Epson Corporation. Nessuna responsabilità viene assunta in relazione all'uso delle informazioni in essa contenute. Né ci si assume alcuna responsabilità per eventuali danni derivanti dall'uso delle informazioni qui contenute. Le informazioni qui contenute sono state progettate solo per l'uso con questo prodotto Epson. Epson non è responsabile per l'utilizzo di queste informazioni con altri prodotti.

Né Seiko Epson Corporation né le sue affiliate sono responsabili verso l'acquirente di questo prodotto o verso terzi per danni, perdite, costi o spese sostenute dall'acquirente o da terzi a seguito di incidente, cattivo uso o abuso di questo prodotto oppure modifiche non autorizzate, riparazioni o alterazioni questo prodotto, oooure (esclusi gli Stati Uniti) la mancata stretta osservanza delle istruzioni operative e di manutenzione di Seiko Epson Corporation.

Seiko Epson Corporation e le sue affiliate non sono responsabili per eventuali danni o problemi derivanti dall'uso di opzioni o materiali di consumo diversi da quelli designati come prodotti originali Epson oppure prodotti approvati Epson da Seiko Epson Corporation.

Seiko Epson Corporation non potrà essere ritenuta responsabile per eventuali danni derivanti da interferenze elettromagnetiche che avvengono per l'uso di cavi di interfaccia diversi da quelli designati come prodotti approvati Epson da Seiko Epson Corporation.

© 2021 Seiko Epson Corporation

Il contenuto di questo manuale e le specifiche di questo prodotto sono soggette a modifiche senza preavviso.

# **Marchi**

- ❏ EPSON® è un marchio registrato mentre EPSON EXCEED YOUR VISION o EXCEED YOUR VISION sono marchi di Seiko Epson Corporation.
- ❏ PRINT Image Matching™ e il logo PRINT Image Matching sono marchi di Seiko Epson Corporation.Copyright © 2001 Seiko Epson Corporation. All rights reserved.
- ❏ Epson Scan 2 software is based in part on the work of the Independent JPEG Group.

#### <span id="page-199-0"></span>❏ libtiff

Copyright © 1988-1997 Sam Leffler

Copyright © 1991-1997 Silicon Graphics, Inc.

Permission to use, copy, modify, distribute, and sell this software and its documentation for any purpose is hereby granted without fee, provided that (i) the above copyright notices and this permission notice appear in all copies of the software and related documentation, and (ii) the names of Sam Leffler and Silicon Graphics may not be used in any advertising or publicity relating to the software without the specific, prior written permission of Sam Leffler and Silicon Graphics.

THE SOFTWARE IS PROVIDED "AS-IS" AND WITHOUT WARRANTY OF ANY KIND, EXPRESS, IMPLIED OR OTHERWISE, INCLUDING WITHOUT LIMITATION, ANY WARRANTY OF MERCHANTABILITY OR FITNESS FOR A PARTICULAR PURPOSE.

IN NO EVENT SHALL SAM LEFFLER OR SILICON GRAPHICS BE LIABLE FOR ANY SPECIAL, INCIDENTAL, INDIRECT OR CONSEQUENTIAL DAMAGES OF ANY KIND, OR ANY DAMAGES WHATSOEVER RESULTING FROM LOSS OF USE, DATA OR PROFITS, WHETHER OR NOT ADVISED OF THE POSSIBILITY OF DAMAGE, AND ON ANY THEORY OF LIABILITY, ARISING OUT OF OR IN CONNECTION WITH THE USE OR PERFORMANCE OF THIS SOFTWARE.

❏ SDXC Logo is a trademark of SD-3C, LLC.

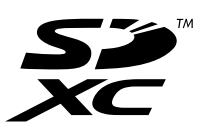

- ❏ QR Code is a registered trademark of DENSO WAVE INCORPORATED in Japan and other countries.
- $\Box$  Intel<sup>®</sup> is a registered trademark of Intel Corporation.
- ❏ Microsoft®, Windows®, and Windows Vista® are registered trademarks of Microsoft Corporation.
- ❏ Apple, Mac, macOS, OS X, Bonjour, ColorSync, Safari, AirPrint, iPad, iPhone, iPod touch, and iTunes are trademarks of Apple Inc., registered in the U.S. and other countries.
- ❏ Use of the Works with Apple badge means that an accessory has been designed to work specifically with the technology identified in the badge and has been certified by the developer to meet Apple performance standards.
- ❏ Google Cloud Print, Chrome, Google Play, and Android are trademarks of Google LLC.
- ❏ Adobe and Reader are either registered trademarks or trademarks of Adobe in the United States and/or other countries.
- ❏ Avviso generale: gli altri nomi di prodotto qui riportati sono utilizzati solo a scopo identificativo e possono essere marchi dei rispettivi proprietari.Epson non rivendica alcun diritto su tali marchi.

# **Informazioni di assistenza**

# **Sito Web di supporto**

Per ulteriore assistenza, visitare il sito Web di supporto Epson indicato di seguito. Selezionare il paese o la regione di residenza e visitare la sezione relativa al supporto del sito Web Epson locale. Nel sito sono disponibili anche driver, domande frequenti, manuali e altro materiale scaricabile.

<http://support.epson.net/>

```
http://www.epson.eu/Support (Europa)
```
<span id="page-200-0"></span>Se il prodotto Epson non funziona correttamente e non è possibile risolvere il problema, contattare i servizi di assistenza Epson.

# **Come contattare l'assistenza Epson**

### **Prima di contattare Epson**

Se il prodotto Epson in uso non funziona correttamente e non è possibile risolvere il problema attenendosi alle procedure di risoluzione dei problemi indicate nella documentazione del prodotto, contattare i servizi di assistenza Epson.

Il seguente elenco dei punti di assistenza Epson si basa sul paese di vendita. Alcuni prodotti potranno non essere venduti nella posizione in cui ci si trova, quindi contattare l'assistenza Epson per l'area in cui si è acquistato il prodotto.

Se l'elenco seguente non contiene alcun centro di assistenza Epson per l'area di residenza, contattare il rivenditore presso cui è stato acquistato il prodotto.

Il centro di assistenza Epson può rispondere più rapidamente se vengono fornite le seguenti informazioni:

❏ Numero di serie del prodotto

(L'etichetta con il numero di serie in genere si trova sul retro del prodotto)

- ❏ Modello del prodotto
- ❏ Versione del software del prodotto

(Fare clic su **About**, **Version Info** o pulsanti simili nel software del prodotto)

- ❏ Marca e modello del computer in uso
- ❏ Nome e versione del sistema operativo del computer
- ❏ Nome e versione delle applicazioni software generalmente utilizzate con il prodotto

#### *Nota:*

A seconda del prodotto, le impostazioni di rete potrebbero essere memorizzate nell'apparecchio. In seguito a eventuali guasti o riparazioni del prodotto, le impostazioni potrebbero andare perse. Anche durante il periodo di garanzia, Epson non può essere ritenuta responsabile della perdita di dati e non è tenuta a eseguire il backup o il recupero impostazioni. Si consiglia pertanto di eseguire un backup dei dati o di prenderne nota.

# **Assistenza utenti — Europa**

Per informazioni su come contattare l'assistenza Epson, consultare il documento di garanzia paneuropeo.

### **Assistenza utenti - Taiwan**

Per informazioni, supporto e servizi di assistenza, contattare:

#### **World Wide Web**

#### [http://www.epson.com.tw](http://www.epson.com.tw/)

Sono disponibili informazioni su specifiche dei prodotti, driver da scaricare e domande sui prodotti.

#### **HelpDesk Epson**

Telefono: +886-2-80242008

Gli operatori dell'HelpDesk sono in grado di rispondere per telefono ai seguenti quesiti:

- ❏ Richieste di informazioni commerciali e sui prodotti
- ❏ Domande sull'utilizzo dei prodotti o su eventuali problemi
- ❏ Richieste di informazioni sui centri di assistenza e sulla garanzia

#### **Centro assistenza riparazioni**

#### <http://www.tekcare.com.tw/branchMap.page>

Tekcare Corporation è un centro assistenza autorizzato per Epson Taiwan Technology & Trading Ltd.

### **Assistenza utenti - Australia**

Epson Australia è lieta di mettere a disposizione dei propri utenti un servizio clienti di alta qualità. Oltre alla documentazione del prodotto, sono disponibili le seguenti fonti di informazioni:

#### **URL Internet**

#### [http://www.epson.com.au](http://www.epson.com.au/)

Si consiglia agli utenti di visitare le pagine del sito Web di Epson Australia. Il sito può risultare estremamente utile, poiché mette a disposizione degli utenti un'area per il download di driver, punti di contatto Epson, informazioni sui nuovi prodotti e supporto tecnico (tramite e-mail).

#### **HelpDesk Epson**

Telefono: 1300-361-054

Per garantire assistenza ai nostri clienti è infine disponibile l'HelpDesk Epson. Gli operatori dell'HelpDesk possono fornire assistenza agli utenti per le operazioni relative a installazione, configurazione e utilizzo del prodotto Epson acquistato. Gli operatori dell'HelpDesk responsabili delle informazioni commerciali possono fornire brochure sui nuovi prodotti Epson e indicare l'ubicazione dei rivenditori o dei centri di assistenza più vicini. Contattando l'HelpDesk, gli utenti troveranno risposta a numerosi quesiti.

Si consiglia di tenere a portata di mano tutte le informazioni necessarie al momento della chiamata. Maggiore è il numero di informazioni a disposizione, più in fretta sarà possibile risolvere il problema. Tra le informazioni fondamentali rientrano la documentazione del prodotto Epson, il tipo di computer, il sistema operativo e le applicazioni in uso, nonché qualsiasi altro tipo di informazione ritenuto necessario.

#### **Trasporto del prodotto**

Epson consiglia di conservare la confezione del prodotto per un futuro trasporto.

### **Assistenza utenti - Nuova Zelanda**

Epson Nuova Zelanda è lieta di mettere a disposizione dei propri utenti un servizio clienti di alta qualità. Oltre alla documentazione del prodotto, per ricevere informazioni vengono messi a disposizione i seguenti canali:

#### **URL Internet**

[http://www.epson.co.nz](http://www.epson.co.nz/)

Si consiglia agli utenti di visitare le pagine del sito Web di Epson Nuova Zelanda. Il sito può risultare estremamente utile, poiché mette a disposizione degli utenti un'area per il download di driver, punti di contatto Epson, informazioni sui nuovi prodotti e supporto tecnico (tramite e-mail).

#### **HelpDesk Epson**

Telefono: 0800 237 766

Per garantire assistenza ai nostri clienti è infine disponibile l'HelpDesk Epson. Gli operatori dell'HelpDesk possono fornire assistenza agli utenti per le operazioni relative a installazione, configurazione e utilizzo del prodotto Epson acquistato. Gli operatori dell'HelpDesk responsabili delle informazioni commerciali possono fornire brochure sui nuovi prodotti Epson e indicare l'ubicazione dei rivenditori o dei centri di assistenza più vicini. Contattando l'HelpDesk, gli utenti troveranno risposta a numerosi quesiti.

Si consiglia di tenere a portata di mano tutte le informazioni necessarie al momento della chiamata. Maggiore è il numero di informazioni a disposizione, più in fretta sarà possibile risolvere il problema. Tra le informazioni da preparare: documentazione del prodotto Epson, tipo di computer, sistema operativo, programmi applicativi e tutti i dati ritenuti necessari.

#### **Trasporto del prodotto**

Epson consiglia di conservare la confezione del prodotto per un futuro trasporto.

### **Assistenza utenti - Singapore**

Le fonti di informazione, supporto e servizi di assistenza presso Epson Singapore sono:

#### **World Wide Web**

#### [http://www.epson.com.sg](http://www.epson.com.sg/)

Sono disponibili informazioni su specifiche dei prodotti, driver da scaricare, risposte alle domande frequenti, informazioni commerciali e supporto tecnico tramite e-mail.

#### **HelpDesk Epson**

Numero gratuito: 800-120-5564

Gli operatori dell'HelpDesk sono in grado di rispondere per telefono ai seguenti quesiti:

- ❏ Richieste di informazioni commerciali e sui prodotti
- ❏ Domande sull'utilizzo dei prodotti e risoluzione di problemi
- ❏ Richieste di informazioni sui centri di assistenza e sulla garanzia

#### **Assistenza utenti — Thailandia**

Per informazioni, supporto e servizi di assistenza, contattare:

#### **World Wide Web**

#### [http://www.epson.co.th](http://www.epson.co.th/)

Sono disponibili informazioni su specifiche dei prodotti, driver da scaricare e risposte alle domande frequenti; inoltre, è possibile richiedere informazioni tramite e-mail.

#### **Call center Epson**

Telefono: 66-2685-9899

Email: support@eth.epson.co.th

Gli operatori del Call center sono in grado di rispondere per telefono ai seguenti quesiti:

- ❏ Richieste di informazioni commerciali e sui prodotti
- ❏ Domande sull'utilizzo dei prodotti o su eventuali problemi
- ❏ Richieste di informazioni sui centri di assistenza e sulla garanzia

### **Assistenza utenti - Vietnam**

Per informazioni, supporto e servizi di assistenza, contattare:

#### **Centro riparazioni Epson**

65 Truong Dinh Street, District 1, Ho Chi Minh City, Vietnam. Telefono (Ho Chi Minh City): 84-8-3823-9239, 84-8-3825-6234 29 Tue Tinh, Quan Hai Ba Trung, Hanoi City, Vietnam Telefono (Hanoi City): 84-4-3978-4785, 84-4-3978-4775

#### **Assistenza utenti — Indonesia**

Per informazioni, supporto e servizi di assistenza, contattare:

#### **World Wide Web**

#### [http://www.epson.co.id](http://www.epson.co.id/)

- ❏ Informazioni su specifiche dei prodotti e driver da scaricare
- ❏ Domande frequenti, informazioni commerciali, domande tramite e-mail

#### **Hotline Epson**

Telefono: +62-1500-766

Fax: +62-21-808-66-799

Gli operatori della Hotline sono in grado di rispondere per telefono o per fax ai seguenti quesiti:

❏ Richieste di informazioni commerciali e sui prodotti

❏ Supporto tecnico

#### **Centro riparazioni Epson**

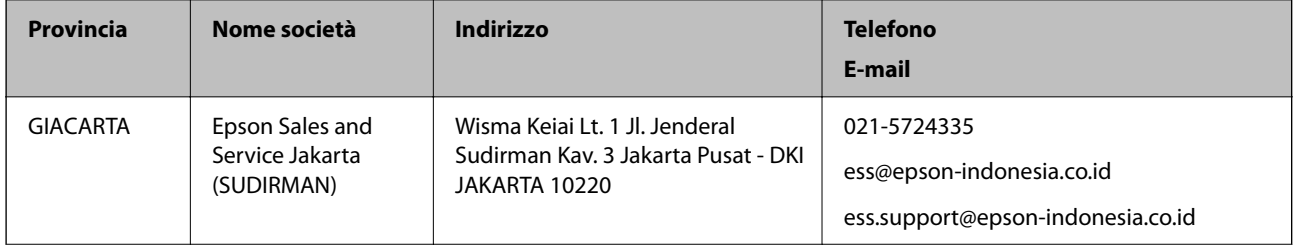

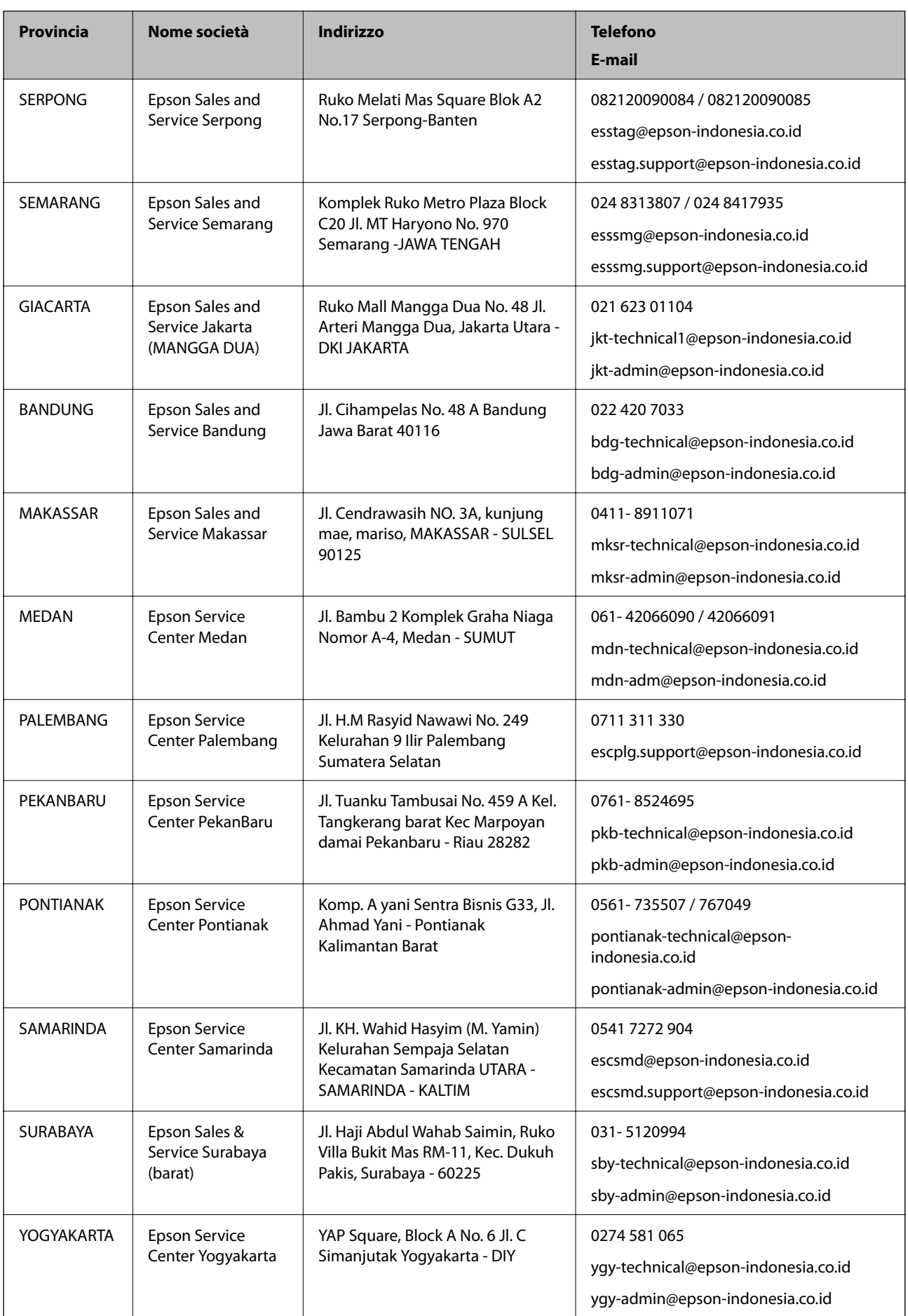

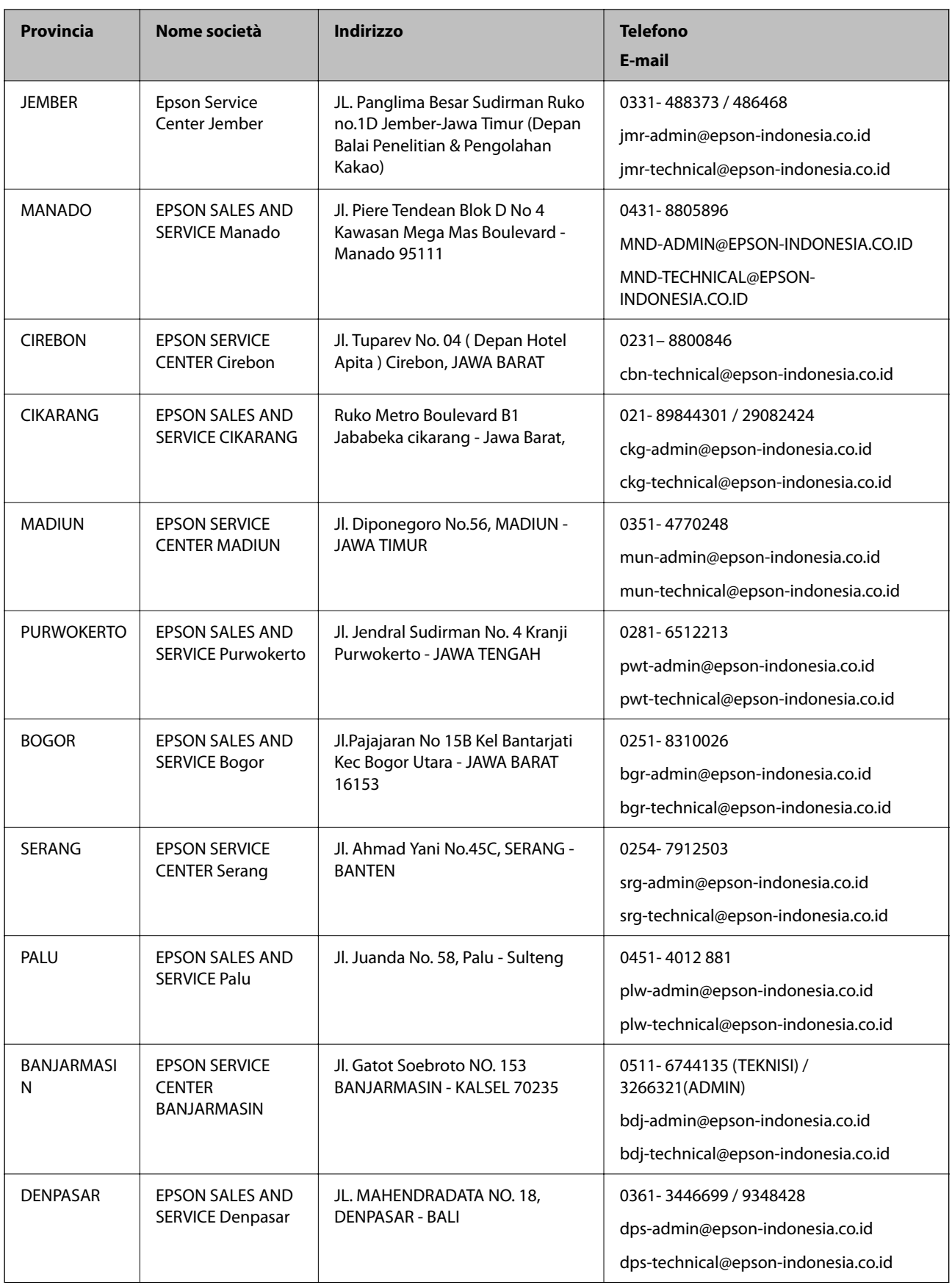

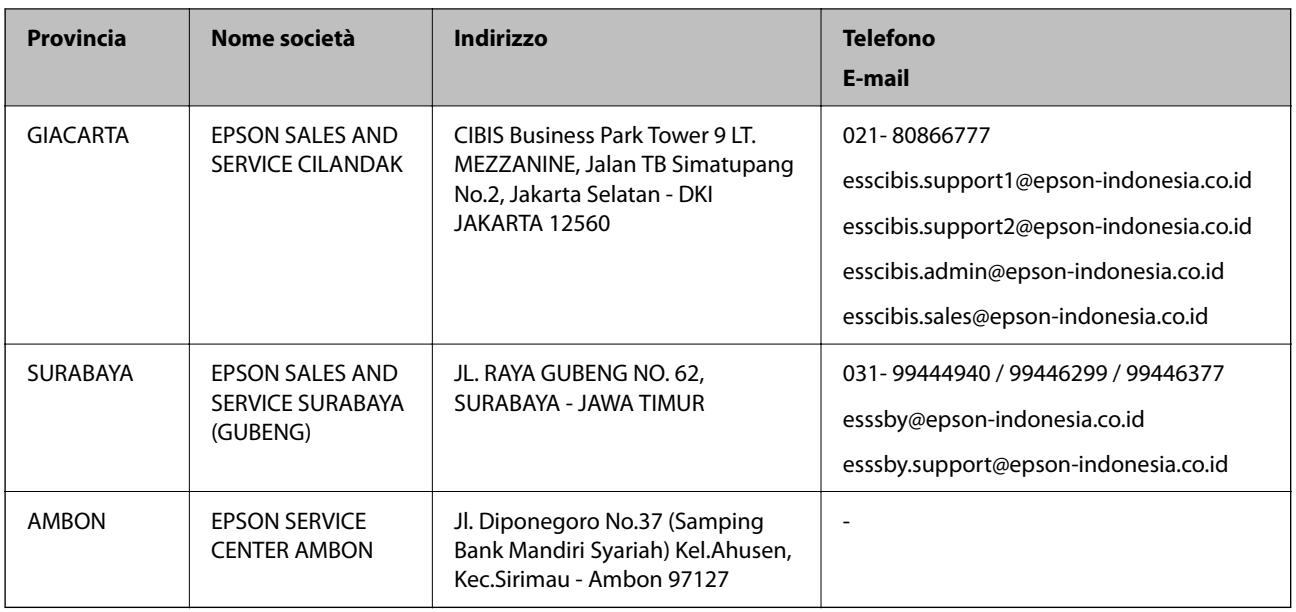

Per altre città non elencate qui, chiamare la Hotline: 08071137766.

# **Assistenza utenti - Hong Kong**

Per ottenere supporto tecnico e altri servizi post vendita, gli utenti sono invitati a contattare Epson Hong Kong Limited.

#### **Sito Internet**

#### [http://www.epson.com.hk](http://www.epson.com.hk/)

Epson Hong Kong ha messo a disposizione in Internet un sito locale in cinese e in inglese per fornire agli utenti le informazioni seguenti:

- ❏ Informazioni sui prodotti
- ❏ Risposte alle domande frequenti
- ❏ Versioni più recenti dei driver per prodotti Epson

#### **Hotline di assistenza tecnica**

È inoltre possibile contattare il personale tecnico presso i seguenti numeri di telefono e fax:

Telefono: 852-2827-8911

Fax: 852-2827-4383

### **Assistenza utenti - Malaysia**

Per informazioni, supporto e servizi di assistenza, contattare:

#### **World Wide Web**

#### [http://www.epson.com.my](http://www.epson.com.my/)

❏ Informazioni su specifiche dei prodotti e driver da scaricare

❏ Domande frequenti, informazioni commerciali, domande tramite e-mail

#### **Call center Epson**

Telefono: 1800-81-7349 (Numero gratuito)

Email: websupport@emsb.epson.com.my

- ❏ Richieste di informazioni commerciali e sui prodotti
- ❏ Domande sull'utilizzo dei prodotti o su eventuali problemi
- ❏ Richieste di informazioni sui centri di assistenza e sulla garanzia

#### **Sede centrale**

Telefono: 603-56288288 Fax: 603-5628 8388/603-5621 2088

#### **Assistenza utenti - India**

Per informazioni, supporto e servizi di assistenza, contattare:

#### **World Wide Web**

#### [http://www.epson.co.in](http://www.epson.co.in/)

Sono disponibili informazioni su specifiche dei prodotti, driver da scaricare e domande sui prodotti.

#### **Helpline**

❏ Assistenza, informazioni sul prodotto e ordini di materiali di consumo (Linee BSNL) Numero gratuito: 18004250011 Accessibile dalle 9 alle 18, da lunedì a sabato (tranne festivi)

❏ Assistenza (utenti CDMA e mobile)

Numero gratuito: 186030001600

Accessibile dalle 9 alle 18, da lunedì a sabato (tranne festivi)

#### **Assistenza utenti - Filippine**

Per ottenere assistenza tecnica e altri servizi post vendita, gli utenti sono invitati a contattare Epson Philippines Corporation presso i seguenti numeri di telefono e fax, nonché il seguente indirizzo e-mail:

#### **World Wide Web**

#### [http://www.epson.com.ph](http://www.epson.com.ph/)

Sono disponibili informazioni su specifiche dei prodotti, driver da scaricare e risposte alle domande frequenti; inoltre, è possibile richiedere informazioni tramite e-mail.

#### **Assistenza clienti Epson Philippines**

Numero gratuito: (PLDT) 1-800-1069-37766 Numero gratuito: (Digitale) 1-800-3-0037766 Metro Manila: (632) 8441 9030 Sito Web: <https://www.epson.com.ph/contact> Email: customercare@epc.epson.com.ph Accessibile dalle 9 alle 18, da lunedì a sabato (tranne festivi) Gli operatori dell'HelpDesk sono in grado di rispondere per telefono ai seguenti quesiti: ❏ Richieste di informazioni commerciali e sui prodotti ❏ Domande sull'utilizzo dei prodotti o su eventuali problemi ❏ Richieste di informazioni sui centri di assistenza e sulla garanzia

#### **Epson Philippines Corporation**

Linea esterna: +632-706-2609 Fax: +632-706-2663